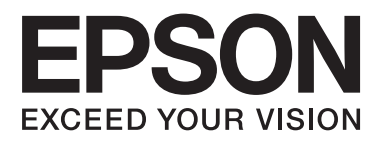

# **Korisnički vodič**

NPD4708-00 SR

## <span id="page-1-0"></span>**Autorsko pravo i zaštitni žigovi**

# **Autorsko pravo i zaštitni žigovi**

Nijedan deo ove publikacije ne sme se reprodukovati, uskladištiti u sistemu za preuzimanje ili prenositi u bilo kojem obliku ili na bilo koji način, elektronski, mehanički, fotokopiranjem, snimanjem i na ostale načine, bez izričitog pismenog odobrenja korporacije Seiko Epson. Upotrebom informacija koje se nalaze u ovom dokumentu ne preuzima se nikakva odgovornost za patente. Ne preuzima se odgovornost ni za štete koje nastanu usled korišćenja informacija iz ovog dokumenta. Informacije u ovom dokumentu namenjene su isključivo za upotrebu uz ovaj Epson proizvod. Kompanija Epson ne odgovara za bilo kakvu primenu ovih informacija na druge proizvode.

Korporacija Seiko Epson i njeni partneri neće biti odgovorni kupcu ovog proizvoda ili trećim stranama za štete, gubitke, potraživanja ili troškove koji su posledica nesreće, nepravilne upotrebe ili zloupotrebe ovog proizvoda, nedozvoljenih modifikacija, popravki ili izmena proizvoda i (osim u SAD) nedoslednog pridržavanja uputstava korporacije Seiko Epson za rad i održavanje proizvoda.

Korporacija Seiko Epson i njeni partneri neće biti odgovorni za bilo kakve štete ili probleme koji su posledica upotrebe opcionalnih ili potrošnih proizvoda koje korporacija Seiko Epson nije označila kao Original Epson Products ili Epson Approved Products.

Korporacija Seiko Epson neće se smatrati odgovornom za bilo kakve štete nastale usled elektromagnetnih smetnji do kojih dođe usled upotrebe interfejs kablova koje korporacija Seiko Epson nije označila kao Epson Approved Products.

EPSON® je registrovani zaštitni žig a EPSON EXCEED YOUR VISION ili EXCEED YOUR VISION su zaštitni žigovi korporacije Seiko Epson.

PRINT Image Matching™ i PRINT Image Matching logotip su zaštitni žigovi korporacije Seiko Epson. Copyright © 2001 Seiko Epson Corporation. All rights reserved.

Intel® je registrovani zaštitni žig korporacije Intel.

PowerPC® je registrovani zaštitni žig korporacije International Business Machines.

Softver Epson Scan delimično se zasniva na radu organizacije Independent JPEG Group.

libtiff

Copyright © 1988-1997 Sam Leffler Copyright © 1991-1997 Silicon Graphics, Inc.

Permission to use, copy, modify, distribute, and sell this software and its documentation for any purpose is hereby granted without fee, provided that (i) the above copyright notices and this permission notice appear in all copies of the software and related documentation, and (ii) the names of Sam Leffler and Silicon Graphics may not be used in any advertising or publicity relating to the software without the specific, prior written permission of Sam Leffler and Silicon Graphics.

THE SOFTWARE IS PROVIDED "AS-IS" AND WITHOUT WARRANTY OF ANY KIND, EXPRESS, IMPLIED OR OTHERWISE, INCLUDING WITHOUT LIMITATION, ANY WARRANTY OF MERCHANTABILITY OR FITNESS FOR A PARTICULAR PURPOSE.

IN NO EVENT SHALL SAM LEFFLER OR SILICON GRAPHICS BE LIABLE FOR ANY SPECIAL, INCIDENTAL, INDIRECT OR CONSEQUENTIAL DAMAGES OF ANY KIND, OR ANY DAMAGES WHATSOEVER RESULTING FROM LOSS OF USE, DATA OR PROFITS, WHETHER OR NOT ADVISED OF THE POSSIBILITY OF DAMAGE, AND ON ANY THEORY OF LIABILITY, ARISING OUT OF OR IN CONNECTION WITH THE USE OR PERFORMANCE OF THIS SOFTWARE.

Microsoft®, Windows®, and Windows Vista® are registered trademarks of Microsoft Corporation.

Apple®, Macintosh®, Mac OS®, and OS  $X$ <sup>®</sup> are registered trademarks of Apple Inc.

ABBYY® and ABBYY FineReader® names and logos are registered trademarks of ABBYY Software House.

Adobe, Adobe Reader, Acrobat, and Photoshop are trademarks of Adobe systems Incorporated, which may be registered in certain jurisdictions.

*Opšta napomena: Ostala imena proizvoda upotrebljena su u ovom dokumentu isključivo u identifikacione svrhe i možda predstavljaju zaštitne žigove svojih vlasnika. Epson se odriče svih prava na te znakove.*

Copyright © 2012 Seiko Epson Corporation. All rights reserved.

## **Sadržaj**

## **[Autorsko pravo i zaštitni žigovi](#page-1-0)**

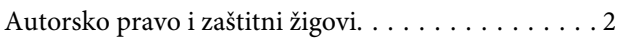

### **[Uvod](#page-7-0)**

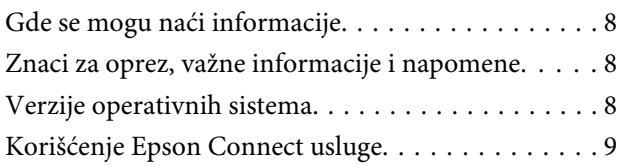

## **[Važna uputstva](#page-9-0)**

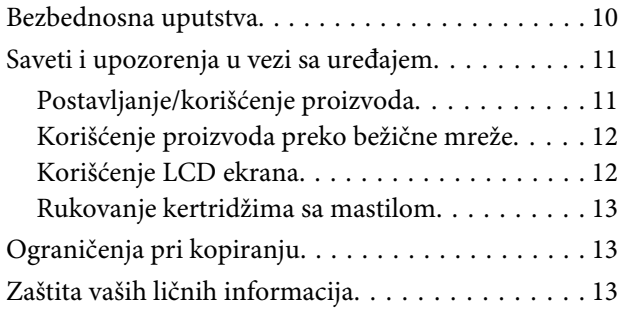

## **[Upoznavanje sa proizvodom](#page-13-0)**

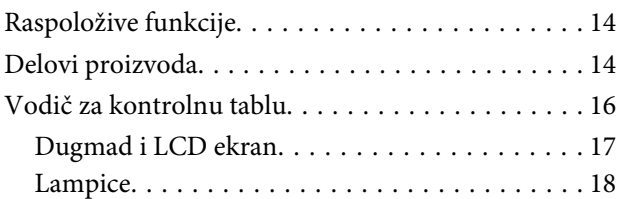

## **[Rukovanje papirom i medijima](#page-18-0)**

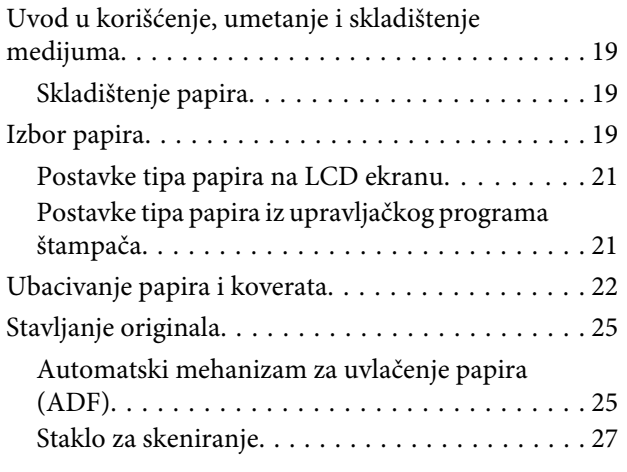

## **[Kopiranje](#page-28-0)**

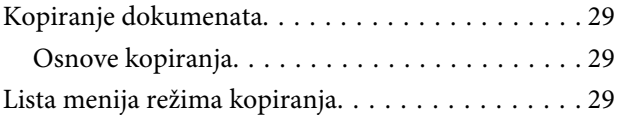

## **[Štampanje](#page-29-0)**

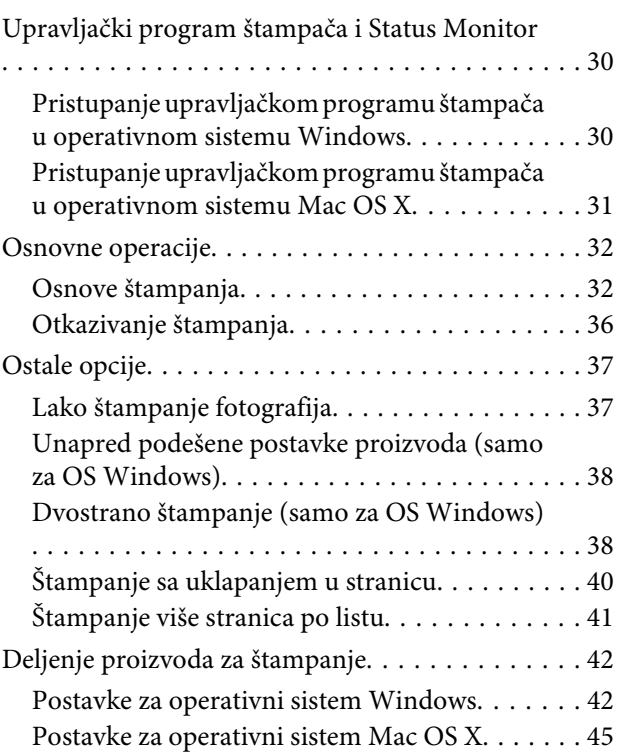

## **[Skeniranje](#page-45-0)**

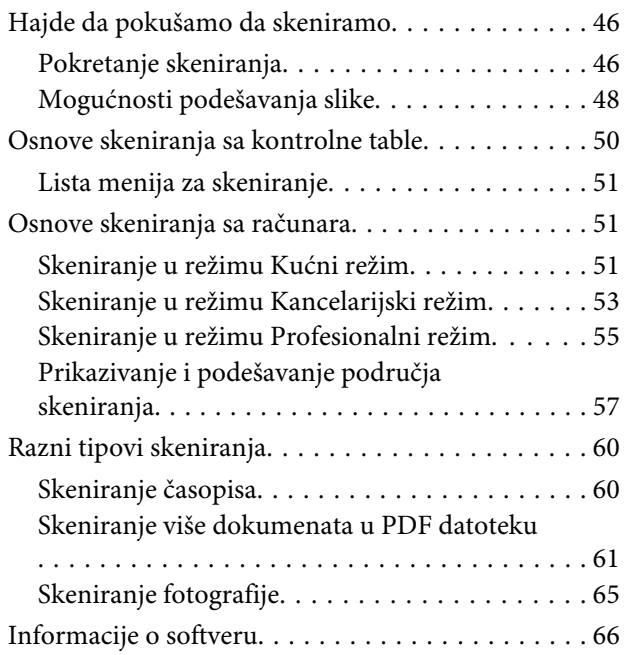

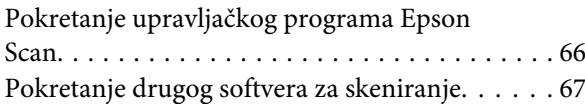

## **[Korišćenje faksa](#page-68-0)**

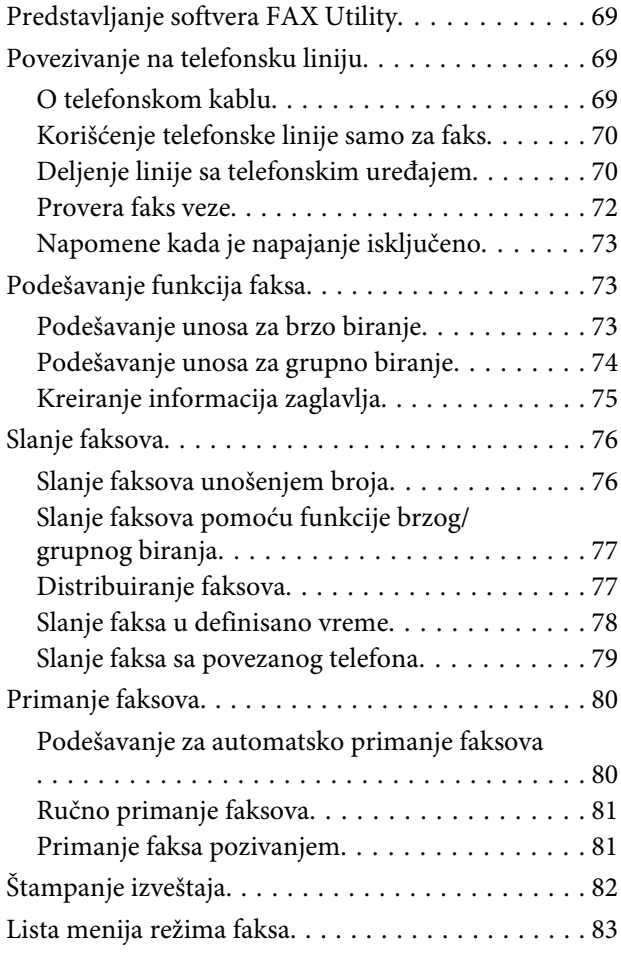

## **[Lista menija kontrolne table](#page-83-0)**

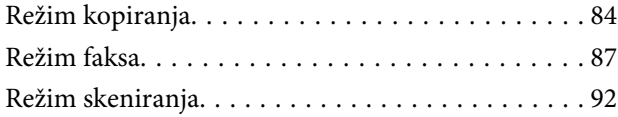

## **[Zamena kertridža sa mastilom](#page-94-0)**

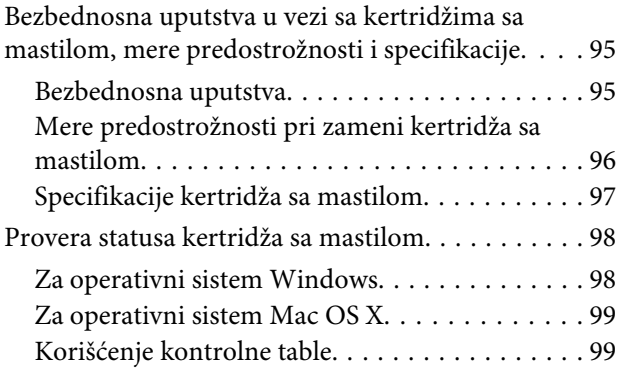

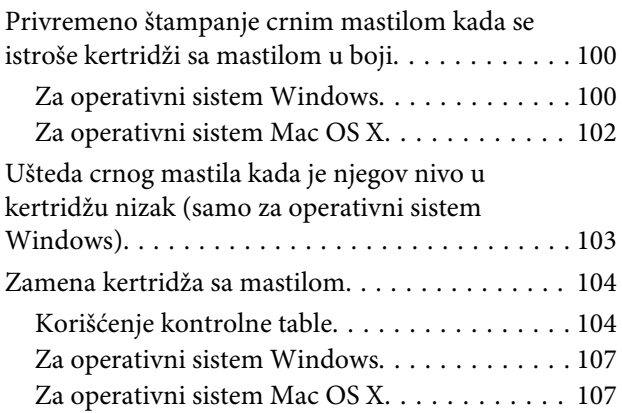

## **[Održavanje proizvoda i softvera](#page-108-0)**

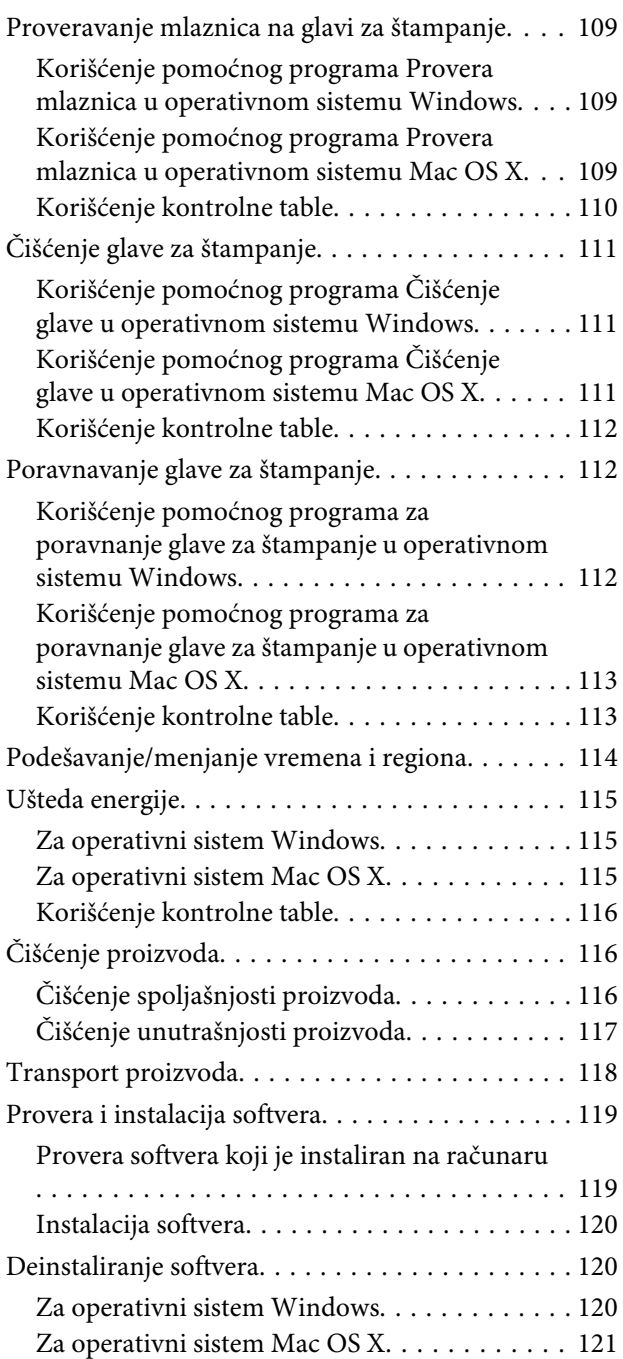

### **[Prenošenje podataka pomoću](#page-122-0)  [spoljnog memorijskog uređaja](#page-122-0)**

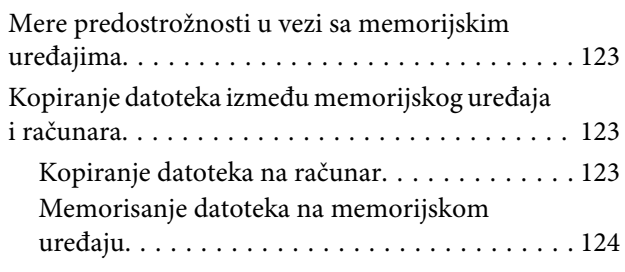

## **[Prikazivanje grešaka](#page-124-0)**

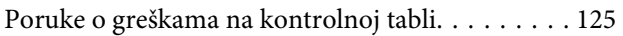

## **[Otklanjanje problema u štampanju/](#page-126-0) [kopiranju](#page-126-0)**

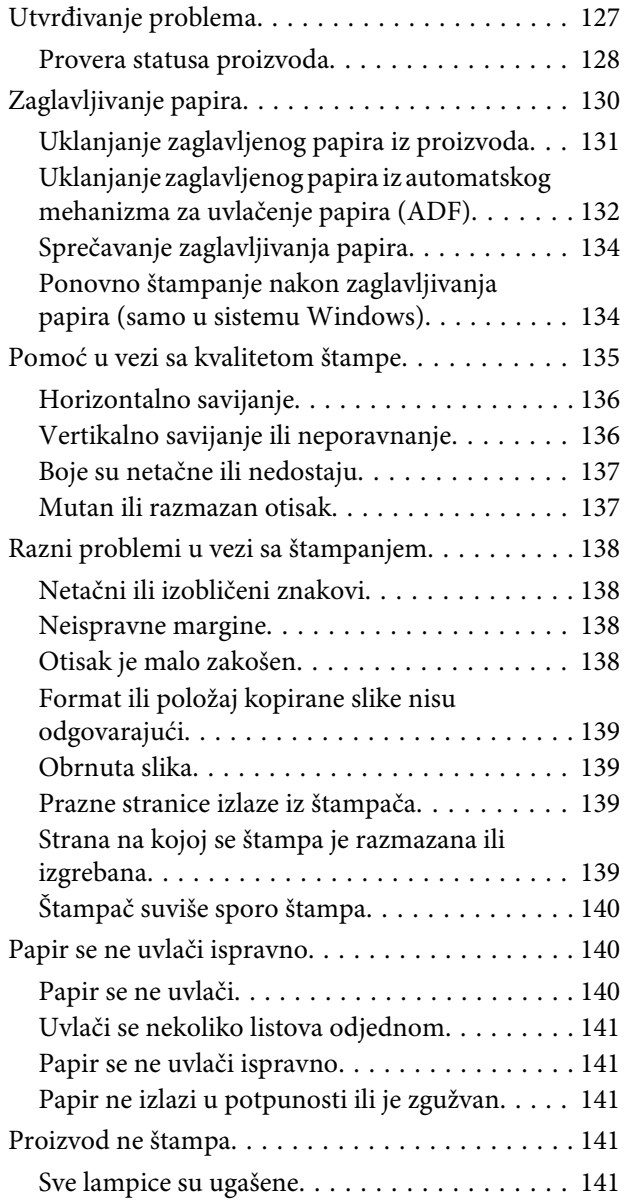

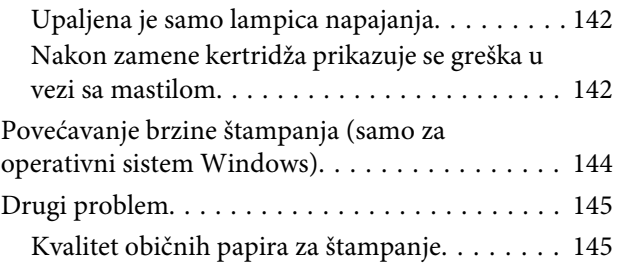

## **[Otklanjanje problema u skeniranju](#page-145-0)**

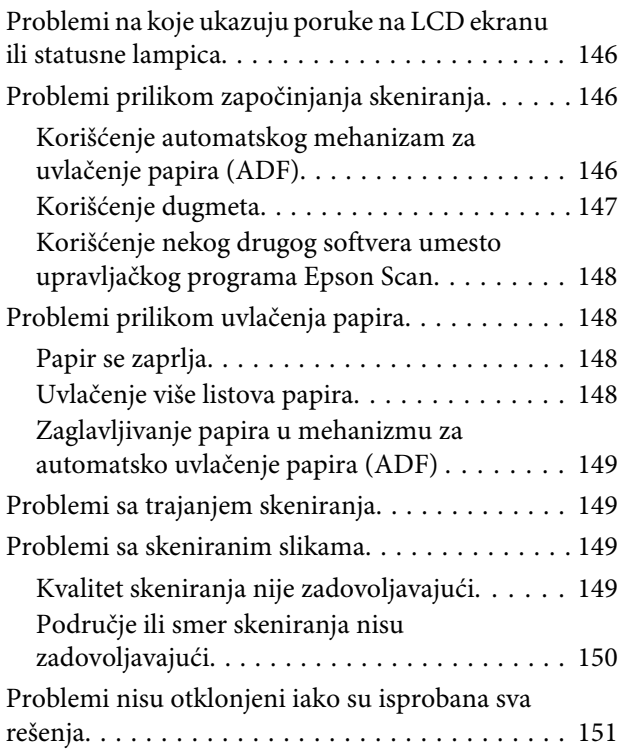

### **[Otklanjanje problema u radu sa](#page-151-0)  [faksom](#page-151-0)**

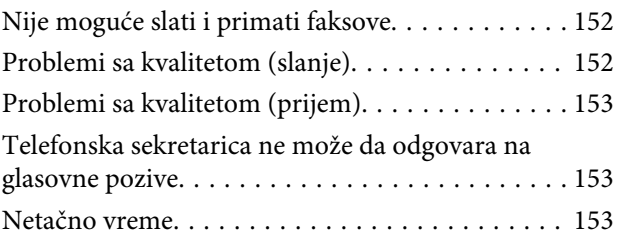

## **[Informacije o proizvodu](#page-153-0)**

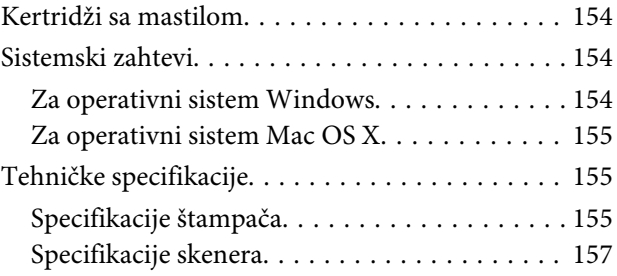

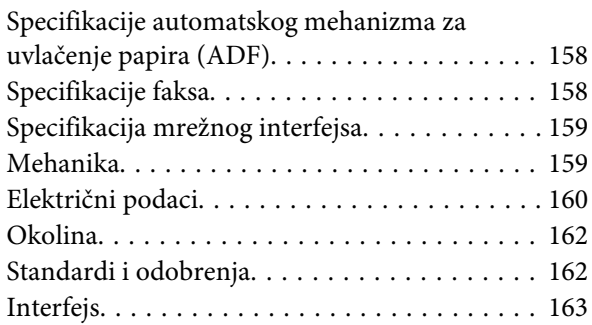

## **[Kako dobiti pomoć](#page-164-0)**

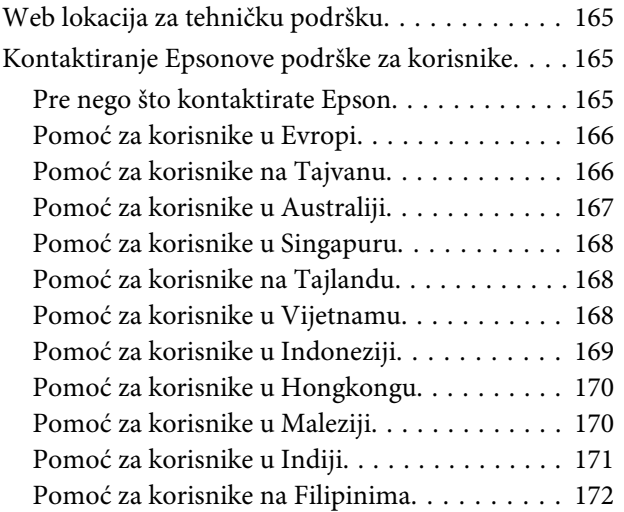

## **[Indeks](#page-173-0)**

### <span id="page-7-0"></span>**Uvod**

# **Gde se mogu naći informacije**

Na Epsonovom veb sajtu za podršku dostupne su najnovije verzije sledećih priručnika. <http://www.epson.eu/Support> (Evropa) <http://support.epson.net/> (neevropske zemlje)

### ❏ **Počnite ovde (štampan):**

Pruža informacije o konfigurisanju uređaja i instalaciji softvera.

### ❏ **Kratki vodič (štampan):**

Pruža osnovne informacije kada uređaj koristite bez računara. U zavisnosti od modela i regiona, moguće je da ovaj priručnik ne bude priložen.

### ❏ **Korisnički vodič (PDF):**

Pruža detaljna uputstva za rukovanje, bezbednost i otklanjanje problema. Pogledajte ovaj vodič kada uređaj koristite sa računarom. Za prikazivanje PDF priručnika vam je potreban softver Adobe Acrobat Reader 5.0 ili noviji ili Adobe Reader.

### ❏ **Mrežni vodič (HTML):**

Administratorima mreže pruža informacije o upravljačkom programu štampača i mrežnim postavkama.

# **Znaci za oprez, važne informacije i napomene**

Znaci za oprez, važne informacije i napomene u ovom priručniku prikazani su kao na slici ispod i imaju sledeće značenje.

## !*Pažnja*

*mora se strogo pratiti kako bi se izbegle telesne povrede.*

### c*Važno*

*mora se poštovati kako ne bi došlo do oštećenja opreme.*

### *Napomena*

*sadrži korisne savete i ograničenja za rad uređaja.*

# **Verzije operativnih sistema**

U ovom priručniku, koriste se sledeće skraćenice.

- <span id="page-8-0"></span>❏ Windows 7 se odnosi na operativne sisteme Windows 7 Home Basic, Windows 7 Home Premium, Windows 7 Professional i Windows 7 Ultimate.
- ❏ Windows Vista se odnosi na Windows Vista Home Basic Edition, Windows Vista Home Premium Edition, Windows Vista Business Edition, Windows Vista Enterprise Edition i Windows Vista Ultimate Edition.
- ❏ Windows XP se odnosi na Windows XP Home Edition, Windows XP Professional x64 Edition i Windows XP Professional.
- ❏ Mac OS X se odnosi na Mac OS X 10.5.8, 10.6.x, 10.7.x.

# **Korišćenje Epson Connect usluge**

Koristeći Epson Connect i druge usluge kompanije možete lako da štampate direktno sa svog smartphone telefona, tablet ili laptop računara u svako doba i praktično sa svakog mesta, čak i sa druge strane sveta! Dostupne usluge mogu da se razlikuju u zavisnosti od proizvoda. Više informacija o štampanju i drugim uslugama potražite na sledećoj URL adresi:

<https://www.epsonconnect.com/>(portal usluge Epson Connect) <http://www.epsonconnect.eu> (samo Evropa)

Vodič za uslugu Epson Connect možete da prikažete ako dva puta kliknete na ikonu prečice  $\mathbb{N}$  na radnoj površini.

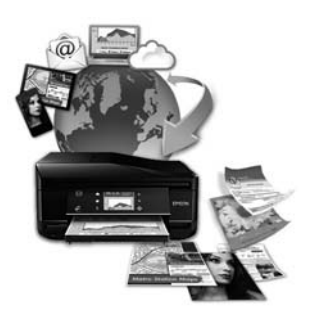

## <span id="page-9-0"></span>**Važna uputstva**

# **Bezbednosna uputstva**

Pročitajte i pridržavajte se ovih uputstava kako biste obezbedili bezbedno korišćenje ovog uređaja. Obavezno sačuvajte ovaj vodić za podsećanje u budućnosti. Takođe, obavezno se pridržavajte svih upozorenja i uputstava označenih na proizvodu.

- ❏ Koristite isključivo kabl za napajanje isporučen uz ovaj uređaj i nemojte koristiti kabl sa nekom drugom opremom. Korišćenje drugih kablova sa ovim uređajem ili korišćenje priloženog kabla za napajanje sa drugom opremom može da dovede do požara ili strujnog udara.
- ❏ Proverite da li AC kabl za napajanje koji koristite ispunjava važeće lokalne bezbednosne standarde.
- ❏ Ni u kom slučaju nemojte rastavljati, modifikovati niti pokušavati da sami popravite kabl za napajanje, utikač, štampač, skener ili opcionalne uređaje, osim kao što je konkretno objašnjeno u uputstvima za proizvod.
- ❏ U sledećim situacijama, proizvod isključite iz struje, a servisiranje prepustite kvalifikovanom tehničkom osoblju:

Kabl za napajanje ili utikač su oštećeni; u proizvod je ušla tečnost; proizvod je pao ili je kućište oštećeno; proizvod ne radi normalno ili su mu performanse znatno promenjene. Ne podešavajte kontrole koje nisu obrađene u uputstvu za upotrebu.

- ❏ Proizvod postavite pored zidne utičnice tako da se utikač može lako isključiti iz struje.
- ❏ Proizvod nemojte postavljati niti odlagati na otvorenom, na izuzetno prljavim ili prašnjavim mestima, u blizini vode, toplotnih izvora, kao ni na mestima koja su izložena potresima, vibracijama, visokim temperaturama ili vlažnosti vazduha.
- ❏ Vodite računa da ne prospete tečnost na uređaj i da uređajem ne rukujete mokrim rukama.
- ❏ Proizvod čuvajte najmanje 22 cm dalje od srčanih pejsmejkera. Radio talasi ovog proizvoda mogu negativno da utiču na rad srčanih pejsmejkera.
- ❏ Ako se LCD ekran ošteti, obratite se distributeru. Ako vam rastvor tečnih kristala dospe na ruke, temeljno ih operite sapunom i vodom. Ako vam rastvor tečnih kristala dospe u oči, odmah ih isperite vodom. Ako i nakon temeljnog ispiranja osećate smetnje ili imate probleme s vidom, odmah se obratite lekaru.
- ❏ Izbegavajte korišćenje telefona tokom električne oluje. Moguć je mali rizik od električnog udara usled udara groma.
- ❏ Nemojte koristiti telefon za prijavljivanje curenja gasa u blizini mesta curenja.

### *Napomena:*

- *U sledećim napomenama su data bezbednosna uputstva za kertridže sa mastilom.*
- & *["Zamena kertridža sa mastilom" na strani 95](#page-94-0)*

# <span id="page-10-0"></span>**Saveti i upozorenja u vezi sa uređajem**

Pročitajte i pažljivo se pridržavajte ovih uputstava da biste izbegli oštećenje uređaja ili svoje imovine. Obavezno sačuvajte ovaj vodić za podsećanje u budućnosti.

## **Postavljanje/korišćenje proizvoda**

- ❏ Ne zatvarajte i ne pokrivajte ventilacione otvore i ostale otvore na proizvodu.
- ❏ Koristite isključivo tip napajanja koji je naveden na nalepnici proizvoda.
- ❏ Izbegavajte korišćenje utičnica na istom strujnom kolu na koje su priključeni fotokopir uređaji ili ventilacioni sistemi koji se često uključuju i isključuju.
- ❏ Izbegavajte korišćenje utičnica sa zidnim prekidačem ili automatskim tajmerom.
- ❏ Držite ceo računarski sistem dalje od potencijalnih izvora elektromagnetnih smetnji, kao što su zvučnici i baze bežičnih telefona.
- ❏ Kablove za napajanje treba postaviti tako da se izbegne njihovo grebanje, zasecanje, rasplitanje, prelamanje i savijanje. Ne stavljajte nikakve predmete na kablove za napajanje i vodite računa da se kablovi za napajanje ne gaze i da se ne prelazi preko njih. Posebno vodite računa da svi kablovi za napajanje budu ispravljeni na krajevima, kao i na mestu gde ulaze i izlaze iz transformatora.
- ❏ Ako sa proizvodom koristite produžni kabl, vodite računa da ukupna amperaža uređaja koje ste priključili na produžni kabl ne prekorači amperažu kabla. Takođe vodite računa da ukupna amperaža svih uređaja koje ste priključili u zidnu utičnicu ne prekorači amperažu zidne utičnice.
- ❏ Ako proizvod nameravate da koristite u Nemačkoj, instalacije u zgradi moraju biti zaštićene prekidačem od 10 ili 16 A kako bi se obezbedila odgovarajuća zaštita proizvoda od kratkog spoja i prenapona.
- ❏ Pri povezivanju proizvoda na računar ili neki drugi uređaj pomoću kabla, vodite računa da priključci budu pravilno okrenuti. Svaki priključak ima samo jedan pravilan položaj. Ako umetnete pogrešan kraj priključka, možete oštetiti oba uređaja koja povezujete kablom.
- ❏ Proizvod postavite na ravnu i stabilnu površinu koja je duža i šira od osnove proizvoda. Ako proizvod stavljate uza zid, ostavite više od 10 cm prostora između zadnje strane proizvoda i zida. Proizvod neće pravilno raditi ako je nagnut.
- ❏ Pri skladištenju ili transportu proizvoda, nemojte ga naginjati, postavljati ga vertikalno niti okretati naopako. U suprotnom, može doći do curenja mastila.
- ❏ Ostavite dovoljno mesta iza proizvoda za kablove, kao i iznad proizvoda, kako biste mogli do kraja podići poklopac skenera.
- ❏ Ostavite dovoljno prostora ispred uređaja da može u potpunosti da izbaci papir.
- ❏ Izbegavajte mesta izložena naglim promenama temperature i vlažnosti vazduha. Proizvod takođe držite dalje od direktne sunčeve svetlosti, jakog svetla i toplotnih izvora.
- ❏ Ne umećite nikakve objekte kroz otvore na proizvodu.
- ❏ U toku štampanja, ne stavljate ruku u proizvod i nemojte dodirivati kertridže sa mastilom.
- <span id="page-11-0"></span>❏ Ne dodirujte ravni beli kabl u proizvodu.
- ❏ Unutar i oko proizvoda ne koristite aerosol proizvode koji sadrže zapaljive gasove. To može izazvati požar.
- ❏ Držač kertridža sa mastilom nemojte pomerati rukom; u protivnom možete da oštetite proizvod.
- ❏ Proizvod uvek isključujte pomoću dugmeta P. Nemojte vaditi kabl proizvoda iz strujne utičnice i nemojte isključivati napajanje utičnice sve dok se LCD ekran potpuno ne isključi.
- ❏ Pre transportovanja proizvoda, proverite da li je glava za štampanje na svom mestu (sasvim desno), kao i to da li su kertridži sa mastilom na mestu.
- ❏ Vodite računa da ne priklještite prste kad zatvarate skener.
- ❏ Ako duže vreme ne nameravate da koristite proizvod, vodite računa da izvučete kabl za napajanje iz električne utičnice.
- ❏ Kada stavljate originale, ne pritiskajte prejako staklo za skeniranje.
- ❏ Moguće je da tokom radnog veka vašeg proizvoda bude neophodno da zamenite jastuče sa mastilom koje se napunilo. Da li će to i koliko često biti potrebno zavisiće od broja stranica koje štampate, tipa materijala koji štampate i broja ciklusa čišćenja koje proizvod obavlja. Epson Status Monitor, vaš LCD ili lampice na kontrolnoj tabli će vas obavestiti kada bude potrebna zamena ovog dela. To što je potrebno zameniti jastuče ne znači da je vaš uređaj prestao da radi u skladu sa svojim specifikacijama. Zamena ovog dela spada u rutinsko servisiranje proizvoda u okviru specifikacije proizvoda i nije problem koji zahteva popravku. Zato garancija kompanije Epson ne pokriva trošak ove zamene. Ako je potrebno zameniti jastuče na vašem proizvodu, to može da obavi svaki ovlašćeni Epson servis. To nije deo koji može da servisira korisnik.

## **Korišćenje proizvoda preko bežične mreže**

### *Napomena:*

*Dostupnost ove funkcije se razlikuje u zavisnosti od proizvoda.*

- ❏ Nemojte upotrebljavati ovaj proizvod unutar zdravstvenih ustanova ili u blizini medicinske opreme. Radio talasi ovog proizvoda mogu negativno da utiču na rad električne medicinske opreme.
- ❏ Nemojte upotrebljavati ovaj proizvod u blizini uređaja automatskog upravljanja, poput automatskih vrata ili požarnog alarma. Radio talasi ovog proizvoda mogu negativno da utiču na rad tih uređaja i time da prouzrokuju nesrećne slučajeve.

## **Korišćenje LCD ekrana**

- ❏ LCD ekran može sadržati nekoliko svetlih ili tamnih tačkica, a zbog svojih karakteristika, može biti neravnomerno osvetljen. To je normalno i ne znači da je ekran na bilo koji način oštećen.
- ❏ Za čišćenje LCD ekrana koristite isključivo suvu meku krpu. Ne koristite tečnosti ili hemijska sredstva za čišćenje.
- ❏ Spoljni poklopac LCD ekrana može da se polomi ako primi jak udarac. Obratite se svom prodavcu ako se površina panela okrnji ili naprsne i nemojte dodirivati ili pokušavati da uklonite polomljene komade.

## <span id="page-12-0"></span>**Rukovanje kertridžima sa mastilom**

Bezbednosna uputstva u vezi sa mastilom i savete/upozorenja u vezi sa proizvodom ćemo dati u povezanom odeljku (pre odeljka "Zamena kertridža sa mastilom").

& ["Zamena kertridža sa mastilom" na strani 95](#page-94-0)

# **Ograničenja pri kopiranju**

Pridržavajte se sledećih ograničenja kako biste obezbedili odgovornu i legalnu upotrebu proizvoda.

### **Kopiranje sledećih stavki zakonom je zabranjeno:**

- ❏ Papirne novčanice, metalni novac, državne hartije od vrednosti koje se mogu prodati, državne obveznice i municipalne obveznice
- ❏ Neiskorišćene poštanske markice, unapred odštampane razglednice i ostala zvanična poštanska roba sa važećom poštarinom
- ❏ Državne taksene marke i hartije od vrednosti izdate na osnovu pravnog postupka

### **Budite obazrivi ako kopirate sledeće stavke:**

- ❏ Privatne hartije od vrednosti koje se mogu prodati (akcije, prenosive menice, čekovi itd), mesečne propusnice, markice za prevoz itd.
- ❏ Pasoši, vozačke dozvole, papiri sa tehničkog pregleda, nalepnice za korišćenje autoputeva, bonovi za hranu, karte itd.

### *Napomena:*

*Kopiranje ovih stavki možda je takođe zakonom zabranjeno.*

### **Odgovorna upotreba materijala zaštićenih autorskim pravima:**

❏ Proizvodi se mogu zloupotrebiti nedozvoljenim kopiranjem materijala zaštićenih autorskim pravima. Osim ako ne postupate po savetu iskusnog pravnika, pokažite odgovornost i poštovanje tako što ćete objavljeni materijal kopirati samo uz prethodnu dozvolu od strane vlasnika autorskog prava.

# **Zaštita vaših ličnih informacija**

Ovaj proizvod vam omogućava da čuvate imena i telefonske brojeve u njegovoj memoriji i kada se napajanje isključi.

Ako proizvod dajete nekom drugom ili ga odlažete na otpad, upotrebite sledeći meni za brisanje memorije.

Modeli sa displejom u boji veličine 2,5 inča: **Pritisnite**  $\equiv$  **i izaberite Restore Default Settings > All Settings.** 

Modeli sa jednobojnim displejom u dva reda: **Pritisnite**  $\equiv$  **i izaberite Restore Default Settings > Reset All Settings.** 

# <span id="page-13-0"></span>**Raspoložive funkcije**

Proverite koje su funkcije dostupne za vaš proizvod.

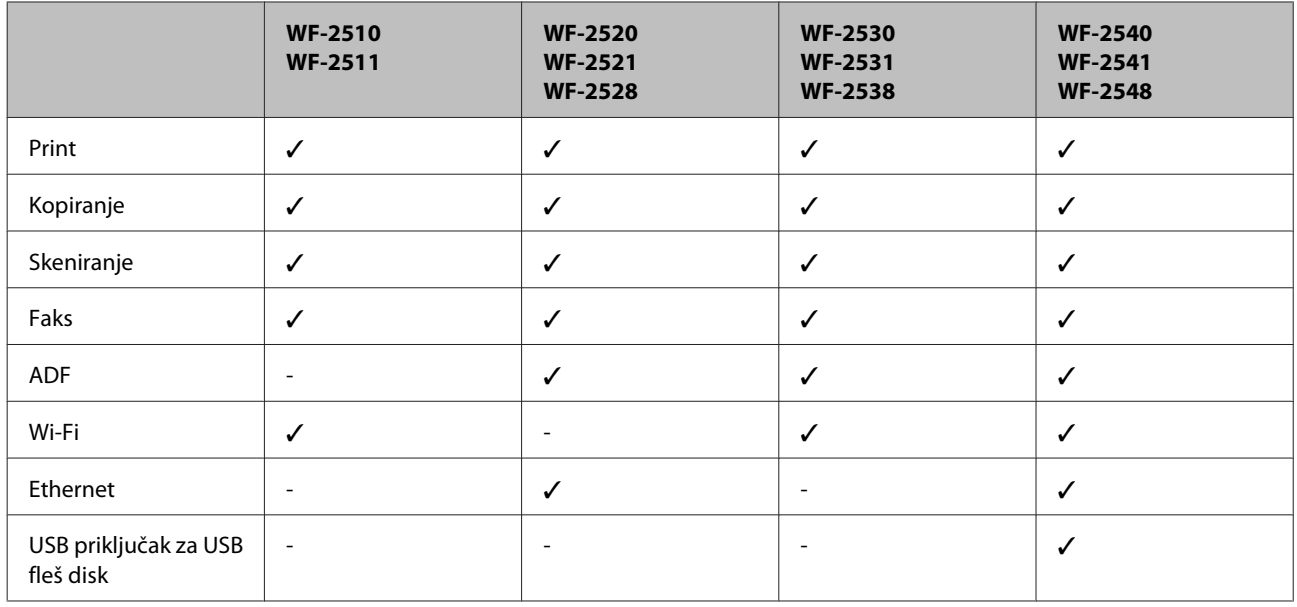

### *Napomena:*

*Ilustracije u ovom priručniku su sa sličnog modela proizvoda. Iako se možda razlikuju od vašeg konkretnog proizvoda, način rukovanja je isti.*

# **Delovi proizvoda**

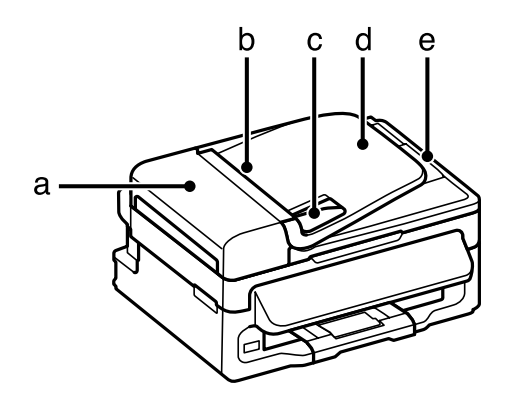

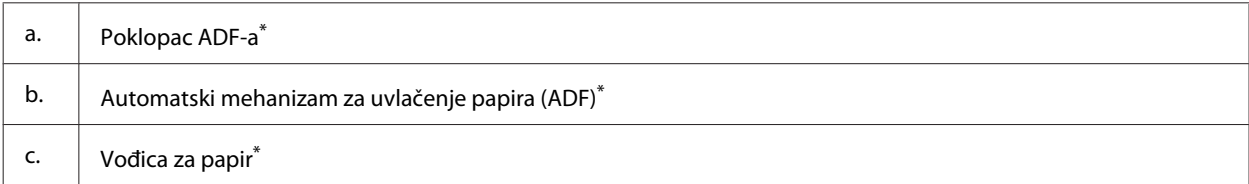

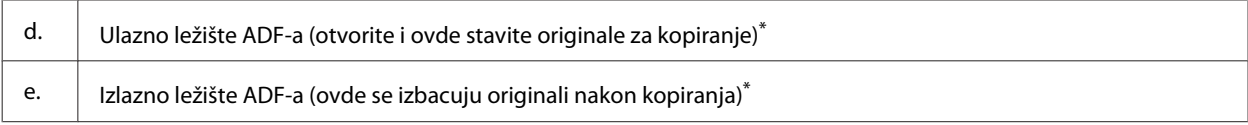

\* Dostupnost ovog dela varira u zavisnosti od proizvoda.

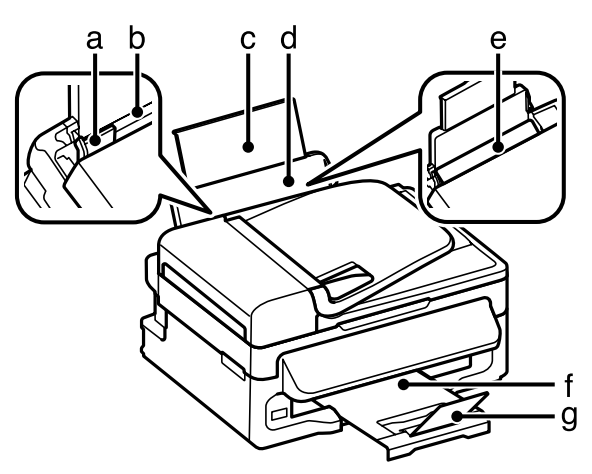

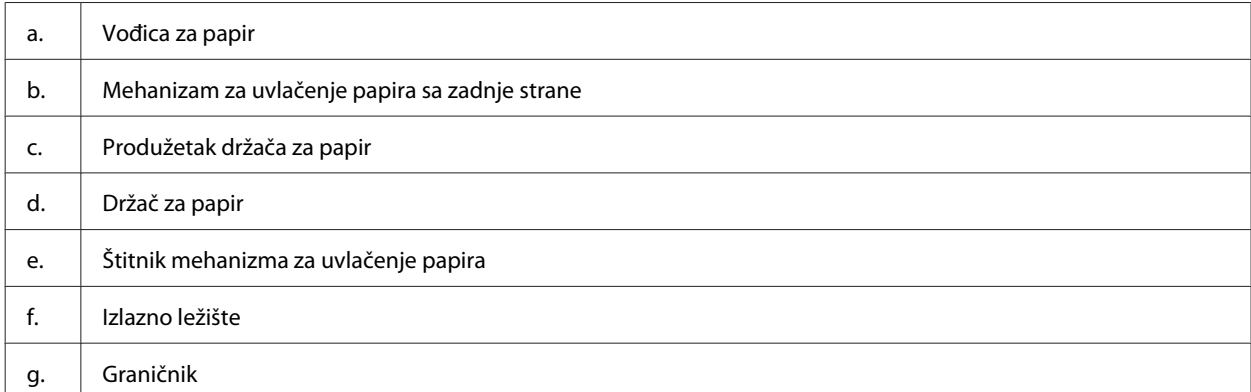

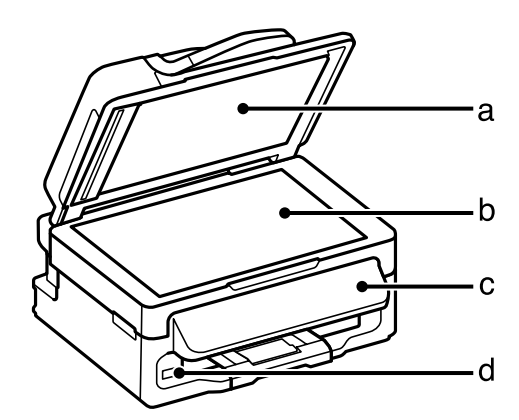

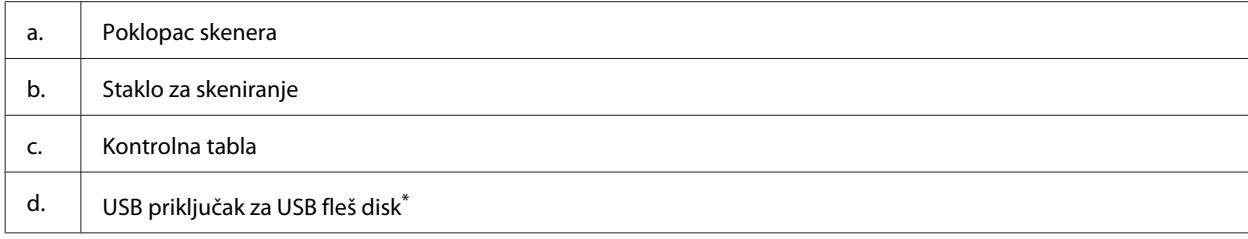

\* Dostupnost ovog dela varira u zavisnosti od proizvoda.

<span id="page-15-0"></span>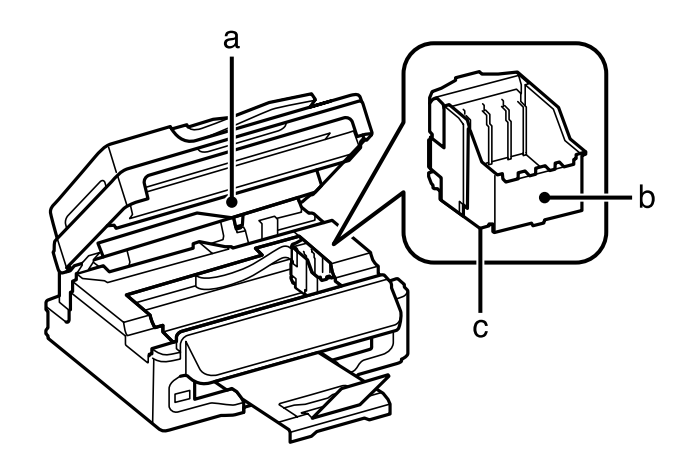

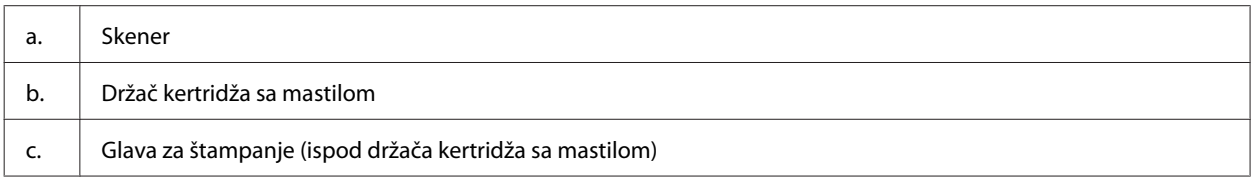

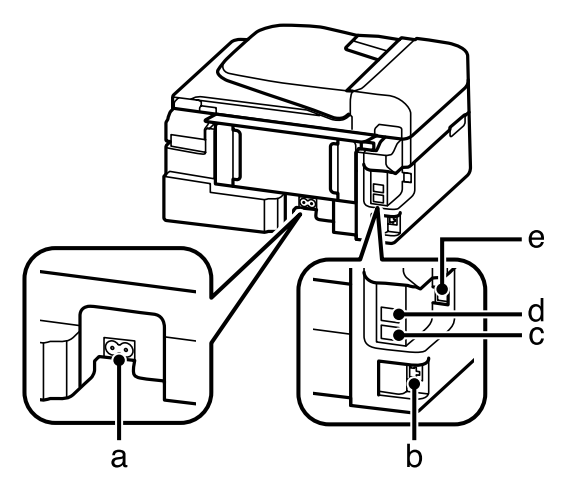

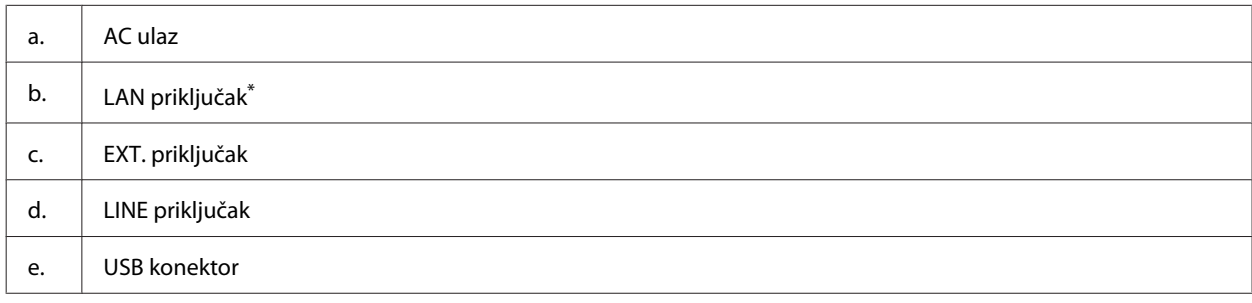

\* Dostupnost ovog dela varira u zavisnosti od proizvoda.

# **Vodič za kontrolnu tablu**

### *Napomena:*

*Iako izgled kontrolne table, nazivi menija i opcija i druge stavke na LCD displeju mogu blago da se razlikuju kod konkretnog proizvoda, način rukovanja je isti.*

<span id="page-16-0"></span>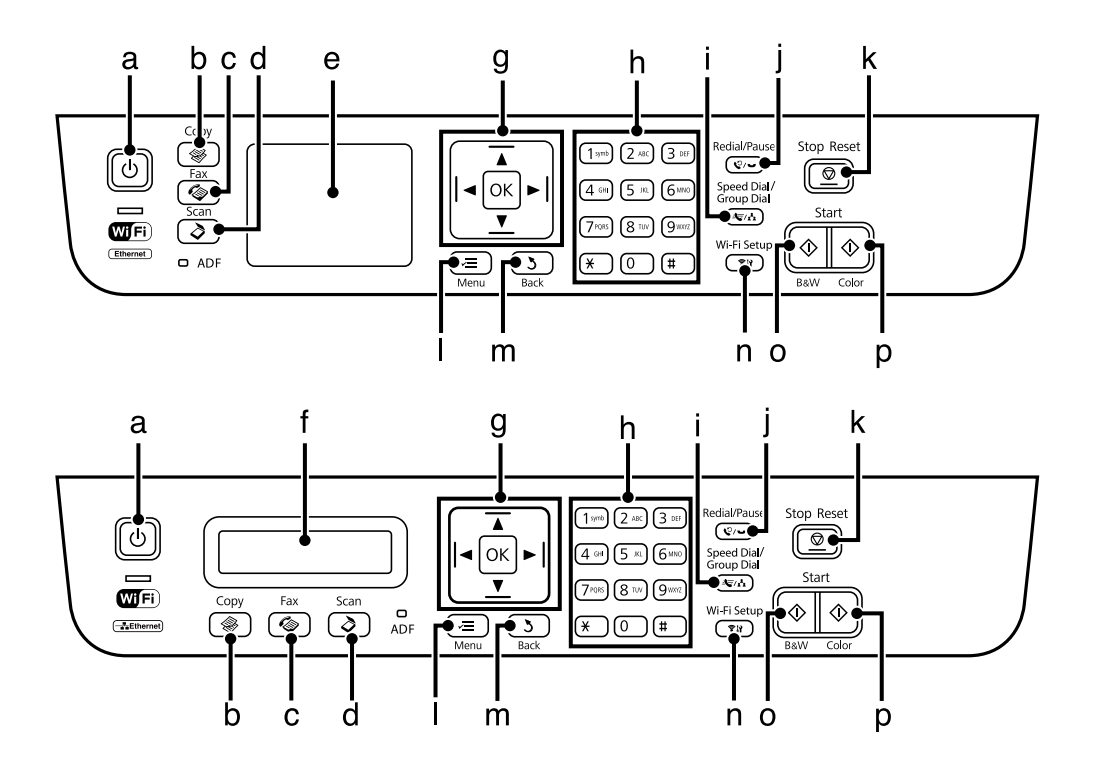

## **Dugmad i LCD ekran**

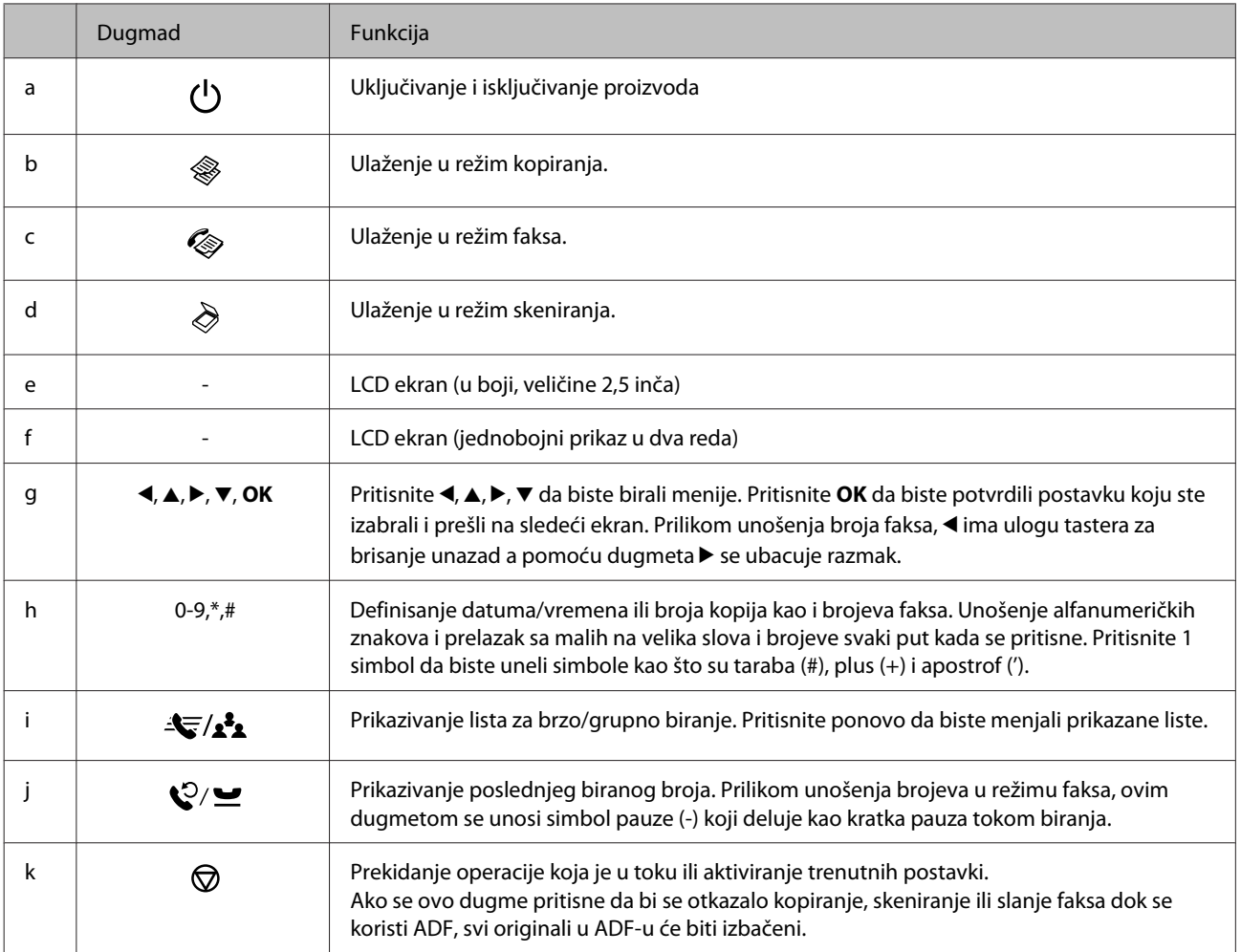

<span id="page-17-0"></span>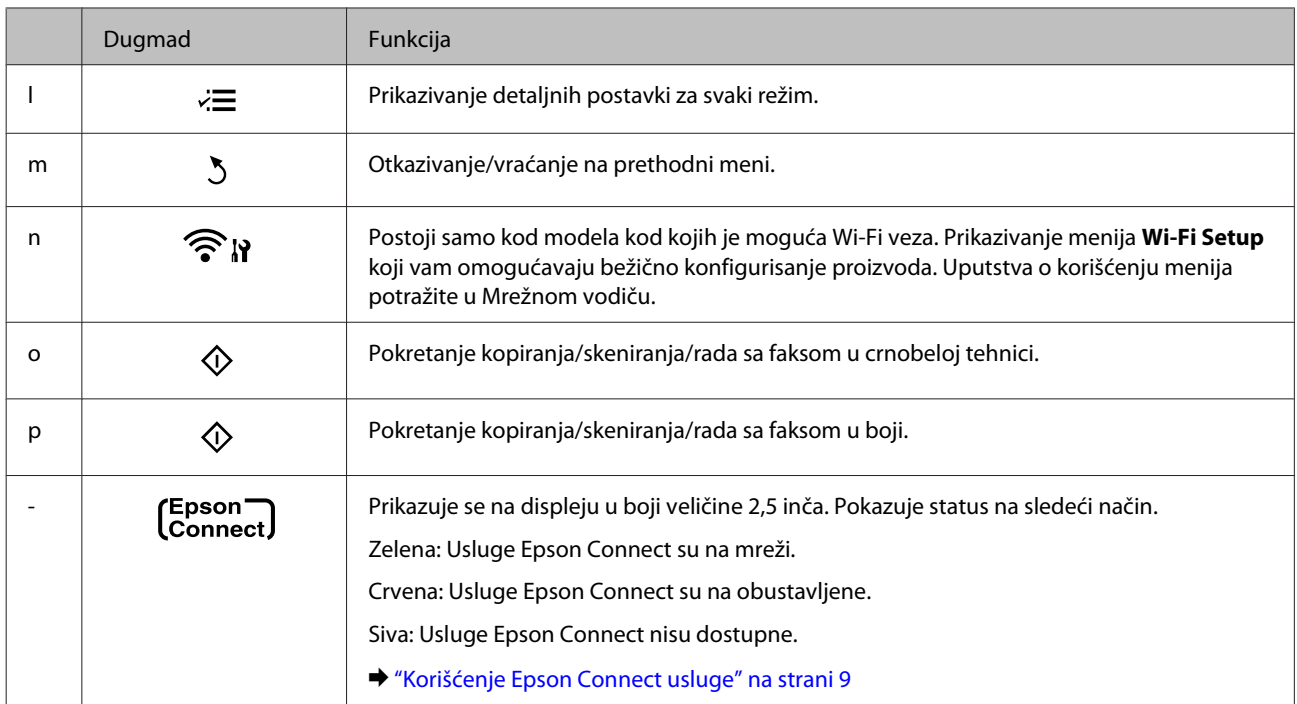

## **Lampice**

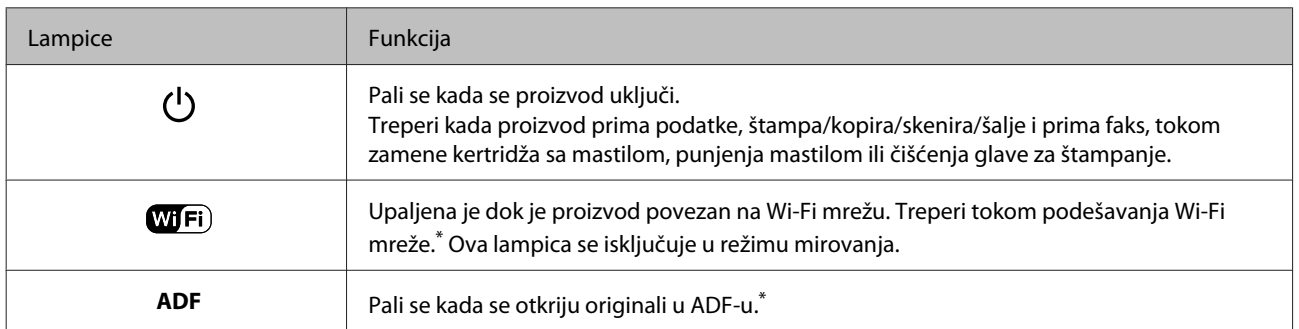

\* Dostupnost ovog dela varira u zavisnosti od proizvoda.

# <span id="page-18-0"></span>**Rukovanje papirom i medijima**

# **Uvod u korišćenje, umetanje i skladištenje medijuma**

Možete dobiti dobre rezultate sa većinom običnih papira. Međutim, papiri sa premazom daju bolji kvalitet otisaka jer upijaju manje mastila.

Kompanija Epson nudi specijalne papire koji su kreirani za mastilo koje se koristi u Epson mlaznim štampačima i preporučuje njihovu upotrebu kako bi se garantovali rezultati visokog kvaliteta.

Pri umetanju specijalnog papira kompanije Epson, prvo pročitajte uputstvo koje ste dobili uz papir i imajte u vidu sledeće smernice.

### *Napomena:*

- ❏ *Stavite papir u mehanizam za uvlačenje papira sa zadnje strane tako da strana na kojoj se štampa bude okrenuta nagore. Strana na kojoj se štampa obično je belja ili sjajnija. Za više informacija pogledajte uputstvo u pakovanju papira. Neke vrste papira imaju isečene uglove kao pomoć pri određivanju pravog smera za umetanje.*
- ❏ *Ako je papir savijen, izravnajte ga ili ga blago savijte u suprotnom smeru pre umetanja. Štampanje na uvrnutom papiru može dovesti do razmazivanja mastila po otisku. Nemojte koristiti papir koji je presavijen, talasast ili pocepan.*

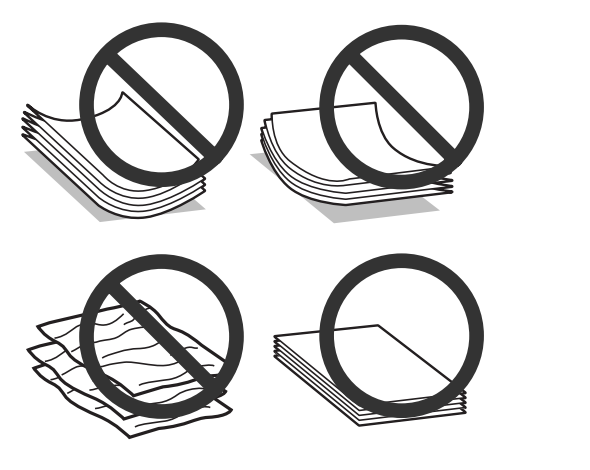

## **Skladištenje papira**

Neiskorišćeni papir vratite u originalno pakovanje čim završite sa štampanjem. Prilikom rukovanja specijalnim medijima, kompanija Epson preporučuje da otiske čuvate u plastičnoj kesi koja se zatvara. Neupotrebljeni papir i otiske čuvajte dalje od visokih temperatura, vlage i direktne sunčeve svetlosti.

# **Izbor papira**

U donjoj tabeli su navedene podržane vrste papira. Prihvatni kapacitet i štampanje bez okvira variraju u zavisnosti od papira kao što je navedeno.

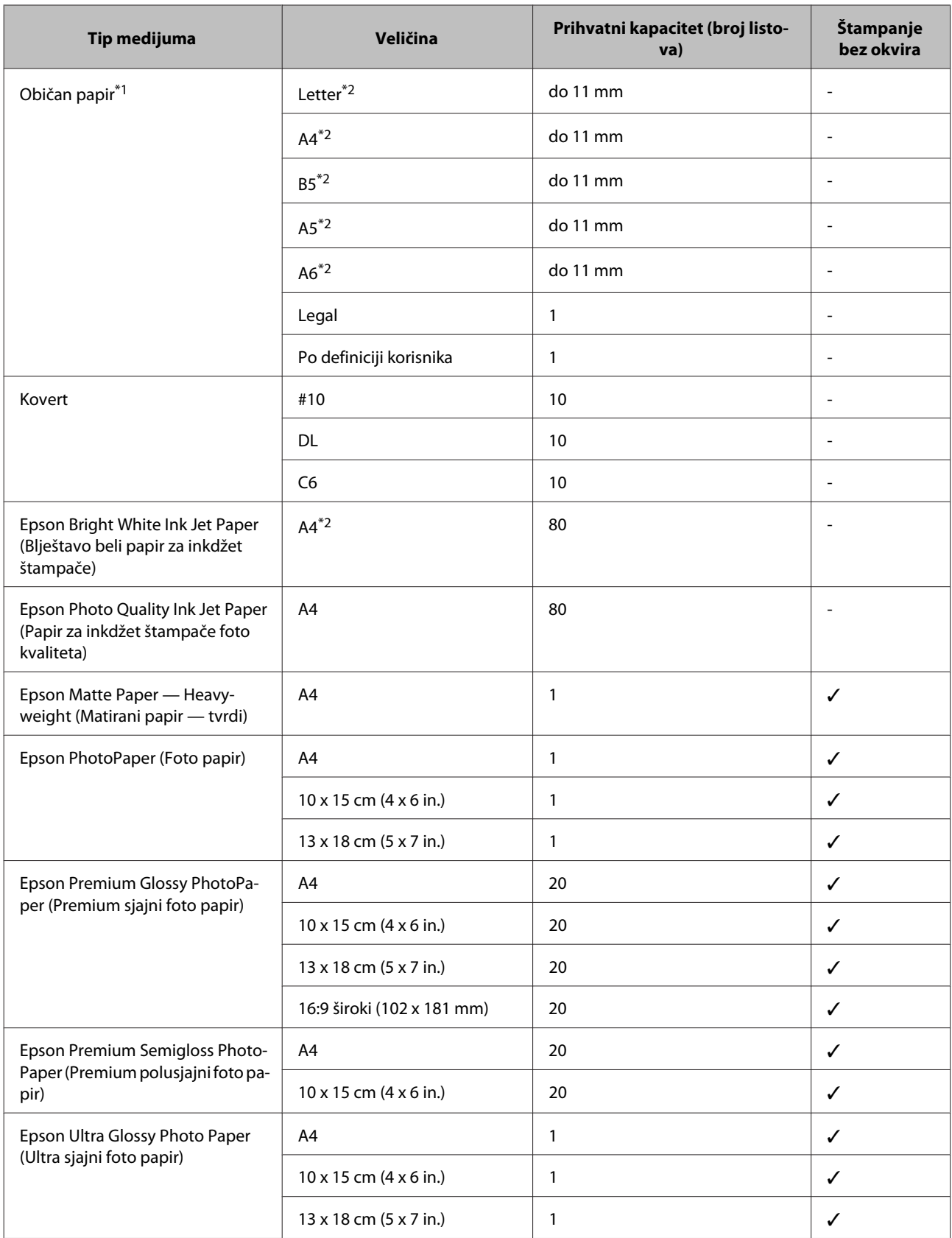

<span id="page-20-0"></span>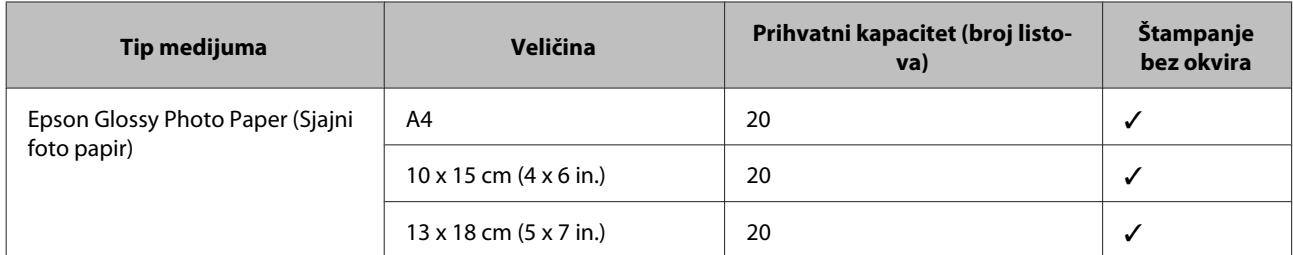

\*1 Papir mase od 64 g/m<sup>2</sup> (17 lb) do 90 g/m<sup>2</sup> (24 lb).

\*2 Prihvatni kapacitet za ručno dvostrano štampanje je 30 listova.

*Napomena:*

*Dostupnost vrsta papira se razlikuje zavisno od lokacije.*

## **Postavke tipa papira na LCD ekranu**

Proizvod se automatski prilagođava tipu papira koji izaberete u postavkama za štampanje. Zato je podešavanje tipa papira veoma važno. Ta postavka obaveštava proizvod o tome koju vrstu papira koristite i podešava količinu mastila u skladu sa tim. U sledećoj tabeli data je lista postavki koje bi trebalo da izaberete za papir.

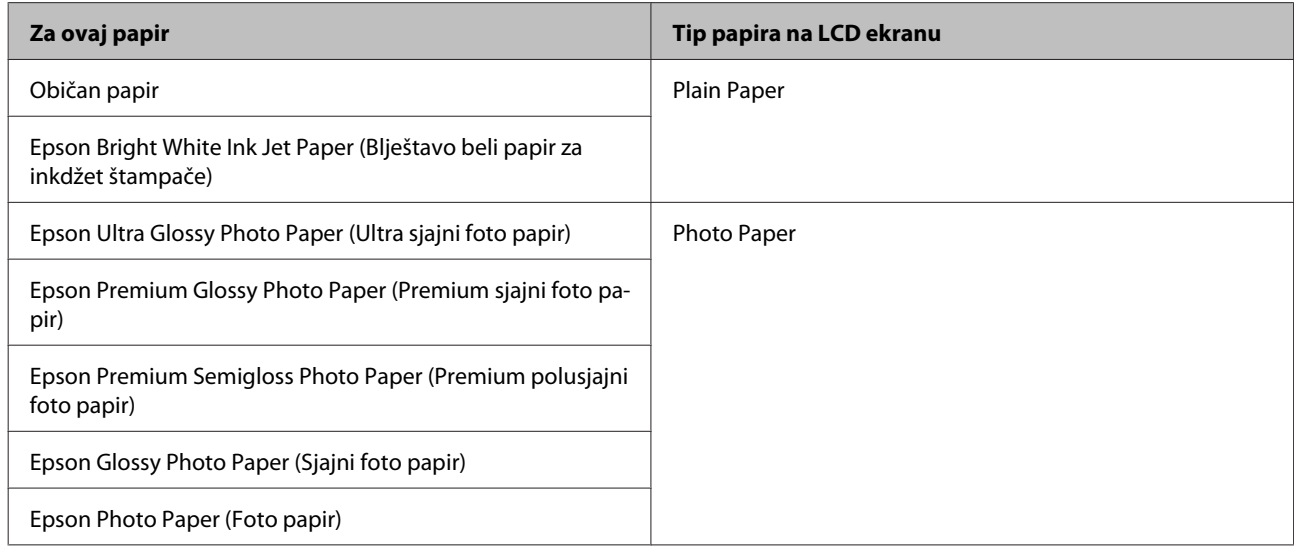

## **Postavke tipa papira iz upravljačkog programa štampača**

Proizvod se automatski prilagođava tipu papira koji izaberete u postavkama za štampanje. Zato je podešavanje tipa papira veoma važno. Ta postavka obaveštava proizvod o tome koju vrstu papira koristite i podešava količinu mastila u skladu sa tim. U sledećoj tabeli data je lista postavki koje bi trebalo da izaberete za papir.

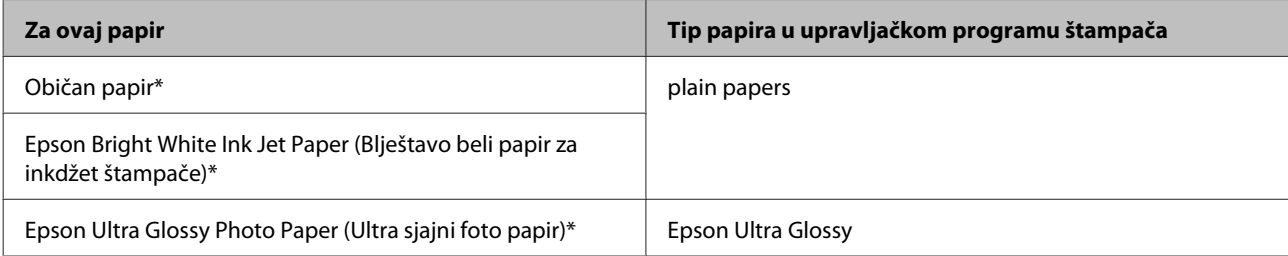

<span id="page-21-0"></span>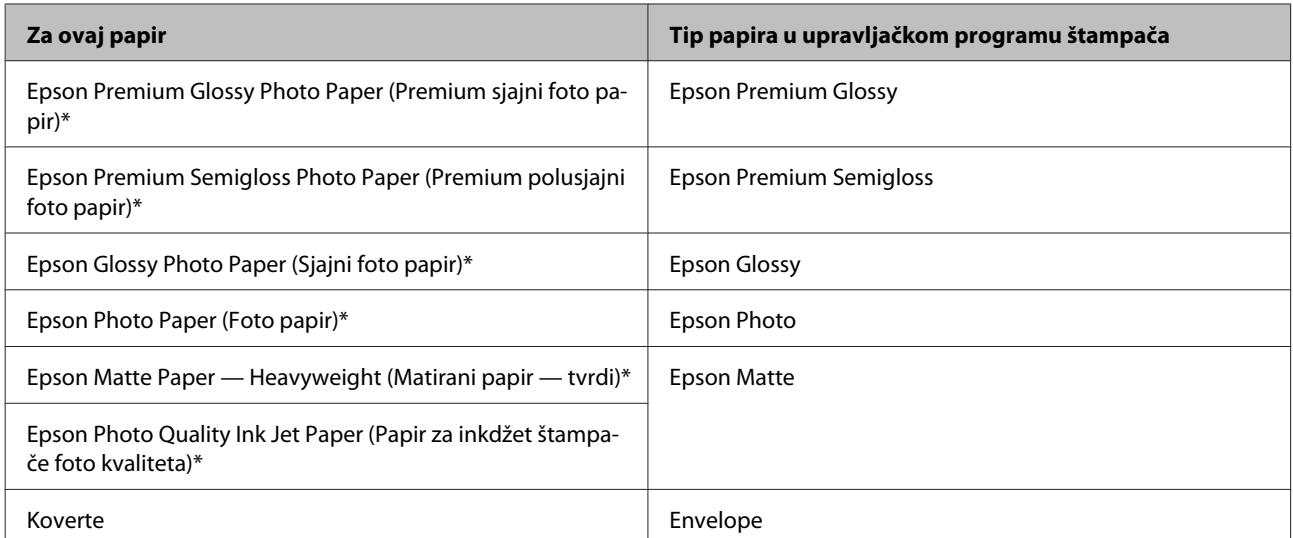

Navedeni tipovi papira su kompatibilni sa funkcijama Exif Print i PRINT Image Matching. Za više informacija pogledajte dokumentaciju koju ste dobili u kompletu sa digitalnim fotoaparatom koji podržava funkciju Exif Print ili PRINT Image Matching.

### *Napomena:*

*Dostupnost specijalnih medijuma razlikuje se zavisno od lokacije. Za najnovije informacije o dostupnosti medijuma u vašoj oblasti, obratite se Epson podršci.*

& *["Web lokacija za tehničku podršku" na strani 165](#page-164-0)*

# **Ubacivanje papira i koverata**

Za umetanje papira, pratite sledeće korake:

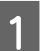

A Preklopite štitnik mehanizma za uvlačenje unapred.

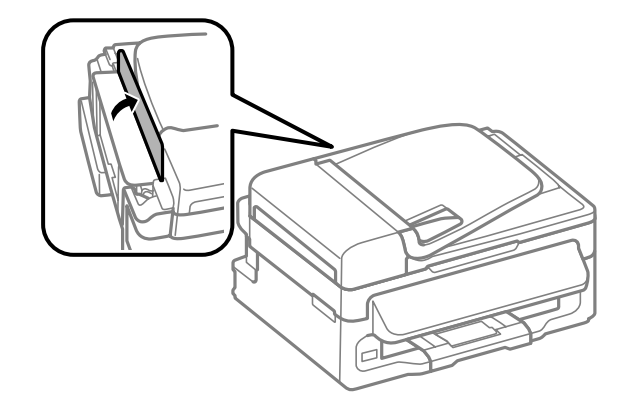

B Izvucite držač za papir i izlazno ležište a zatim podignite graničnik.

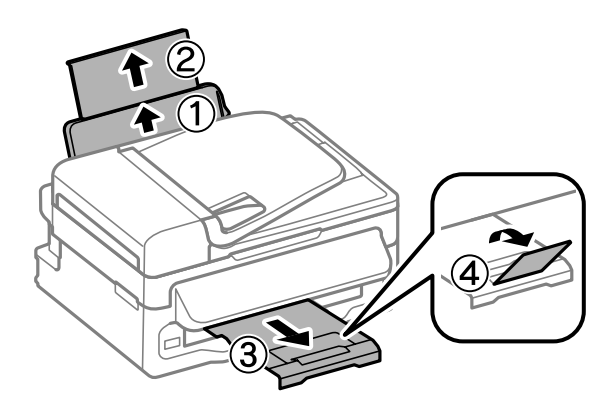

### *Napomena:*

*Ostavite dovoljno prostora ispred uređaja da može u potpunosti da izbaci papir.*

- 8 Povucite vođicu papira u levu stranu.
- 4 Ubacite papir sa stranom za štampanje okrenutom nagore, prema desnoj strani mehanizma za uvlačenje papira sa zadnje strane.

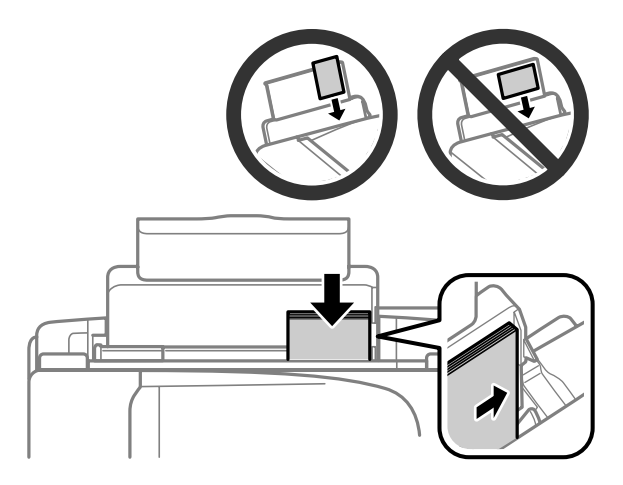

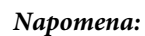

- ❏ *Rastresite papir i poravnajte njegove ivice pre nego što ga ubacite.*
- ❏ *Strana za štampanje je često belja ili sjajnija od druge strane.*
- ❏ *Uvek ubacujte papir u mehanizam za uvlačenje papira sa zadnje strane sa kraćom stranom napred, čak i kada štampate horizontalno orijentisane slike.*
- ❏ *Možete da koristite sledeće veličine papira sa rupama za povezivanje: A4, A5, A6, Legal, Letter. Ubacujte samo po 1 list papira.*
- ❏ *Prilikom ubacivanja koverata, ubacite prvo kraću stranu sa preklopom okrenutim nadole.*

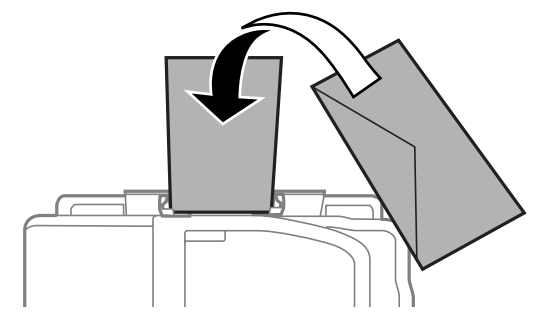

- ❏ *Nemojte koristiti koverte koji su izvijeni, preklopljeni ili lepljeni ili imaju plastične prozore.*
- ❏ *Pre ubacivanja poravnajte koverte i preklope koverata.*

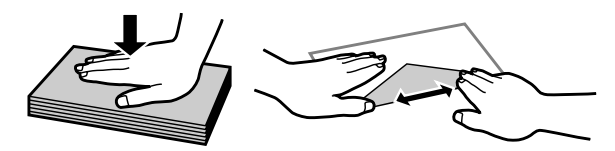

- ❏ *Pre umetanja, poravnajte ivicu koverte koja se prva uvlači u štampač.*
- ❏ *Izbegavajte korišćenje koverti koje su previše tanke, jer se mogu saviti u toku štampanja.*
- E Povucite vođicu papira uz levu ivicu papira, ali ne preblizu.

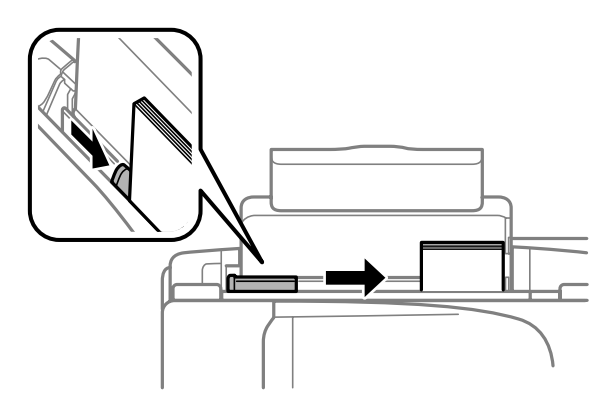

### *Napomena:*

*U slučaju običnog papira, ne ubacujte papir iznad strelie ▼ koja se nalazi na unutrašnjoj strani vođice. U slučaju specijalnih Epson medija, uverite se da je broj listova manji od granične vrednosti za taj tip medija.*

& *["Izbor papira" na strani 19](#page-18-0)*

<span id="page-24-0"></span>6 Preklopite štitnik mehanizma za uvlačenje nazad.

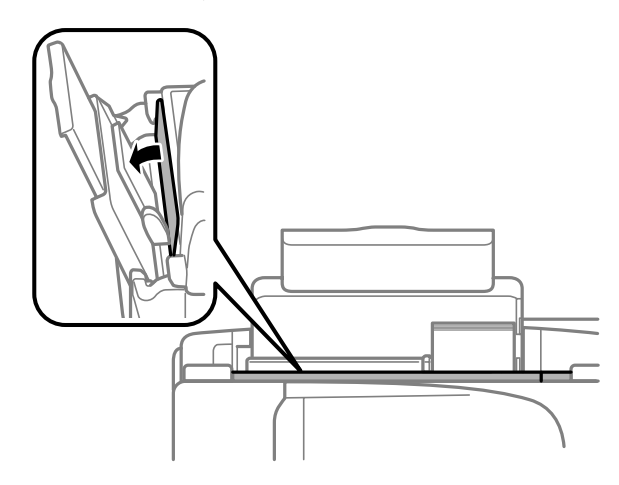

# **Stavljanje originala**

## **Automatski mehanizam za uvlačenje papira (ADF)**

Dostupnost ovog dela varira u zavisnosti od proizvoda.

Svoje originalne dokumente možete da ubacite u automatski mehanizam za uvlačenje papira (ADF) da biste ih kopirali, skenirali ili brzo poslali faksom više stranica. U ADF-u možete da koristite sledeće originale.

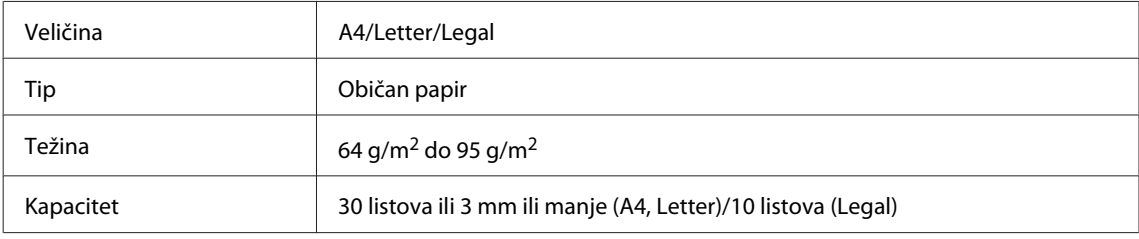

### c*Važno:*

*Da biste sprečili zaglavljivanje papira, izbegavajte sledeće tipove dokumenata. Za te tipove koristite staklo za skeniranje.*

- ❏ *Dokumenti spojeni spojnicama za papir, spajalicama, itd.*
- ❏ *Dokumenti koji imaju nalepljenu traku ili papir.*
- ❏ *Fotografije, papir za projektore ili papir za termičko štampanje.*
- ❏ *Papir koji je pocepan, sa naborima ili sa rupama.*

A Uverite se da na staklu za skeniranje nema originala. ADF ne može da otkrije dokumente u mehanizmu za uvlačenje papira ako na staklu za skeniranje ima originala.

B Lagano lupite originalima po ravnoj površini da biste izravnali ivice.

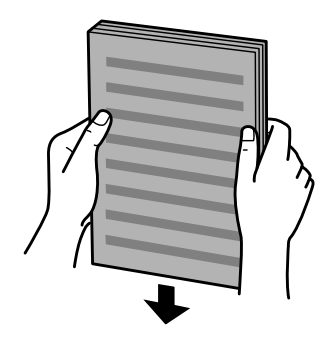

C Povucite vođicu papira na automatskom mehanizmu za uvlačenje papira.

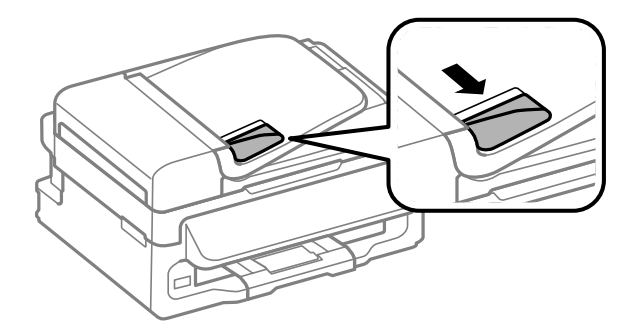

4 Uvucite originale sa licem okrenutim nagore i kraćom stranom okrenutom napred u automatski<br>mahanizam za uvlačenje papira mehanizam za uvlačenje papira.

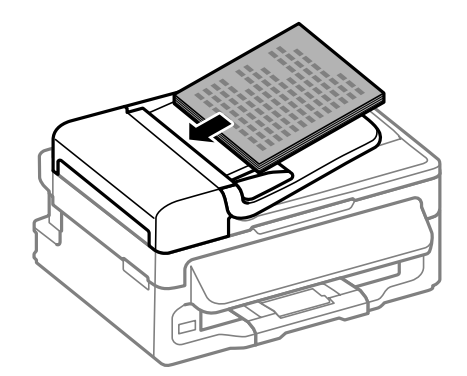

E Povucite vođicu papira dok ne bude u ravni sa originalima.

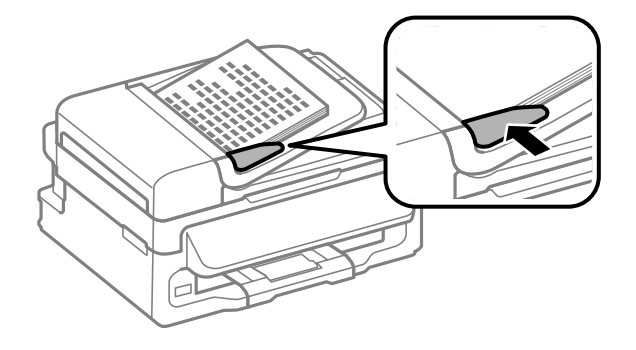

<span id="page-26-0"></span>**F** Proverite da li je upaljena lampica ADF-a na kontrolnoj tabli.

### *Napomena:*

- ❏ *Lampica ADF-a može da ostane ugašena ako se na staklu za skeniranje nalazi neki drugi original. Ako u ovom slučaju pritisnete* x*, biće kopiran, skeniran ili poslat faksom original na staklu za skeniranje umesto originala u ADF-u.*
- ❏ *Lampica ADF-a se neće upaliti kada je proizvod u režimu mirovanja. Pritisnite bilo koje dugme osim* P *da biste uređaj vratili iz režima mirovanja. Posle vraćanja uređaja iz režima mirovanja može da prođe nešto vremena dok se lampica ne upali.*
- ❏ *Vodite računa da ne dozvolite da neki strani predmet uđe u otvor na prednjem levom uglu stakla za skeniranje. To može da spreči rad ADF-a.*
- ❏ *Kada koristite funkciju kopiranja sa automatskim mehanizmom za uvlačenje papira (ADF), postavke štampanja su utvrđene na Reduce/Enlarge — Actual Size, Paper Type — Plain Paper i Paper Size — A4/ Legal. Otisak će biti isečen ako kopirate original veći od formata A4/Legal.*

## **Staklo za skeniranje**

A Otvorite poklopac za dokumente i stavite original sa licem okrenutim nadole na staklo za skeniranje.

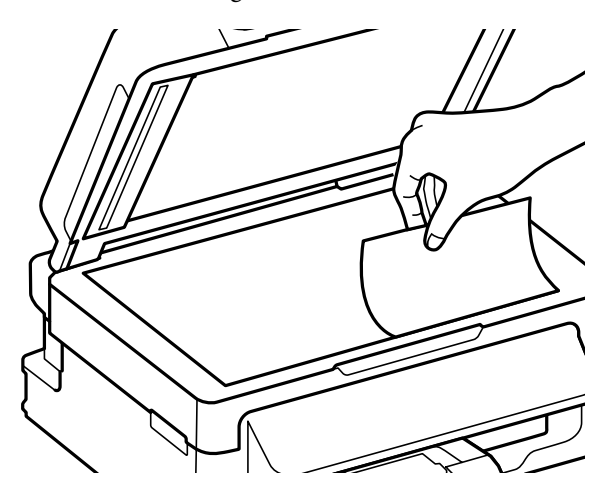

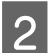

Povucite original u ugao.

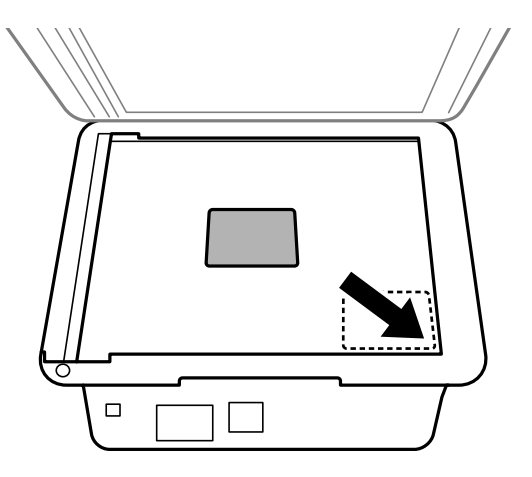

### *Napomena:*

*Ako se prilikom korišćenja softvera EPSON Scan pojave problemi sa područjem skeniranja ili pravcem skeniranja, pogledajte sledeće odeljke.*

& *["Ivice originala nisu skenirane" na strani 150](#page-149-0)*

& *["Više dokumenata se skenira u jednu datoteku" na strani 151](#page-150-0)*

8 Pažljivo zatvorite poklopac.

# <span id="page-28-0"></span>**Kopiranje**

# **Kopiranje dokumenata**

## **Osnove kopiranja**

Da biste kopirali dokumente, sledite niže opisane postupke.

1 Ubacite papir. & ["Ubacivanje papira i koverata" na strani 22](#page-21-0)

B Stavite original(e) u automatski mehanizam za uvlačenje papira ili na staklo za skeniranje. & ["Stavljanje originala" na strani 25](#page-24-0)

8 Pritisnite  $\textcircledast$  da biste ušli u režim kopiranja.

- **Za Pritisnite ▲ ili ▼** da biste podesili broj kopija.<br>Za modele sa displejom u boji veličine 2,5 inča po želji se može menjati gustina.
- **E Prikažite menije za podešavanje kopiranja.**

Modeli sa displejom u boji veličine 2,5 inča: Pritisnite  $\equiv$  i izaberite **Paper and Copy Settings**.

Modeli sa jednobojnim displejom u dva reda: Pritisnite  $\equiv$ .

F Izaberite odgovarajuće postavke kopiranja kao što su raspored, veličina papira, tip papira i kvalitet papira. Upotrebite ▲ ili ▼ da izaberete stavku za podešavanje a zatim pritisnite OK. Kada završite, ponovo pritisnite  $\equiv$  da biste se vratili na prvi ekran režima kopiranja.

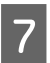

Pritisnite jedno od dugmadi  $\otimes$  da biste započeli kopiranje.

# **Lista menija režima kopiranja**

Listu menija režima kopiranja potražite u sledećem odeljku. & ["Režim kopiranja" na strani 84](#page-83-0)

# <span id="page-29-0"></span>**Štampanje**

# **Upravljački program štampača i Status Monitor**

Upravljački program štampača nudi vam veliki izbor postavki kako biste dobili najbolje rezultate štampanja. Monitor statusa i programske alatke štampača pomažu vam da proveravate proizvod i održavate ga u vrhunskom radnom stanju.

*Napomena za korisnike operativnog sistema Windows:*

- ❏ *Vaš upravljački program štampača automatski pronalazi i instalira najnoviju verziju upravljačkog programa štampača sa Web lokacije kompanije Epson. Kliknite na dugme Software Update u prozoru upravljačkog programa vašeg štampača Maintenance a zatim pratite uputstva na ekranu. Ako se dugme ne pojavljuje na ekranu Maintenance, postavite pokazivač miša na All Programs (Svi programi) ili na Programs (Programi) u Windows meniju Start i pogledajte u fascikli EPSON.*
- ❏ *Ako želite da promenite jezik upravljačkog programa, izaberite željeni jezik u okviru postavke Language u prozoru Maintenance upravljačkog programa štampača. U zavisnosti od lokacije, ova funkcija može biti nedostupna.*

## **Pristupanje upravljačkom programu štampača u operativnom sistemu Windows**

Upravljačkom programu štampača možete pristupiti iz većine Windows aplikacija, Windows Start menija, kao i sa taskbar (traka zadataka).

Da bi se određene postavke primenjivale samo na aplikaciju koju koristite, pristupite upravljačkom programu štampača iz te aplikacije.

Da bi se određene postavke primenjivale na sve Windows aplikacije, pristupite upravljačkom programu štampača iz Start menija ili sa taskbar (traka zadataka).

Za pristupanje upravljačkom programu štampača, pogledajte sledeće odeljke.

### *Napomena:*

*Snimci ekrana upravljačkog programa štampača koji su upotrebljeni u uputstvu Korisnički vodič potiču iz operativnog sistema Windows 7.*

### **Iz Windows aplikacija**

A Kliknite na stavku **Print (Odštampaj)** ili **Print Setup (Podesi parametre za štampu)** u meniju File (Datoteka).

B U prozoru koji će se pojaviti, kliknite na stavku **Printer (Štampač)**, **Setup (Podešavanje)**, **Options (Opcije)**, **Preferences (Prioriteti)** ili **Properties (Svojstva)**. (U zavisnosti od aplikacije, možda ćete morati da kliknete na jedno od ove dugmadi ili na više njih.)

### <span id="page-30-0"></span>**Iz Start menija**

❏ **Windows 7:**

Kliknite na dugme Start, pa izaberite stavku **Devices and Printers (Uređaji i štampači)**. Zatim desnim tasterom miša kliknite na željeni proizvod i izaberite stavku **Printing preferences (Izbori pri štampanju)**.

### ❏ **Windows Vista:**

Kliknite na dugme Start, izaberite stavku **Control Panel (Kontrolna tabla)**, zatim izaberite **Printer (Štampač)** iz kategorije **Hardware and Sound (Hardver i zvuk)**. Zatim izaberite proizvod a zatim kliknite na **Select printing preferences (Izaberite izbore pri štampanju)**.

❏ **Windows XP:**

Kliknite na **Start**, **Control Panel (Kontrolna tabla)**, (**Printers and Other Hardware (Štampači i drugi hardver)**) a zatim na **Printers and Faxes (Štampači i faks uređaji)**. Izaberite proizvod, zatim kliknite na **Printing Preferences (Izbori pri štampanju)** u meniju File (Datoteka).

### **Sa ikone prečice na traka zadataka**

Kliknite desnim tasterom miša na ikonu na taskbar (traka zadataka), zatim izaberite opciju **Printer Settings**.

Da biste dodali ikonu prečice u Windows taskbar (traka zadataka), pristupite upravljačkom programu štampača iz menija Start kao što je opisano iznad. Zatim kliknite na karticu **Maintenance** a onda na dugme **Monitoring Preferences**. U prozoru Monitoring Preferences, označite polje za potvrdu **Shortcut Icon**.

### **Dobijanje informacija preko pomoći na mreži**

U prozoru upravljačkog programa štampača, to možete učiniti na neki od sledećih načina.

- ❏ Desnim tasterom miša kliknite na stavku, zatim kliknite na **Help**.
- **□** Kliknite na dugme ? u gornjem desnom uglu prozora, zatim kliknite na željenu stavku (samo u operativnom sistemu Windows XP).

## **Pristupanje upravljačkom programu štampača u operativnom sistemu Mac OS X**

U sledećoj tabeli opisano je kako se pristupa dijalozima upravljačkog programa štampača.

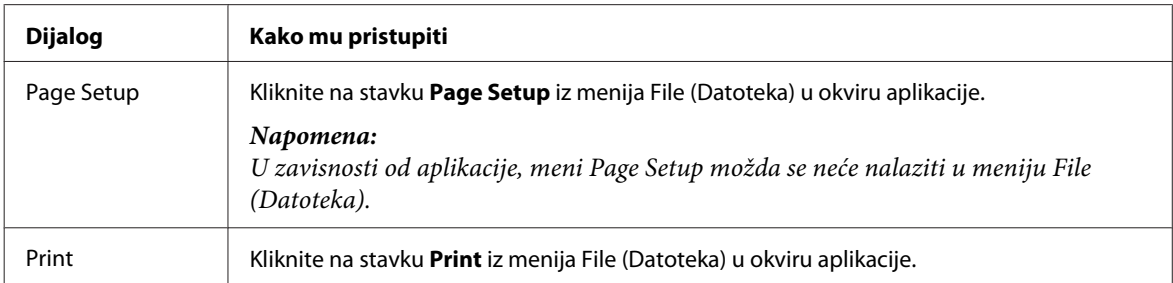

<span id="page-31-0"></span>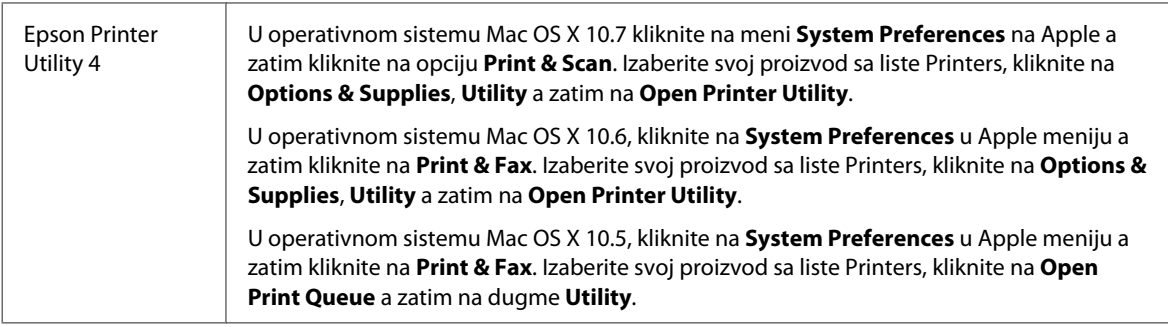

### **Dobijanje informacija preko pomoći na mreži**

Kliknite na dugme <sup>?</sup> Help u dijalogu Print.

# **Osnovne operacije**

## **Osnove štampanja**

### *Napomena:*

- ❏ *Snimci ekrana u ovom odeljku mogu se razlikovati u zavisnosti od modela.*
- ❏ *Pre štampanja pravilno ubacite papir.* & *["Ubacivanje papira i koverata" na strani 22](#page-21-0)*
- ❏ *Podatke o području štampanja potražite u sledećem odeljku.* & *["Površina za štampanje" na strani 156](#page-155-0)*
- ❏ *Nakon što obavite podešavanja, odštampajte jednu probnu kopiju i proučite rezultate pre štampanja celog zadatka.*

### **Osnovne postavke proizvoda za OS Windows**

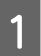

Otvorite datoteku koju želite da odštampate.

2 Pristupite postavkama štampača.

& ["Pristupanje upravljačkom programu štampača u operativnom sistemu Windows" na strani 30](#page-29-0)

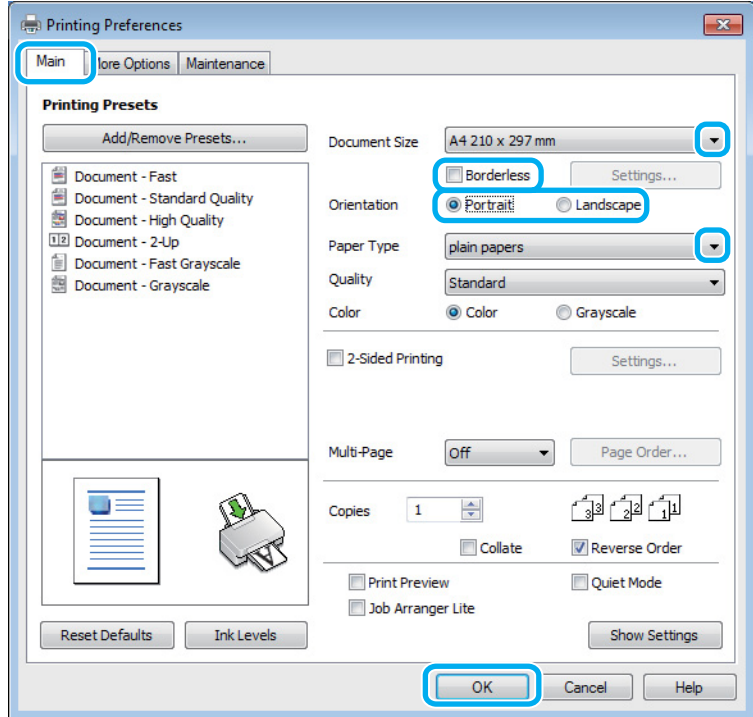

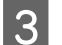

8 Kliknite na Main karticu.

Izaberite odgovarajuću postavku za Document Size. Možete definisati i prilagođeni format papira. Za više informacija pogledajte elektronsku pomoć.

E Označite **Borderless** da biste štampali fotografije bez okvira. & ["Izbor papira" na strani 19](#page-18-0)

Ako želite da podesite deo slike koji se prostire izvan ivica papira, kliknite na dugme **Settings**, izaberite opciju **Auto Expand** kao Method of Enlargement, zatim podesite klizač **Amount of Enlargement**.

F Izaberite opciju **Portrait** (vertikalno) ili opciju **Landscape** (horizontalno) da biste izmenili orijentaciju otiska.

### *Napomena:*

*Izaberite Landscape kada štampate na kovertama.*

- G Izaberite odgovarajuću postavku za Paper Type.
	- & ["Postavke tipa papira iz upravljačkog programa štampača" na strani 21](#page-20-0)

### *Napomena:*

*Kvalitet štampanja se automatski prilagođava za izabrani Paper Type.*

### **Štampanje**

Kliknite na dugme **OK** da biste zatvorili prozor sa postavkama štampača.

### *Napomena:*

*Da biste promenili napredne postavke, pogledajte odgovarajući odeljak.*

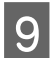

**9** Odštampajte datoteku.

### **Osnovne postavke proizvoda za OS Mac OS X**

### *Napomena:*

*Snimci ekrana sa prozorima upravljačkog programa štampača dati u ovom odeljku potiču iz operativnog sistema Mac OS X 10.7.*

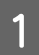

A Otvorite datoteku koju želite da odštampate.

2 Pristupite dijalogu Print (Štampaj).

& ["Pristupanje upravljačkom programu štampača u operativnom sistemu Mac OS X" na strani 31](#page-30-0)

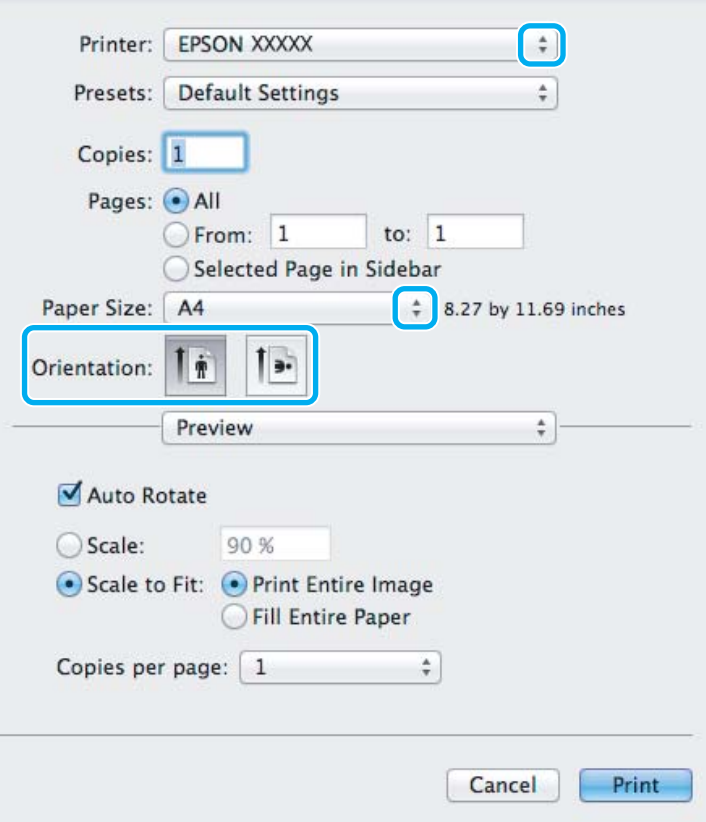

#### *Napomena:*

*Ako se prikaže pojednostavljeni monitor statusa, kliknite na dugme Show Details (za Mac OS X 10.7) ili na dugme* d *(za Mac OS X 10.6 ili 10.5) da biste proširili ovaj dijalog.*

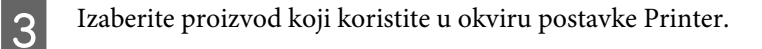

### *Napomena:*

*U zavisnosti od aplikacije koju koristite, možda nećete moći da izaberete neke stavke iz ovog dijaloga. U tom slučaju, kliknite na stavku Page Setup u meniju File (Datoteka) u okviru aplikacije i podesite postavke.*

D Izaberite odgovarajuću postavku stavke Paper Size (Veličina papira).

### *Napomena:*

*Izaberite opciju XXX (Borderless) kao vrednost stavke Paper Size (Veličina papira) ako želite da štampate fotografije bez okvira.*

& *["Izbor papira" na strani 19](#page-18-0)*

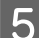

**EXEC** Izaberite odgovarajuću postavku stavke Orientation.

### *Napomena:*

*Kada štampate na kovertima, izaberite horizontalnu orijentaciju.*

F Izaberite stavku **Print Settings (Podešavanje štampe)** iz iskačućeg menija.

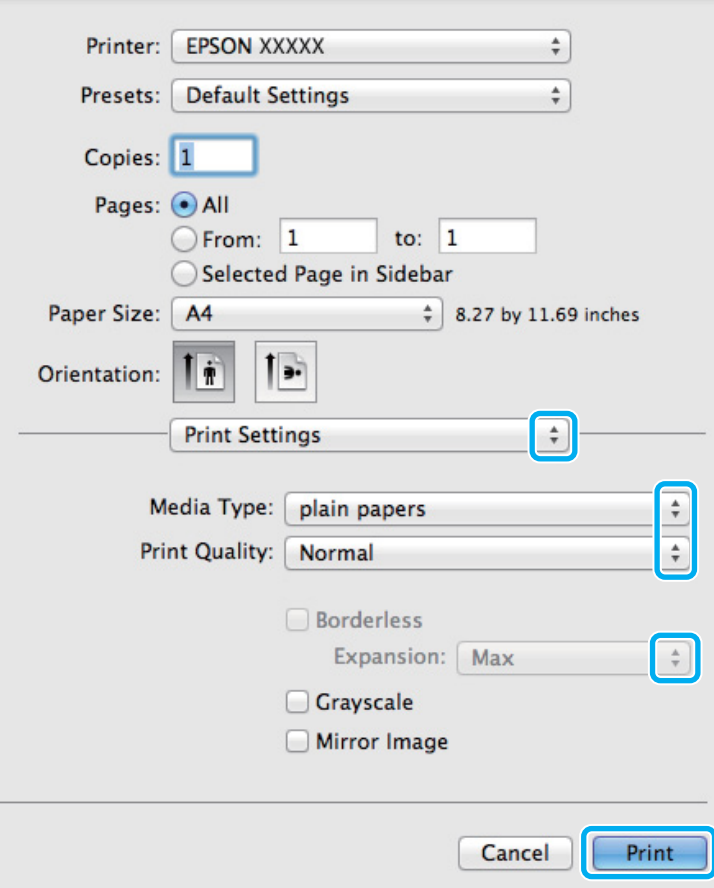

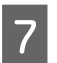

G Izaberite odgovarajuću postavku stavke Media Type.

& ["Postavke tipa papira iz upravljačkog programa štampača" na strani 21](#page-20-0)

<span id="page-35-0"></span>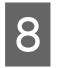

Prilikom štampanja bez okvira, izaberite odgovarajuću postavku stavke Expansion kako biste kontrolisali količinu slike koja će ostati van ivica papira.

I Kliknite na dugme **Print (Štampaj)** da započnete štampanje.

## **Otkazivanje štampanja**

Ako je potrebno da otkažete štampanje, pratite uputstva iz odgovarajućeg odeljka.

### **Korišćenje dugmeta na proizvodu**

Pritisnite dugme  $\odot$  da biste otkazali zadatak štampanja koji je u toku.

### **Za operativni sistem Windows**

### *Napomena:*

*Ne možete otkazati zadatak za štampanje koji je već kompletno poslat proizvodu. U tom slučaju, zadatak za štampanje otkažite na proizvodu.*

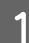

Pristupite aplikaciji EPSON Status Monitor 3.  $\rightarrow$  ["Za operativni sistem Windows" na strani 128](#page-127-0)

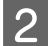

B Kliknite na dugme **Print Queue**. Prikazaće se Windows Spooler.

C Desnim tasterom miša kliknite na zadatak koji želite da otkažete, zatim izaberite opciju **Cancel (Otkaži)**.

### **Za operativni sistem Mac OS X**

Da biste otkazali zadatak za štampanje, pratite sledeće korake.

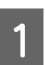

Kliknite na ikonu proizvoda na traci Dock.

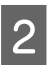

B Na listi Document Name (Ime dokumenta), izaberite dokument koji se štampa.
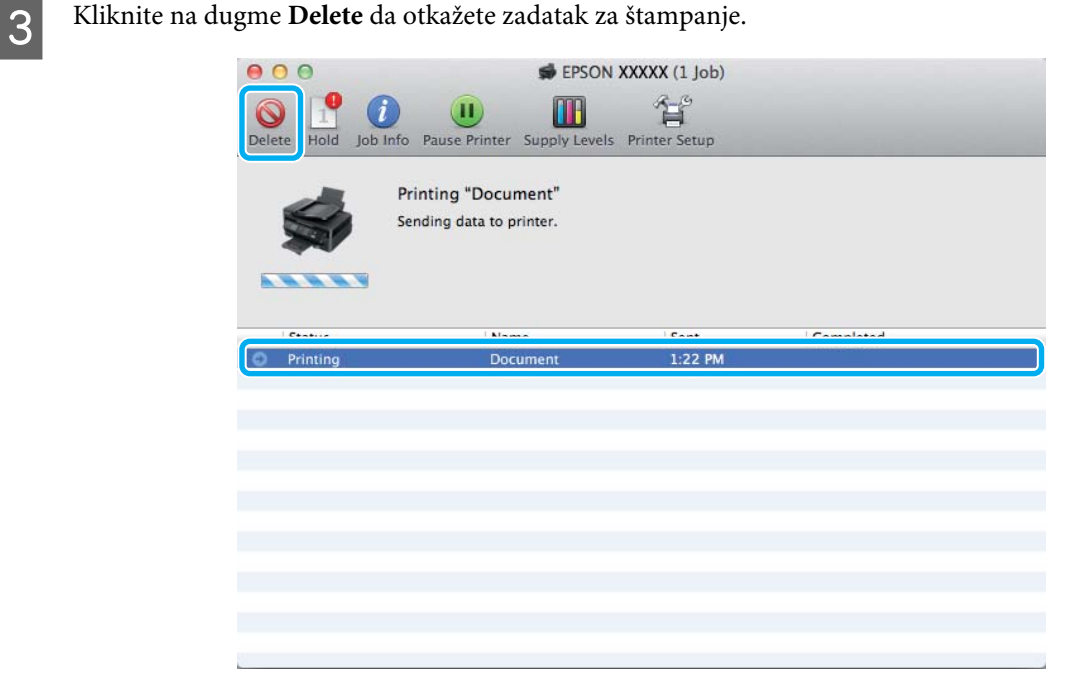

# **Ostale opcije**

# **Lako štampanje fotografija**

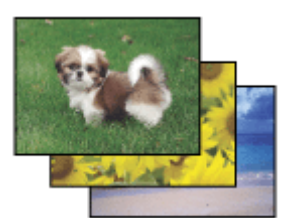

Softver Epson Easy Photo Print vam omogućava da raspoređujete i štampate digitalne slike na raznim tipovima papira. Postupna uputstva u prozoru vam omogućavaju da prikažete slike pre štampanja i dobijete željene efekte bez potrebe za teškim podešavanjima.

Pomoću funkcije Quick Print možete da obavljate štampanje jednim klikom sa postavkama koje vi podesite.

## **Pokretanje softvera Epson Easy Photo Print**

#### **Za operativni sistem Windows**

- ❏ Kliknite dva puta na ikonu **Epson Easy Photo Print** na radnoj površini.
- ❏ **Za operativne sisteme Windows 7 i Vista:**

Kliknite na dume za start, postavite pokazivač miša na **All Programs (Svi programi)**, kliknite na **Epson Software** a zatim kliknite na **Easy Photo Print**.

#### **Za operativni sistem Windows XP:**

Kliknite na **Start**, postavite pokazivač miša na **All Programs (Svi programi)**, postavite pokazivač miša na **Epson Software** a zatim kliknite na **Easy Photo Print**.

### **Za operativni sistem Mac OS X**

Kliknite dva puta na fasciklu **Applications** na čvrstom disku vašeg računara sa operativnim sistemom Mac OS X, zatim dva puta kliknite na fascikle **Epson Software** i na **Easy Photo Print** i na kraju kliknite dva puta na ikonu **Easy Photo Print**.

# **Unapred podešene postavke proizvoda (samo za OS Windows)**

Unapred podešene postavke štampanja ubrzavaju štampanje. Takođe možete da podesite sopstvene unapred podešene postavke.

## **Postavke proizvoda za operativni sistem Windows**

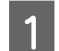

Pristupite postavkama štampača. & ["Pristupanje upravljačkom programu štampača u operativnom sistemu Windows" na strani 30](#page-29-0)

B Izaberite stavku Printing Presets na kartici Main. Postavke proizvoda se automatski podešavaju na vrednosti prikazane u iskačućem prozoru.

# **Dvostrano štampanje (samo za OS Windows)**

Koristite upravljački program štampača za štampanje na obe strane papira.

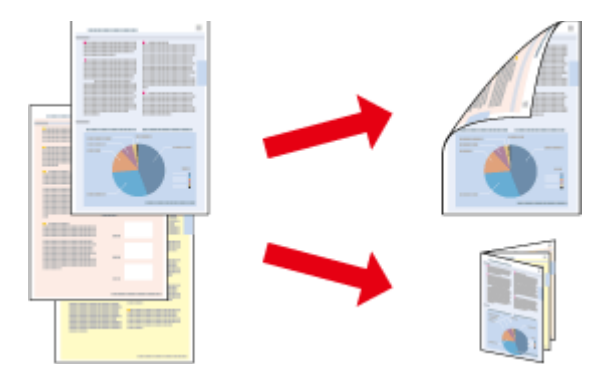

Dostupna su dva tipa dvostranog štampanja: standardna i presavijena brošura.

Dvostrano štampanje je dostupno samo za sledeće vrste i formate papira.

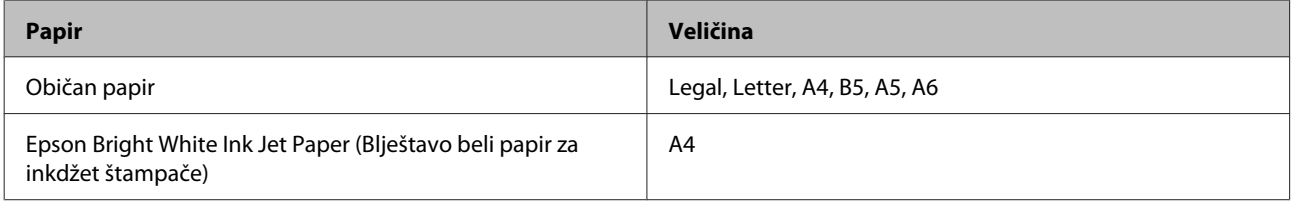

#### *Napomena:*

- ❏ *Ova funkcija nije dostupna u operativnom sistemu Mac OS X.*
- ❏ *Ova mogućnost nije dostupna sa svim postavkama.*
- ❏ *Moguće je da ova funkcija ne bude dostupna kada se proizvodu pristupa preko mreže ili ako se proizvod koristi kao deljeni štampač.*
- ❏ *Prihvatni kapacitet se razlikuje prilikom dvostranog štampanja.* & *["Izbor papira" na strani 19](#page-18-0)*
- ❏ *Koristite samo papir koji je prikladan za dvostrano štampanje. U suprotnom, može doći do opadanja kvaliteta otisaka.*
- ❏ *Zavisno od papira i količine mastila za štampanje teksta i slika, mastilo se može probiti na drugu stranu papira.*
- ❏ *Prilikom dvostranog štampanja može da dođe do razmazivanja površine papira.*
- ❏ *Ova funkcija je dostupna samo kada je omogućen EPSON Status Monitor 3. Da omogućite status monitor, pristupite upravljačkom programu štampača i kliknite na karticu Maintenance a zatim na Extended Settings dugme. U Extended Settings prozoru, označite Enable EPSON Status Monitor 3 polje za potvrdu.*

### **Postavke proizvoda za operativni sistem Windows**

Pristupite postavkama štampača.

- & ["Pristupanje upravljačkom programu štampača u operativnom sistemu Windows" na strani 30](#page-29-0)
- 

B Označite **2-Sided Printing** polje za potvrdu.

C Kliknite na **Settings** i obavite odgovarajuća podešavanja.

#### *Napomena:*

*Ako želite da štampate presavijenu brošuru, izaberite Booklet.*

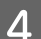

4 Proverite druge postavke i štampajte.

#### *Napomena:*

- ❏ *U zavisnosti od aplikacije koju koristite, dobijena margina za povezivanje možda će se razlikovati od izabranih postavki. Pre nego što odštampate ceo zadatak, eksperimentišite na nekoliko papira da biste videli kakve ćete rezultate dobiti.*
- ❏ *Pre nego što ponovo ubacite papir, uverite se da je mastilo potpuno suvo.*

# **Štampanje sa uklapanjem u stranicu**

Omogućava automatsko povećavanje ili smanjivanje veličine dokumenta kako bi se uklopio u format papira koji ste izabrali u upravljačkom programu štampača.

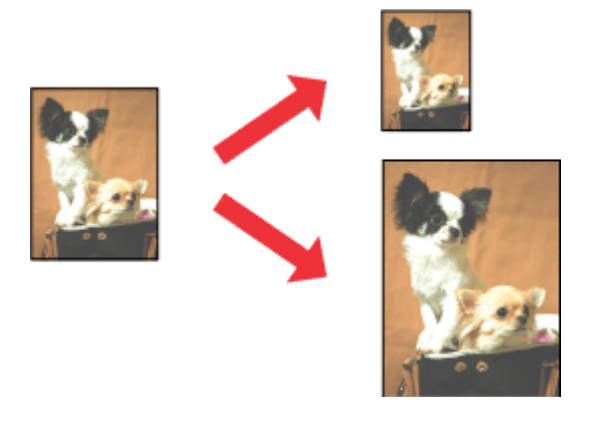

#### *Napomena: Ova mogućnost nije dostupna sa svim postavkama.*

## **Postavke proizvoda za operativni sistem Windows**

Pristupite postavkama štampača. & ["Pristupanje upravljačkom programu štampača u operativnom sistemu Windows" na strani 30](#page-29-0)

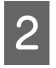

B Izaberite stavku **Reduce/Enlarge Document** i stavku **Fit to Page** na kartici More Options a zatim izaberite format papira koji koristite u stavci Output Paper.

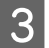

**C** Proverite druge postavke i štampajte.

## **Postavke proizvoda za operativni sistem Mac OS X**

A Pristupite dijalogu Print (Štampaj). & ["Pristupanje upravljačkom programu štampača u operativnom sistemu Mac OS X" na strani 31](#page-30-0)

B Izaberite opciju **Scale to fit paper size** kao postavku stavke Destination Paper Size u oknu Paper Handling i izaberite željeni format papira sa iskačućeg menija.

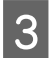

C Proverite druge postavke i štampajte.

# **Štampanje više stranica po listu**

Omogućava vam da koristite upravljački program štampača za štampanje dve ili četiri stranice na jednom listu papira.

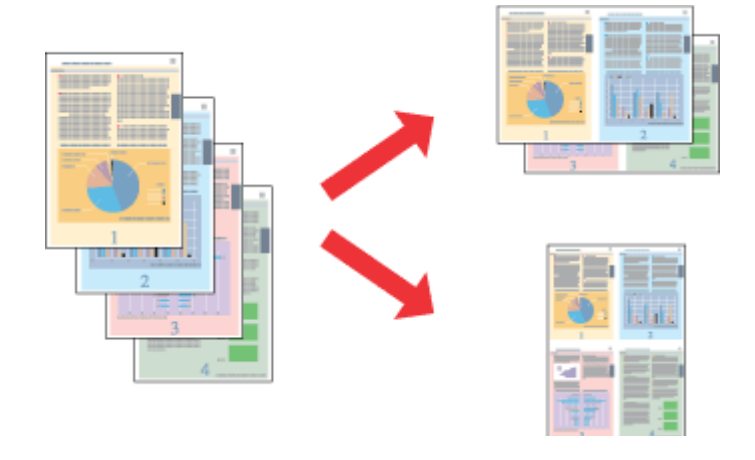

#### *Napomena:*

*Ova mogućnost nije dostupna sa svim postavkama.*

### **Postavke proizvoda za operativni sistem Windows**

- **A Pristupite postavkama štampača.** & ["Pristupanje upravljačkom programu štampača u operativnom sistemu Windows" na strani 30](#page-29-0)
- B Izaberite opciju **2-Up** ili **4-Up** kao postavku stavke Multi-Page na kartici Main.
- C Kliknite na **Page Order** i obavite odgovarajuća podešavanja.
- 

**A** Proverite druge postavke i štampajte.

## **Postavke proizvoda za operativni sistem Mac OS X**

A Pristupite dijalogu Print (Štampaj). & ["Pristupanje upravljačkom programu štampača u operativnom sistemu Mac OS X" na strani 31](#page-30-0)

B Izaberite željeni broj Pages per Sheet i željeni Layout Direction (redosled stranica) u oknu Layout.

C Proverite druge postavke i štampajte.

# <span id="page-41-0"></span>**Deljenje proizvoda za štampanje**

# **Postavke za operativni sistem Windows**

Ova uputstva će vam pomoći da podesite proizvod tako da drugi korisnici na mreži mogu da ga dele.

Najpre ćete proizvod podesiti kao deljeni štampač na računaru sa kojim je direktno povezan. Zatim ćete proizvod dodati na svaki računar na mreži koji će moći da mu pristupi.

#### *Napomena:*

- ❏ *Ova uputstva se odnose samo na male mreže. Da biste delili proizvod na velikoj mreži, obratite se administratoru mreže.*
- ❏ *Snimci ekrana u sledećem odeljku potiču iz operativnog sistema Windows 7.*

## **Podešavanje proizvoda za deljenje**

#### *Napomena:*

- ❏ *Da biste proizvod konfigurisali kao deljeni štampač u operativnom sistemu Windows 7 ili Vista, potrebno je da imate administratorski nalog i lozinku ako ste se prijavili kao standardni korisnik.*
- ❏ *Da biste proizvod podesili kao deljeni štampač u OS Windows XP, neophodno je da se prijavite na nalog Computer Administrator (Administrator računara).*

Pratite niže navedene korake na računaru koji je direktno povezan sa štampačem:

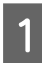

A **Windows 7:** Kliknite na dugme Start, pa izaberite stavku **Devices and Printers (Uređaji i štampači)**.

#### **Windows Vista:**

Kliknite na dugme Start, izaberite stavku **Control Panel (Kontrolna tabla)**, zatim izaberite **Printer (Štampač)** iz kategorije **Hardware and Sound (Hardver i zvuk)**.

#### **Windows XP:**

Kliknite na dugme **Start**, izaberite stavku **Control Panel (Kontrolna tabla)**, zatim izaberite **Printers and Faxes (Štampači i faks uređaji)** iz kategorije **Printers and Other Hardware (Štampači i drugi hardver)**.

B **Windows 7:** Desnim tasterom miša kliknite na ikonu proizvoda, kliknite na **Printer properties (Svojstva štampača)** a zatim kliknite na **Sharing (Deljenje)**. Zatim kliknite na dugme **Change Sharing Options (Promeni opcije deljenja)**.

#### **Windows Vista:**

Desnim tasterom miša kliknite na ikonu proizvoda a zatim kliknite na **Sharing (Deljenje)**. Kliknite na dugme **Change sharing options (Promeni opcije deljenja)**, a zatim na **Continue (Nastavi)**.

#### **Windows XP:**

Desnim tasterom miša kliknite na ikonu proizvoda, zatim kliknite na **Sharing (Deljenje)**.

C Izaberite opciju **Share this printer (Deli ovaj štampač)**, zatim unesite ime za deljenje.

#### *Napomena:*

*Nemojte koristiti razmake niti crtice u imenu za deljenje.*

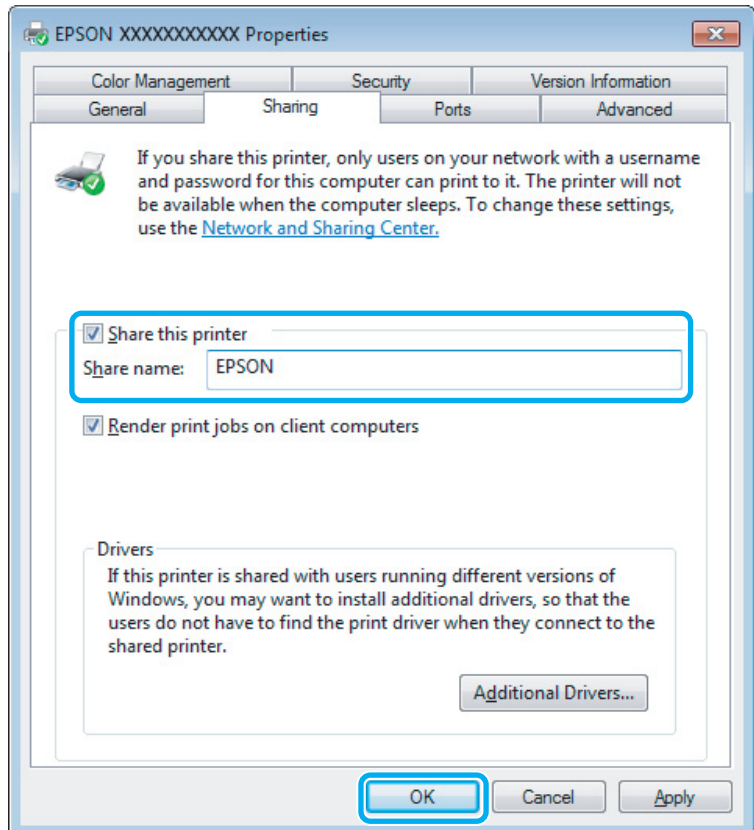

Ako želite da automatski preuzmete upravljačke programe za štampač za računare na kojima je pokrenuta druga verzija operativnog sistema Windows, kliknite na stavku **Additional Drivers (Dodatni upravljački programi)** pa izaberite okruženje i operativne sisteme drugih računara. Kliknite na **OK**, zatim ubacite disk sa softverom proizvoda.

D Kliknite na dugme **OK** ili **Close (Zatvori)** (ako ste instalirali dodatne upravljačke programe).

### **Dodavanje proizvoda na druge računare u mreži**

Pratite ove korake da biste dodali proizvod na svaki računar u mreži koji će mu pristupati.

#### *Napomena:*

*Proizvod mora biti podešen kao deljeni štampač na računaru sa kojim je povezan da biste mogli da mu pristupite sa drugog računara.*

& *["Podešavanje proizvoda za deljenje" na strani 42](#page-41-0).*

A **Windows 7:** Kliknite na dugme Start, pa izaberite stavku **Devices and Printers (Uređaji i štampači)**.

#### **Windows Vista:**

Kliknite na dugme Start, izaberite stavku **Control Panel (Kontrolna tabla)**, zatim izaberite **Printer (Štampač)** iz kategorije **Hardware and Sound (Hardver i zvuk)**.

#### **Windows XP:**

Kliknite na dugme **Start**, izaberite stavku **Control Panel (Kontrolna tabla)**, zatim izaberite **Printers and Faxes (Štampači i faks uređaji)** iz kategorije **Printers and Other Hardware (Štampači i drugi hardver)**.

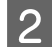

B **Windows 7 <sup>i</sup> Vista:** Kliknite na dugme **Add a printer (Dodaj štampač)**.

#### **Windows XP:**

Kliknite na dugme **Add a printer (Dodaj štampač)**. Prikazaće se Add Printer Wizard (Čarobnjak za dodavanje štampača). Kliknite na dugme **Next (Dalje)**.

C **Windows 7 <sup>i</sup> Vista:** Kliknite na stavku **Add a network, wireless or Bluetooth printer (Dodaj mrežni, bežični ili Bluetooth štampač)**, a zatim na **Next (Dalje)**.

#### **Windows XP:**

Kliknite na **Add a network, wireless or Bluetooth printer (Dodaj mrežni, bežični ili Bluetooth štampač)**, a zatim na **Next (Dalje)**.

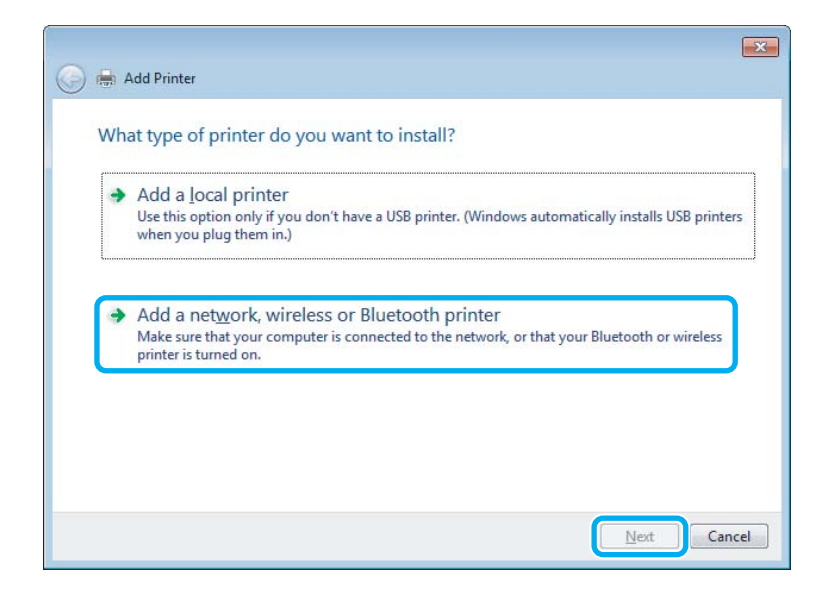

D Pratite uputstva na ekranu da biste izabrali proizvod koji želite da koristite.

#### *Napomena:*

*U zavisnosti od operativnog sistema i konfiguracije računara na koji je proizvod priključen, Add Printer Wizard (Čarobnjak za dodavanje štampača) će možda tražiti da instalirate upravljački program proizvoda sa diska sa softverom proizvoda. Kliknite na dugme Have Disk (Sa diska) pa pratite uputstva na ekranu.*

# **Postavke za operativni sistem Mac OS X**

Da biste podesili svoj proizvod na mreži u Mac OS X, koristite podešavanje stavke Printer Sharing. Detalje potražite u Macintosh dokumentaciji.

# <span id="page-45-0"></span>**Skeniranje**

# **Hajde da pokušamo da skeniramo**

# **Pokretanje skeniranja**

Hajde da skeniramo neki dokument sa bismo se upoznali sa postupkom.

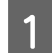

A Stavite originale na staklo za skeniranje.

& ["Stavljanje originala" na strani 25](#page-24-0)

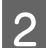

Pokrenite softver Epson Scan.

- ❏ Windows: Kliknite dva puta na ikonu **Epson Scan** na radnoj površini.
- ❏ Mac OS X: Izaberite **Applications** > **Epson Software** > **EPSON Scan**.
- C Izaberite **Home Mode**.

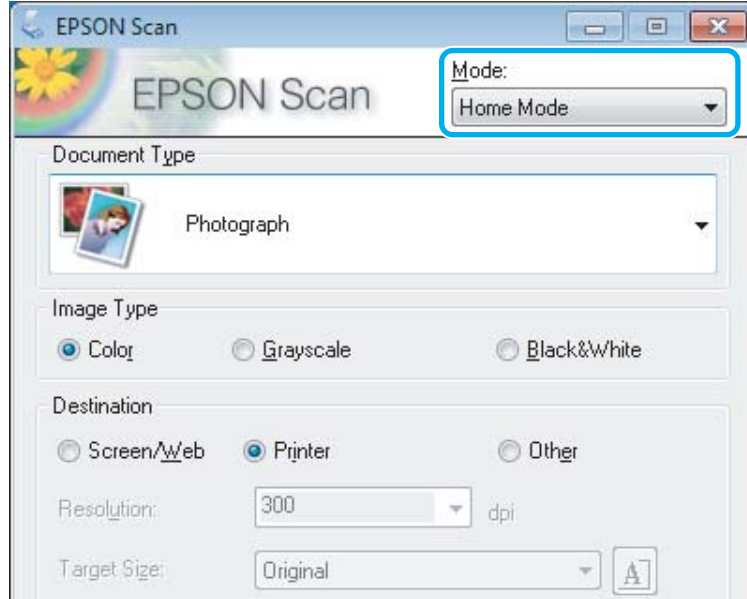

D Izaberite **Text/Line Art** kao postavku opcije **Document Type**.

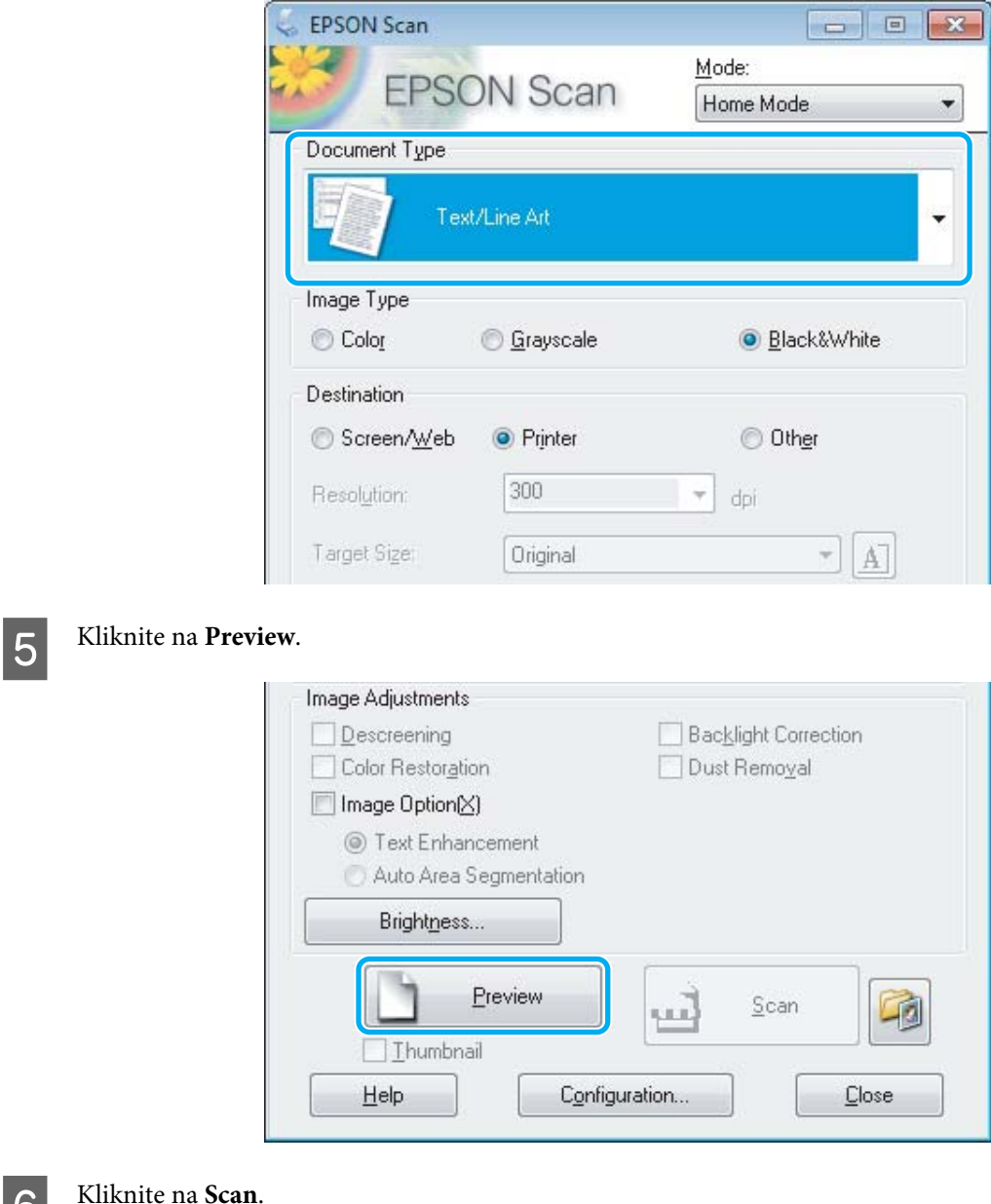

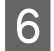

## 6 Kliknite na Scan.

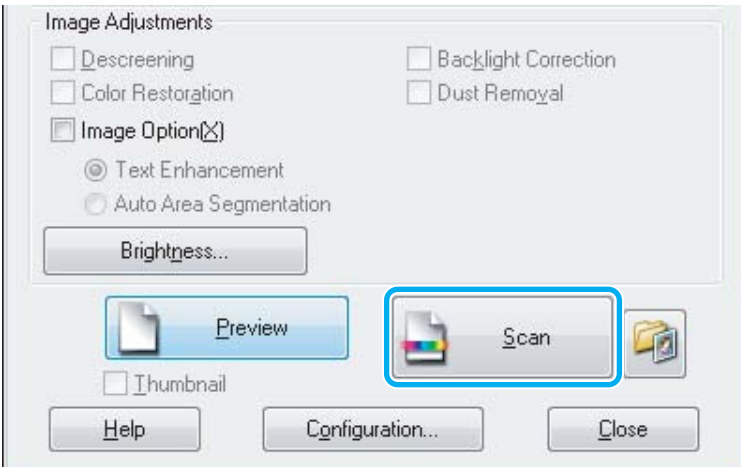

<span id="page-47-0"></span>G Kliknite na **OK**.

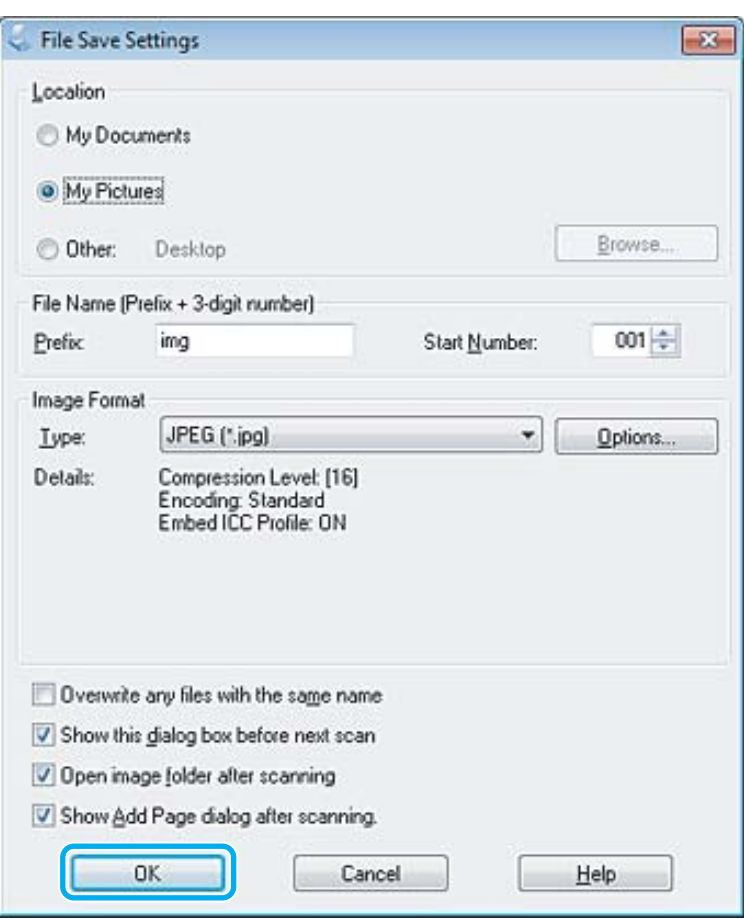

Slika koju ste skenirali je sačuvana.

# **Mogućnosti podešavanja slike**

Softver Epson Scan nudi razne postavke za poboljšanje boje, oštrine, kontrasta i drugih aspekata kvaliteta slike.

Više pojedinosti o softveru Epson Scan potražite u pomoći.

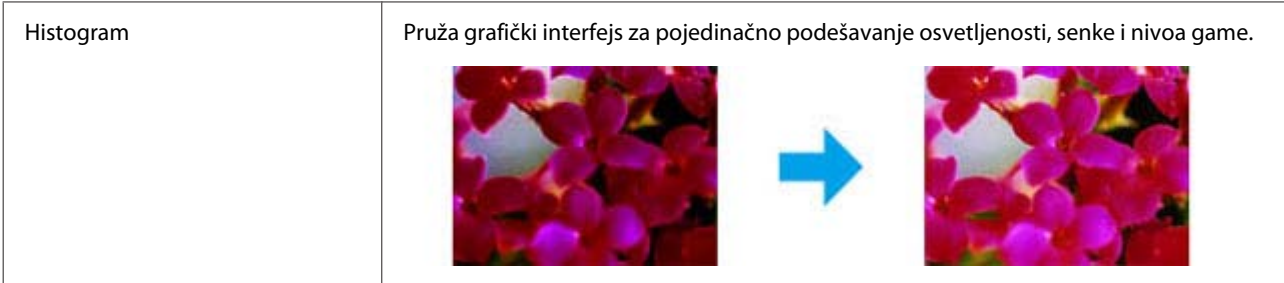

r.

### **Skeniranje**

 $\overline{\phantom{a}}$ 

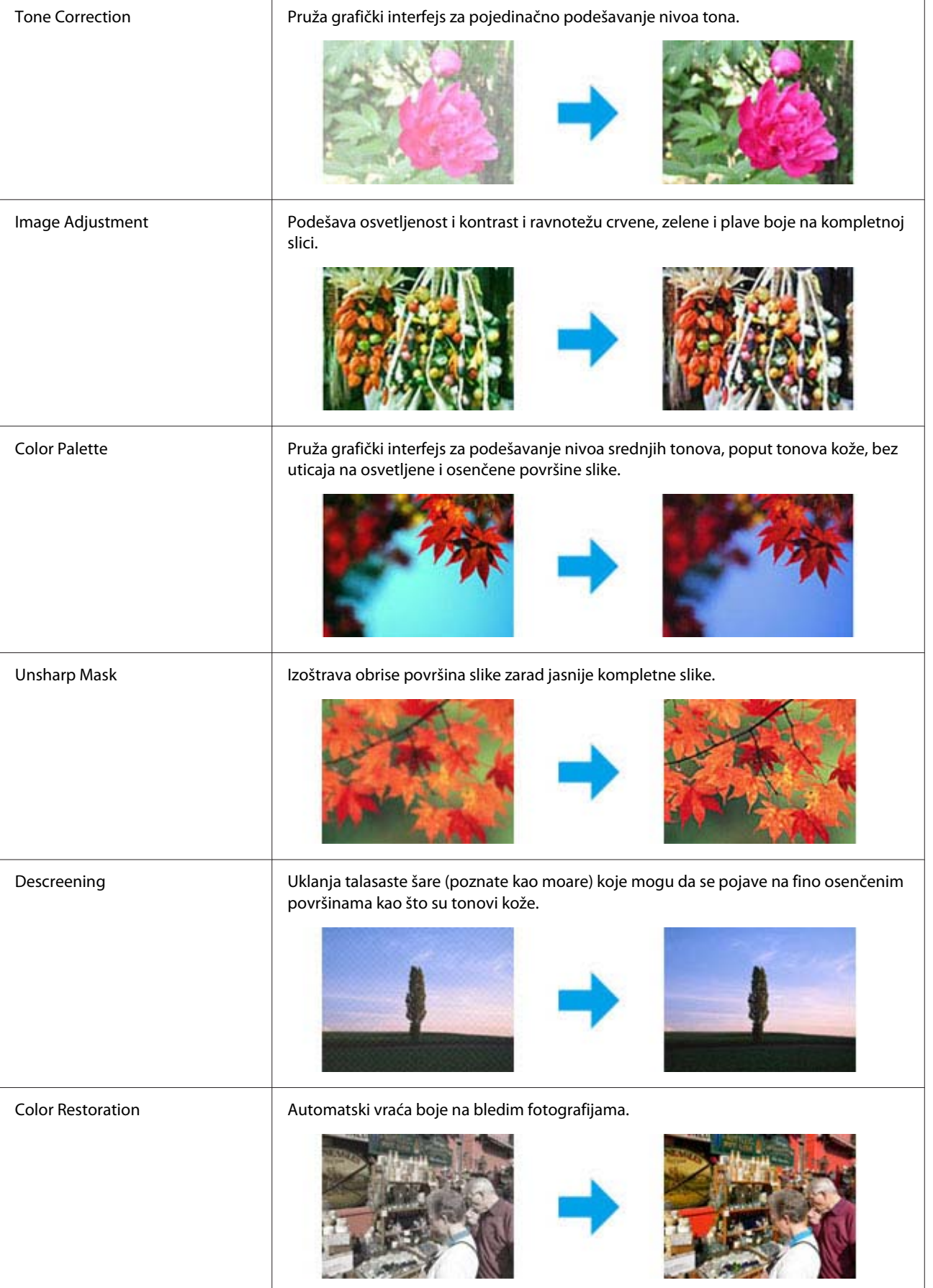

#### **Skeniranje**

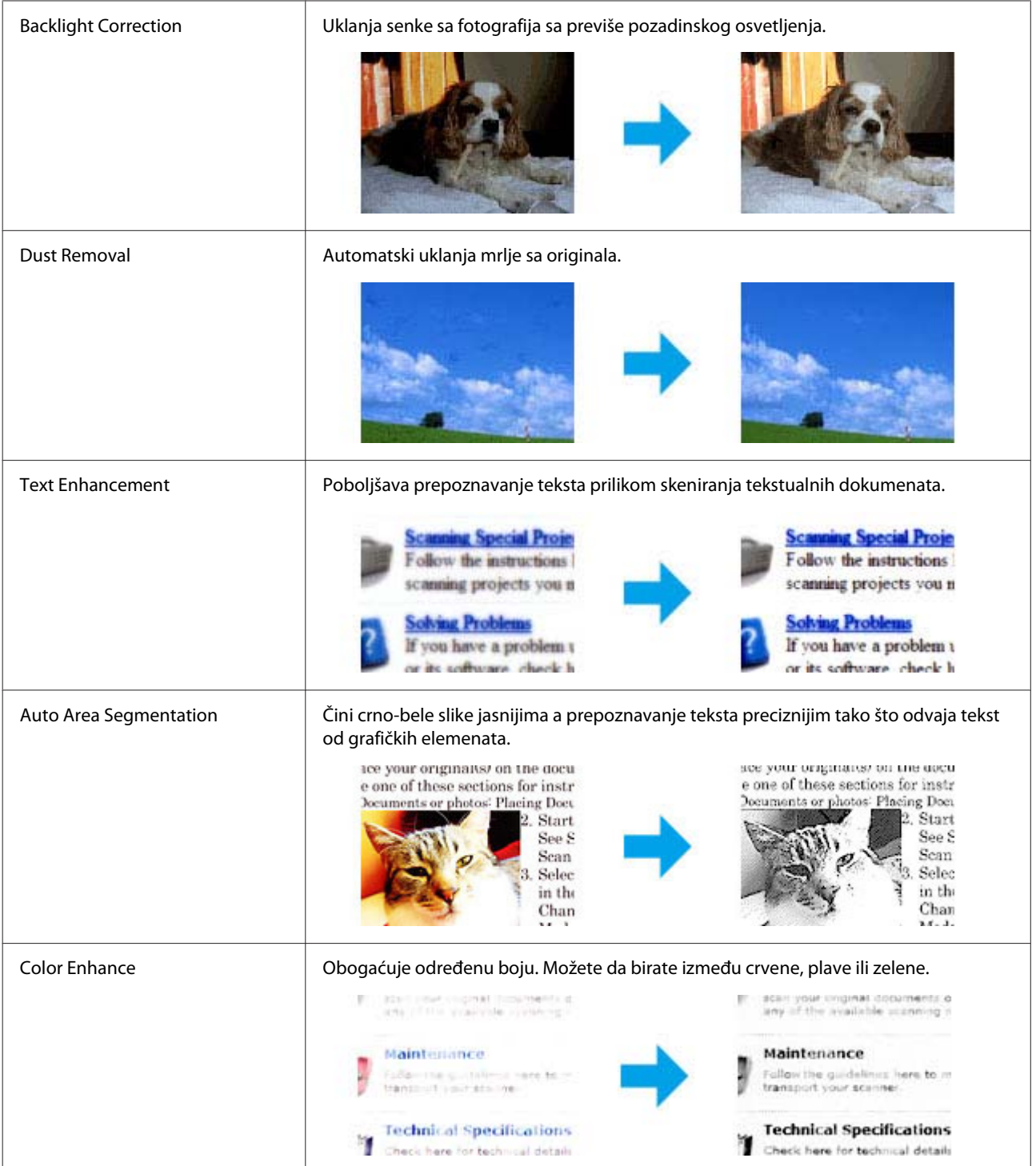

# **Osnove skeniranja sa kontrolne table**

Možete da skenirate dokumente i šaljete skeniranu sliku iz proizvoda u povezani računar. Uverite se da ste instalirali softver za proizvod na računaru i da ste proizvod povezali sa računarom.

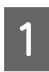

A Stavite original(e) u automatski mehanizam za uvlačenje papira ili na staklo za skeniranje. & ["Stavljanje originala" na strani 25](#page-24-0)

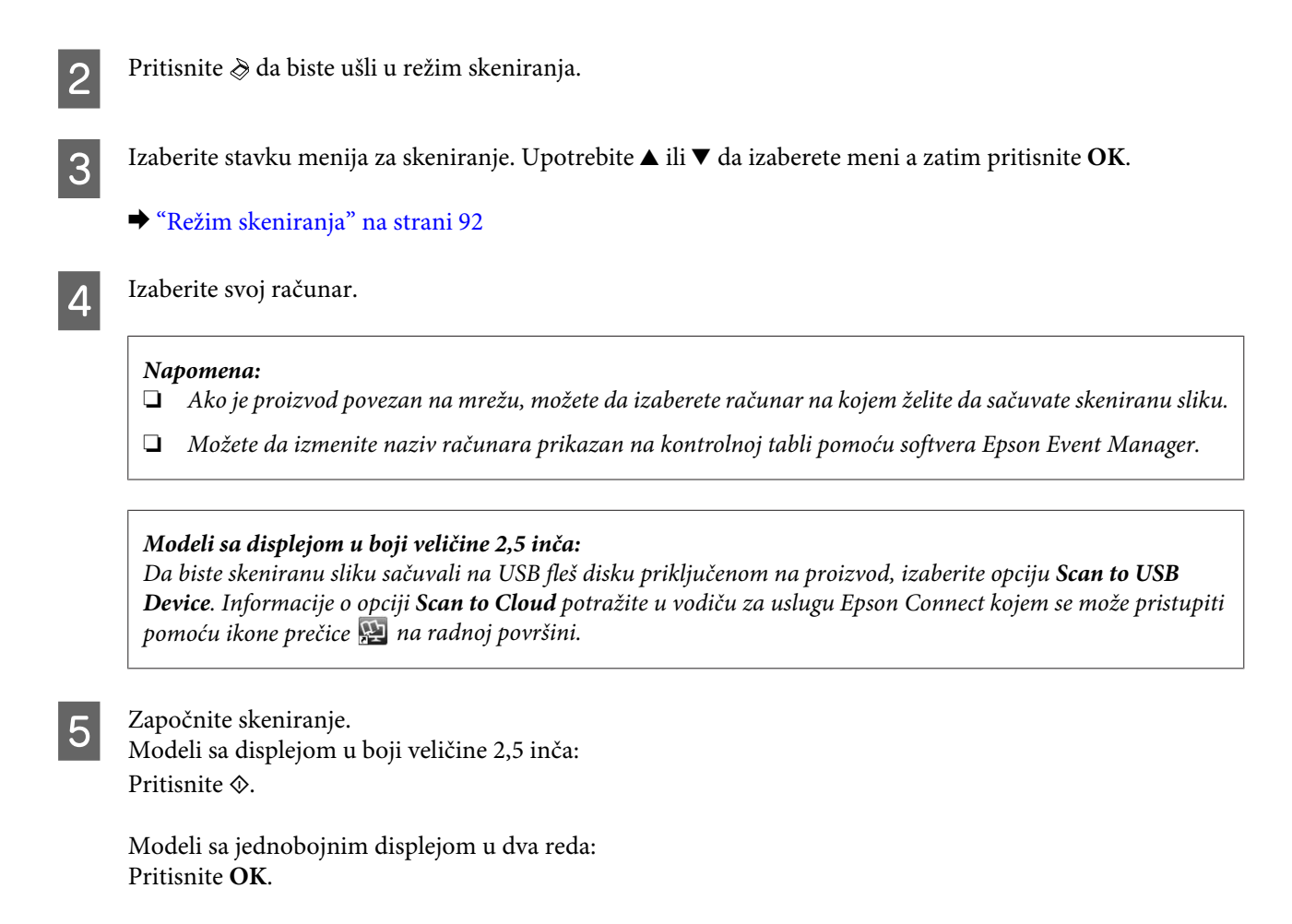

Slika koju ste skenirali je sačuvana.

# **Lista menija za skeniranje**

Listu menija režima skeniranja potražite u sledećem odeljku.

& ["Režim skeniranja" na strani 92](#page-91-0)

# **Osnove skeniranja sa računara**

# **Skeniranje u režimu Kućni režim**

Home Mode vam omogućava da prilagodite neke postavke skeniranja i proverite izmene koje ste uneli na prikazu slike. Ovaj režim je od koristi za osnovno skeniranje fotografija i grafikona.

#### *Napomena:*

- ❏ *U režimu Home Mode, možete da skenirate samo sa stakla za skeniranje.*
- ❏ *Više pojedinosti o softveru Epson Scan potražite u pomoći.*

Stavite original(e).

& ["Staklo za skeniranje" na strani 27](#page-26-0)

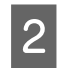

Pokrenite softver Epson Scan.

& ["Pokretanje upravljačkog programa Epson Scan" na strani 66](#page-65-0)

**C** Izaberite **Home Mode** sa liste Mode.

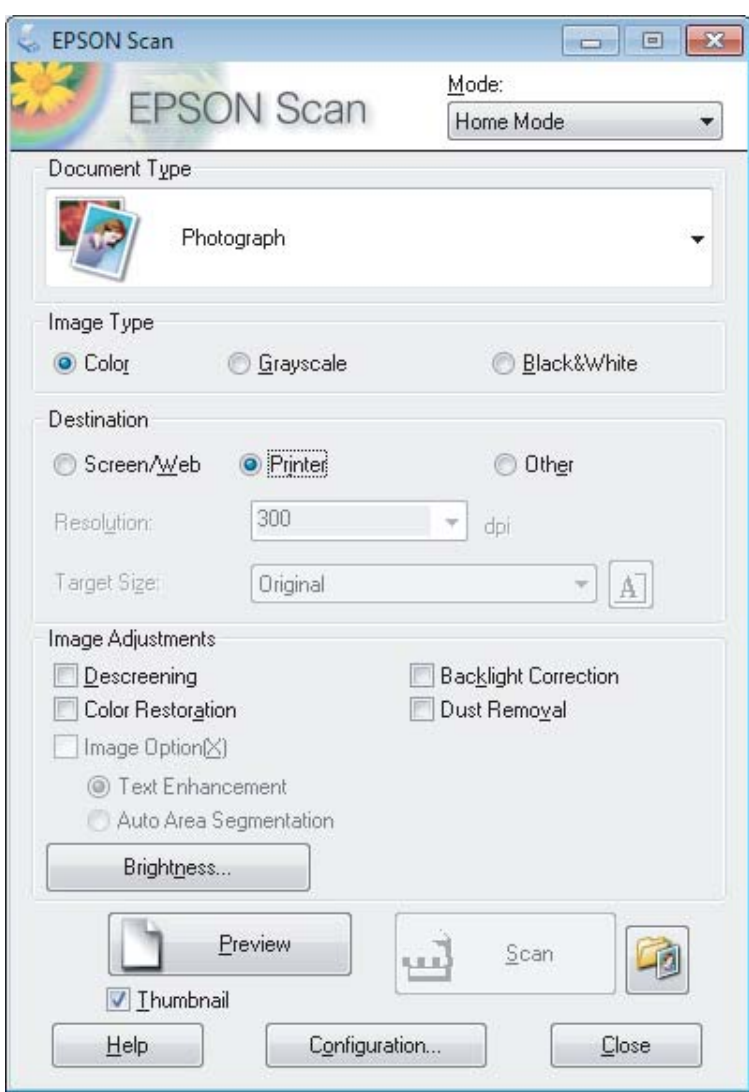

4 Izaberite postavku Document Type.

**EXECUTE:** Izaberite postavku Image Type.

```
F Kliknite na Preview.
     & "Prikazivanje i podešavanje područja skeniranja" na strani 57
```
Podesite ekspoziciju, osvetljenost i druge postavke kvaliteta slike.

8 Kliknite na **Scan**.

I U prozoru File Save Settings izaberite postavku Type a zatim kliknite na **OK**.

#### *Napomena:*

*Ako se ukloni oznaka iz polja za potvrdu Show this dialog box before next scan, softver Epson Scan počinje odmah da skenira bez prikazivanja prozora File Save Settings.*

Slika koju ste skenirali je sačuvana.

# **Skeniranje u režimu Kancelarijski režim**

Office Mode vam omogućava da brzo skenirate dokumente sa tekstom bez prethodnog prikazivanja slike.

#### *Napomena:*

*Više pojedinosti o softveru Epson Scan potražite u pomoći.*

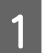

Stavite original(e). & ["Stavljanje originala" na strani 25](#page-24-0)

*Napomena za automatski mehanizam za uvlačenje papira (ADF):*

- ❏ *Ako koristite funkciju prikaza, ubacite samo prvu stranu.*
- ❏ *Nemojte ubacivati papir iznad linije neposredno ispod strelice* d *na ADF-u.*

2 Pokrenite softver Epson Scan.

& ["Pokretanje upravljačkog programa Epson Scan" na strani 66](#page-65-0)

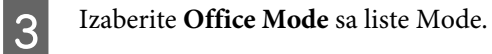

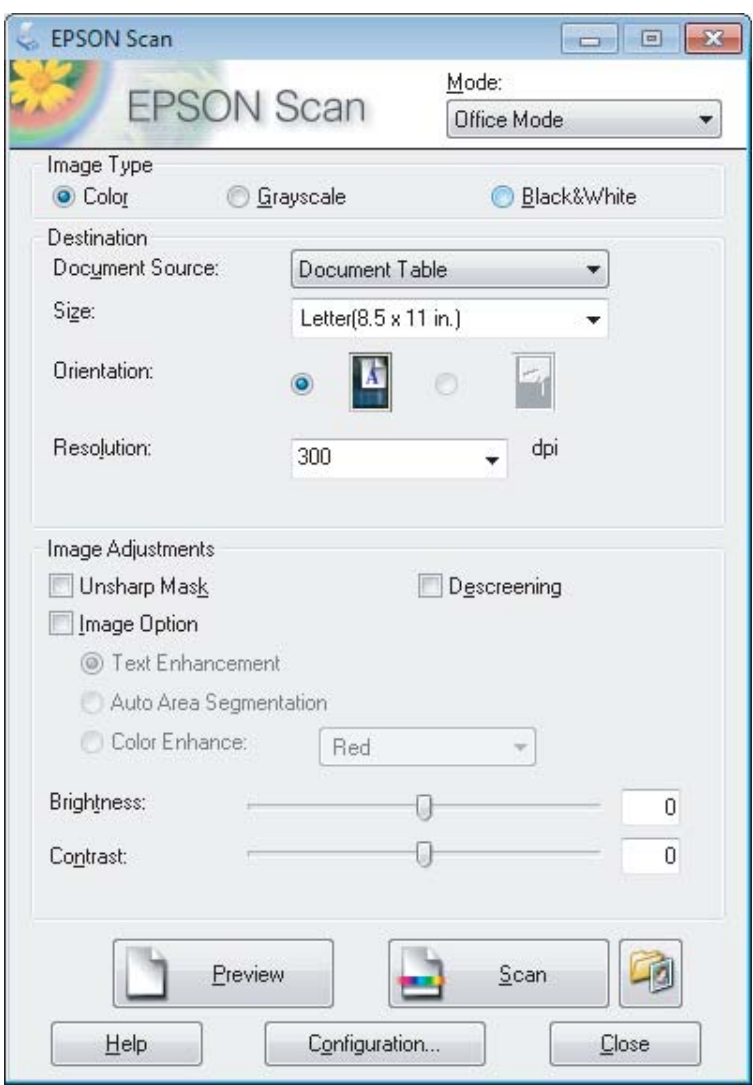

- 4 Izaberite postavku Image Type.
- E Izaberite postavku Document Source.
- **6** Izaberite format originala kao postavku Size.
- G Izaberite odgovarajuću rezoluciju za original(e) kao postavku stavke Resolution.
- 8 Kliknite na Scan.

I U prozoru File Save Settings izaberite postavku Type a zatim kliknite na **OK**.

#### *Napomena:*

*Ako se ukloni oznaka iz polja za potvrdu Show this dialog box before next scan, softver Epson Scan počinje odmah da skenira bez prikazivanja prozora File Save Settings.*

Slika koju ste skenirali je sačuvana.

# **Skeniranje u režimu Profesionalni režim**

Professional Mode vam pruža potpunu kontrolu postavki skeniranja i omogućava vam da proverite izmene koje ste uneli na prikazu slike. Ovaj režim se preporučuje za napredne korisnike.

#### *Napomena:*

*Više pojedinosti o softveru Epson Scan potražite u pomoći.*

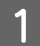

Stavite original(e).

& ["Stavljanje originala" na strani 25](#page-24-0)

*Napomena za automatski mehanizam za uvlačenje papira (ADF): Ako koristite funkciju prikaza, ubacite samo prvu stranu.*

2 Pokrenite softver Epson Scan.

& ["Pokretanje upravljačkog programa Epson Scan" na strani 66](#page-65-0)

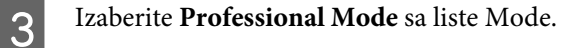

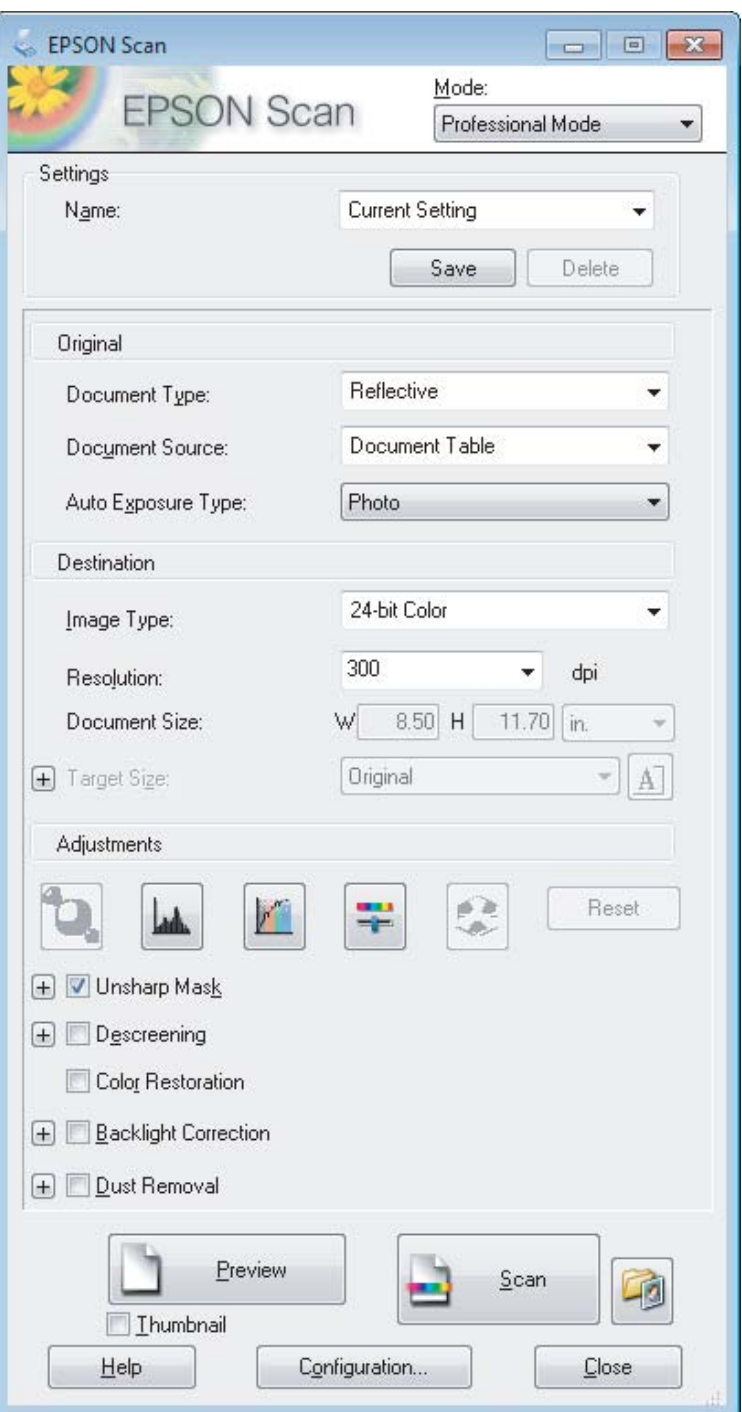

**4** Izaberite tip originala koji(e) skenirate kao postavku stavke Document Type.

**EXECUTE:** Izaberite postavku Document Source.

F Ako izaberete **Reflective** kao postavku stavke Document Type, izaberite **Photo** ili **Document** kao postavku stavke Auto Exposure Type.

<span id="page-56-0"></span>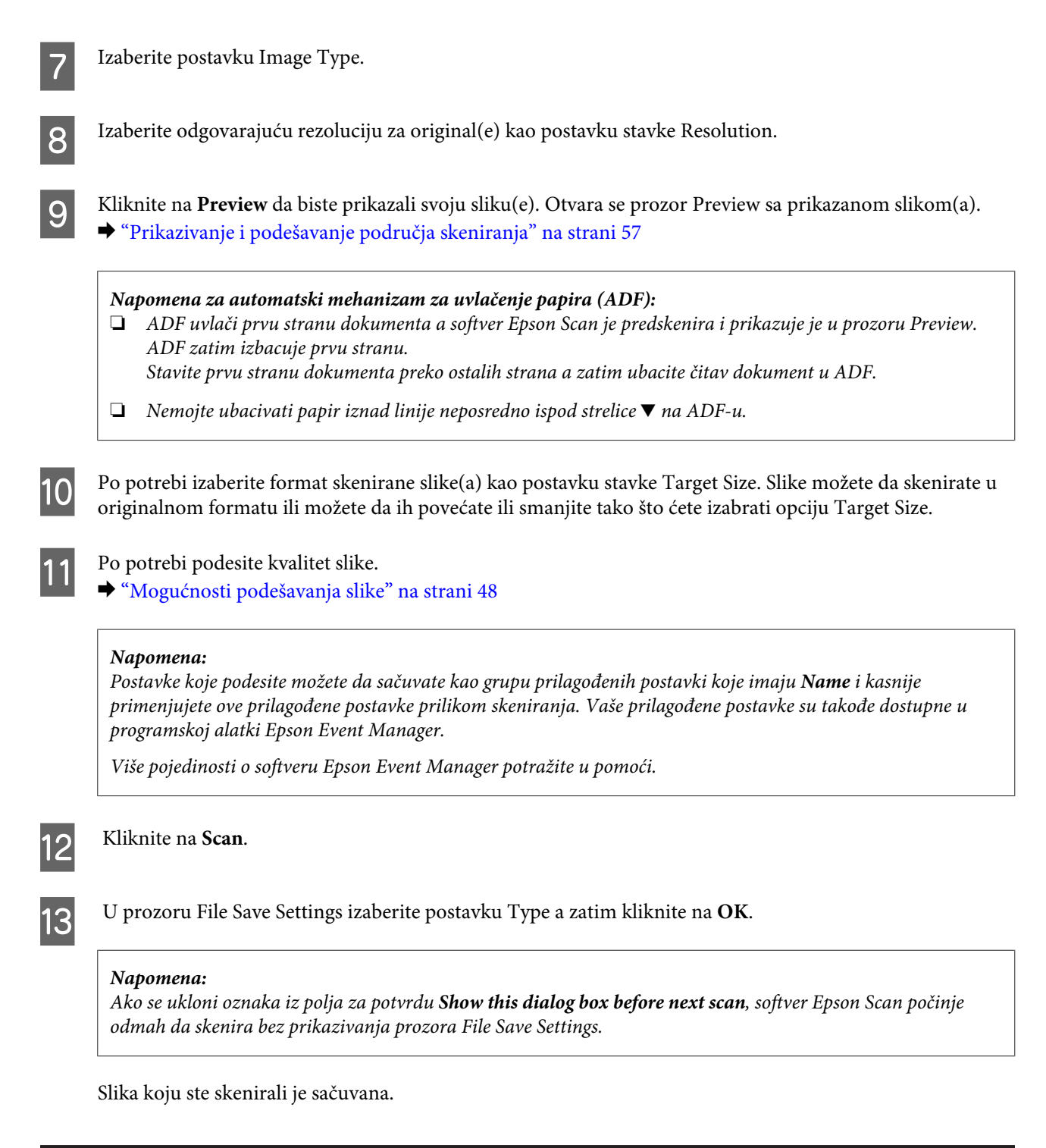

# **Prikazivanje i podešavanje područja skeniranja**

## **Izbor režima prikaza**

Kada izaberete osnovne postavke i rezoluciju, možete da prikažete sliku i da izaberete ili podesite područje slike u prozoru Preview. Postoje dva tipa prikaza.

❏ Normal prikaz pokazuje sliku(e) koja se prikazuje u celini. Možete da izaberete područje skeniranja i ručno podesite kvalitet slike.

❏ Thumbnail prikaz pokazuje sliku(e) koja se prikazuje kao sličica(e). Epson Scan automatski locira ivice područja skeniranja, primenjuje automatske postavke ekspozicije na sliku(e) i po potrebi okreće sliku.

#### *Napomena:*

- ❏ *Neke od postavki koje izmenite posle prikazivanja slike se resetuju ako izmenite režim prikaza.*
- ❏ *U zavisnosti od tipa dokumenta i režima softvera Epson Scan koji koristite, možda nećete moći da menjate tip prikaza.*
- ❏ *Ako prikažete sliku(e) bez prikazivanja dijaloga Preview, slika(e) se prikazuje u podrazmevanom režimu prikaza. Ako sliku prikažete uz prikazan dijalog Preview, slika(e) se prikazuje u režimu prikaza koji je pokazan neposredno pre prikazivanja.*
- ❏ *Da biste izmenili veličinu prozora Preview, kliknite i povucite ugao prozora Preview.*
- ❏ *Više pojedinosti o softveru Epson Scan potražite u pomoći.*

### **Kreiranje okvira za izbor**

Okvir za izbor je pokretna isprekidana linja koja se pojavljuje na ivicama prikazane slike da bi pokazala područje skeniranja.

Da biste iscrtali okvir za izbor, uradite jedno od sledećeg.

❏ Da biste ručno iscrtali okvir za izbor, postavite pokazivač miša na mesto gde želite da postavite ugao okvira za izbor i kliknite. Povucite ukoso po slici do suprotnog ugla željenog područja skeniranja.

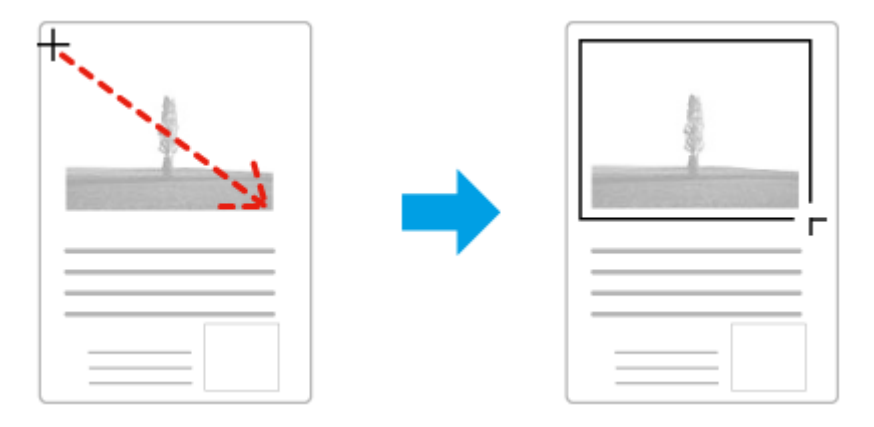

- **□** Da biste automatski iscrtali okvir za izbor, kliknite na ikonu za automatsko lociranje . Ovu ikonu možete da koristite samo kada koristite normalan prikaz i imate samo jedan dokument na staklu za skeniranje.
- ❏ Da biste iscrtali okvir za izbor određene veličine, unesite novu širinu i visinu u postavci opcije Document Size.
- ❏ Da biste dobili najbolje rezultate i ekspoziciju slike, povedite računa da sve strane okvira za izbor budu unutar prikazane slike. Nemojte uključivati područje oko prikazane slike u okvir za izbor.

## **Podešavanje okvira za izbor**

Okvir za izbor možete da premeštate i da podešavate njegovu veličinu. Ako koristite normalan prikaz, možete da napravite više okvira za izbor (najviše 50) na svakoj slici kako biste skenirali razna područja slike kao posebne skenirane datoteke.

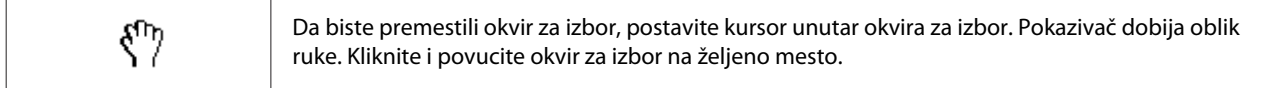

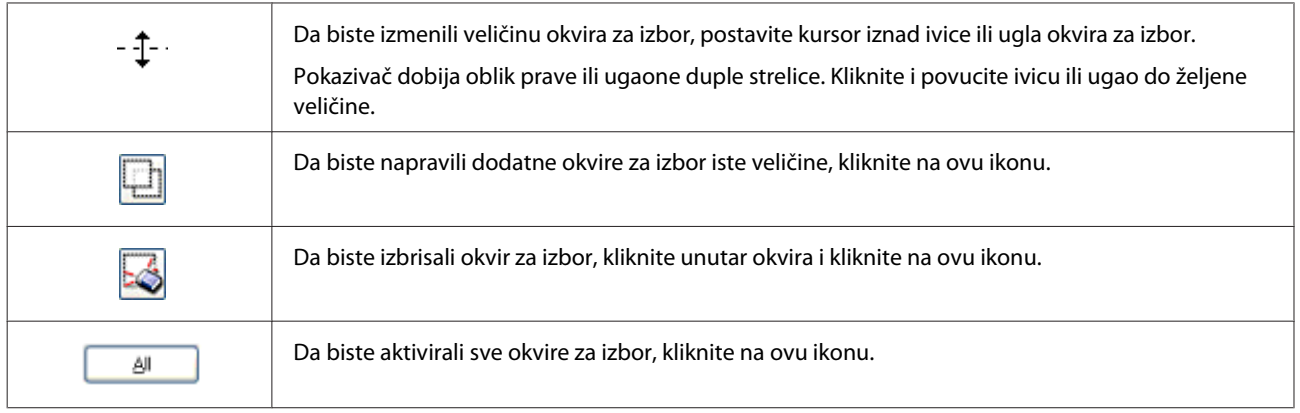

#### *Napomena:*

- ❏ *Da biste ograničili premeštanje okvira za izbor samo na vertikalni ili horizontalni pravac, zadržite pritisnut taster Shift dok pomerate okvir za izbor.*
- ❏ *Da biste ograničili veličinu okvira za izbor na trenutne proporcije, zadržite pritisnut taster Shift dok menjate veličinu okvira za izbor.*
- ❏ *Ako crtate više okvira za izbor, povedite računa da pre skeniranja kliknete na opciju All u prozoru Preview. U protivnom, biće skenirano samo područje u poslednjem okviru za izbor koji ste iscrtali.*

# **Razni tipovi skeniranja**

# **Skeniranje časopisa**

Najpre postavite časopis i pokrenite softver Epson Scan.

& ["Pokretanje skeniranja" na strani 46](#page-45-0)

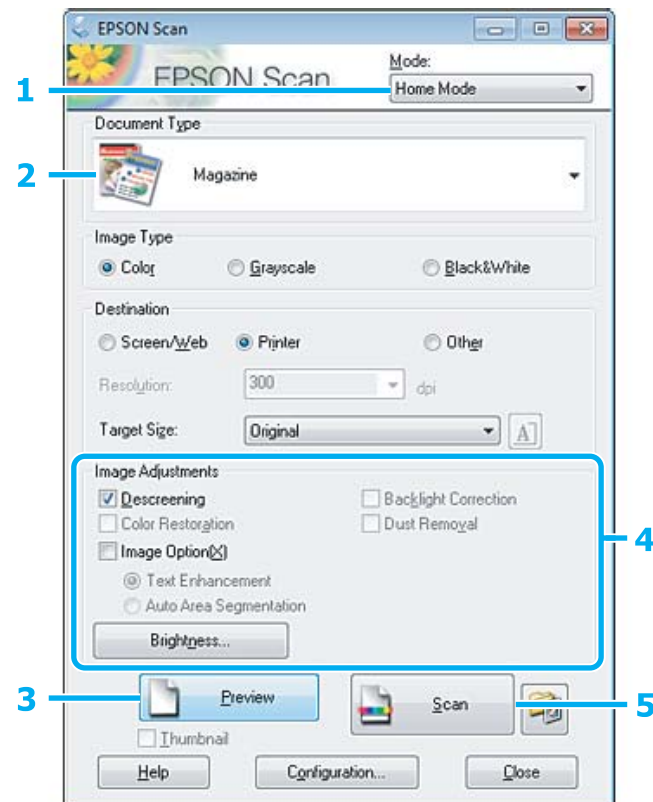

- **A Izaberite Home Mode** sa liste Mode.
- **2** Izaberite Magazine kao postavku stavke Document Type.
- **3** Kliknite na **Preview**.
- **4** Podesite ekspoziciju, osvetljenost i druge postavke kvaliteta slike.

Više pojedinosti o softveru Epson Scan potražite u pomoći.

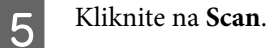

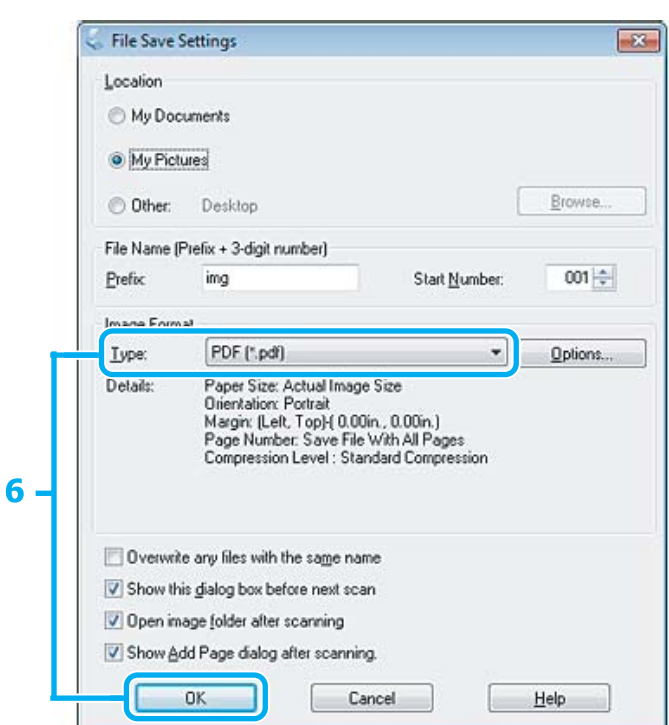

F Izaberite **PDF** kao postavku stavke Type a zatim kliknite na **OK**.

Slika koju ste skenirali je sačuvana.

# **Skeniranje više dokumenata u PDF datoteku**

Najpre postavite dokument i pokrenite softver Epson Scan. & ["Pokretanje skeniranja" na strani 46](#page-45-0)

*Napomena za automatski mehanizam za uvlačenje papira (ADF): Ako koristite funkciju prikaza, ubacite samo prvu stranu.*

### **Skeniranje**

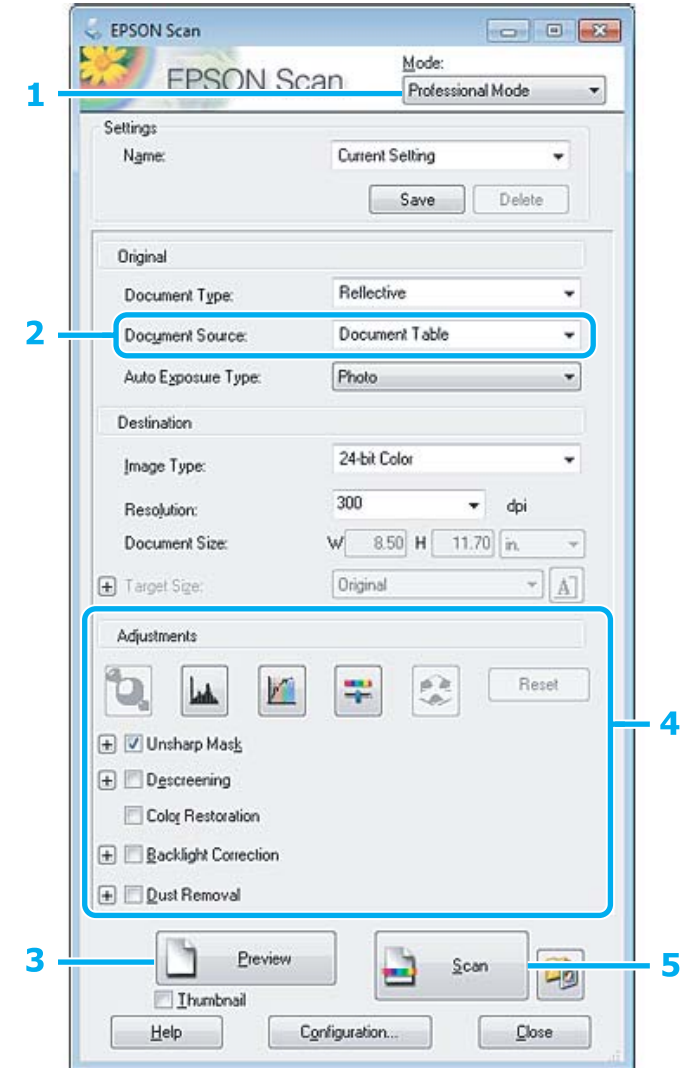

**A Izaberite Professional Mode** sa liste Mode.

B Izaberite postavku Document Source.

8 Kliknite na **Preview**.

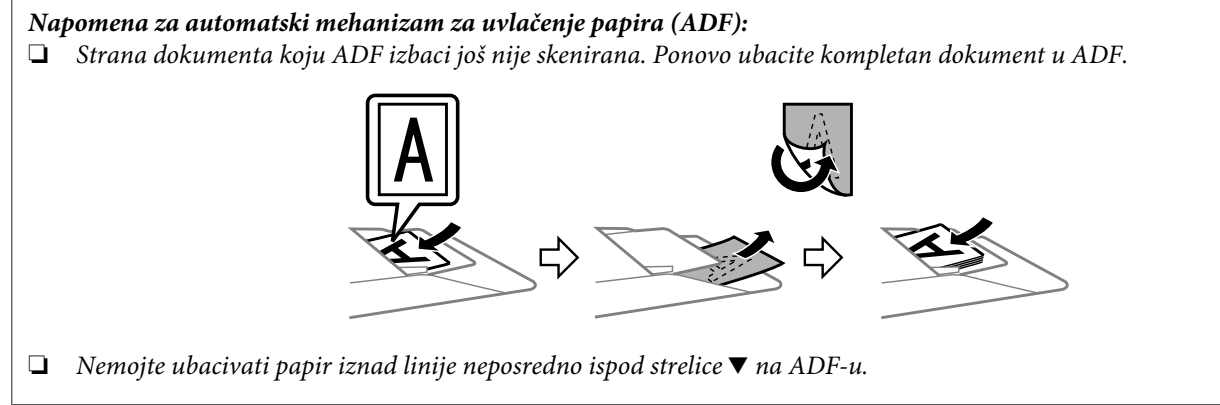

D Podesite ekspoziciju, osvetljenost i druge postavke kvaliteta slike.

Više pojedinosti o softveru Epson Scan potražite u pomoći.

#### E Kliknite na **Scan**.

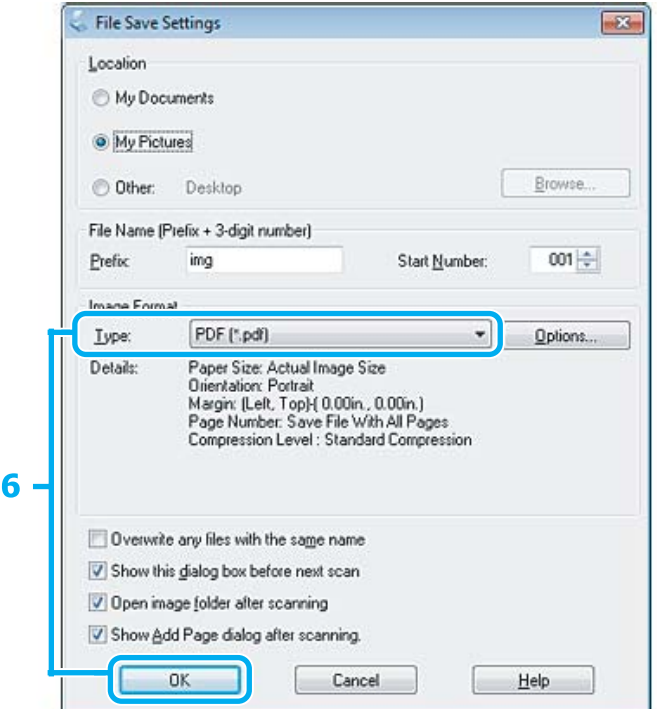

F Izaberite **PDF** kao postavku stavke Type a zatim kliknite na **OK**.

#### *Napomena:*

*Ako se ukloni oznaka iz polja za potvrdu Show Add Page dialog after scanning, Epson Scan automatski memoriše dokument ne prikazujući Add Page Confirmation window.*

Epson Scan počinje da skenira dokument.

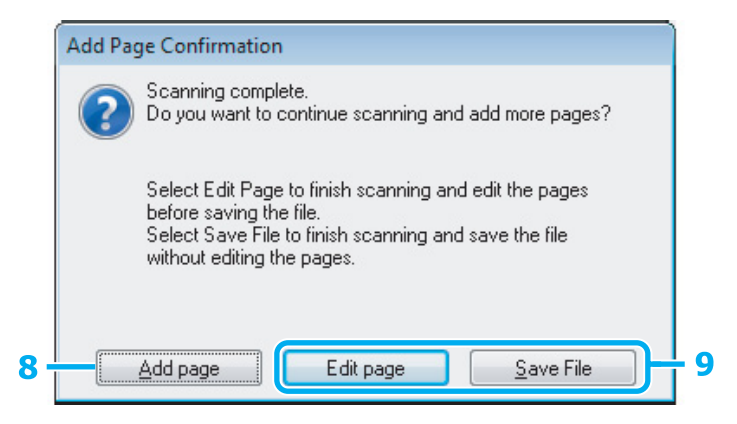

H Ako želite da skenirate više strana, kliknite na **Add page**. Ubacite dokument i skenirajte ponovo, ponavljajući po potrebi za svaku stranu.

Ako ste završili sa skeniranjem, pređite na korak 9.

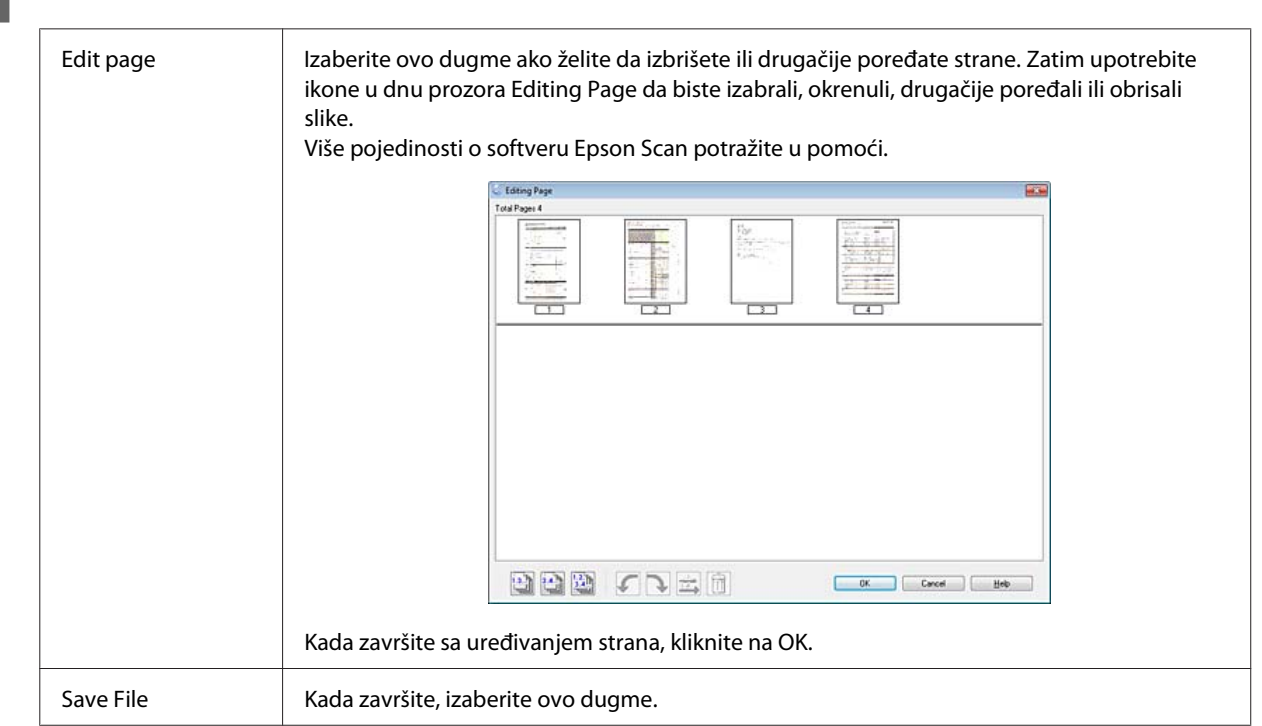

I Kliknite na **Edit page** ili na **Save File**.

Strane se memorišu u jednoj PDF datoteci.

# **Skeniranje fotografije**

Najpre stavite fotografiju na staklo za skeniranje i pokrenite softver Epson Scan.

& ["Pokretanje skeniranja" na strani 46](#page-45-0)

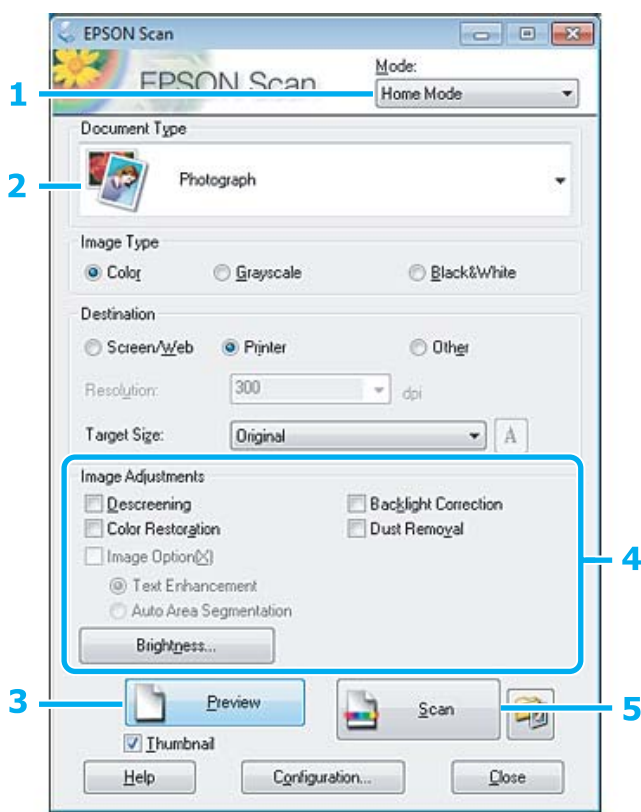

- **1** Izaberite **Home Mode** sa liste Mode.
- **2** Izaberite **Photograph** kao postavku stavke Document Type.
- C Kliknite na **Preview**.
- **4** Podesite ekspoziciju, osvetljenost i druge postavke kvaliteta slike.

Više pojedinosti o softveru Epson Scan potražite u pomoći.

<span id="page-65-0"></span>E Kliknite na **Scan**.

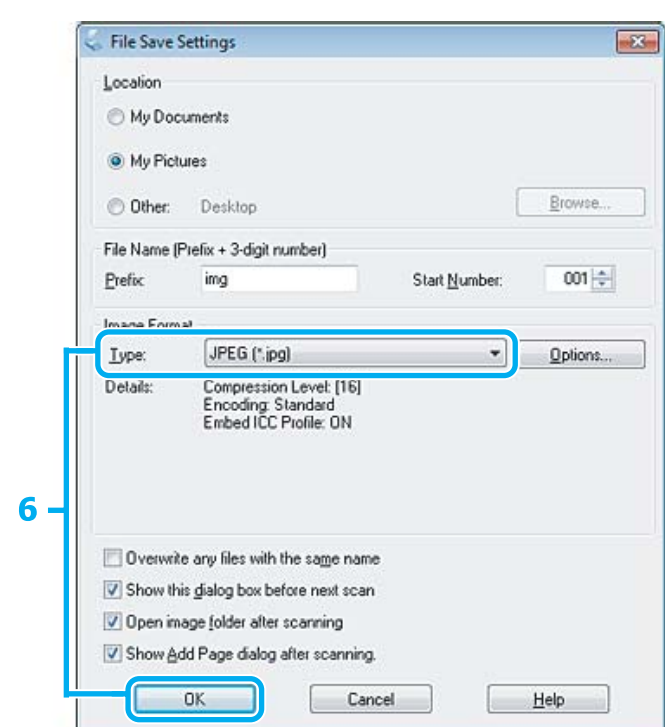

F Izaberite **JPEG** kao postavku stavke Type a zatim kliknite na **OK**.

Slika koju ste skenirali je sačuvana.

# **Informacije o softveru**

## **Pokretanje upravljačkog programa Epson Scan**

Ovaj softver vam omogućava da kontrolišete sve aspekte skeniranja. Možete da ga koristite kao nezavisan program za skeniranje ili sa drugim programom za skeniranje usaglašenim sa protokolom TWAIN.

### **Pokretanje**

❏ Windows:

```
Kliknite dva puta na ikonu EPSON Scan na radnoj površini.
Ili izaberite ikonu dugmeta za pokretanje ili Start > All Programs (Svi programi) ili Programs (Programi) >
EPSON > EPSON Scan > EPSON Scan.
```

```
❏ Mac OS X:
   Izaberite Applications > Epson Software > EPSON Scan.
```
### **Pristupanje pomoći**

Kliknite na dugme **Help** u upravljačkom programu Epson Scan.

# **Pokretanje drugog softvera za skeniranje**

#### *Napomena:*

*Moguće je da neki softveri za skeniranje u nekim zemljama ne budu priloženi.*

### **Epson Event Manager**

Ovo vam omogućava da otvaranje programa za skeniranje dodelite bilo kom dugmetu proizvoda. Takođe možete da sačuvate postavke skeniranja koje često koristite, što može zaista da ubrza projekte skeniranja.

#### **Pokretanje**

❏ Windows:

Izaberite dugme za pokretanje ili **Start** > **All Programs (Svi programi)** ili **Programs (Programi)** > **Epson Software** > **Event Manager (Menadžera događaja)**.

❏ Mac OS X: Izaberite **Applications** > **Epson Software** a zatim dva puta kliknite na ikonu **Launch Event Manager**.

### **Pristupanje pomoći**

❏ Windows: Klilnite na ikonu **10** u gornjem desnom uglu ekrana.

❏ Mac OS X: Kliknite na **menu** > **Help** > **Epson Event Manager Help**.

## **ABBYY FineReader**

Ovaj softver vam omogućava da skenirate dokument i konvertujete tekst u podatke koje možete da uređujete u programu za obradu teksta.

OCR softver ne može da prepozna ili teško prepoznaje sledeće tipove dokumenata ili teksta.

- ❏ Rukom pisani znakovi
- ❏ Stavke koje su kopirane sa drugih kopija
- ❏ Faksovi
- ❏ Tekst sa malim razmakom između znakova ili redova
- ❏ Tekst koji je u tabelama ili podvučen
- ❏ Kurziv ili iskošeni fontovi i veličine fonta manje od 8 tačaka
- ❏ Presavijeni i izgužvani dokumenti

Više pojedinosti potražite u pomoći za ABBYY FineReader.

### **Pokretanje**

❏ Windows: Izaberite dugme za pokretanje ili **Start** > **All Programs (Svi programi)** ili **Programs (Programi)** > fasciklu **ABBYY FineReader** > **ABBYY FineReader**.

❏ Mac OS X:

Izaberite **Applications** a zatim dva puta kliknite na **ABBYY FineReader**.

### **Presto! PageManager**

Ovaj softver vam omogućava da skenirate, upravljate i delite svoje fotografije ili dokumente.

### **Pokretanje**

❏ Windows:

Izaberite dugme za pokretanje ili **Start** > **All Programs (Svi programi)** ili **Programs (Programi)** > fasciklu **Presto! PageManager** > **Presto! PageManager**.

❏ Mac OS X:

Izaberite **Application** > **Presto! PageManager** a zatim dva puta kliknite na ikonu **Presto! PageManager**.

# **Korišćenje faksa**

# **Predstavljanje softvera FAX Utility**

FAX Utility je softver koji može da prenosi podatke kao što su dokumenti, crteži i tabele kreirani pomoću aplikacija za obradu teksta ili tabela direktno faksom, bez štampanja. Za pokretanje programske alatke koristite sledeći postupak.

#### **Windows**

Kliknite na dugme za start (Windows 7 i Vista) ili kliknite na **Start** (Windows XP), postavite pokazivač na **All Programs (Svi programi)**, izaberite **Epson Software** a zatim kliknite na **FAX Utility**.

#### **Mac OS X**

Kliknite na **System Preference**, kliknite na **Print & Fax** ili na **Print & Scan** a zatim izaberite **FAX** (vaš proizvod) iz liste **Printer**. Zatim kliknite na sledeće;

Mac OS X 10.6.x, 10.7.x: **Option & Supplies** — **Utility** — **Open Printer Utility** Mac OS X 10.5.x: **Open Print Queue** — **Utility**

#### *Napomena:*

*Više pojedinosti potražite u pomoću na mreži za FAX Utility.*

# **Povezivanje na telefonsku liniju**

# **O telefonskom kablu**

Koristite telefonski kabl sa sledećom specifikacijom interfejsa.

- ❏ RJ-11 telefonska linija
- ❏ RJ-11 telefonska veza

U zavisnosti od područja, moguće je da telefonski kabl bude priložen uz proizvod. Ako jeste, koristite njega.

# **Korišćenje telefonske linije samo za faks**

A Povežite telefonski kabl koji vodi iz telefonske utičnice u zidu u priključak LINE.

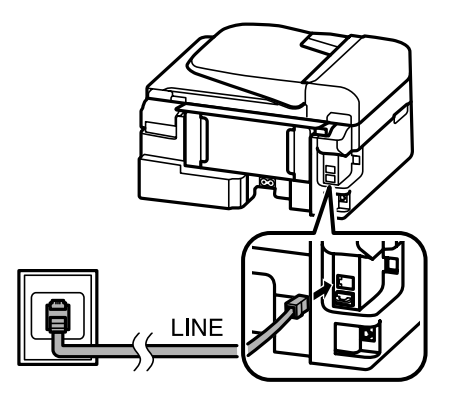

B Povedite računa da stavka **Auto Answer** bude podešena na **On**.

& ["Podešavanje za automatsko primanje faksova" na strani 80](#page-79-0)

#### c*Važno:*

*Ako ne povežete spoljni telefon na proizvod, povedite računa da uključite automatski odgovor. U protivnom ne možete da primate faksove.*

# **Deljenje linije sa telefonskim uređajem**

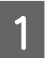

A Povežite telefonski kabl koji vodi iz telefonske utičnice u zidu u priključak LINE.

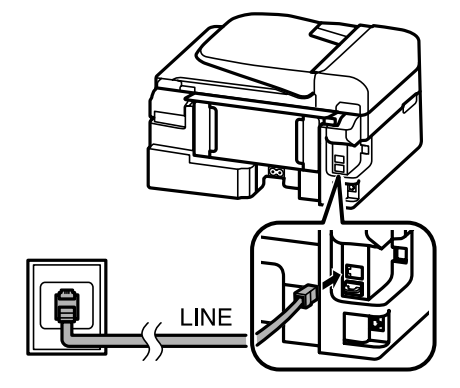

2 Skinite poklopac.

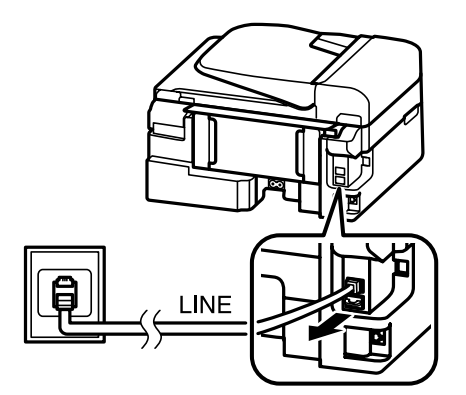

Povežite telefon ili telefonsku sekretaricu u priključak EXT.

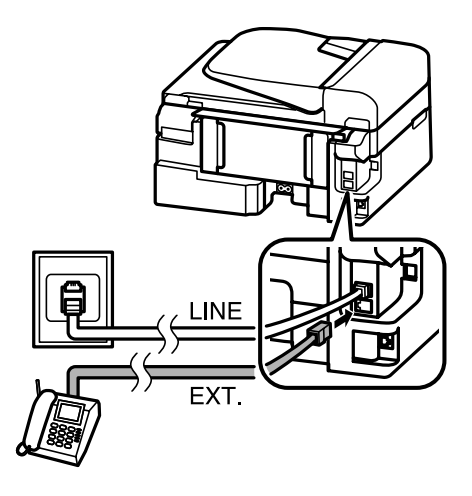

#### *Napomena:*

- ❏ *Pogledajte druge načine povezivanja u nastavku.*
- ❏ *Pojedinosti potražite u dokumentaciji koja je bila priložena uz uređaje.*

# **Povezivanje na DSL**

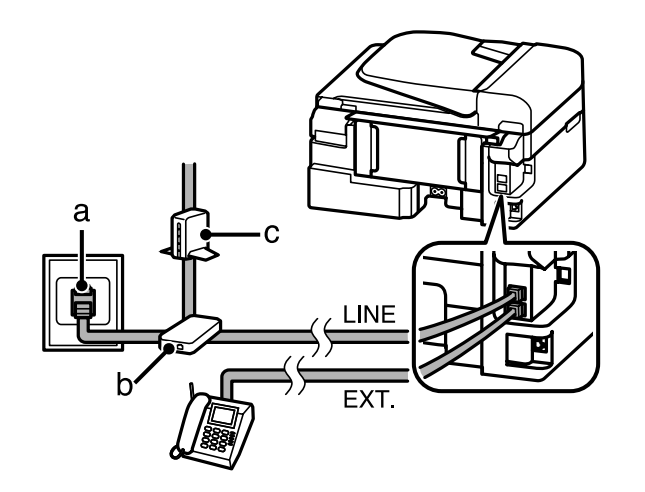

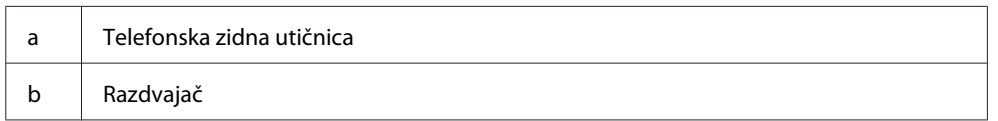

c DSL modem

# **Povezivanje na ISDN (jedan telefonski broj)**

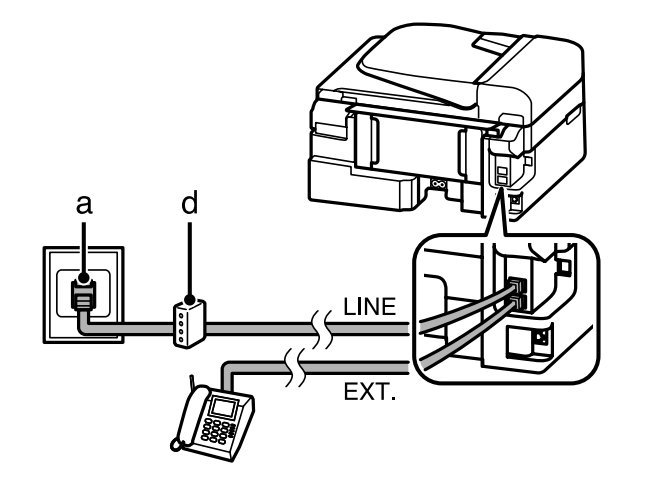

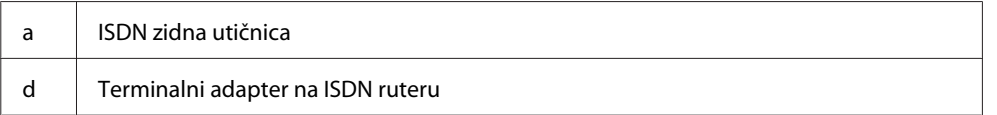

## **Povezivanje na ISDN (dva telefonska broja)**

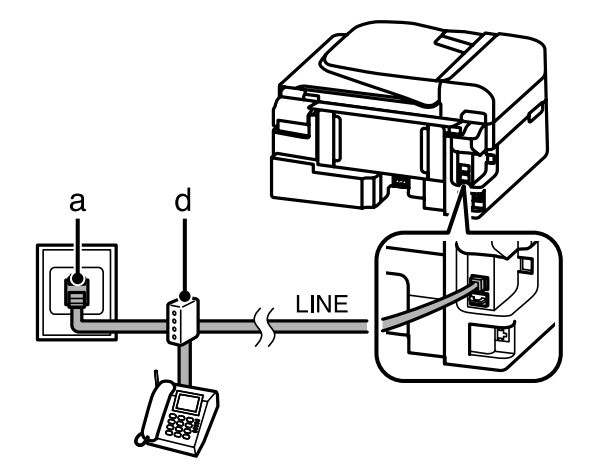

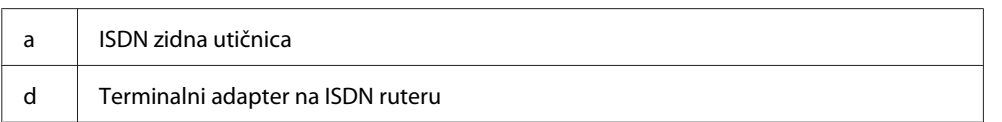

# **Provera faks veze**

Možete da proverite da li je proizvod spreman za slanje ili primanje faksova.

1 Ubacite običan papir. & ["Ubacivanje papira i koverata" na strani 22](#page-21-0)

Pritisnite  $\textcircled{\texttt{*}}$  da biste ušli u režim faksa.
<span id="page-72-0"></span> $\overline{S}$  Pritisnite  $\equiv$  da biste prikazali menije.

Izaberite **Fax Settings > Check Fax Connection**. Upotrebite ▲ ili ▼ da izaberete meni a zatim pritisnite **OK**.

Pritisnite jedno od dugmadi  $\Diamond$  da biste odštampali izveštaj.

*Napomena:*

*Ako bude prijavljena neka greška, isprobajte rešenja u izveštaju.*

## **Napomene kada je napajanje isključeno**

Kada se proizvod isključi, sledeći podaci sačuvani u privremenoj memoriji proizvoda se brišu.

- ❏ Podaci primljenih faksova
- ❏ Podaci faksova planiranih za slanje kasnije
- ❏ Podaci faksa koji se automatski prenose

Takođe, kada se napajanje ostavi isključeno duže vreme, moguće je da se sat resetuje. Proverite sat kada ponovo uključite napajanje.

Ako se proizvod isključi zbog nestanka struje, kada se napajanje ponovo uspostavi, on se automatski ponovo uključuje i oglašava se zvučni signal. Ako ste podesili automatsko primanje faksova (**Auto Answer** — **On**), takođe se ponovo uspostavlja ova postavka. U zavisnosti od okolnosti pre nestanka struje, moguće je da se ne pokrene ponovo.

## **Podešavanje funkcija faksa**

### **Podešavanje unosa za brzo biranje**

Možete da napravite listu za brzo biranje koja vam omogućava da prilikom slanja faksova brzo birate brojeve primalaca faksova. Moguće je registrovati najviše 60 kombinovanih unosa za brzo biranje i grupno biranje.

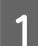

Pritisnite  $\otimes$  da biste ušli u režim faksa.

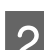

Pritisnite  $\equiv$  da biste prikazali menije.

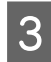

G Izaberite niže prikazani meni. Upotrebite ▲ ili ▼ da izaberete meni a zatim pritisnite OK.

Modeli sa displejom u boji veličine 2,5 inča: Izaberite **Speed Dial Setup**.

Modeli sa jednobojnim displejom u dva reda: Izaberite **Fax Settings** > **Speed Dial Setup**.

<span id="page-73-0"></span>Izaberite Create. Videćete dostupne brojeve unosa za brzo biranje.

E Izaberite broj unosa za brzo biranje koji želite da registrujete. Upotrebite  $\blacktriangle$  ili  $\nabla$  da izaberete broj a zatim pritisnite **OK**. Možete da registrujete najviše 60 unosa.

F Za unošenje telefonskog broja upotrebite numeričku tastaturu i pritisnite **OK**. Možete da unesete najviše 64 cifre.

#### *Napomena:*

- ❏ *Za unošenje razmaka pritisnite* r*. Za brisanje brojeva pritisnite* l*. Za unošenje crtice (-) pritisnite .*
- ❏ *Crtica (-) prilikom biranja proizvodi kraku pauzu. Uključite je u telefonski broj samo kada je pauza neophodna. Razmaci uneti između brojeva se prilikom biranja ignorišu.*

G Unesite ime da biste identifikovali unos za brzo biranje. Možete da unesete najviše 30 znakova.

Modeli sa displejom u boji veličine 2,5 inča: Izaberite **Done** i pritisnite **OK** da biste registrovali ime.

Modeli sa jednobojnim displejom u dva reda: Pritisnite **OK** da biste registrovali ime.

### **Podešavanje unosa za grupno biranje**

Unose za brzo biranje možete da dodate u grupu, što vam omogućava da faksove šaljete istovremeno na brojeve više primalaca. Moguće je uneti najviše 60 kombinovanih unosa za brzo biranje i grupno biranje.

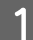

Pritisnite  $\otimes$  da biste ušli u režim faksa.

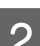

Pritisnite  $\equiv$  da biste prikazali menije.

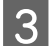

Izaberite niže prikazani meni. Upotrebite ▲ ili ▼ da izaberete meni a zatim pritisnite OK.

Modeli sa displejom u boji veličine 2,5 inča: Izaberite **Group Dial Setup**.

Modeli sa jednobojnim displejom u dva reda: Izaberite **Fax Settings** > **Group Dial Setup**.

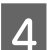

D Izaberite **Create**. Videćete dostupne brojeve unosa za grupno biranje.

- Izaberite broj unosa za grupno biranje koji želite da registrujete. Upotrebite ▲ ili ▼ da izaberete broj a zatim pritisnite **OK**.
- F Unesite ime da biste identifikovali unos za grupno biranje. Možete da unesete najviše 30 znakova.

Modeli sa displejom u boji veličine 2,5 inča: Izaberite **Done** i pritisnite **OK** da biste registrovali ime. <span id="page-74-0"></span>Modeli sa jednobojnim displejom u dva reda: Pritisnite **OK** da biste registrovali ime.

G Izaberite unos za brzo biranje koji želite da registrujete na listi za grupno biranje. Koristite  $\blacktriangle$  ili  $\blacktriangledown$  da biste izabrali unos i uradite sledeće da biste ga dodali u grupu.

Modeli sa displejom u boji veličine 2,5 inča: Pritisnite  $\blacktriangleright$ . Kada želite da otkažete izbor, ponovo pritisnite  $\blacktriangleright$ .

Modeli sa jednobojnim displejom u dva reda: Pritisnite ¥. Kada želite da otkažete izbor, ponovo pritisnite ¥.

- Ponovite korak 7 da biste dodali druge unose za brzo biranje na listu za grupno biranje. U jednom grupnom biranju možete da registrujete najviše 30 unosa za brzo biranje.
- I Da biste dovršili pravljenje liste za grupno biranje, pritisnite **OK**.

## **Kreiranje informacija zaglavlja**

Zaglavlje faksa možete da kreirate dodavanjem informacija kao što su vaš broj telefona ili ime.

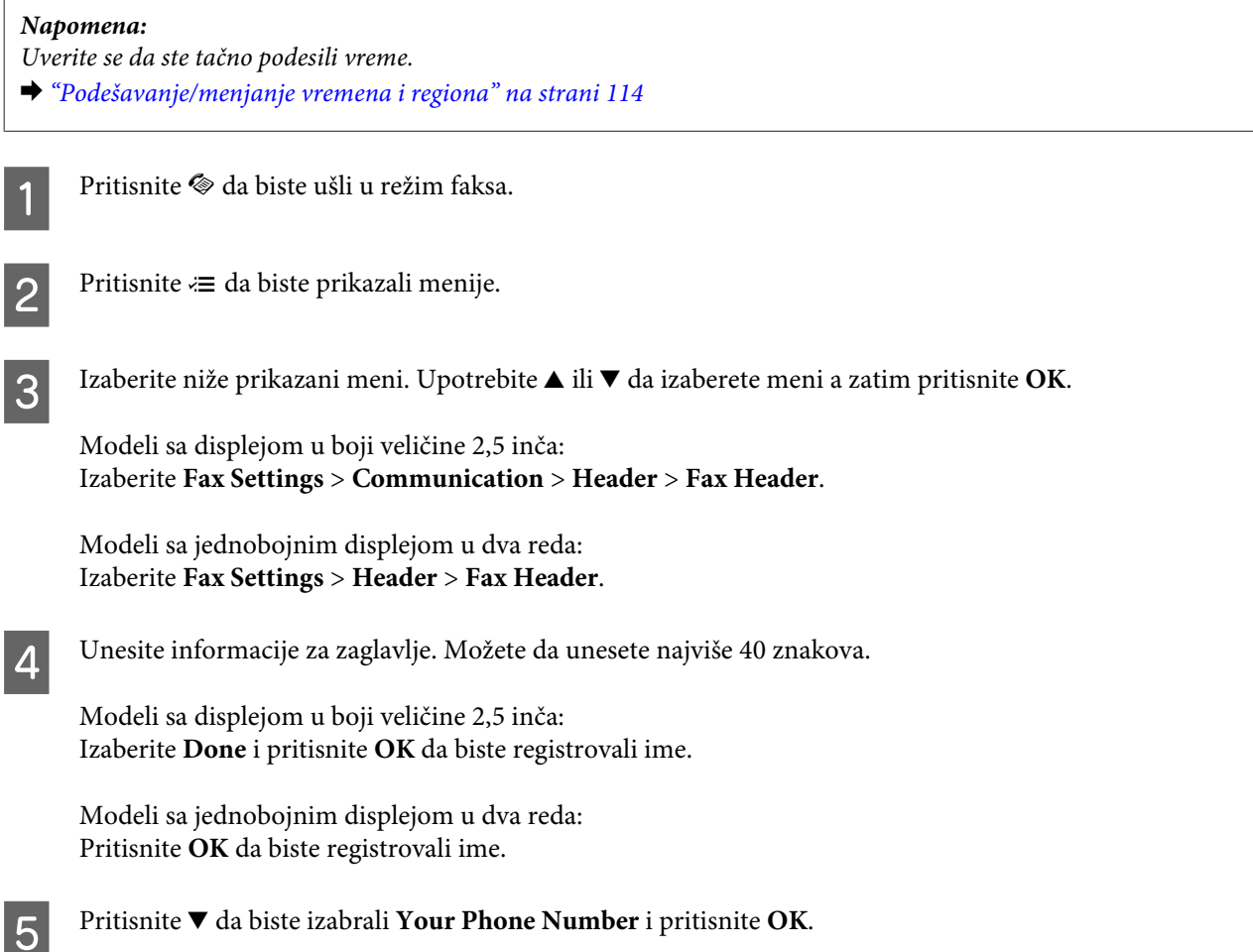

F Za unošenje vašeg telefonskog broja koristite numeričku tastaturu i drugu dugmad na kontrolnoj tabli. Možete da unesete najviše 20 cifara.

#### *Napomena:*

*Pritisnite dugme # da biste uneli znak plus (+) koji predstavlja prefiks za međunarodne pozive. Imajte u vidu da zvezdica (\*) nije dostupna.*

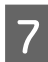

G Pritisnite **OK** da biste registrovali informacije za zaglavlje.

## **Slanje faksova**

### **Slanje faksova unošenjem broja**

A Stavite original(e) u automatski mehanizam za uvlačenje papira ili na staklo za skeniranje. & ["Stavljanje originala" na strani 25](#page-24-0)

Pritisnite  $\otimes$  da biste ušli u režim faksa.

C Upotrebite tastere na numeričkoj tastaturi da unesete broj faksa. Možete da unesete najviše 64 cifre.

Modeli sa jednobojnim displejom u dva reda:

Ako želite da pošaljete faks na brojeve više primalaca, pritisnite **OK** nakon što unesete jedan broj faksa i izaberite **Yes** da biste dodali još jedan broj faksa.

#### *Napomena:*

- ❏ *Da biste prikazali poslednji broj koji ste koristili, pritisnite .*
- ❏ *Možete da menjate postavke kvaliteta faksa i kontrasta. Kada završite, ponovo pritisnite* x *da biste se vratili na prvi ekran režima faksa.*

*Modeli sa displejom u boji veličine 2,5 inča: Pritisnite* x *i izaberite Send Settings — Quality ili Contrast.*

*Modeli sa jednobojnim displejom u dva reda: Pritisnite*  $\equiv$  *i izaberite Quality ili* Contrast.

❏ *Proverite da li ste uneli informacije za zaglavlje. Neki faksovi automatski odbijaju dolazne faksove na kojima nema informacija u zaglavlju.*

Pritisnite jedno od dugmadi  $\otimes$  da biste započeli slanje faksa.

#### *Napomena:*

*Ako je broj faksa zauzet ili postoji neki problem, ovaj proizvod posle jednog minuta ponovo bira broj. Pritisnite da biste odmah ponovo birali broj.*

## <span id="page-76-0"></span>**Slanje faksova pomoću funkcije brzog/grupnog biranja**

Za slanje faksova pomoću brzog/grupnog biranja, sledite niže data uputstva.

#### *Napomena:*

*Kada koristite grupno biranje, možete da šaljete faksove samo u crnobeloj tehnici.*

A Stavite original(e) u automatski mehanizam za uvlačenje papira ili na staklo za skeniranje.  $\blacktriangleright$  ["Stavljanje originala" na strani 25](#page-24-0)

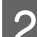

Pritisnite  $\textcircled{\textcirc}$  da biste ušli u režim faksa.

 $3^{\text{Pritisnite}}$ .

#### *Napomena:*

*Svakom pritiskom na prelazi se između liste za brzo biranje i liste za grupno biranje.*

**4** Izaberite broj unosa za slanje. Upotrebite ▲ ili ▼ da izaberete unos a zatim pritisnite OK.

Modeli sa jednobojnim displejom u dva reda:

Tražiće se da dodate još jedan broj. Još jedan broj možete da dodate tako što ćete ručno uneti broj ili koristiti brzo ili grupno biranje.

#### *Napomena:*

*Možete da menjate postavke kvaliteta faksa i kontrasta. Kada završite, ponovo pritisnite ≥* da biste se vratili na *prvi ekran režima faksa.*

*Modeli sa displejom u boji veličine 2,5 inča: Pritisnite* x *i izaberite Send Settings — Quality ili Contrast.*

*Modeli sa jednobojnim displejom u dva reda: Pritisnite* x *i izaberite Quality ili Contrast.*

**EXECUTE:** Pritisnite jedno od dugmadi  $\otimes$  da biste započeli slanje faksa.

### **Distribuiranje faksova**

Distribuiranje faksova vam omogućava da lako pošaljete isti faks na više brojeva (najviše 30) pomoću funkcije brzog/ grupnog biranja ili unošenjem brojeva faksova. Za distribuiranje faksova sledite niže data uputstva.

#### *Napomena:*

- ❏ *Ova funkcija je dostupna samo kod modela sa displejom u boji veličine 2,5 inča.*
- ❏ *Možete da šaljete samo faksove u crnobeloj tehnici.*

A Stavite original(e) u automatski mehanizam za uvlačenje papira ili na staklo za skeniranje. & ["Stavljanje originala" na strani 25](#page-24-0)

<span id="page-77-0"></span>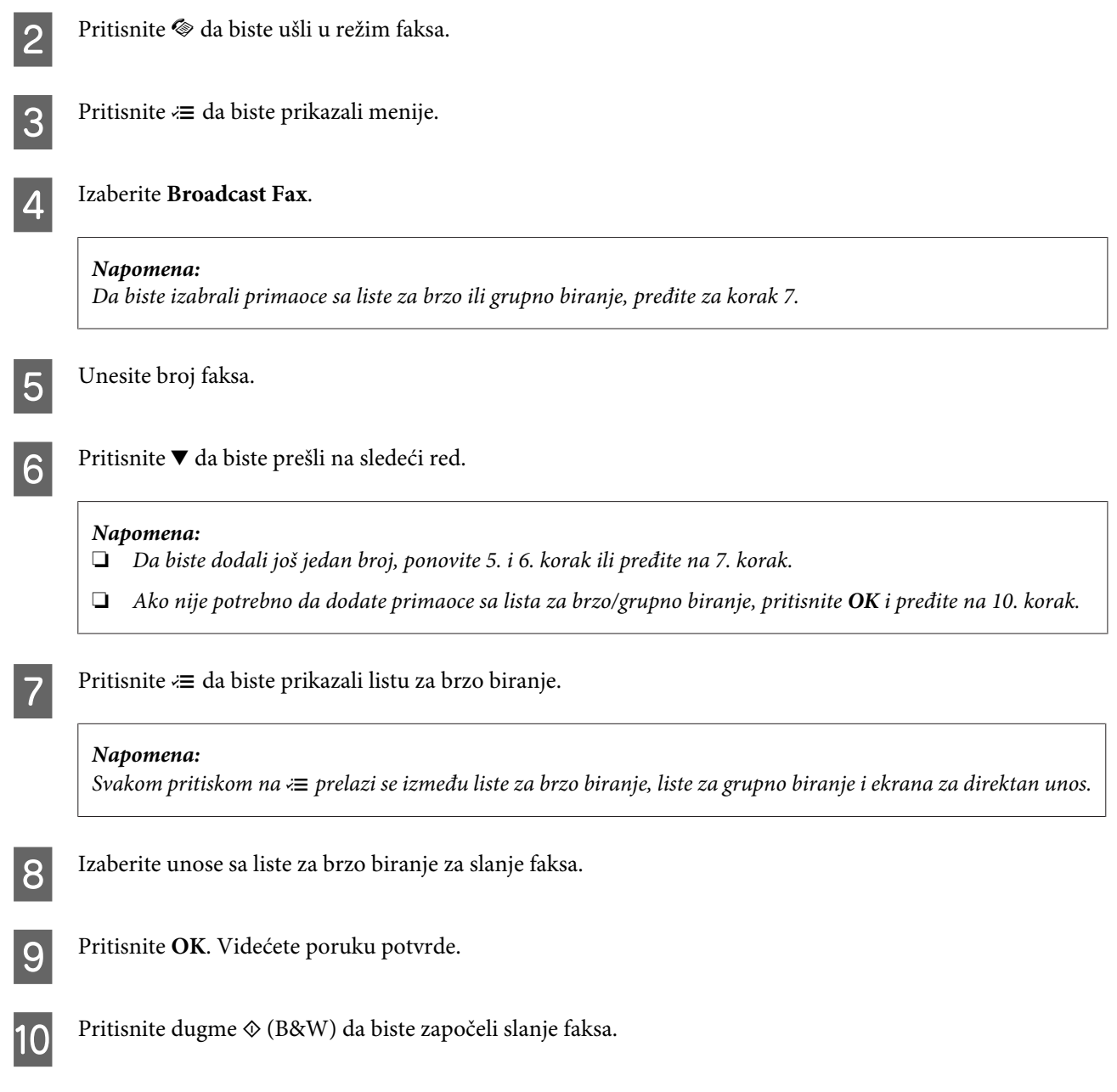

## **Slanje faksa u definisano vreme**

Za slanje faksa u definisano vreme pridržavajte se niže datih uputstava.

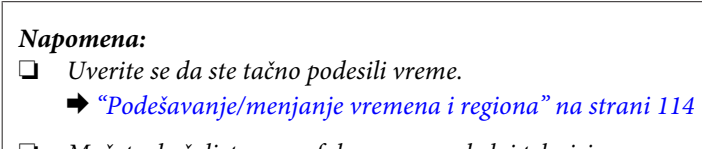

❏ *Možete da šaljete samo faksove u crnobeloj tehnici.*

A Stavite original(e) u automatski mehanizam za uvlačenje papira ili na staklo za skeniranje. & ["Stavljanje originala" na strani 25](#page-24-0)

**2** Pritisnite  $\otimes$  da biste ušli u režim faksa.

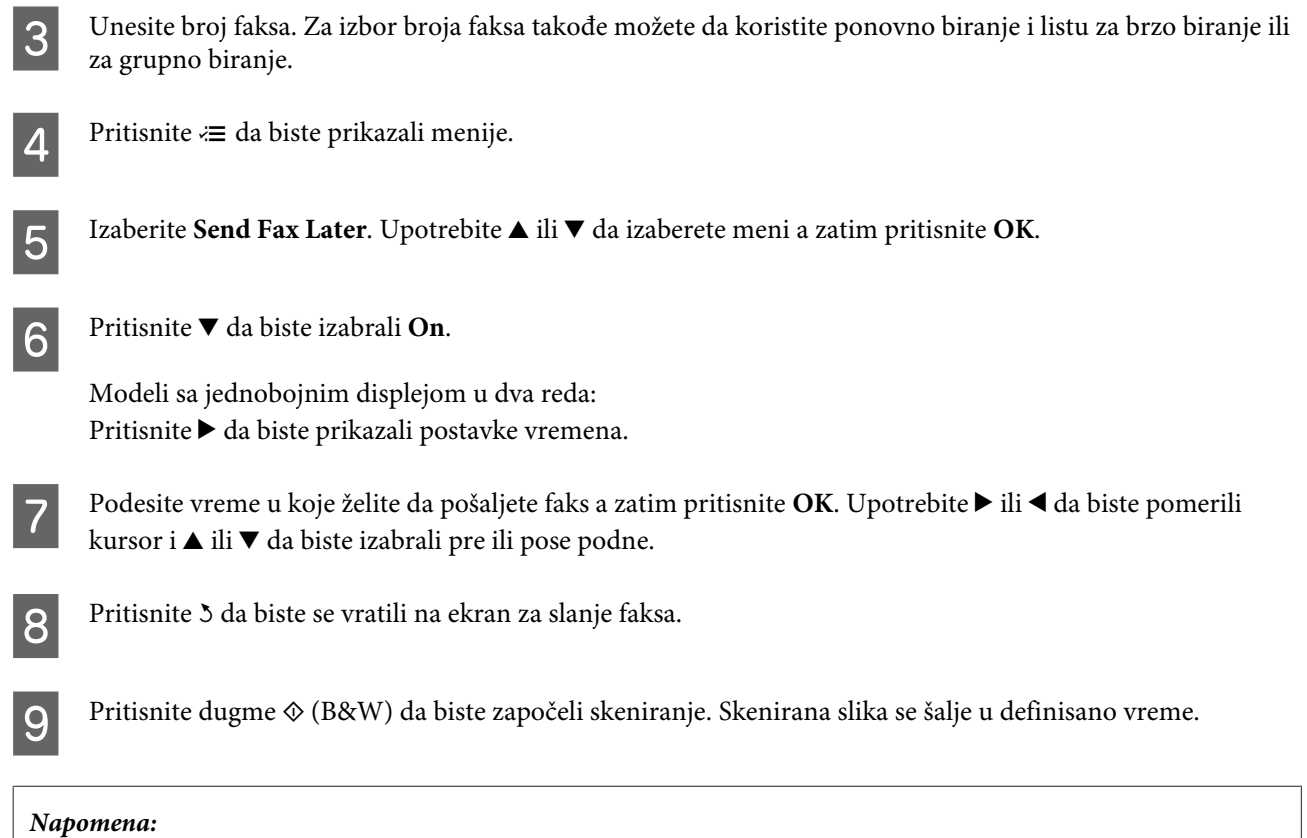

Ako je potrebno da otkažete slanje faksa u vreme koje ste definisali, pritisnite  $\odot$ .

## **Slanje faksa sa povezanog telefona**

Ako primalac ima isti broj za telefon i faks, faks možete da pošaljete posle razgovora telefonom bez prekidanja veze.

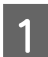

Stavite original(e) u automatski mehanizam za uvlačenje papira ili na staklo za skeniranje. & ["Stavljanje originala" na strani 25](#page-24-0)

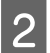

**2** Izaberite broj sa telefona povezanog sa proizvodom.

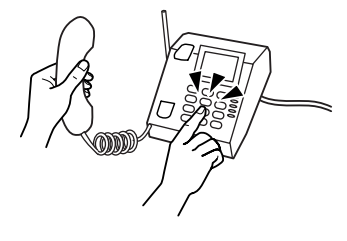

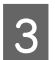

C Izaberite **Send** na kontrolnoj tabli proizvoda.

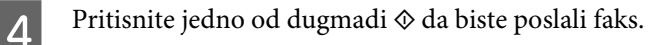

<span id="page-79-0"></span>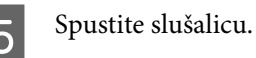

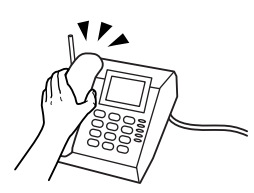

## **Primanje faksova**

## **Podešavanje za automatsko primanje faksova**

Pridržavajte se uputstava za podešavanje za automatski prijem faksova.

Ubacite običan papir u mehanizam za uvlačenje papira sa zadnje strane. & ["Ubacivanje papira i koverata" na strani 22](#page-21-0)

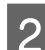

2 Pritisnite  $\otimes$  da biste ušli u režim faksa.

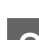

Pritisnite  $\equiv$  da biste prikazali menije.

D Povedite računa da stavka Auto Answer bude podešena na On.

Modeli sa displejom u boji veličine 2,5 inča: **Fax Settings** > **Receive Settings** > **Auto Answer** > **On**

Modeli sa jednobojnim displejom u dva reda: **Fax Settings** > **Send/Receive Setup** > **Auto Answer** > **On**

#### *Napomena:*

- ❏ *Kada je telefonska sekretarica povezana direktno na ovaj proizvod, povedite računa da pravilno podesite stavku Rings to Answer pomoću sledećeg postupka.*
- ❏ *U zavisnosti od regiona, moguće je da funkcija Rings to Answer ne bude dostupna.*
- **EXECUTE:** Pritisnite 5 i ▼ da biste izabrali **Communication** i pritisnite OK.

F Izaberite **Rings to Answer** i pritisnite **OK**.

Pritisnite ▲ ili ▼ da biste izabrali broj zvonjenja i pritisnite **OK**.

#### c*Važno:*

*Izaberite više zvonjenja nego što je potrebno za uključivanje telefonske sekretarice. Ako je telefonska sekretarica podešena da se uključi na četvrto zvono, podesite proizvod da se uključi na petom ili kasnijem zvonjenju. U protivnom telefonska sekretarica neće moći da prima glasovne pozive.*

#### <span id="page-80-0"></span>*Napomena:*

*Kada primite poziv a na drugoj strani je faks, proizvod automatski prima faks čak i ako telefonska sekretarica odgovori na poziv. Ako podignete slušalicu, sačekajte da se na LCD ekranu prikaže poruka da je veza uspostavljena i tek tada spustite slušalicu. Ako je na drugoj strani pozivalac, telefon može da se koristi kao obično ili se može ostaviti poruka na telefonskoj sekretarici.*

## **Ručno primanje faksova**

Ako je vaš telefon povezan na proizvod, faks podatke možete da primate pošto se uspostavi veza.

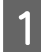

Ubacite običan papir u mehanizam za uvlačenje papira sa zadnje strane. & ["Ubacivanje papira i koverata" na strani 22](#page-21-0)

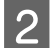

B Kada telefon zazvoni, podignite slušalicu telefona povezanog na proizvod.

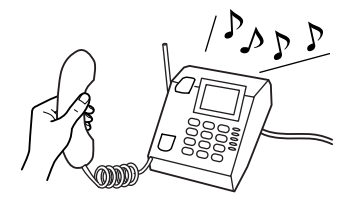

C Kada čujete ton faksa, izaberite **Receive** na kontrolnoj tabli proizvoda.

**4** Započnite primanje faksa.

Modeli sa displejom u boji veličine 2,5 inča: Pritisnite jedno od dugmadi  $\Phi$ .

Modeli sa jednobojnim displejom u dva reda: Izaberite **Yes**.

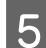

5 Spustite slušalicu.

#### *Napomena:*

*Ako se uključi režim Auto Answer, primljeni faks podaci se automatski štampaju i ne morate da prelazite na 6. korak.*

### 6 Odštampajte primljeni faks.

Modeli sa displejom u boji veličine 2,5 inča: Pritisnite jedno od dugmadi  $\otimes$ .

Modeli sa jednobojnim displejom u dva reda: Pritisnite **OK**.

### **Primanje faksa pozivanjem**

Ovo vam omogućava da primite faks od službe za faks informacije koju ste pozvali.

#### **Korišćenje faksa**

Za primanje faksa prozivanjem pridržavajte se niže datih uputstava.

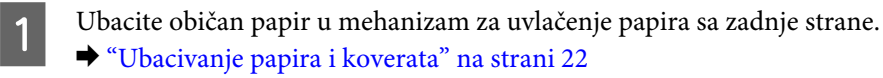

Pritisnite  $\otimes$  da biste ušli u režim faksa.

3 Unesite broj faksa.

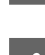

Pritisnite  $\equiv$  da biste prikazali menije.

Ezaberite niže prikazani meni. Upotrebite ▲ ili ▼ da izaberete meni a zatim pritisnite OK.

Modeli sa displejom u boji veličine 2,5 inča: Izaberite **Polling**.

Modeli sa jednobojnim displejom u dva reda: Izaberite **Fax Mode > Polling**. Pritisnite ∠≡ da biste se vratili na početni ekran režima faksa.

**F** Pritisnite jedno od dugmadi  $\Diamond$  da biste primili faks.

#### *Napomena:*

*Ako se uključi režim Auto Answer, primljeni faks podaci se automatski štampaju i ne morate da prelazite na 7. korak.*

7 Odštampajte primljeni faks.

Modeli sa displejom u boji veličine 2,5 inča: Pritisnite jedno od dugmadi  $\Phi$ .

Modeli sa jednobojnim displejom u dva reda: Pritisnite **OK**.

# **Štampanje izveštaja**

Za štampanje izveštaja o radu faksa pridržavajte se niže datih uputstava.

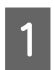

Ubacite običan papir u mehanizam za uvlačenje papira sa zadnje strane. & ["Ubacivanje papira i koverata" na strani 22](#page-21-0)

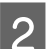

Pritisnite  $\textcircled{\texttt{}}$  da biste ušli u režim faksa.

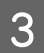

 $\overline{3}$  Pritisnite  $\equiv$  da biste prikazali menije.

**Exaberite niže prikazani meni.** Upotrebite ▲ ili ▼ da izaberete meni a zatim pritisnite OK.

Modeli sa displejom u boji veličine 2,5 inča: Izaberite **Fax Report**.

Modeli sa jednobojnim displejom u dva reda: Izaberite **Fax Settings** > **Print Report**.

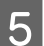

**E Izaberite stavku koju želite da odštampate.** 

*Napomena: Na ekranu se može prikazati samo Fax Log.*

**F** Pritisnite jedno od dugmadi  $\Diamond$  da biste odštampali izveštaj koji ste izabrali.

## **Lista menija režima faksa**

Listu menija režima faksa potražite u sledećem odeljku. ◆ ["Režim faksa" na strani 87](#page-86-0)

# <span id="page-83-0"></span>**Lista menija kontrolne table**

Ovaj proizvod možete da koristite kao štampač, kopir mašinu, skener i faks. Kada koristite neku od ovih funkcija, osim funkcije štampača, izaberite željenu funkciju tako što ćete pritisnuti dugme odgovarajućeg režima na kontrolnoj tabli. Kada izaberete režim, pojavljuje se glavni ekran tog režima.

## **Režim kopiranja**

*Napomena:*

*U zavisnosti od modela, ova funkcija može biti nedostupna.*

#### **Modeli sa displejom u boji veličine 2,5 inča**

Pritisnite  $\equiv$  da biste prikazali meni.

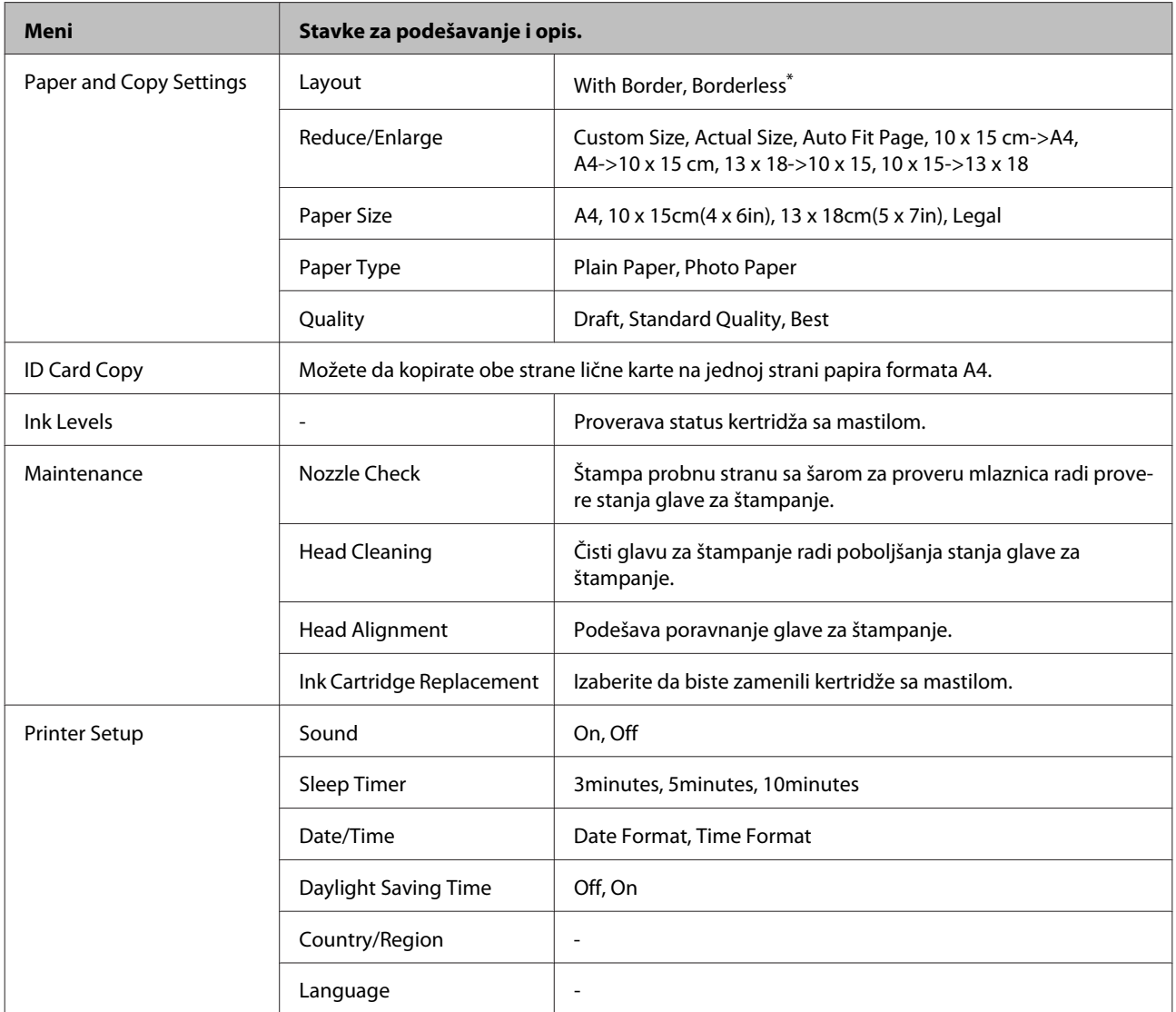

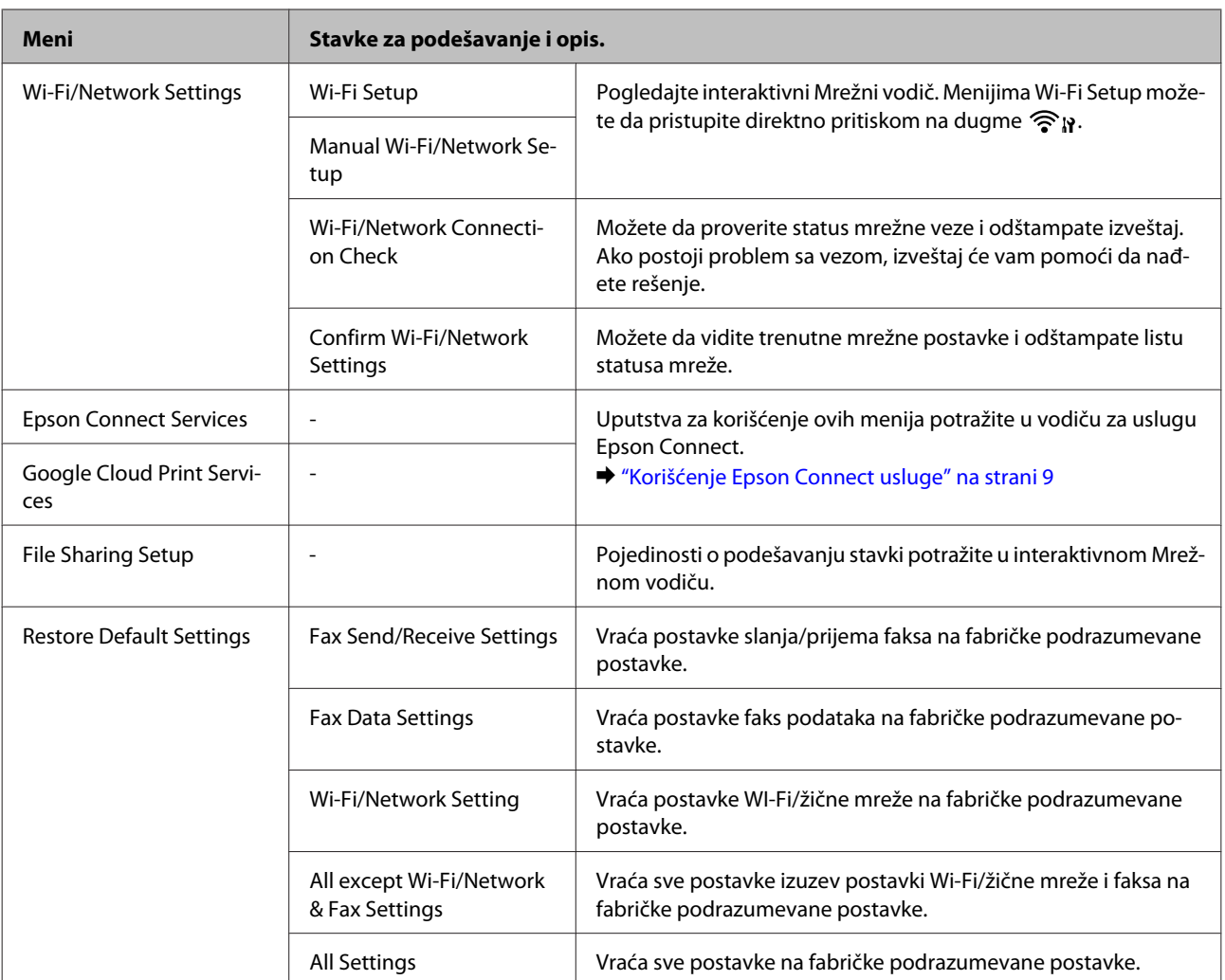

\* Vaša slika se blago uvećava i opseca tako da popuni list papira. Kvalitet štampe može da opadne pri vrhu i dnu otiska ili će to područje biti razmazano prilikom štampanja.

#### **Modeli sa jednobojnim displejom u dva reda**

Pritisnite $\Longleftrightarrow$ da biste prikazali meni.

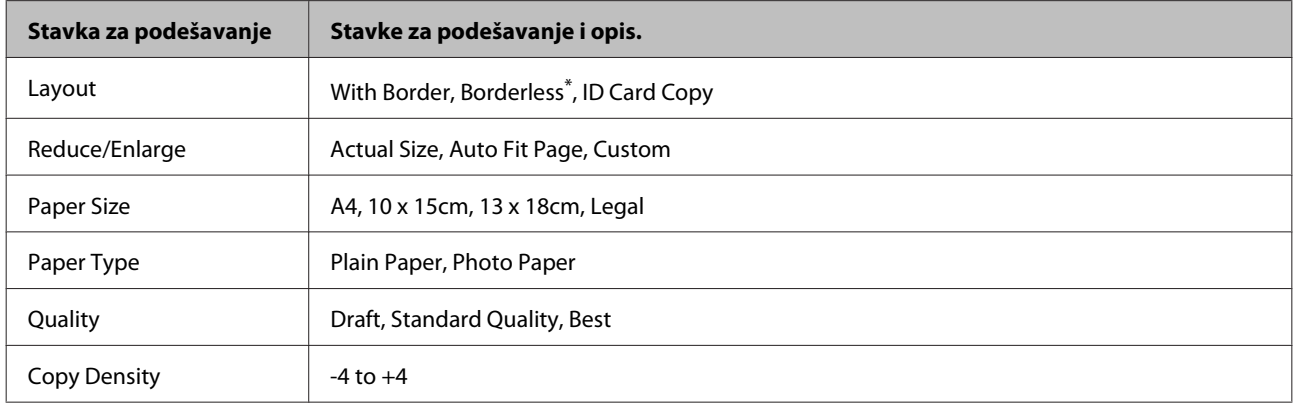

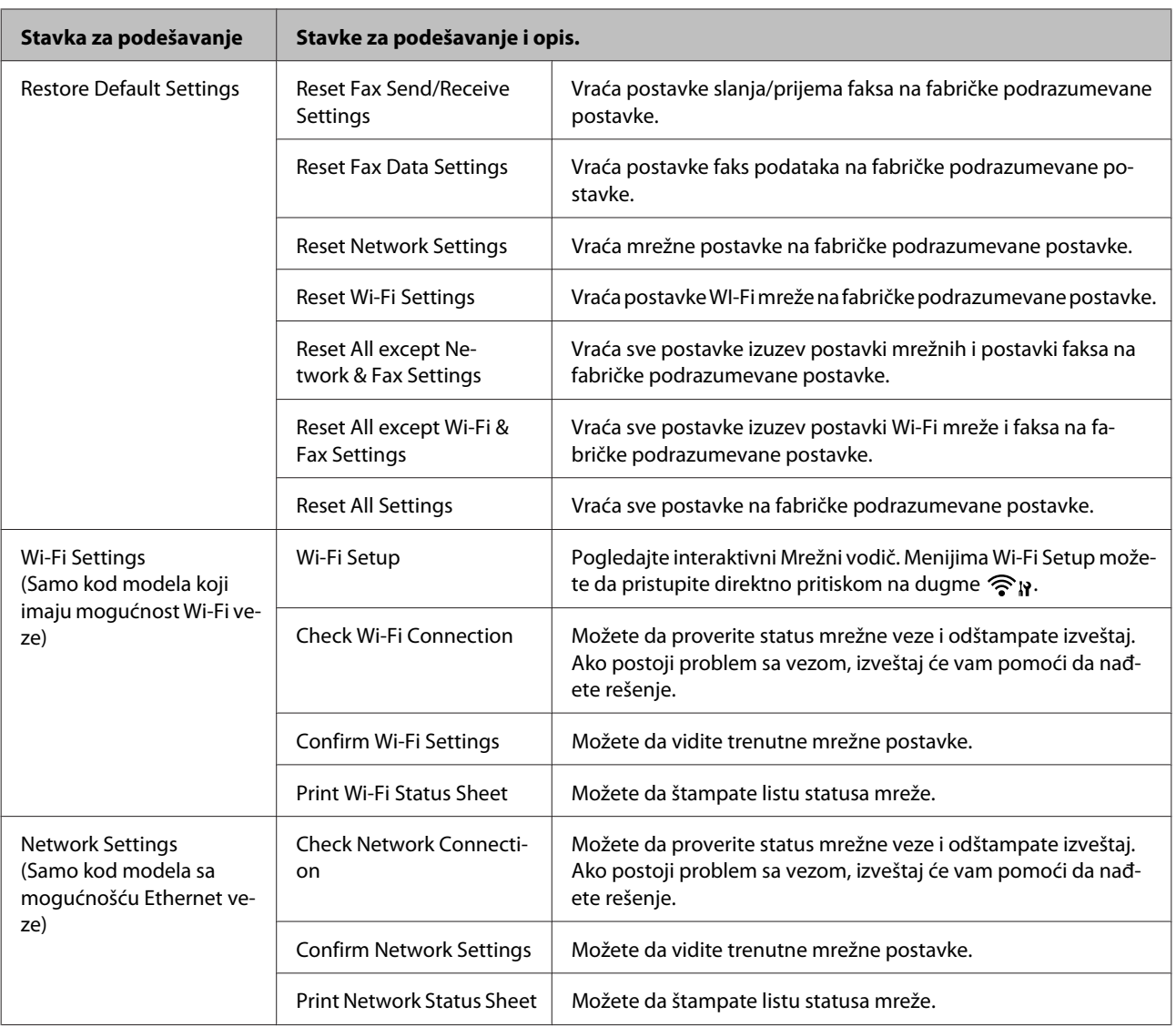

<span id="page-86-0"></span>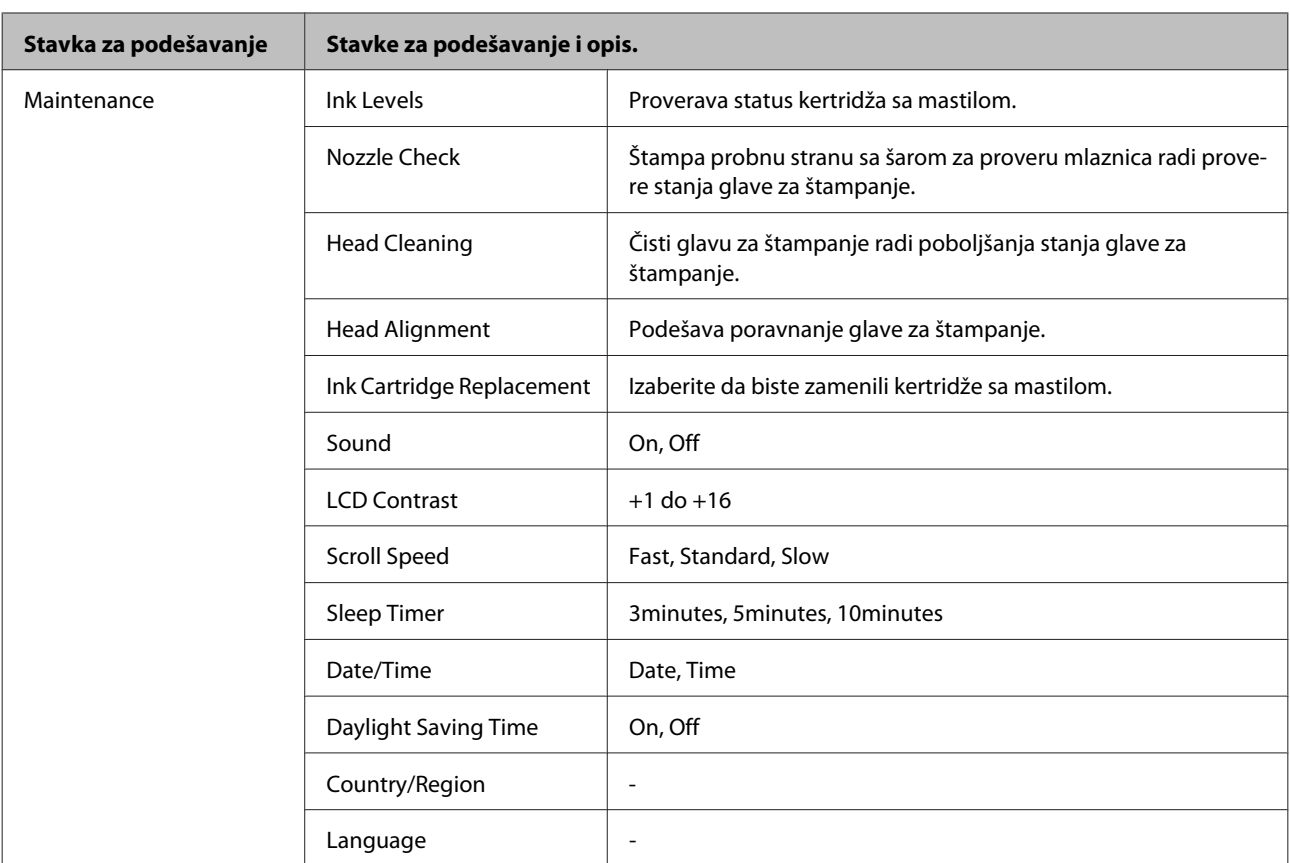

\* Vaša slika se blago uvećava i opseca tako da popuni list papira. Kvalitet štampe može da opadne pri vrhu i dnu otiska ili će to područje biti razmazano prilikom štampanja.

## **Režim faksa**

#### *Napomena:*

*U zavisnosti od modela, ova funkcija može biti nedostupna.*

#### **Modeli sa displejom u boji veličine 2,5 inča**

Pritisnite  $\equiv$  da biste prikazali meni.

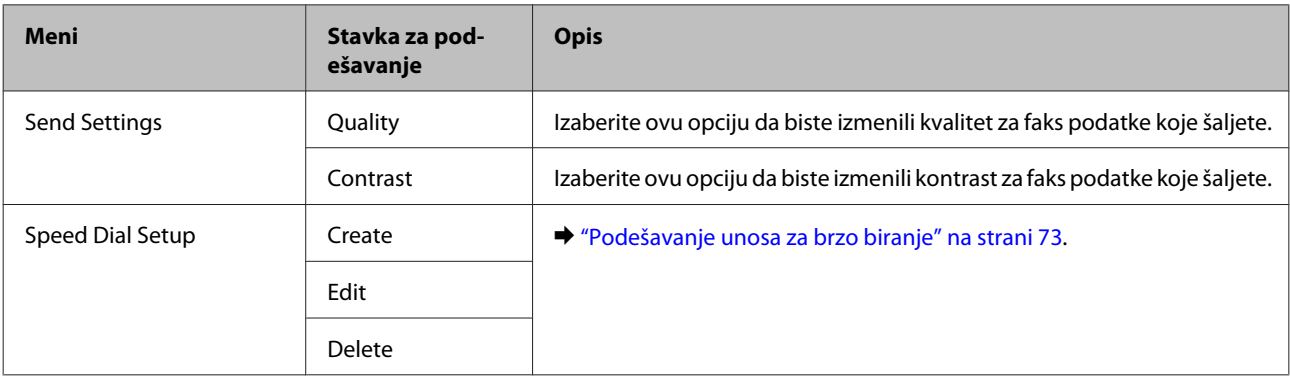

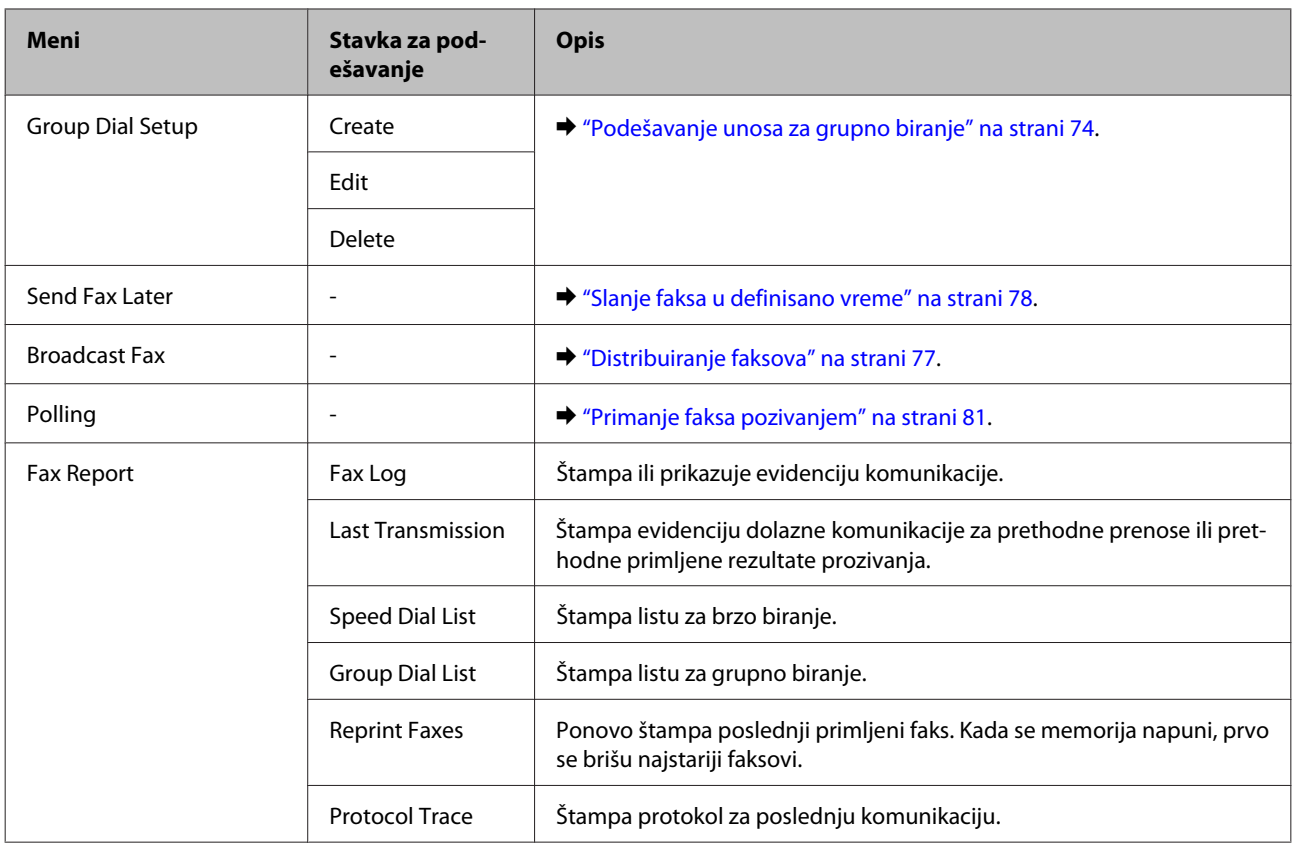

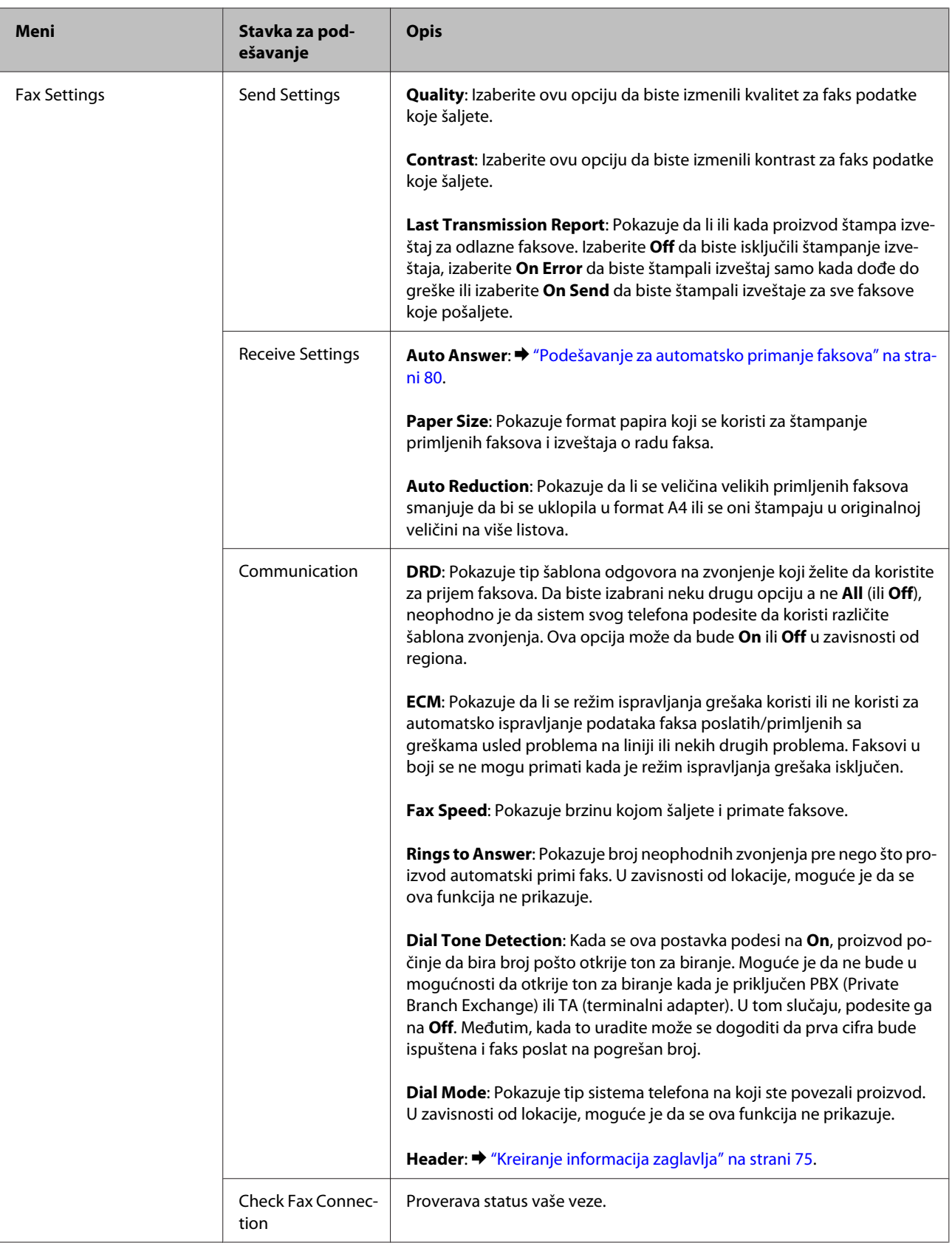

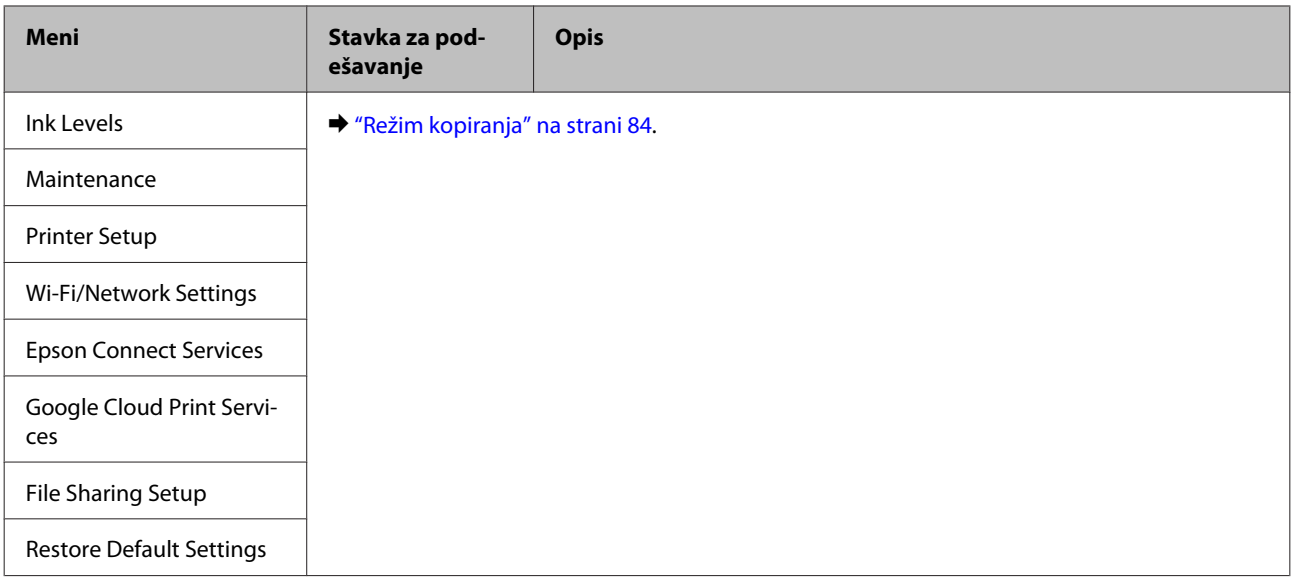

#### **Modeli sa jednobojnim displejom u dva reda**

Pritisnite <≡ da biste prikazali meni.

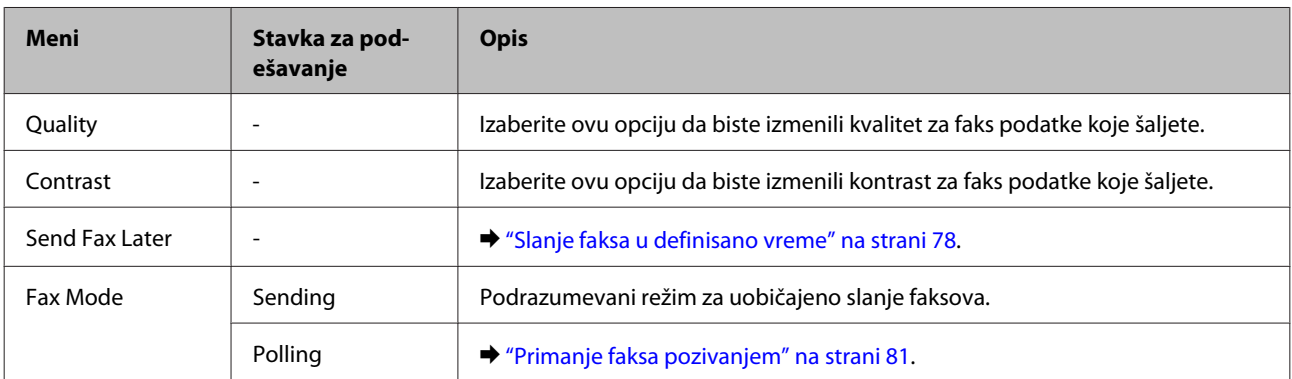

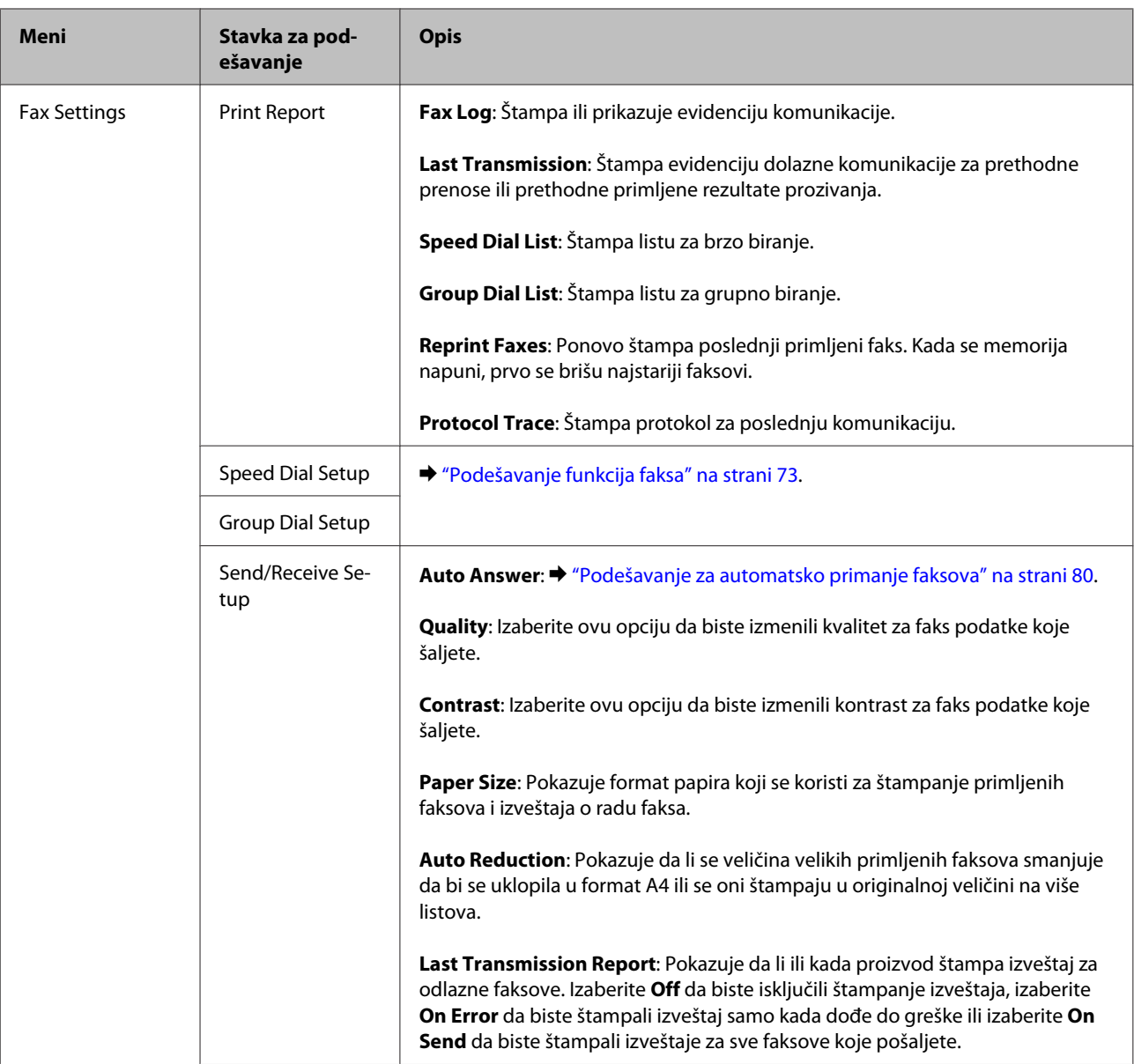

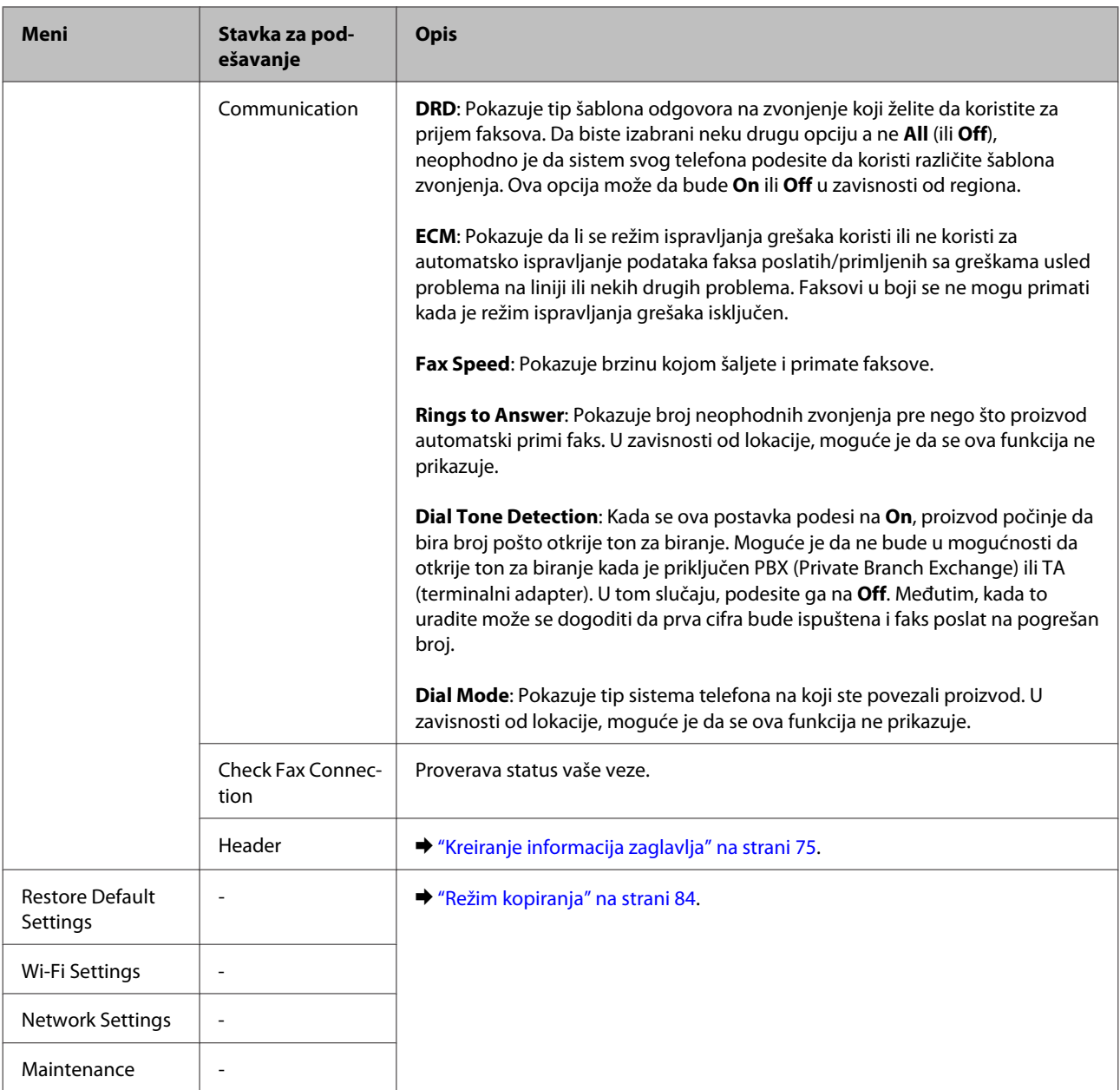

# **Režim skeniranja**

*Napomena:*

*U zavisnosti od modela, ova funkcija može biti nedostupna.*

#### **Modeli sa displejom u boji veličine 2,5 inča**

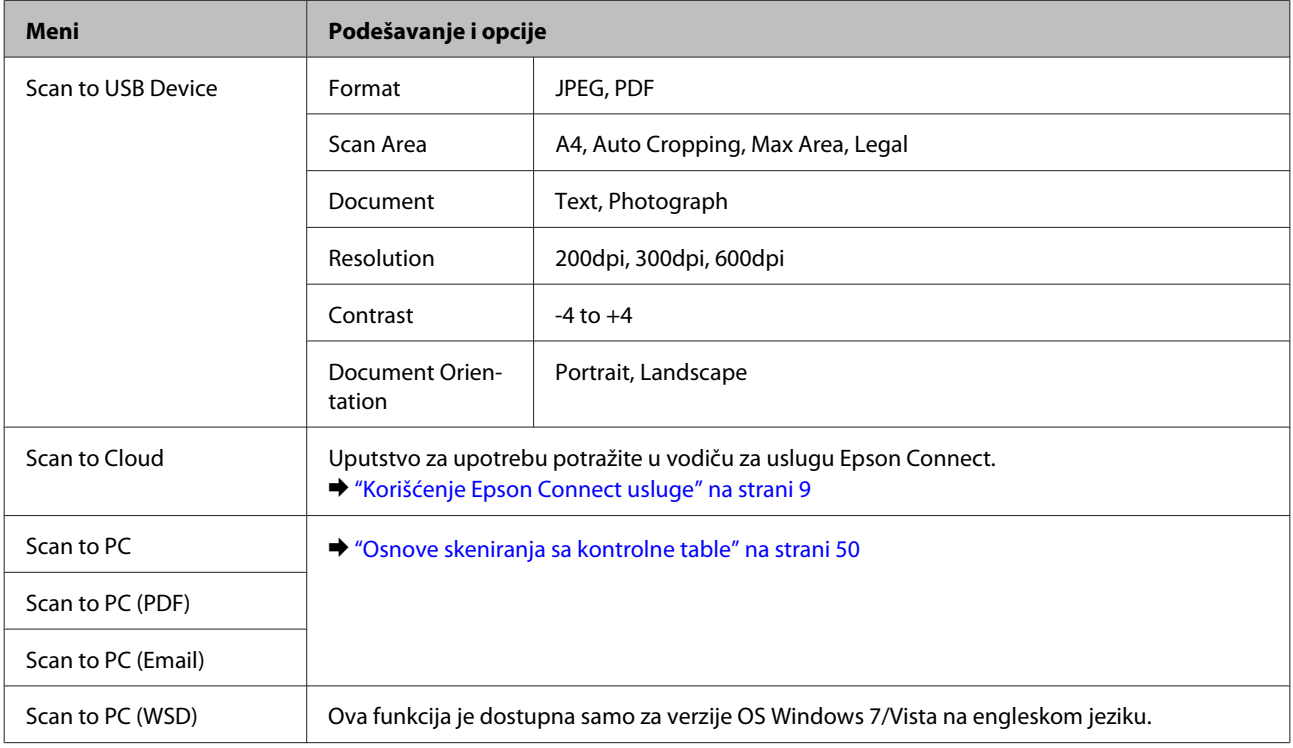

#### Pritisnite  $\equiv$  da biste prikazali meni.

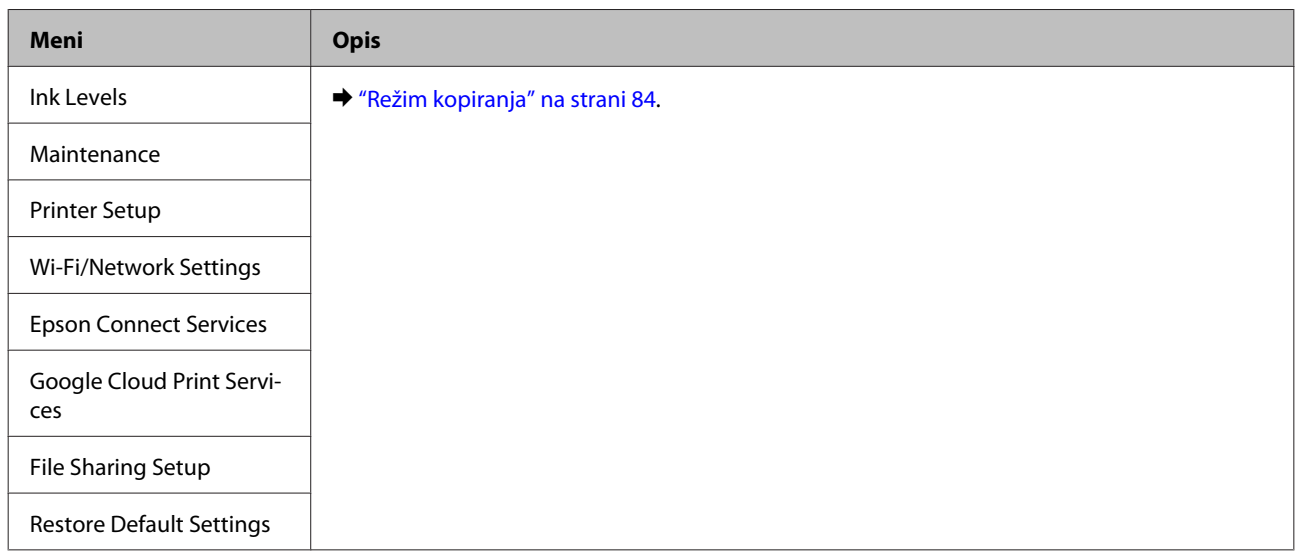

#### **Modeli sa jednobojnim displejom u dva reda**

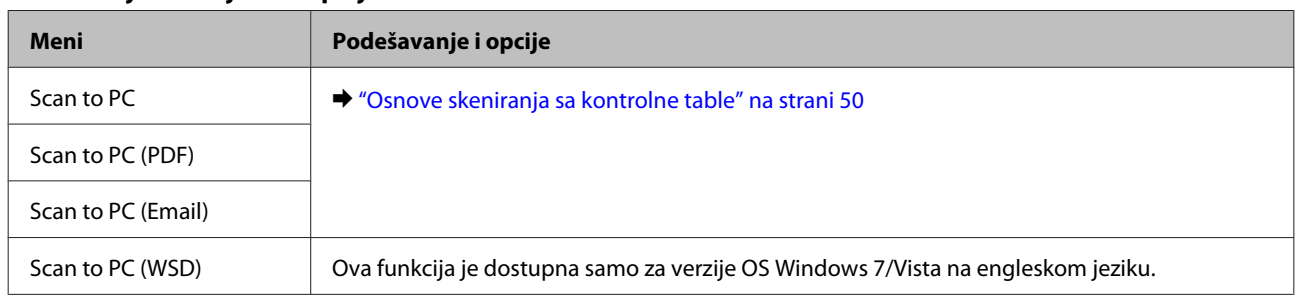

Pritisnite $\Longleftarrow$ da biste prikazali meni.

#### **Lista menija kontrolne table**

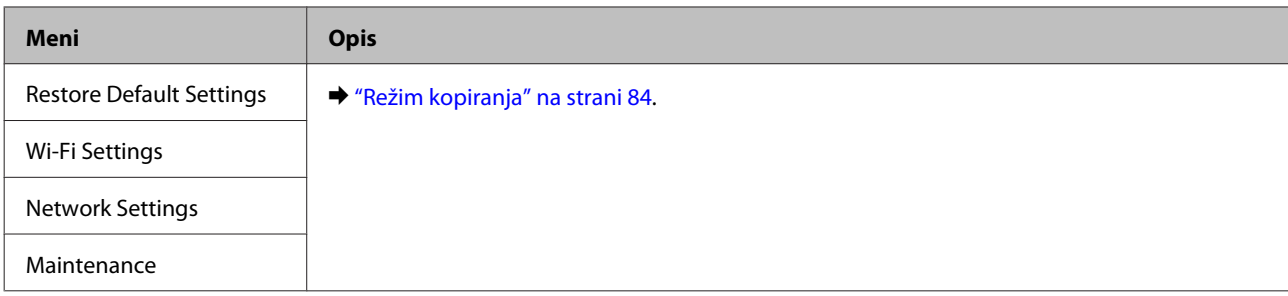

# **Zamena kertridža sa mastilom**

## **Bezbednosna uputstva u vezi sa kertridžima sa mastilom, mere predostrožnosti i specifikacije**

### **Bezbednosna uputstva**

Pri rukovanju kertridžima sa mastilom, pridržavajte se sledećih smernica:

- ❏ Kertridže sa mastilom držite van domašaja dece.
- ❏ Pažljivo rukujte istrošenim kertridžima sa mastilom jer oko otvora za dovod mastila možda ima ostataka mastila.

Ako vam mastilo dospe na kožu, temeljno operite tu površinu sapunom i vodom. Ako vam mastilo dospe u oči, odmah ih isperite vodom. Ako i nakon temeljnog ispiranja osećate smetnje ili imate probleme s vidom, odmah se obratite lekaru.

Ako vam mastilo uđe u usta odmah ga ispljunite i odmah posetite lekara.

❏ Ne skidajte i ne cepajte nalepnicu na kertridžu. To može dovesti do curenja.

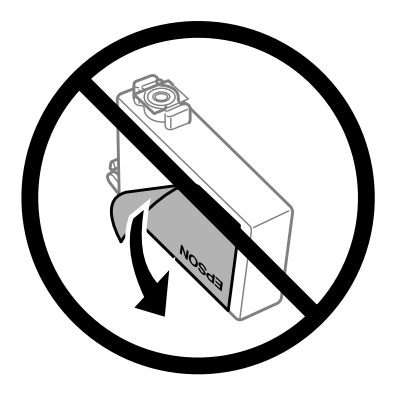

❏ Nemojte uklanjati providnu traku sa donje strane kertridža; u protivnom kertridž može da postane neupotrebljiv.

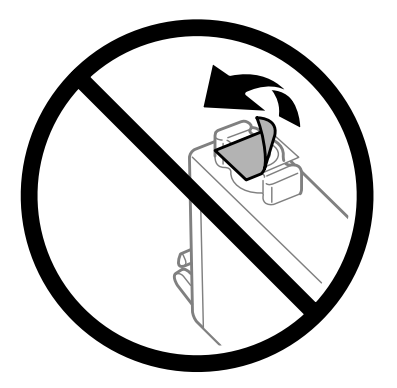

❏ Nemojte rastavljati ili prepravljati kertridž sa mastilom, u suprotnom možda nećete moći da štampate normalno.

❏ Ne dodirujte zeleni IC čip ili mali prozor sa strane kertridža. To može onemogućiti normalan rad i štampanje.

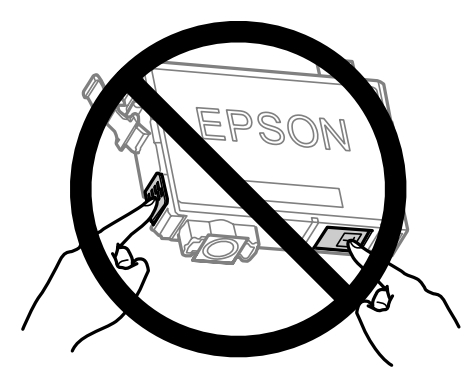

❏ Ne ostavljajte proizvod bez kertridža sa mastilom i ne isključujte proizvod tokom zamene kertridža. U suprotnom, mastilo koje je preostalo u mlaznicama glave će se osušiti i možda nećete biti u mogućnosti da štampate.

### **Mere predostrožnosti pri zameni kertridža sa mastilom**

Pre zamene kertridža sa mastilom, pročitajte sva uputstva iz ovog odeljka.

- ❏ Epson preporučuje da koristite originalne Epson kertridže sa mastilom. Kompanija Epson ne može garantovati za kvalitet mastila koje nije originalno. Upotreba mastila koje nije originalno može izazvati oštećenja koja ne pokriva garancija kompanije Epson a pod određenim okolnostima, može izazvati nepredviđeno ponašanje proizvoda. Informacije o nivoima neoriginalnog mastila se možda neće prikazati.
- ❏ Sve kertridže sa mastilom protresite četiri do pet puta pre nego što otvorite pakovanje.
- ❏ Nemojte prejako tresti kertridže sa mastilom; u protivnom mastilo može da iscuri iz kertridža.
- ❏ Ovaj proizvod koristi kertridže sa mastilom koji su opremljeni IC čipom koji služi za praćenje informacija kao što je količina preostalog mastila u svakom kertridžu. To znači da čak i ako se kertridž izvadi iz proizvoda pre nego što se isprazni, možete i dalje da koristite kertridž nakon što ga vratite u proizvod. Međutim, prilikom ponovnog ubacivanja kertridža, možda će se potrošiti malo mastila da bi se garantovao rad proizvoda.
- ❏ Za zamenu ne možete da koristite kertridž isporučen uz proizvod.
- ❏ Da bi se održao optimalan rad glave za štampanje, malo mastila se troši iz svih kertridža ne samo tokom štampanja već i tokom operacija održavanja kao što su zamena kertridža sa mastilom i čišćenje glave za štampanje.
- ❏ Ako je potrebno da privremeno uklonite kertridž, obavezno zaštitite oblast za dovod mastila od prljavštine i prašine. Kertridže sa mastilom čuvajte u istom okruženju kao i proizvod. Pri skladištenju kertridža obavezno ga okrenite tako da identifikaciona oznaka boje bude okrenuta nagore. Ne skladištite kertridže naopako.
- ❏ Otvor za dovod mastila je opremljen ventilom predviđenim za zadržavanje ispuštenog viška mastila; nema potrebe da dodajete svoje poklopce ili čepove. Međutim, preporučuje se pažljivo rukovanje. Ne dodirujte otvor za dovod mastila na kertridžu niti okolnu površinu.
- ❏ Zbog maksimalne efikasnosti u vezi sa mastilom, kertridž sa mastilom uklonite tek kada budete spremni da ga zamenite. Kertridže sa niskim nivoom mastila nije moguće koristiti nakon ponovnog ubacivanja.
- ❏ Nemojte otvarati pakovanje kertridža dok ne budete spremni da ga stavite u uređaj. Kertridž je hermetički zapakovan da bi se očuvala njegova pouzdanost. Ako duže vreme kertridž ostavite raspakovan pre korišćenja, možda neće moći normalno da se koristi za štampanje.
- ❏ Postavite sve kertridže sa mastilom; u suprotnom, nećete moći da štampate.
- ❏ Kada se mastilo u boji potroši a crnog mastila još uvek ima, možete nastaviti da štampate privremeno koristeći samo crno mastilo. Za dodatne informacije pogledajte ["Privremeno štampanje crnim mastilom kada se istroše](#page-99-0) [kertridži sa mastilom u boji" na strani 100](#page-99-0).
- ❏ Kada nivo mastila u kertridžu postane nizak, pripremite novi kertridž.
- ❏ Vodite računa da ne polomite kuke sa strane kertridža sa mastilom kada ga budete vadili iz pakovanja.
- ❏ Neophodno je da uklonite žutu traku sa kertridža pre nego što ga stavite u proizvod; u protivnom, može se desiti da kvalitet štampe opadne ili da štampanje ne bude moguće.
- ❏ Nakon što ste kertridž sa mastilom uneli iz hladne prostorije za skladištenje, ostavite ga najmanje tri sata da se zagreje do sobne temperature, pa ga tek onda upotrebite.
- ❏ Kertridže sa mastilom čuvajte na hladnom i tamnom mestu.
- ❏ Kertridže za mastilo skladištite tako da im nalepnice budu okrenute prema gore. Ne skladištite kertridže licem nadole.

### **Specifikacije kertridža sa mastilom**

- ❏ Epson preporučuje da kertridž sa mastilom upotrebite pre datuma koji je odštampan na pakovanju.
- ❏ Kertridži sa mastilom koje ste dobili uz proizvod delimično se troše prilikom početnog podešavanja. Kako bi se dobili otisci visokog kvaliteta, glava za štampanje u proizvodu potpuno se puni mastilom. Ovaj jednokratni proces troši određenu količinu mastila, pa ćete zato sa ovim kertridžima dobiti možda manji broj otisaka u odnosu na sledeće kertridže sa mastilom.
- ❏ Navedeni broj otisaka može se razlikovati zavisno od slika koje štampate, tipa papira koji koristite, učestalosti štampanja, kao i okolnih uslova, kao što je temperatura.
- ❏ Da bi se postigao vrhunski kvalitet štampe i da bi se zaštitila glava za štampanje, promenljiva bezbednosna rezerva mastila ostaje u kertridžu kad vas proizvod obavesti da je potrebno da zamenite kertridž. Navedeni broj otisaka ne odnosi se na ovu rezervu.
- ❏ Iako kertridži s mastilom mogu sadržati reciklirane materijale, to ne utiče na rad i radni učinak proizvoda.
- ❏ Prilikom štampanja u jednoj boji ili u nijansama sive može doći do upotrebe mastila u boji umesto crnog mastila u zavisnosti od tipa papira ili postavki kvaliteta štampanja. To je zato što se za dobijanje crne boje koristi mešavina mastila u boji.

## **Provera statusa kertridža sa mastilom**

### **Za operativni sistem Windows**

#### *Napomena:*

*Kada nivo mastila u kertridžu postane nizak, automatski će se prikazati ekran Low Ink Reminder. Pomoću ovog ekrana možete proveriti i status kertridža sa mastilom. Ako ne želite da se ovaj ekran prikazuje, pristupite upravljačkom programu štampača, kliknite na karticu Maintenance a zatim na Monitoring Preferences. U prozoru Monitoring Preferences, opozovite izbor u polju za potvrdu See Low Ink Reminder alerts.*

Da biste proverili status kertridža sa mastilom, obavite jednu od sledećih radnji:

- ❏ Pokrenite upravljački program štampača, kliknite na karticu **Main** a zatim kliknite na dugme **Ink Levels**.
- ❏ Dvaput kliknite na ikonu prečice za proizvod u OS Windows taskbar (traka zadataka). Da biste dodali ikonu prečice na taskbar (traka zadataka), pogledajte sledeći odeljak: & ["Sa ikone prečice na traka zadataka" na strani 31](#page-30-0)
- ❏ Pokrenite upravljački program štampača, kliknite na karticu **Maintenance**, zatim kliknite na dugme **EPSON Status Monitor 3**. Pojaviće se grafikon koji prikazuje status kertridža sa mastilom.

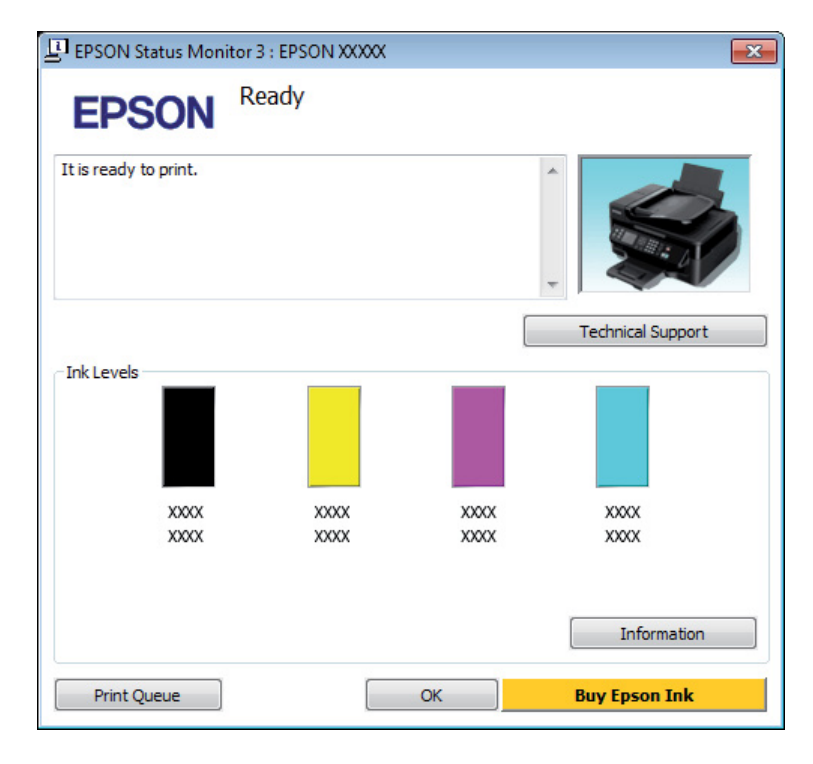

#### *Napomena:*

- ❏ *Ako se EPSON Status Monitor 3 ne pojavi, pristupite upravljačkom programu štampača i kliknite na karticu Maintenance a zatim na dugme Extended Settings. U Extended Settings prozoru, označite Enable EPSON Status Monitor 3 polje za potvrdu.*
- ❏ *U zavisnosti od trenutnih postavki, može se prikazati pojednostavljeni status monitor. Kliknite na dugme Details da biste prikazali prozor iznad.*
- ❏ *Prikazani su približni nivoi mastila.*

## **Za operativni sistem Mac OS X**

Pomoću prozora EPSON Status Monitor možete proveriti status kertridža sa mastilom. Pratite sledeće korake.

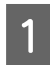

Pokrenite program Epson Printer Utility 4.

& ["Pristupanje upravljačkom programu štampača u operativnom sistemu Mac OS X" na strani 31](#page-30-0)

B Kliknite na ikonu **EPSON Status Monitor**. Prikazaće se EPSON Status Monitor.

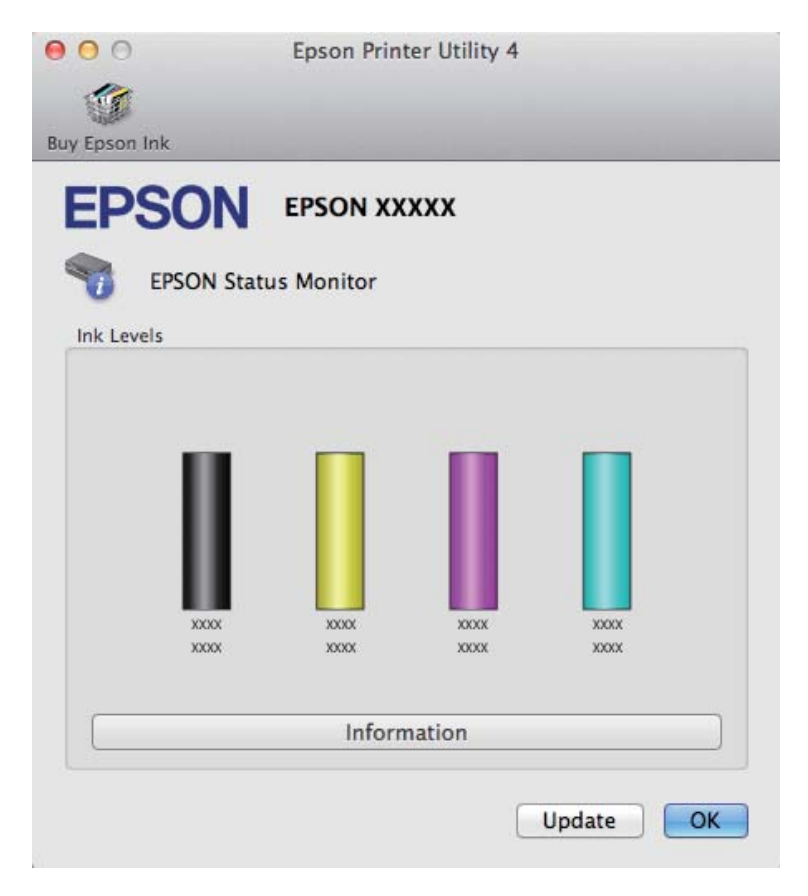

#### *Napomena:*

- ❏ *Grafik će prikazati status kertridža sa mastilom koji je dobijen pri prvom otvaranju prozora EPSON Status Monitor. Da biste ažurirali status kertridža sa mastilom, kliknite na dugme Update (Ažuriraj).*
- ❏ *Prikazani su približni nivoi mastila.*

### **Korišćenje kontrolne table**

Pritisnite  $\equiv$  da biste prikazali menije.

B Kod modela sa displejom u boji veličine 2,5 inča: Izaberite **Ink Levels**.

> Kod modela sa jednobojnim displejom u dva reda: Izaberite **Maintenance** > **Ink Levels**.

<span id="page-99-0"></span>*Napomena: Prikazani su približni nivoi mastila.*

## **Privremeno štampanje crnim mastilom kada se istroše kertridži sa mastilom u boji**

Kada se mastilo u boji potroši a crnog mastila još uvek ima, možete nastaviti da štampate kratko vreme koristeći samo crno mastilo. Ipak, treba da zamenite istrošene kertridže što pre. Da biste privremeno nastavili da štampate crnim mastilom, pogledajte sledeći odeljak.

*Napomena:*

*Tačno trajanje zavisi od uslova upotrebe, odštampanih slika, postavki štampanja i učestalosti upotrebe.*

### **Za operativni sistem Windows**

*Napomena:*

*Ova funkcija je dostupna samo kada je omogućen EPSON Status Monitor 3. Da omogućite status monitor, pristupite upravljačkom programu štampača i kliknite na karticu Maintenance a zatim na Extended Settings dugme. U Extended Settings prozoru, označite Enable EPSON Status Monitor 3 polje za potvrdu.*

Da biste privremeno nastavili da štampate crnim mastilom, obavite dolenavedene korake.

A Kada vam EPSON Status Monitor 3 kaže da otkažete zadatak za štampanje, kliknite na **Cancel** ili na **Cancel Print** da biste otkazali zadatak za štampanje.

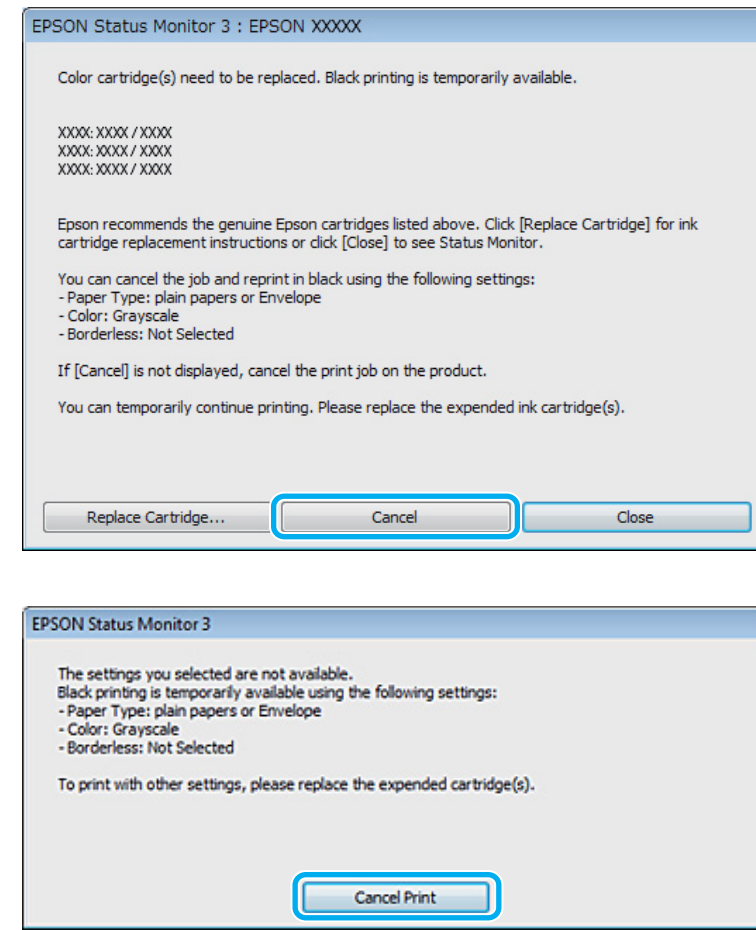

#### *Napomena:*

*Ako greška koja označava da je kertridž sa mastilom u boji potrošen potiče sa nekog drugog računara u mreži, možda ćete morati na samom proizvodu da otkažete posao štampanja.*

**B** Ubacite običan papir ili kovertu.

- S Pristupite postavkama štampača. & ["Pristupanje upravljačkom programu štampača u operativnom sistemu Windows" na strani 30](#page-29-0)
- D Kliknite na karticu Main a zatim obavite odgovarajuća podešavanja.
- E Izaberite **plain papers** ili **Envelope** kao vrednost za Paper Type.
- **6** Izaberite Grayscale kao postavku opcije Color.
- G Kliknite na dugme **OK** da biste zatvorili prozor sa postavkama štampača.

8 Odštampajte datoteku.

I Na ekranu računara se ponovo prikazuje EPSON Status Monitor 3. Kliknite na **Print in Black** da biste štampali crnim mastilom.

### **Za operativni sistem Mac OS X**

Da biste privremeno nastavili da štampate crnim mastilom, obavite dolenavedene korake.

A Ako štampanje ne može da se nastavi, kliknite na ikonu proizvoda na traci Dock (Paleta). Ako se prikaže poruka o grešci koja zahteva da se otkaže posao štampanja, kliknite na **Delete** i obavite donje korake da biste dokument odštampali crnim mastilom.

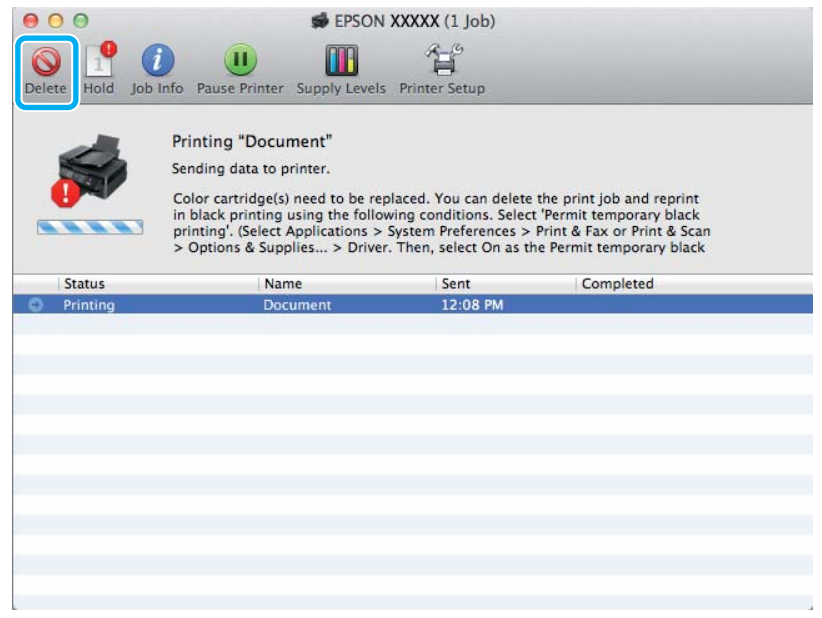

#### *Napomena:*

*Ako greška koja označava da je kertridž sa mastilom u boji potrošen potiče sa nekog drugog računara u mreži, možda ćete morati na samom proizvodu da otkažete posao štampanja.*

B Otvorite opciju **System Preferences**, kliknite na **Print & Scan** (Mac OS X 10.7) ili **Print & Fax** (Mac OS X 10.6 ili 10.5) i izaberite proizvod sa liste Printers. Potom kliknite na **Options & Supplies** a zatim na **Driver**.

C Izaberite **On (Uključ.)** za opciju Permit temporary black printing.

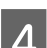

**4** Ubacite običan papir ili kovertu.

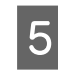

E Pristupite dijalogu Print (Štampaj).

& ["Pristupanje upravljačkom programu štampača u operativnom sistemu Mac OS X" na strani 31](#page-30-0)

F Kliknite na dugme **Show Details** (za Mac OS X 10.7) ili na dugme d (za Mac OS X 10.6 ili 10.5) da biste proširili ovaj dijalog.

Izaberite proizvod koji koristite u okviru postavke Printer a zatim obavite odgovarajuće podešavanje.

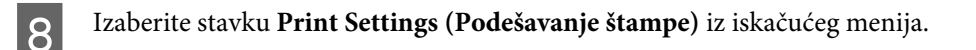

- I Izaberite **plain papers** ili **Envelope (Koverat)** kao vrednost za Media Type.
- J Označite **Grayscale (Sivo nijansiranje)** polje za potvrdu.
	- K Kliknite na dugme **Print (Štampaj)** da biste zatvorili dijalog Print (Štampaj).

## **Ušteda crnog mastila kada je njegov nivo u kertridžu nizak (samo za operativni sistem Windows)**

#### *Napomena:*

*Ova funkcija je dostupna samo kada je omogućen EPSON Status Monitor 3. Da omogućite status monitor, pristupite upravljačkom programu štampača i kliknite na karticu Maintenance a zatim na Extended Settings dugme. U Extended Settings prozoru, označite Enable EPSON Status Monitor 3 polje za potvrdu.*

Prozor koji je prikazan ispod pojaviće se kada nivo crnog mastila postane nizak, pa je nivo mastila u boji veći od nivoa crnog mastila. Pojavljuje se samo kada se kao tip papira izabere **plain papers** a kao postavka stavke Quality izabere **Standard**.

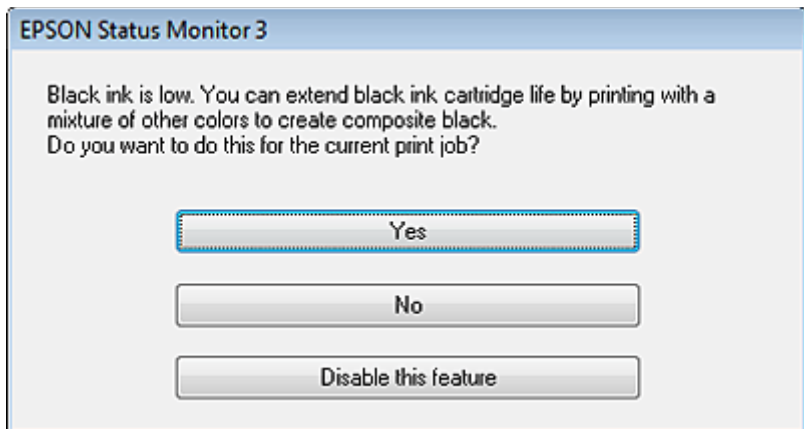

U ovom prozoru biće vam ponuđen izbor da nastavite sa uobičajenom upotrebom crnog mastila ili da štedite crno mastilo tako što će se koristiti kombinacija mastila u boji za dobijanje crne boje.

- ❏ Kliknite na dugme **Yes** da biste koristili mešavinu mastila u boji za dobijanje crne boje. Sličan prozor će se prikazati pri pokretanju sledećeg sličnog zadatka.
- ❏ Kliknite na dugme **No** da biste nastavili da koristite preostalu količinu crnog mastila za trenutni zadatak. Sličan prozor će se prikazati pri pokretanju sledećeg sličnog zadatka i ponovo će vam biti ponuđene iste opcije.
- ❏ Kliknite na opciju **Disable this feature** da biste nastavili sa korišćenjem preostalog crnog mastila.

## **Zamena kertridža sa mastilom**

## **Korišćenje kontrolne table**

A Kada se bude pojavila poruka da zamenite kertridž sa mastilom, otvorite skener i pritisnite **OK**. Držač kertridža sa mastilom se pomera u položaj za zamenu kertridža sa mastilom. Kada kertridž sa mastilom menjate pre nego što se potrošio, pridržavajte se niže datih uputstava. Pritisnite *i* iizaberite Maintenance > Ink Cartridge Replacement.

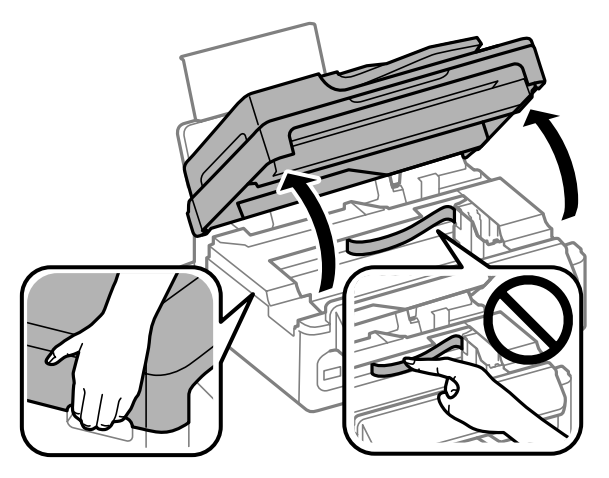

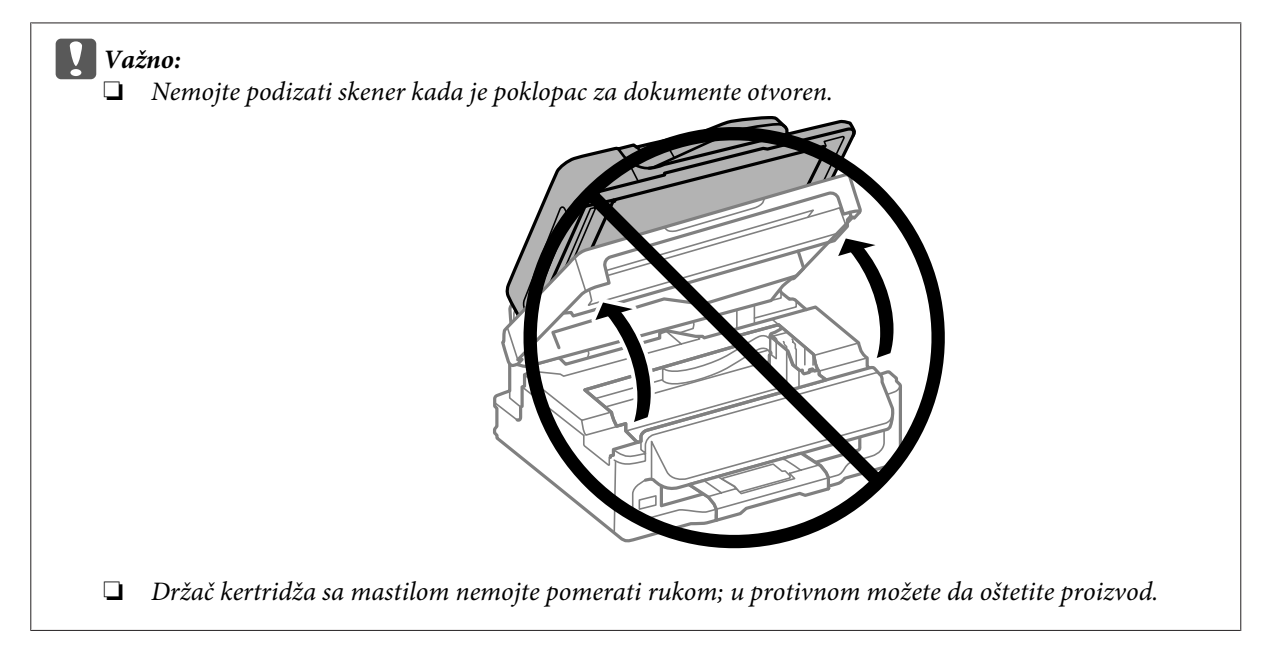

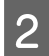

2 Uhvatite i izvadite kertridž sa mastilom.

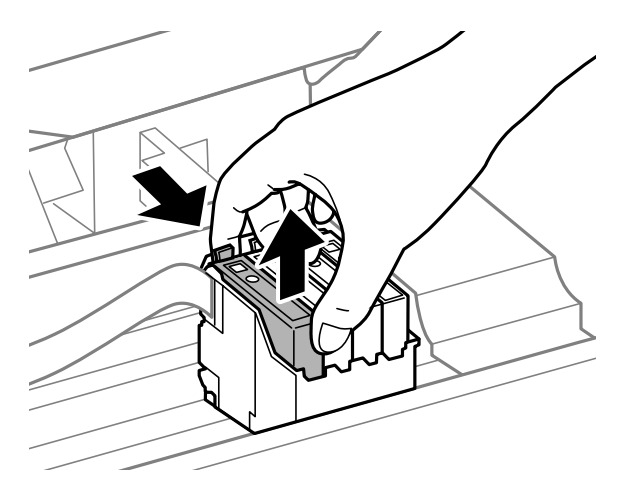

#### *Napomena:*

*Moguće je da na izvađenim kertridžima oko otvora za dovod mastila bude mastila, zato vodite računa da prilikom vađenja kertridža mastilo ne dospe na okolne površine.*

C Pažljivo protresite nove kertridže četiri ili pet puta a zatim ih raspakujte.

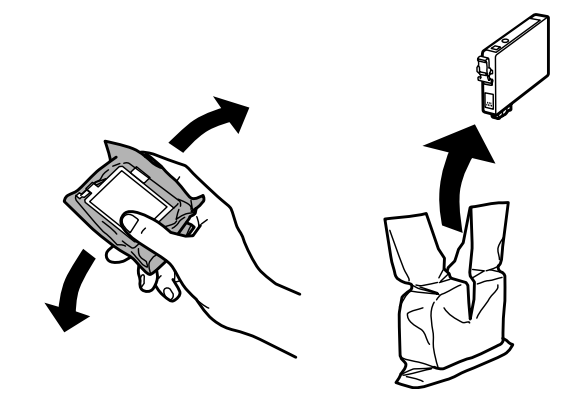

## c*Važno:*

- ❏ *Vodite računa da ne polomite kuke sa strane kertridža sa mastilom kada ga budete vadili iz pakovanja.*
- ❏ *Ne dodirujte zeleni IC čip ili mali prozor sa strane kertridža. To može onemogućiti normalan rad i štampanje.*

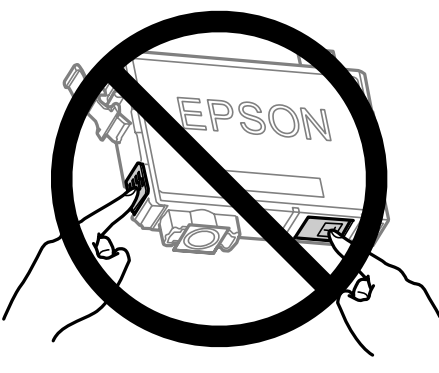

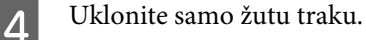

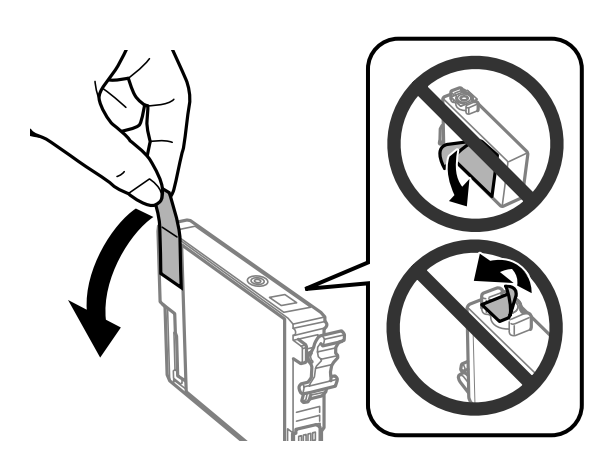

## c*Važno:*

- ❏ *Neophodno je da uklonite žutu traku sa kertridža pre nego što ga stavite u proizvod; u protivnom, može se desiti da kvalitet štampe opadne ili da štampanje ne bude moguće.*
- ❏ *Ako ste kertridž sa mastilom stavili u proizvod bez uklanjanje žute trake, izvadite kertridž iz proizvoda, uklonite žutu traku a zatim ga ponovo stavite u proizvod.*
- ❏ *Nemojte uklanjati providnu traku sa donje strane kertridža; u protivnom kertridž može da postane neupotrebljiv.*
- ❏ *Nemojte skidati ili cepati nalepnicu na kertridžu; u protivnom, mastilo će curiti.*

E Umetnite kertridž i pritisnite ga da nalegne na mesto. Povedite računa da gornje površine kertridža sa mastilom budu poravnate.

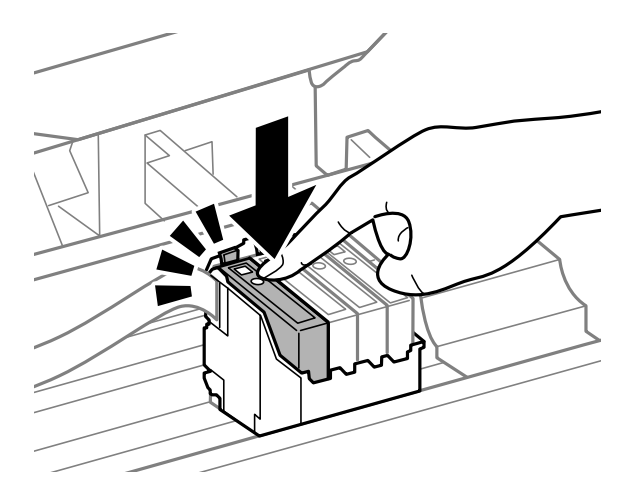

Folako zatvorite skener i pritisnite OK. Punjenje mastilom počinje.

#### *Napomena:*

- ❏ *Lampica* P *nastavlja da treperi dok se proizvod puni mastilom. Ne isključujte proizvod tokom punjenja mastilom. Ako se punjenje mastilom ne završi, možda nećete biti u mogućnosti da štampate.*
- ❏ *Ako ste morali da zamenite kertridž sa mastilom tokom kopiranja, da biste obezbedili kvalitet kopije nakon što se punjenje mastilom završi, otkažite zadatak koji se kopira i počnite ispočetka od stavljanja originala.*

Zamena kertridža sa mastilom je obavljena. Proizvod će se vratiti u svoj prethodni status.

## **Za operativni sistem Windows**

Kada je potrebno da zamenite potrošeni kertridž sa mastilom, kliknite na stavku **How to** u prozoru aplikacije Status Monitor. Pratite uputstva na ekranu da biste zamenili kertridž sa mastilom.

Više informacija o upotrebi računara za zamenu kertridža sa mastilom potražite u odeljku ispod.

& ["Za operativni sistem Windows" na strani 128](#page-127-0).

Ako je potrebno da zamenite kertridž sa mastilom pre nego što u njemu bude malo mastila ili se potroši, kliknite na dugme na kartici **Maintenance** u upravljačkom programu vašeg štampača.

& ["Pristupanje upravljačkom programu štampača u operativnom sistemu Windows" na strani 30](#page-29-0)

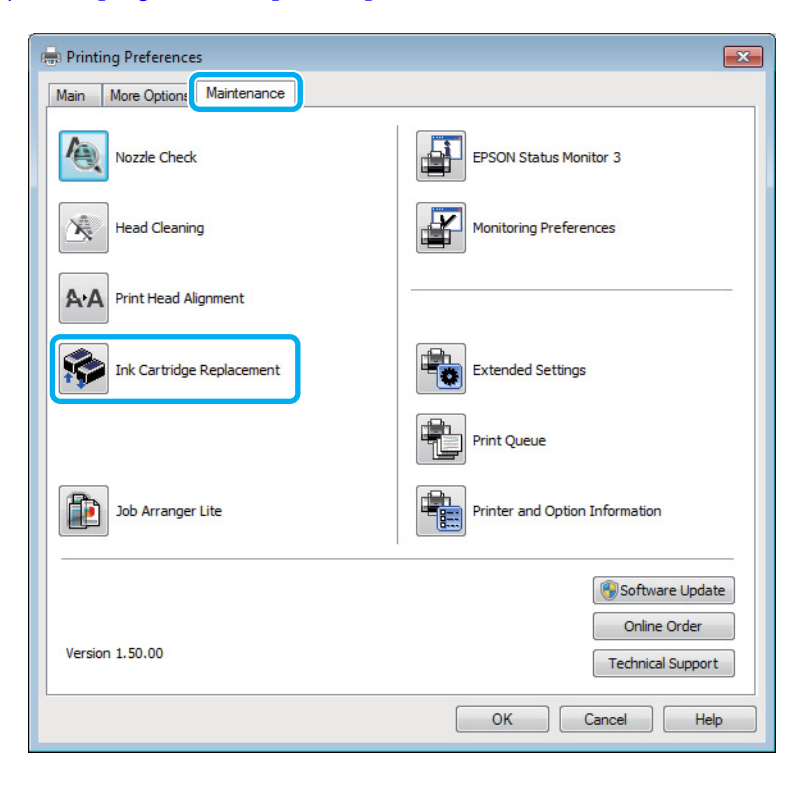

Više informacija o korišćenju programskih alatki štampača potražite u pomoći na mreži.

### **Za operativni sistem Mac OS X**

Kada je potrebno da zamenite potrošeni kertridž sa mastilom, kliknite na stavku **How to** u prozoru aplikacije Status Monitor. Pratite uputstva na ekranu da biste zamenili kertridž sa mastilom. Više informacija o upotrebi računara za zamenu kertridža sa mastilom potražite u odeljku ispod.

 $\blacktriangleright$  ["Za operativni sistem Mac OS X" na strani 129](#page-128-0).

Ako je potrebno da zamenite kertridž sa mastilom pre nego što u njemu bude malo mastila ili se potroši, pristupite softveru Epson Printer Utility 4.

& ["Pristupanje upravljačkom programu štampača u operativnom sistemu Mac OS X" na strani 31](#page-30-0).

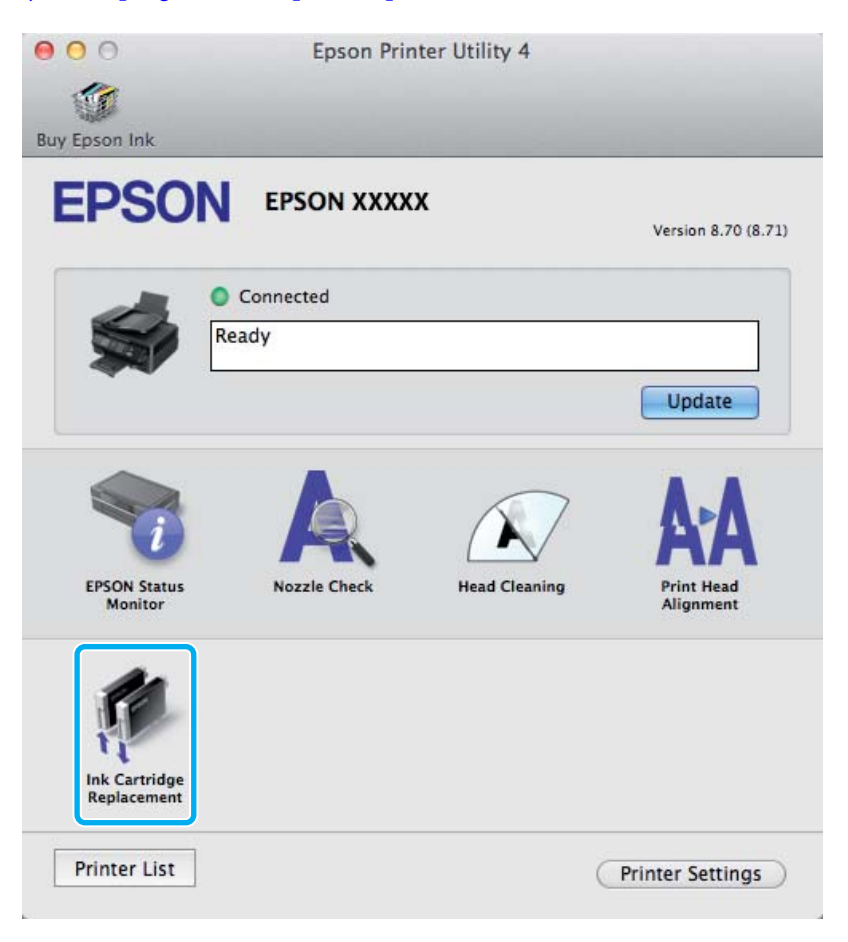

Više informacija o korišćenju programskih alatki štampača potražite u pomoći na mreži.
# **Održavanje proizvoda i softvera**

# **Proveravanje mlaznica na glavi za štampanje**

Ako utvrdite da je otisak neočekivano bled ili da nedostaju tačke, problem ćete možda moći da identifikujete pregledanjem mlaznica.

Mlaznice na glavi za štampanje možete proveriti sa računara pomoću programske alatke Nozzle Check ili pomoću dugmadi na proizvodu.

## **Korišćenje pomoćnog programa Provera mlaznica u operativnom sistemu Windows**

Pratite ispod navedena uputstva da biste koristili program Nozzle Check.

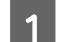

Uverite se da se na kontrolnoj tabli ne prikazuju nikakva upozorenja ili greške.

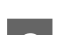

Proverite da li se u mehanizmu za uvlačenje papira sa zadnje strane nalazi papir formata A4.

C Kliinite desnim tasterom miša na ikonu na taskbar (traka zadataka), zatim izaberite opciju **Nozzle Check**.

Ako ikona proizvoda nije prikazana, pogledajte sledeći odeljak da biste je dodali. & ["Sa ikone prečice na traka zadataka" na strani 31](#page-30-0)

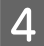

4 Pratite uputstva na ekranu.

# **Korišćenje pomoćnog programa Provera mlaznica u operativnom sistemu Mac OS X**

Pratite ispod navedena uputstva da biste koristili program Nozzle Check.

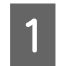

A Uverite se da se na kontrolnoj tabli ne prikazuju nikakva upozorenja ili greške.

B Proverite da li se u mehanizmu za uvlačenje papira sa zadnje strane nalazi papir formata A4.

S Pokrenite program Epson Printer Utility 4. & ["Pristupanje upravljačkom programu štampača u operativnom sistemu Mac OS X" na strani 31](#page-30-0)

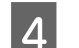

D Kliknite na ikonu **Nozzle Check**.

Pratite uputstva na ekranu.

# **Korišćenje kontrolne table**

Da biste proverili mlaznice glave za štampanje pomoću kontrolne table, pridržavajte se niže opisanih koraka.

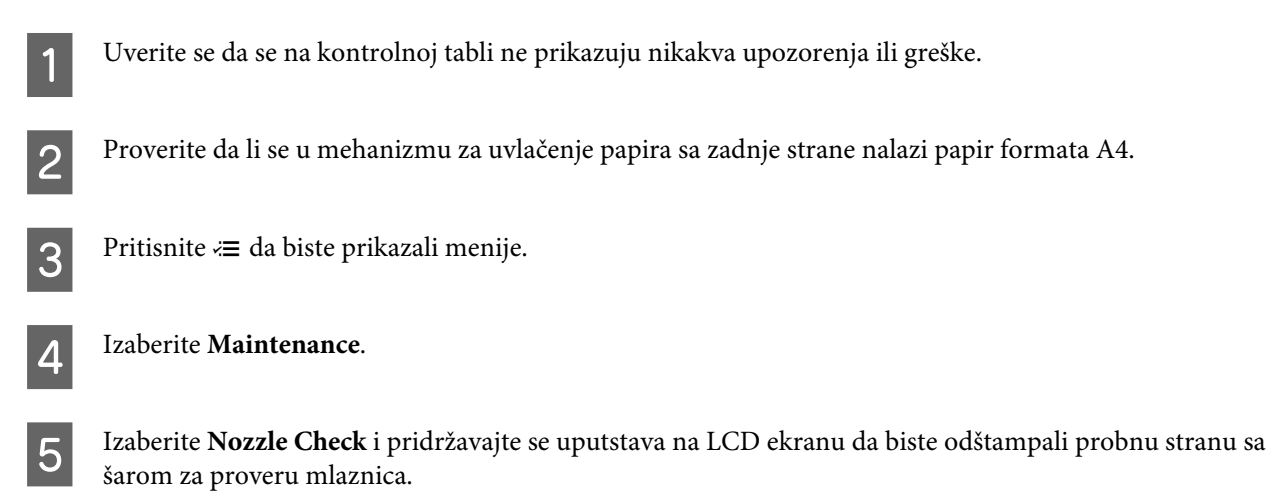

U nastavku su data dva primera probne strane sa šarom za proveru mlaznica.

Uporedite kvalitet odštampane kontrolne strane sa niže prikazanim primerom. Ako na probnim linijama nema problema sa kvalitetom štampe, poput praznina ili nedostajućih segmenata, glava za štampanje je dobra.

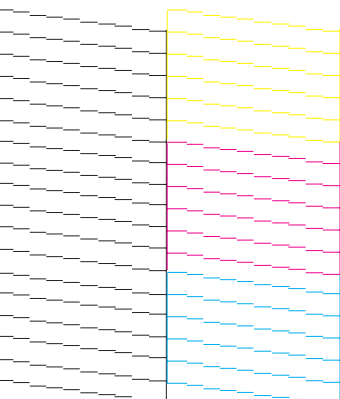

Ako neki deo odštampanih linija nedostaje, kao što je niže prikazano, to može da ukazuje na začepljenu mlaznicu za mastilo ili neporavnatu glavu za štampanje.

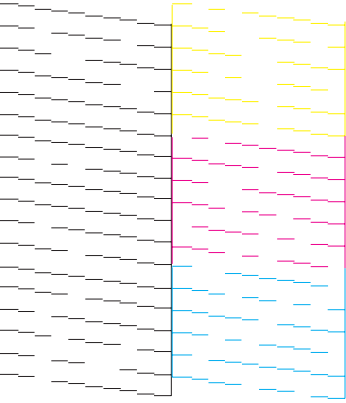

- & ["Čišćenje glave za štampanje" na strani 111](#page-110-0)
- & ["Poravnavanje glave za štampanje" na strani 112](#page-111-0)

# <span id="page-110-0"></span>**Čišćenje glave za štampanje**

Ako utvrdite da je otisak neočekivano bled ili da nedostaju tačke, te probleme ćete možda moći da identifikujete čišćenjem glave za štampanje, čime ćete osigurati ispravno izbacivanje mastila od strane mlaznica.

Mlaznice na glavi za štampanje možete očistiti pomoću računara iz programske alatke Head Cleaning u upravljačkom programu štampača ili pomoću dugmadi na proizvodu.

### c*Važno:*

*Ne isključujte proizvod tokom čišćenja glave. Ako čišćenje glave nije završeno, možda nećete biti u mogućnosti da štampate.*

### *Napomena:*

- ❏ *Nemojte otvarati skener tokom čišćenja glave.*
- ❏ *Pošto se pri čišćenju glave za štampanje koristi malo mastila iz svih kertridža, glavu za štampanje čistite samo ako opadne kvalitet štampe; na primer, ako je otisak mutan ili ako boje nisu ispravne ili nedostaju.*
- ❏ *Najpre upotrebite programsku alatku Nozzle Check da biste se uverili da je potrebno očistiti glavu za štampanje. Na ovaj način se štedi mastilo.*
- ❏ *Kada je nivo mastila nizak, možda nećete moći da očistite glavu za štampanje. Kada se mastilo potroši, nije moguće očistiti glavu za štampanje. Prvo zamenite odgovarajući kertridž sa mastilom.*
- ❏ *Ako se kvalitet štampe ne popravi nakon ponavljanja ove procedure četiri puta, ostavite proizvod uključen i sačekajte bar šest sati. Zatim ponovo pokrenite proveru mlaznica i ponovo obavite čišćenje glave za štampanje, ako je potrebno. Ako se kvalitet ni tada ne popravi, kontaktirajte podršku kompanije Epson.*
- ❏ *Da biste održali kvalitet štampe, preporučuje se da redovno odštampate nekoliko stranica.*

# **Korišćenje pomoćnog programa Čišćenje glave u operativnom sistemu Windows**

Pratite ispod navedene korake kako biste očistili glavu za štampanje pomoću alatke Head Cleaning.

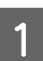

A Uverite se da se na kontrolnoj tabli ne prikazuju nikakva upozorenja ili greške.

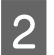

B Kliinite desnim tasterom miša na ikonu na taskbar (traka zadataka), zatim izaberite opciju **Head Cleaning**.

Ako ikona proizvoda nije prikazana, pogledajte sledeći odeljak da biste je dodali. & ["Sa ikone prečice na traka zadataka" na strani 31](#page-30-0)

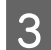

3 Pratite uputstva na ekranu.

# **Korišćenje pomoćnog programa Čišćenje glave u operativnom sistemu Mac OS X**

Pratite ispod navedene korake kako biste očistili glavu za štampanje pomoću alatke Head Cleaning.

<span id="page-111-0"></span>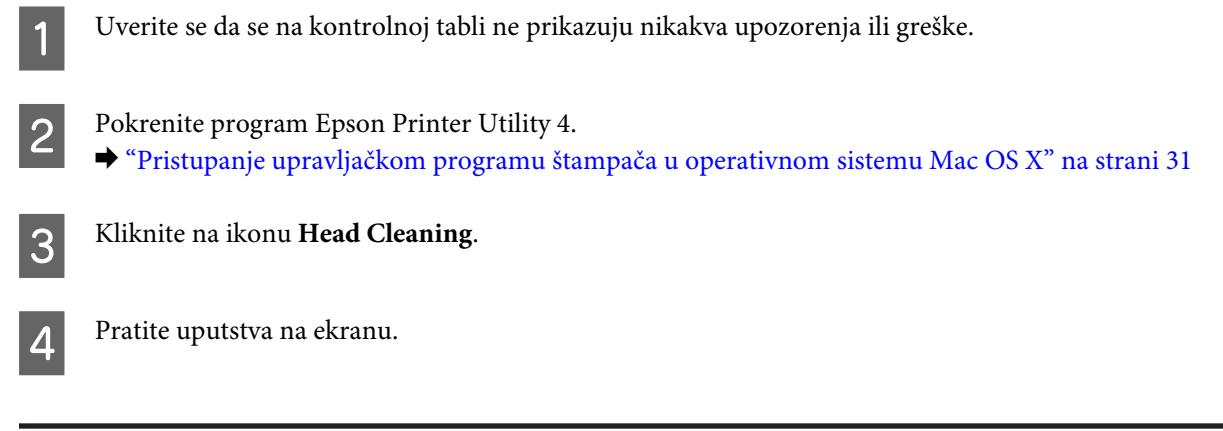

## **Korišćenje kontrolne table**

Da biste očistili glavu za štampanje pomoću kontrolne table, pridržavajte se niže opisanih koraka.

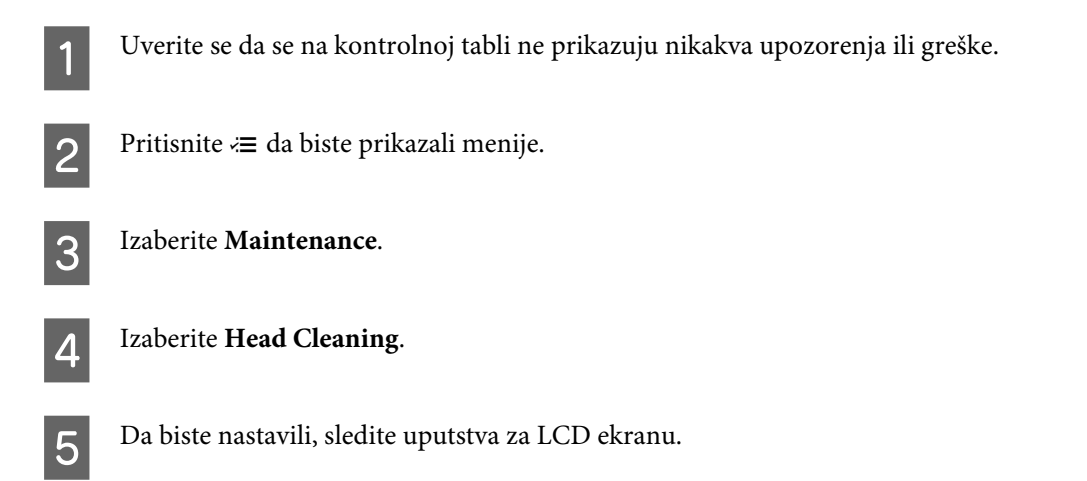

# **Poravnavanje glave za štampanje**

Ako primetite pojavu neporavnatih vertikalnih linija ili horizontalno savijanje, taj problem možda možete rešiti pomoću alatke Print Head Alignment u upravljačkom programu štampača ili pomoću dugmadi proizvoda.

Pogledajte odgovarajući odeljak ispod.

### *Napomena:*

*Nemojte pritiskati dugme* **⊗** da biste otkazali štampanje tokom štampanja probne strane pomoću alatke Print Head *Alignment.*

# **Korišćenje pomoćnog programa za poravnanje glave za štampanje u operativnom sistemu Windows**

Pratite sledeće korake kako biste očistili glavu za štampanje pomoću alatke Print Head Alignment.

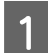

Uverite se da se na kontrolnoj tabli ne prikazuju nikakva upozorenja ili greške.

B Proverite da li se u mehanizmu za uvlačenje papira sa zadnje strane nalazi papir formata A4.

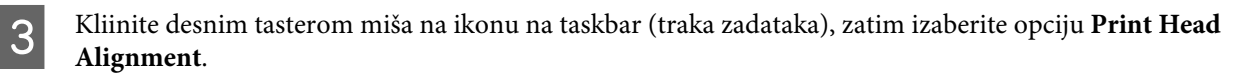

Ako ikona proizvoda nije prikazana, pogledajte sledeći odeljak da biste je dodali. & ["Sa ikone prečice na traka zadataka" na strani 31](#page-30-0)

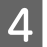

D Pratite uputstva na ekranu da biste obavili poravnavanje glave za štampanje.

# **Korišćenje pomoćnog programa za poravnanje glave za štampanje u operativnom sistemu Mac OS X**

Pratite sledeće korake kako biste očistili glavu za štampanje pomoću alatke Print Head Alignment.

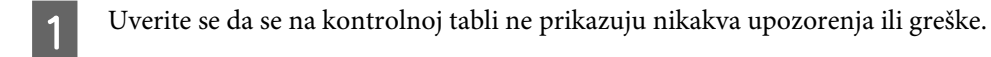

- Proverite da li se u mehanizmu za uvlačenje papira sa zadnje strane nalazi papir formata A4.
	- Pokrenite program Epson Printer Utility 4.
	- & ["Pristupanje upravljačkom programu štampača u operativnom sistemu Mac OS X" na strani 31](#page-30-0)
- 

D Kliknite na ikonu **Print Head Alignment**.

E Pratite uputstva na ekranu da biste obavili poravnavanje glave za štampanje.

## **Korišćenje kontrolne table**

Da biste poravnali glavu za štampanje pomoću kontrolne table, pridržavajte se niže opisanih koraka.

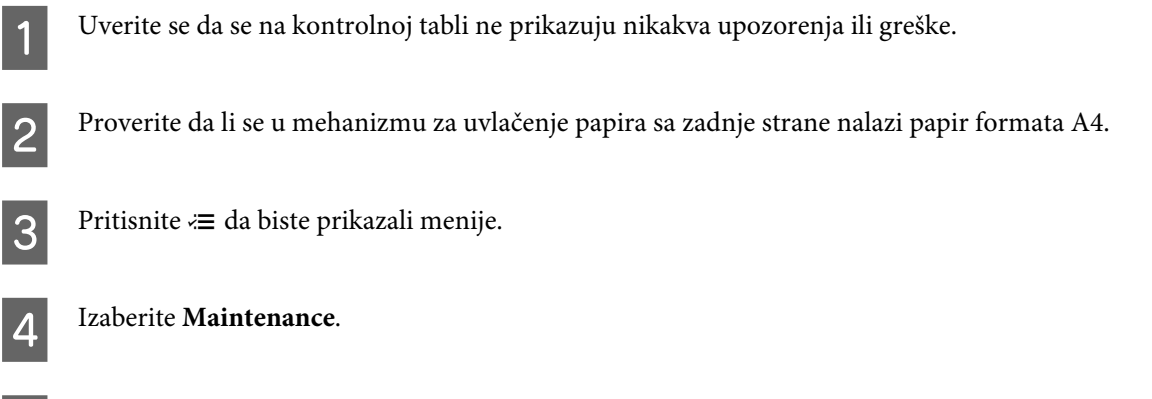

E Izaberite **Head Alignment** i pridržavajte se uputstava na LCD ekranu da biste odštampali probne šare.

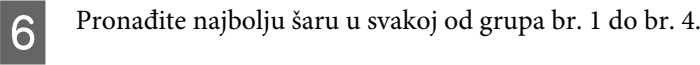

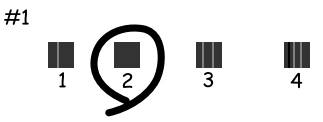

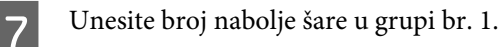

- B Ponovite 7. korak za ostale grupe (br. 2 do br. 4).
- **O** Završite poravnavanje glave za štampanje.

# **Podešavanje/menjanje vremena i regiona**

Da biste podesili vreme i region pomoću kontrolne table, pridržavajte se niže opisanih koraka.

Pritisnite  $\equiv$  da biste prikazali menije.

B Modeli sa displejom u boji veličine 2,5 inča: Izaberite **Printer Setup**.

> Modeli sa jednobojnim displejom u dva reda: Izaberite **Maintenance**.

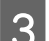

C Izaberite **Date/Time**.

Izaberite format datuma.

Fodesite datum.

**6** Izaberite format vremena.

7 Podesite vreme.

### *Napomena:*

*Da biste izabrali letnje računanje vremena, podesite stavku Daylight Saving Time na On.*

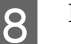

**8** Izaberite Country/Region.

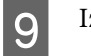

**9** Izaberite region.

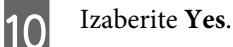

*Napomena:*

*Kada se napajanje ostavi isključeno duže vreme, moguće je da se sat resetuje. Proverite sat kada ponovo uključite napajanje.*

# **Ušteda energije**

LCD ekran se isključuje ako u definisanom periodu ne bude obavljena nijedna operacija.

Vreme pre aktiviranja upravljanja potrošnjom energije možete da podesite. Svako njegovo produženje će uticati na energetsku efikasnost proizvoda. Pre nego što unesete bilo kakve izmene, imajte u vidu zaštitu životne sredine.

Da biste podesili vreme, sledite niže opisane korake.

## **Za operativni sistem Windows**

- Pristupite postavkama štampača.
- & ["Pristupanje upravljačkom programu štampača u operativnom sistemu Windows" na strani 30](#page-29-0)

B Kliknite na karticu **Maintenance** a zatim na dugme **Printer and Option Information**.

C Izaberite **3 minutes**, **5 minutes** ili **10 minutes** kao postavku stavke Sleep Timer.

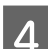

A Pritisnite dugme OK.

## **Za operativni sistem Mac OS X**

A Pokrenite program Epson Printer Utility 4. & ["Pristupanje upravljačkom programu štampača u operativnom sistemu Mac OS X" na strani 31](#page-30-0)

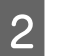

B Pritisnite dugme **Printer Settings**. Pojavljuje se ekran Printer Settings.

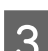

C Izaberite **3 minutes**, **5 minutes** ili **10 minutes** kao postavku stavke Sleep Timer.

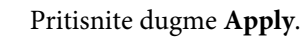

# <span id="page-115-0"></span>**Korišćenje kontrolne table**

Pritisnite  $\equiv$  da biste prikazali menije. B Modeli sa displejom u boji veličine 2,5 inča: Izaberite **Printer Setup**. Modeli sa jednobojnim displejom u dva reda: Izaberite **Maintenance**. C Izaberite **Sleep Timer**. D Izaberite **3minutes**, **5minutes** ili **10minutes**.

# **Čišćenje proizvoda**

# **Čišćenje spoljašnjosti proizvoda**

Da biste očuvali najbolje performanse proizvoda, detaljno ga očistite nekoliko puta godišnje pridržavajući se sledećih uputstava.

### c*Važno:*

*Za čišćenje proizvoda nemojte koristiti alkohol niti razređivače. Te hemikalije mogu da oštete proizvod.*

- ❏ Za čišćenje LCD ekrana koristite suvu, meku i čistu krpu. Ne koristite tečnosti ili hemijska sredstva za čišćenje.
- ❏ Za čišćenje površine stakla za skeniranje koristite suvu, meku i čistu krpu. Ako se na otisku skeniranih podataka pojave prave linije, pažljivo očistite levu stranu stakla za skeniranje.

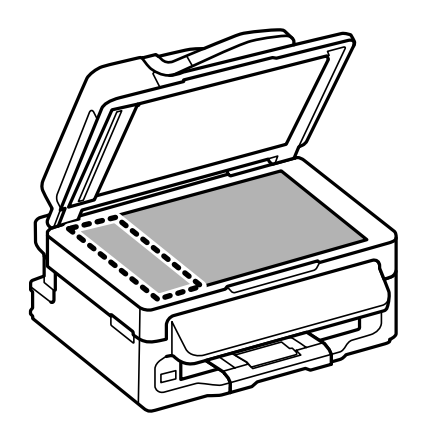

❏ Ako na staklenoj površini ima masnih mrlja ili drugih materija koje se teško skidaju, očistite ih krpom na koju ćete naneti malu količinu sredstva za čišćenje stakla. Obrišite svu preostalu tečnost.

<span id="page-116-0"></span>❏ Otvorite poklopac ADF-a i upotrebite meku, suvu i čistu krpu da očistite valjak i unutrašnjost ADF-a (samo za proizvode sa funkcijom ADF-a).

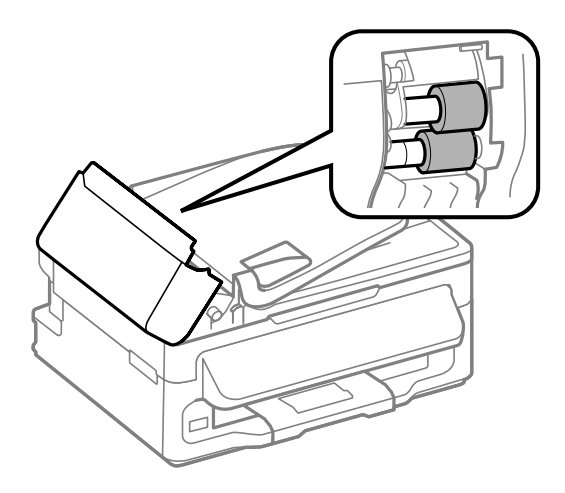

- ❏ Nemojte jako pritiskati površinu stakla za skeniranje.
- ❏ Vodite računa da ne ogrebete ili oštetite staklenu površinu stakla za skeniranje i nemojte je čistiti tvrdom ili abrazivnom četkom. Ako se staklena površina ošteti, kvalitet skeniranja može opasti.

# **Čišćenje unutrašnjosti proizvoda**

Da biste očuvali rezultate štampanja, valjak u unutrašnjosti štampača čistite na sledeći način.

### !*Pažnja:*

*Vodite računa da ne dodirujete delove unutar proizvoda.*

# c*Važno:*

- ❏ *Vodite računa da voda ne dođe u dodir sa elektronskim komponentama.*
- ❏ *Ne prskajte unutrašnjost proizvoda sredstvima za podmazivanje.*
- ❏ *Neodgovarajuća ulja mogu oštetiti mehanizam. Ako je potrebno podmazivanje, obratite se distributeru ili kvalifikovanom serviseru.*

Uverite se da se na kontrolnoj tabli ne prikazuju nikakva upozorenja ili greške.

Ubacite nekoliko listova običnog papira formata A4 u mehanizam za uvlačenje papira sa zadnje strane.

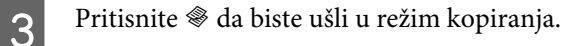

**A** Pritisnite jedno od dugmadi  $\otimes$  da biste napravili kopiju bez stavljanja dokumenta na staklo za skeniranje.

E Ponavljajte korak 4 dok papir više ne bude umrljan mastilom.

# **Transport proizvoda**

Ako prenosite proizvod na veća rastojanja, potrebno je da ga pripremite za transport u originalnoj kutiji ili kutiji sličnih dimenzija.

### c*Važno:*

- ❏ *Pri skladištenju ili transportu proizvoda, nemojte ga naginjati, postavljati ga vertikalno niti okretati naopako. U suprotnom, može doći do curenja mastila.*
- ❏ *Nemojte da uklanjate kertridže sa mastilom. Ako uklonite kertridže, može doći do sušenja glave za štampanje, što će onemogućiti štampanje.*
- Izvadite sav papir iz mehanizma za uvlačenje papira sa zadnje strane i proverite da li je proizvod isključen.

B Otvorite skener i proverite da li je držač kertridža sa mastilom u početnom položaju na desnoj strani.

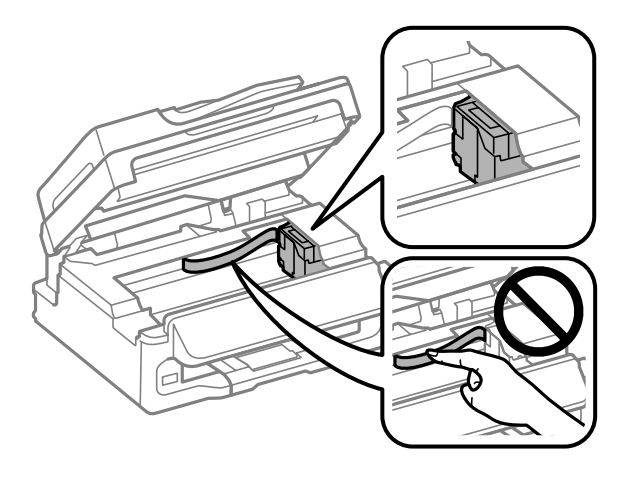

### *Napomena:*

*Ako držač kertridža sa mastilom nije u početnom položaju na desnoj strani, uključite proizvod i sačekajte da se držač kertridža sa mastilom zaustavi u krajnjem desnom položaju. Zatim isključite proizvod.*

Pričvrstite držač kertridža sa mastilom za kućište trakom kao što je prikazano, zatim zatvorite skener.

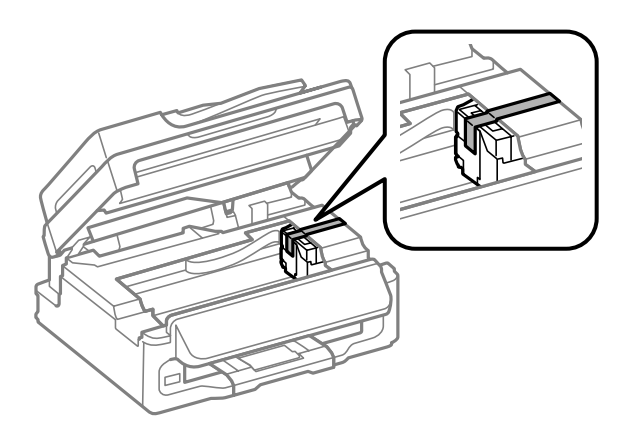

<span id="page-118-0"></span>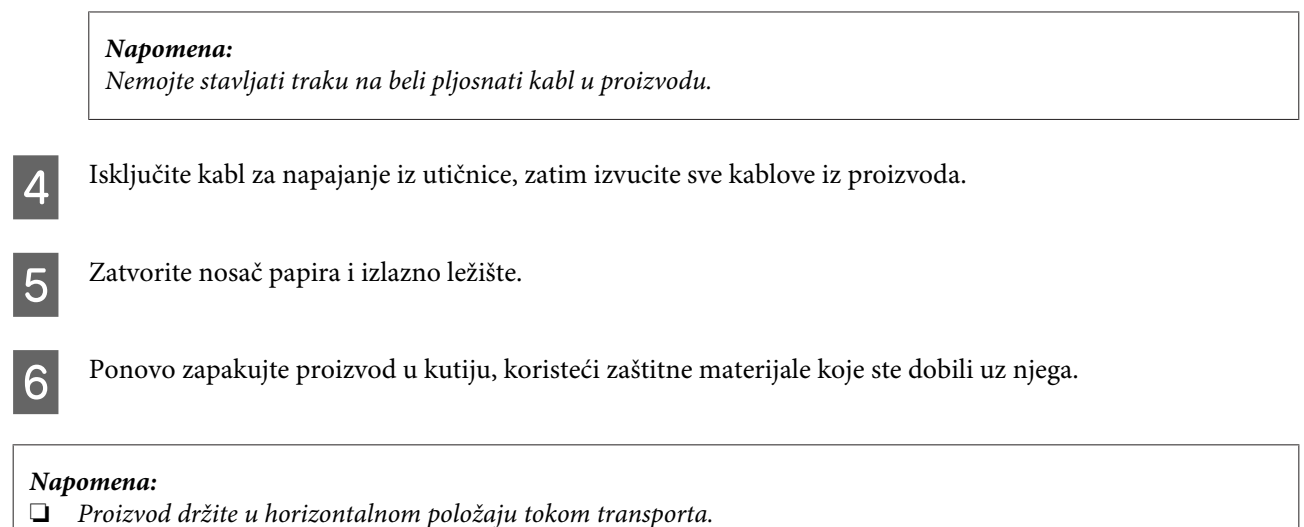

- 
- ❏ *Obavezno uklonite zaštitne materijale sa proizvoda pre ponovnog korišćenja.*

# **Provera i instalacija softvera**

# **Provera softvera koji je instaliran na računaru**

Da biste koristili funkcije koje su opisane u uputstvu Korisnički vodič, potrebno je da instalirate sledeći softver.

- ❏ Epson Driver and Utilities (Epsonov upravljački program i pomoćni programi)
- ❏ Epson Easy Photo Print
- ❏ Epson Event Manager

Sledite dolenavedene korake da biste proverili da li je softver instaliran na vašem računaru.

## **Za operativni sistem Windows**

A **Windows 7 <sup>i</sup> Vista:** Kliknite na dugme Start i izaberite stavku **Control Panel (Kontrolna tabla)**.

**Windows XP:** Kliknite na **Start** i izaberite **Control Panel (Kontrolna tabla)**.

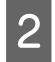

B **Windows 7 <sup>i</sup> Vista:** Kliknite na **Uninstall a program (Uklonite instalaciju programa)** u kategoriji Programs (Programi).

**Windows XP:** Dvaput kliknite na ikonu **Add or Remove Programs (Dodaj ili ukloni programe)**.

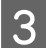

Proverite listu programa koji su trenutno instalirani.

## **Za operativni sistem Mac OS X**

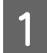

A Dvaput kliknite na **Macintosh HD**.

<span id="page-119-0"></span>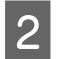

B Dvaput kliknite na **Epson Software** folder u folderu Applications i proverite sadržaj.

- *Napomena:*
- ❏ *Folder Applications sadrži softver trećih strana.*
- ❏ *Da biste proverili da li je upravljački program štampača instaliran, kliknite na System Preferences u meniju Apple a zatim kliknite na stavku Print & Scan (za Mac OS X 10.7) ili Print & Fax (za Mac OS X 10.6 ili 10.5). Zatim nađite svoj proizvod u Printers listi.*

## **Instalacija softvera**

Ubacite disk sa softverom za proizvod koji ste dobili sa vašim proizvodom i izaberite softver koji želite da instalirate na ekranu Software Select (Izbor softvera).

# **Deinstaliranje softvera**

Možda će biti potrebno da deinstalirate a zatim ponovo instalirate softver da biste rešili određene probleme ili prilikom nadogradnje operativnog sistema.

U sledećem odeljku možete naći informacije o načinu određivanja koje su aplikacije instalirane.

& ["Provera softvera koji je instaliran na računaru" na strani 119](#page-118-0)

## **Za operativni sistem Windows**

### *Napomena:*

❏ *Ako se prijavite kao standardni korisnik u OS Windows 7 i Vista, potrebni su vam administratorski nalog i lozinka.*

❏ *U OS Windows XP je neophodno da je prijavite kao Computer Administrator (Administrator računara).*

- 2 Isključite kabl interfejsa proizvoda iz računara.
- **3** Uradite nešto od sledećeg.

**Windows 7 i Vista:** Kliknite na dugme Start i izaberite stavku **Control Panel (Kontrolna tabla)**.

**Windows XP:** Kliknite na **Start** i izaberite **Control Panel (Kontrolna tabla)**.

4 Uradite nešto od sledećeg.

**Windows 7 i Vista:** Kliknite na **Uninstall a program (Uklonite instalaciju programa)** u kategoriji Programs (Programi).

**Windows XP:** Dvaput kliknite na ikonu **Add or Remove Programs (Dodaj ili ukloni programe)**.

Isključite proizvod.

- Ezaberite softver koji želite da deinstalirate, recimo upravljački program vašeg proizvoda i aplikaciju, na prikazanoj listi.
- 6 Uradite nešto od sledećeg.

**Windows 7:** Kliknite na **Uninstall/Change (Deinstaliraj/promeni)** ili **Uninstall (Deinstaliraj)**.

**Windows Vista:** Kliknite na **Uninstall/Change (Deinstaliraj/promeni)** ili **Uninstall (Deinstaliraj)**, a zatim kliknite na **Continue (Nastavi)** u prozoru User Account Control (Kontrola korisničkog naloga).

**Windows XP:** Kliknite na **Change/Remove (Promeni/ukloni)** ili **Remove (Ukloni)**.

#### *Napomena:*

*Ako u koraku 5 izaberete da deinstalirate upravljački program štampača na vašem proizvodu, izaberite ikonu vašeg proizvoda a zatim kliknite na OK.*

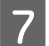

G Kada se pojavi prozor za potvrdu, kliknite na **Yes (Da)** ili **Next (Dalje)**.

8 Pratite uputstva na ekranu.

U nekim slučajevima, može se pojaviti poruka koja od vas zahteva da resetujete računar. Ako je to slučaj, izaberite **I want to restart my computer now (Želim sada da restartujem računar)** i kliknite na **Finish (Završi)**.

## **Za operativni sistem Mac OS X**

### *Napomena:*

❏ *Da biste deinstalirali softver potrebno je da preuzmete Uninstaller. Pristupite sajtu na: <http://www.epson.com> Zatim izaberite deo za podršku na svom lokalnom Epson sajtu.*

- ❏ *Da biste mogli da deinstalirate aplikacije, potrebno je da se prijavite sa nalogom Computer Administrator. Ako se prijavite kao korisnik sa ograničenim nalogom, nećete moći da deinstalirate programe.*
- ❏ *U zavisnosti od aplikacije, program za instalaciju može biti odvojen od programa za deinstalaciju.*

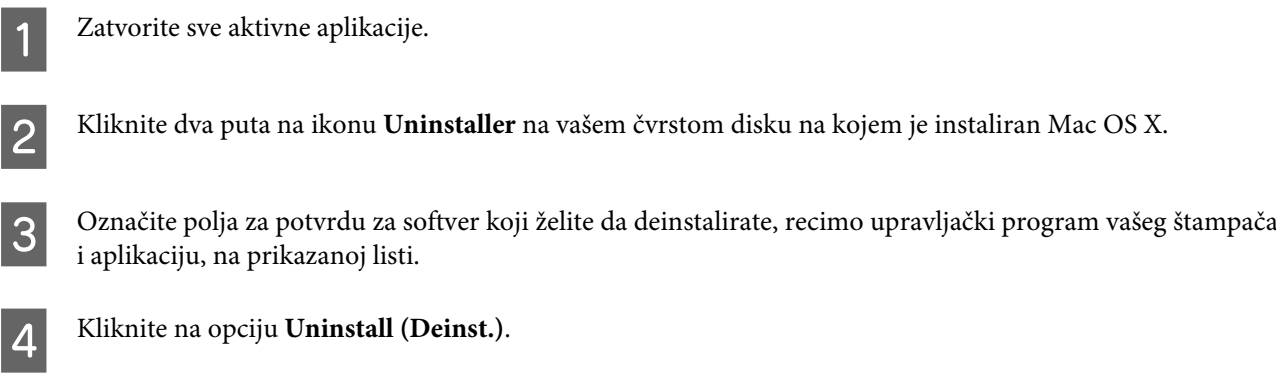

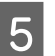

E Pratite uputstva na ekranu.

Ako ne možete da nađete softver koji želite da deinstalirate u Uninstaller prozoru, dvaput kliknite na **Applications** folder na svom Mac OS X čvrstom disku, izaberite aplikaciju koju želite da deinstalirate, zatim je prevucite na ikonu **Trash**.

### *Napomena:*

*Ako deinstalirate upravljački program štampača a naziv vašeg proizvoda ostane u prozoru Print & Scan (u Mac OS X 10.7) ili Print & Fax (u Mac OS X 10.6 ili 10.5), izaberite naziv svog proizvoda i kliknite na dugme — ukloni.*

# **Prenošenje podataka pomoću spoljnog memorijskog uređaja**

### *Napomena:*

*Dostupnost ove funkcije se razlikuje u zavisnosti od proizvoda.*

Priključke za spoljni USB disk na proizvodu možete da koristite za kopiranje datoteka na računar koji je povezan sa štampačem. Možete da ih koristite i za kopiranje datoteka sa računara na memorijski uređaj.

# **Mere predostrožnosti u vezi sa memorijskim uređajima**

Prilikom kopiranja datoteka sa memorijskog uređaja na računar i obrnuto, imajte na umu sledeće:

- ❏ Potražite uputstva za rukovanje u dokumentaciji koju ste dobili sa memorijskim uređajem i adapterom, ako ga koristite.
- ❏ Nemojte kopirati datoteke na memorijski uređaj dok štampate sa njega.
- ❏ Informacije o memorijskom uređaju neće biti ažurirane na monitoru proizvoda nakon kopiranja ili brisanja datoteka na njega i sa njega. Da biste ažurirali prikazane informacije, izvadite i ponovo ubacite memorijski uređaj.

# **Kopiranje datoteka između memorijskog uređaja i računara**

# **Kopiranje datoteka na računar**

A Uverite se da je proizvod uključen i da je memorijski uređaj priključen.

B **Windows 7 <sup>i</sup> Vista:** Kliknite na dugme Start i izaberite stavku **Computer (Računar)**.

### **Windows XP:**

Kliknite na dugme **Start** pa izaberite **My Computer (Moj računar)**.

### **Mac OS X:**

Ikona prenosivog diska ( $\Box$ ) automatski se pojavljuje na desktop.

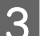

C Dvaput kliknite na ikonu prenosivog diska pa izaberite fasciklu u kojoj ste sačuvali datoteke.

### *Napomena:*

*Ako ste postavili ime uređaja, ono će biti prikazano. Ako niste postavili ime uređaja, umesto njega će se prikazati "removable disk" u operativnom sistemu Windows XP.*

### **Prenošenje podataka pomoću spoljnog memorijskog uređaja**

D Izaberite datoteke koje želite da kopirate pa ih prevucite u fasciklu na čvrstom disku računara.

### c*Važno:*

*Za korisnike operativnog sistema Mac OS X Kada odvojite memorijski uređaj, uvek prevucite ikonu sa radne površine u korpu za otpatke pre nego što odvojite memorijski uređaj ili možete da izgubite podatke koji se nalaze na uređaju.*

## **Memorisanje datoteka na memorijskom uređaju**

A Uverite se da je proizvod uključen i da je memorijski uređaj priključen.

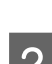

B **Windows 7 <sup>i</sup> Vista:** Kliknite na dugme Start i izaberite stavku **Computer (Računar)**.

### **Windows XP:**

Kliknite na dugme **Start** pa izaberite **My Computer (Moj računar)**.

**Mac OS X:**

Ikona prenosivog diska (**U**) automatski se pojavljuje na desktop.

C Dvaput kliknite na ikonu prenosivog diska pa izaberite fasciklu u koju želite da sačuvate datoteke.

### *Napomena:*

*Ako ste postavili ime uređaja, ono će biti prikazano. Ako niste postavili ime uređaja, umesto njega će se prikazati "removable disk" u operativnom sistemu Windows XP.*

D Izaberite fasciklu na čvrstom disku računara koja sadrži datoteke koje želite da kopirate. Zatim izaberite datoteke i prevucite ih u fasciklu na memorijskom uređaju.

### c*Važno:*

*Za korisnike operativnog sistema Mac OS X Kada odvojite memorijski uređaj, uvek prevucite ikonu sa radne površine u korpu za otpatke pre nego što odvojite memorijski uređaj ili možete da izgubite podatke koji se nalaze na njemu.*

# **Prikazivanje grešaka**

# **Poruke o greškama na kontrolnoj tabli**

U ovom odeljku su opisana značenja poruka koje se prikazuju na LCD ekranu.

### **Modeli sa displejom u boji veličine 2,5 inča**

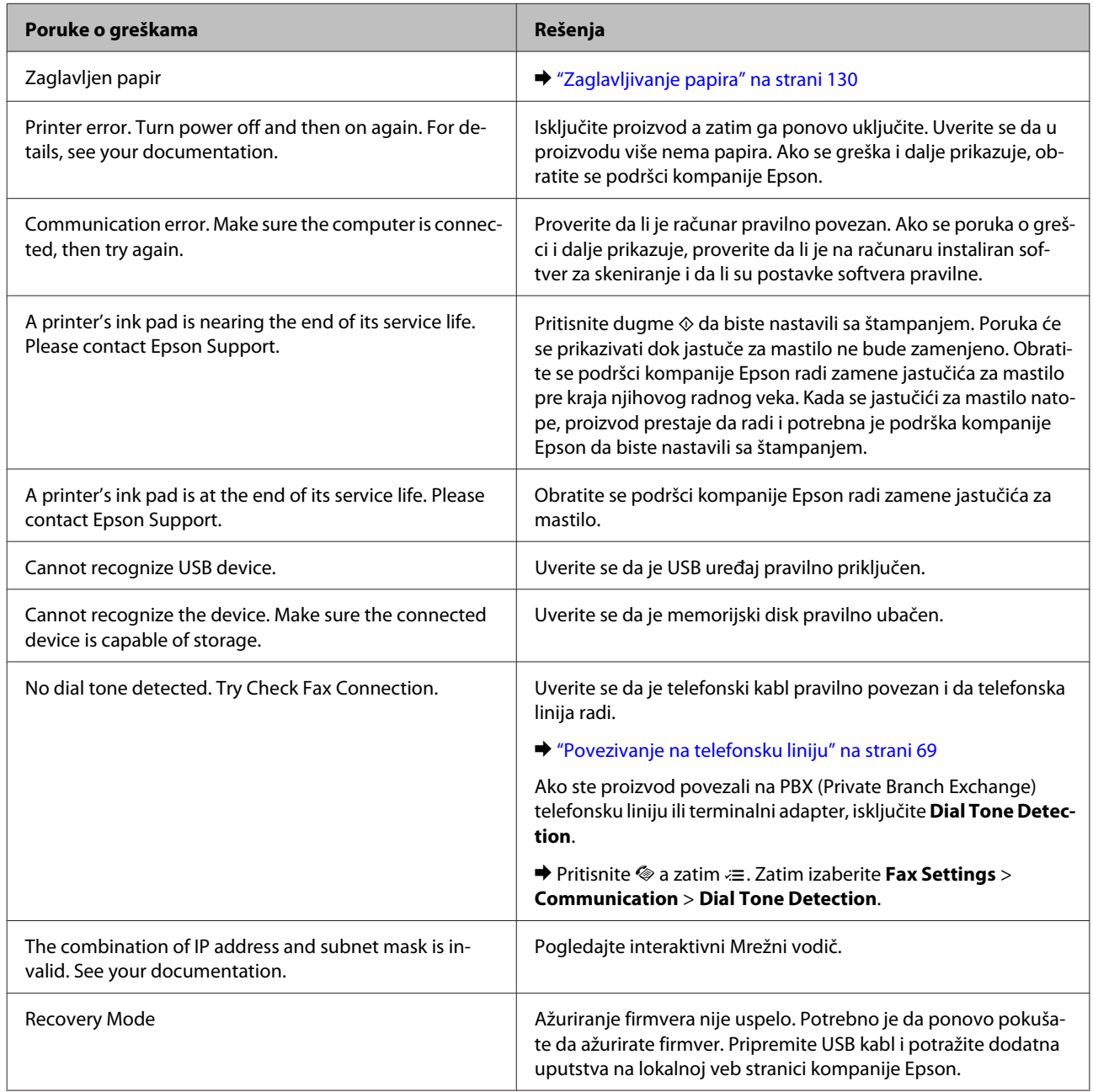

### **Modeli sa jednobojnim displejom u dva reda**

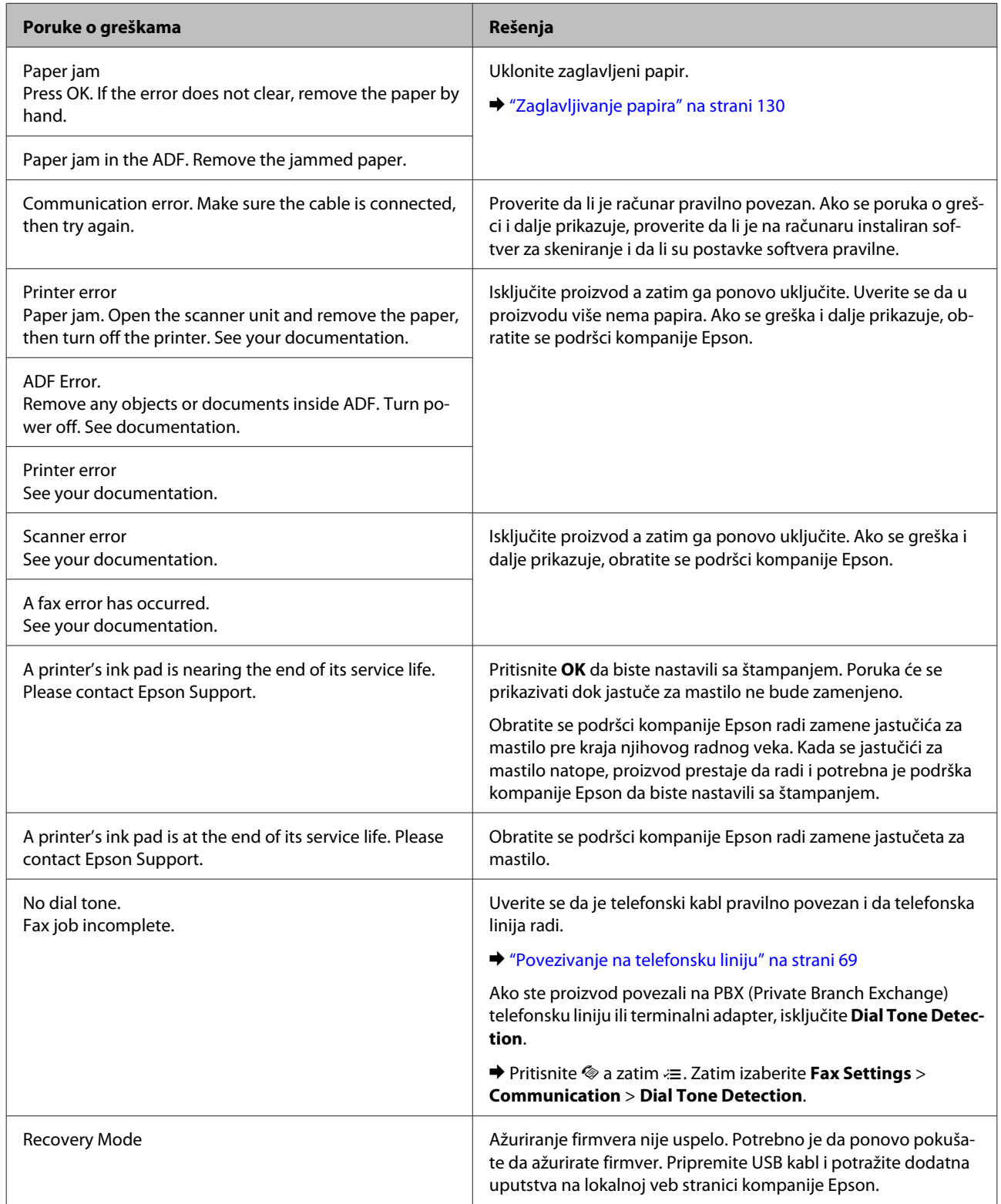

# **Otklanjanje problema u štampanju/kopiranju**

# **Utvrđivanje problema**

Otklanjanje problema sa proizvodom najbolje je obavljati u dva koraka: najpre identifikujte problem, zatim primenite moguća rešenja dok ne rešite problem.

Informacije koje su vam potrebne za utvrđivanje i rešavanje najčešćih problema dostupne su na lokaciji za rešavanje problema na mreži, na kontrolnoj tabli, ili u alatki Status Monitor. Pogledajte odgovarajući odeljak ispod.

Ako imate problem sa kvalitetom štampe, problem u štampanju koji nije u vezi sa kvalitetom štampe, problem sa uvlačenjem papira ili vaš proizvod uopšte ne štampa, pogledajte odgovarajući odeljak.

Da biste rešili problem, možda će biti potrebno da otkažete štampanje.

& ["Otkazivanje štampanja" na strani 36](#page-35-0)

## **Provera statusa proizvoda**

Ako se problem pojavi tokom štampanja, u prozoru Status Monitor-a će se pojaviti poruka o grešci.

Ako se pojavi poruka koja ukazuje na to da su jastučići za mastilo proizvoda skoro potpuno istrošeni, kontaktirajte podršku Epsona da biste ih zamenili. Poruka će se prikazivati u pravilnim intervalima dok se ne zamene jastučići za mastilo. Kada su jastučići za mastilo natopljeni, proizvod prestaje da radi i potrebna je podrška Epsona da biste nastavili sa štampanjem.

### **Za operativni sistem Windows**

Programskoj alatki EPSON Status Monitor 3 se može pristupiti na dva načina:

- ❏ Dvaput kliknite na ikonu prečice za proizvod na traci a alatkama u OS Windows. Da biste dodali ikonu prečice na traku zadataka, pogledajte sledeći odeljak: & ["Sa ikone prečice na traka zadataka" na strani 31](#page-30-0)
- ❏ Pokrenite upravljački program štampača, kliknite na karticu **Maintenance**, zatim kliknite na dugme **EPSON Status Monitor 3**.

Kada pristupite programskoj alatki EPSON Status Monitor 3, pojavljuje se sledeći prozor:

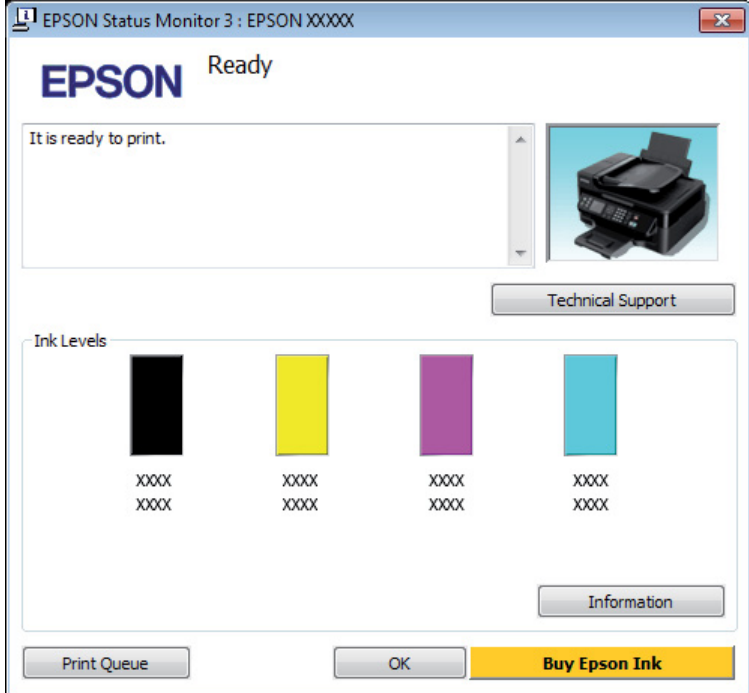

### *Napomena:*

- ❏ *Ako se EPSON Status Monitor 3 ne pojavi, pristupite upravljačkom programu štampača i kliknite na karticu Maintenance a zatim na dugme Extended Settings. U Extended Settings prozoru, označite Enable EPSON Status Monitor 3 polje za potvrdu.*
- ❏ *U zavisnosti od trenutnih postavki, može se prikazati pojednostavljeni status monitor. Kliknite na dugme Details da biste prikazali prozor iznad.*

EPSON Status Monitor 3 pruža sledeće informacije:

### **Otklanjanje problema u štampanju/kopiranju**

❏ **Trenutni status:**

Ako je nivo mastila nizak ili se mastilo potroši, pojaviće se dugme **How to** u prozoru EPSON Status Monitor 3. Klikom na **How to** prikazuju se uputstva za zamenu kertridža i držač kertridža sa mastilom se pomera u položaj za zamenu kertridža.

❏ **Ink Levels:**

EPSON Status Monitor 3 pruža grafički prikaz statusa kertridža.

❏ **Information:**

Informacije o instaliranim kertridžima sa mastilom možete videti ako kliknete na dugme **Information**.

### ❏ **Technical Support:**

Kliknite na **Technical Support** da biste pristupili veb stranici tehničke pomoći kompanije Epson.

### ❏ **Print Queue:**

Windows Spooler možete prikazati ako kliknete na **Print Queue**.

### **Za operativni sistem Mac OS X**

Pratite sledeće korake da biste pristupili aplikaciji EPSON Status Monitor.

A Pokrenite program Epson Printer Utility 4. & ["Pristupanje upravljačkom programu štampača u operativnom sistemu Mac OS X" na strani 31](#page-30-0)

B Kliknite na ikonu **EPSON Status Monitor**. Prikazaće se EPSON Status Monitor.

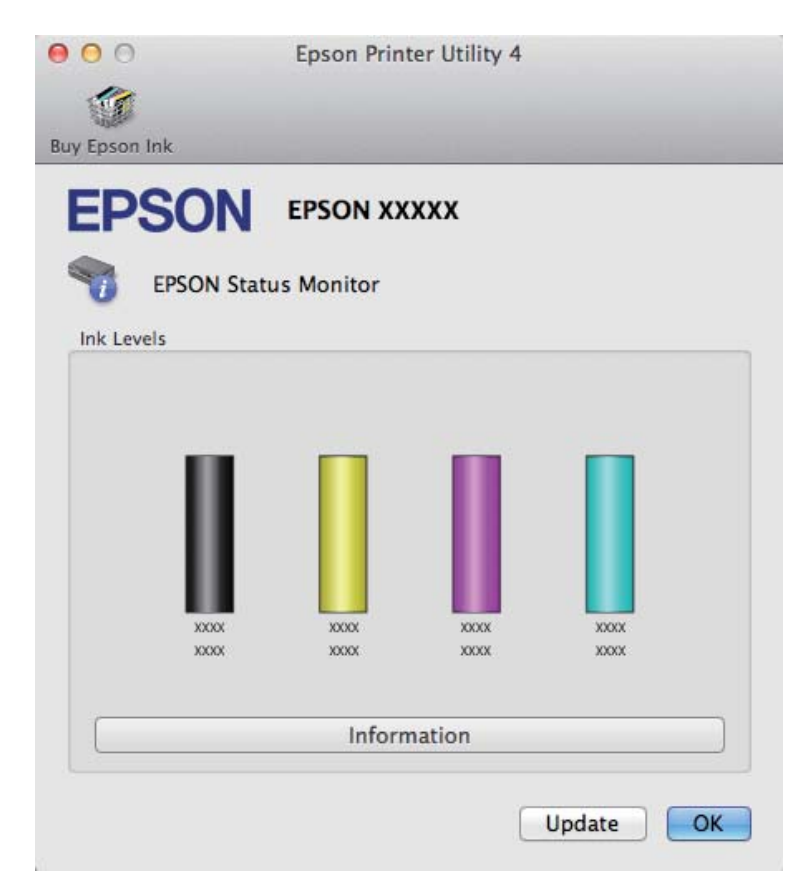

### **Otklanjanje problema u štampanju/kopiranju**

<span id="page-129-0"></span>Ovaj program možete iskoristiti za proveru statusa kertridža sa mastilom pre štampanja. EPSON Status Monitor prikazuje status kertridža sa mastilom kakav je bio u trenutku otvaranja programa. Da biste ažurirali status kertridža sa mastilom, kliknite na dugme **Update (Ažuriraj)**.

Kada je nivo mastila nizak ili kada se mastilo potroši pojaviće se dugme **How to**. Kliknite na **How to**, a EPSON Status Monitor će vas postepeno provesti kroz postupak zamene kertridža sa mastilom.

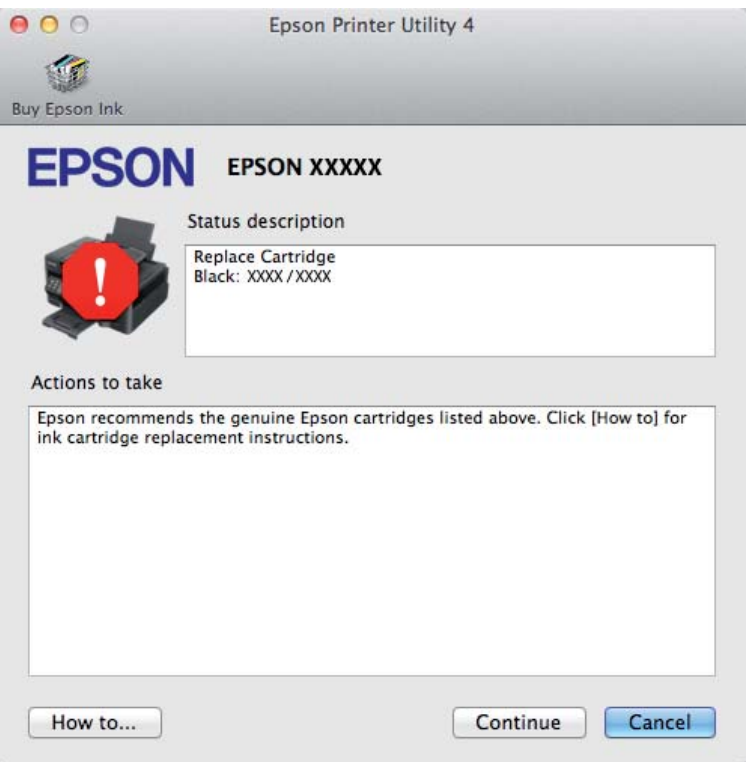

# **Zaglavljivanje papira**

!*Pažnja:*

*Nikada ne dodirujte dugmad na kontrolnoj tabli dok vam je ruka unutar proizvoda.*

### *Napomena:*

- ❏ *Otkažite zadatak za štampanje ako se na LCD ekranu ili u upravljačkom programu štampača pojavi poruka kojom se to traži.*
- ❏ *Pošto uklonite zaglavljeni papir, pritisnite dugme prikazano na LCD ekranu.*

# **Uklanjanje zaglavljenog papira iz proizvoda**

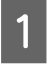

**A Otvorite jedinicu skenera.** 

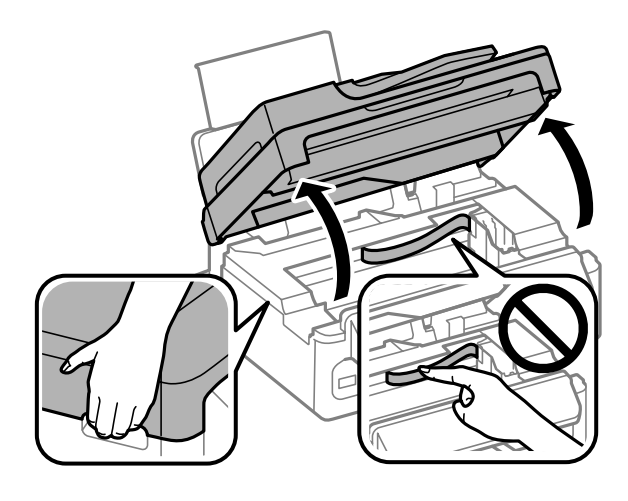

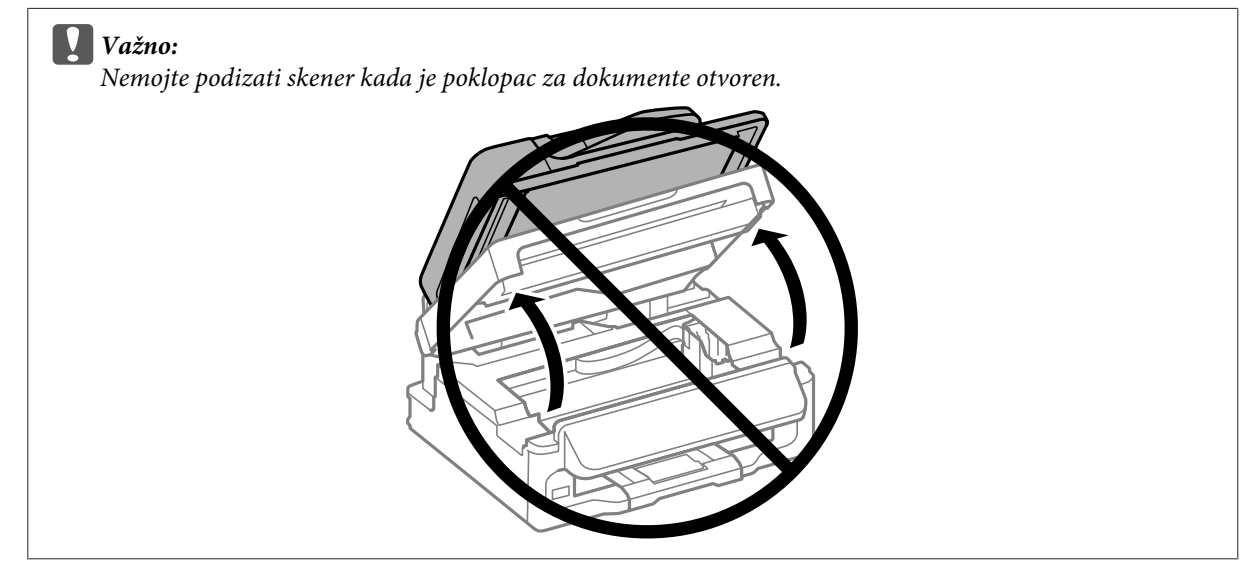

**B** Uklonite sav papir iznutra, uključujući i pocepane delove.

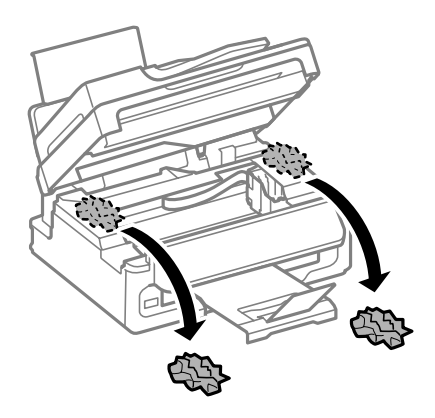

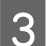

8 Polako zatvorite jedinicu skenera.

# **Uklanjanje zaglavljenog papira iz automatskog mehanizma za uvlačenje papira (ADF)**

### *Napomena:*

*Dostupnost ove funkcije se razlikuje u zavisnosti od proizvoda.*

Uklonite ris papira iz ulaznog ležišta automatskog mehanizma za uvlačenje papira.

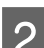

2 Otvorite poklopac ADF-a.

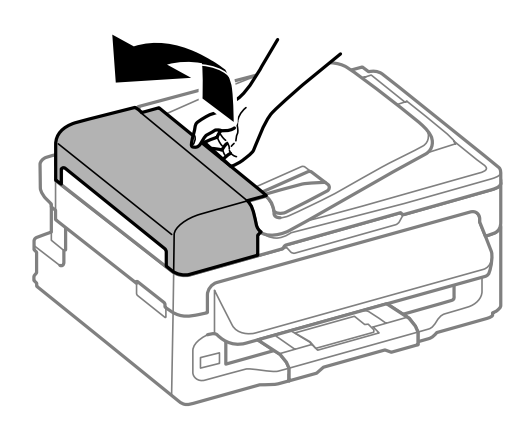

### c*Važno:*

*Morate otvoriti ADF poklopac pre nego što uklonite zaglavljeni papir. Ako ne otvorite poklopac, proizvod može da se oštetiti.*

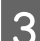

**C** Pažljivo uklonite zaglavljeni papir.

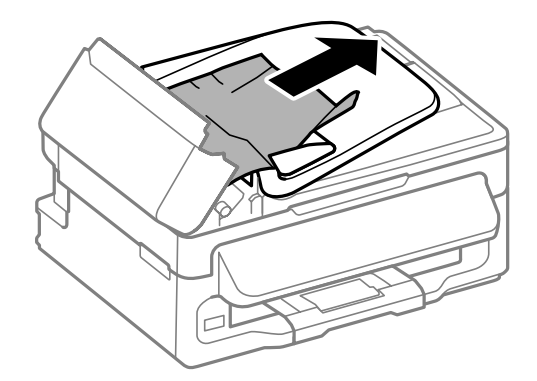

### **Otklanjanje problema u štampanju/kopiranju**

D Otvorite automatski mehanizam za uvlačenje papira (ADF).

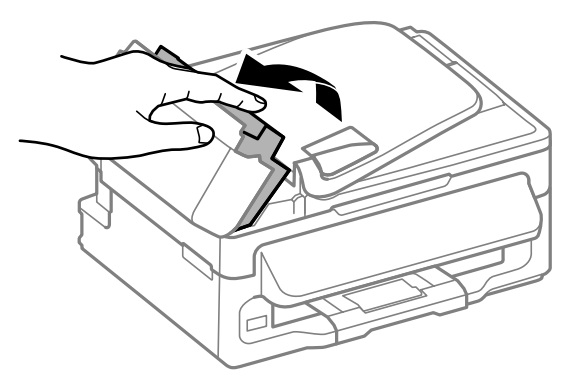

E Uklonite sav papir iznutra, uključujući i pocepane delove.

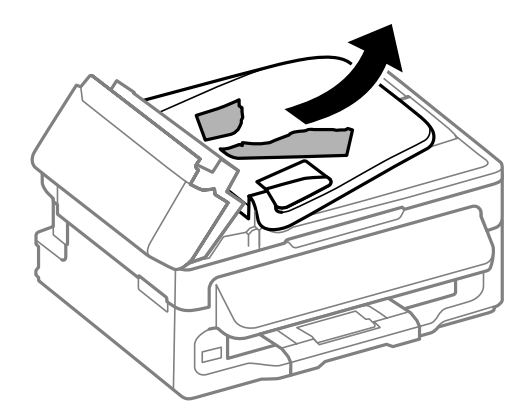

F Zatvorite automatski mehanizam za uvlačenje papira (ADF).

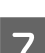

Podignite ulazno ležište ADF-a.

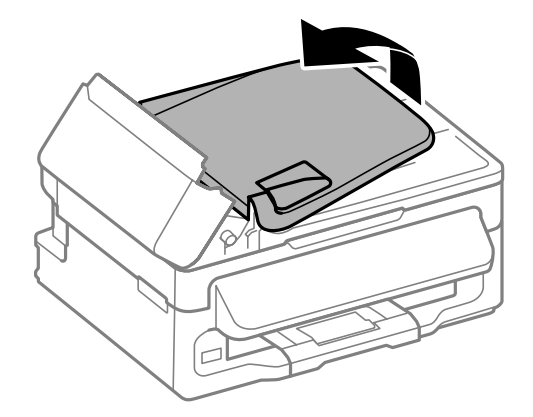

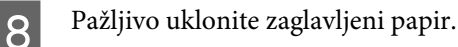

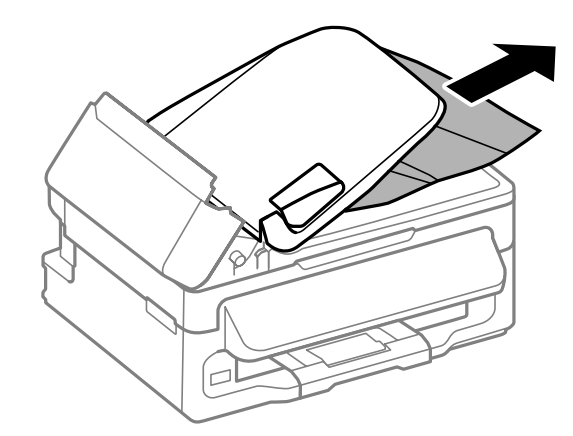

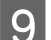

I Vratite ulazno ležište u ADF-u u početni položaj i zatvorite poklopac ADF-a.

# **Sprečavanje zaglavljivanja papira**

Ako se papir često zaglavljuje, proverite sledeće stvari.

- ❏ Papir je gladak, a nije uvijen niti izgužvan.
- ❏ Koristite papir visokog kvaliteta.
- ❏ Papir je ubačen u mehanizam za uvlačenje papira sa zadnje strane sa stranom na kojoj se štampa okrenutom nagore.
- ❏ Ris papira je razlistan pre ubacivanja.
- ❏ U slučaju običnog papira, nemojte ubacivati papir iznad linije koja se nalazi neposredno ispod strelice H koja se nalazi na unutrašnjoj strani vođice. U slučaju specijalnih Epson medija, uverite se da je broj listova manji od granične vrednosti za taj tip medija.  $\blacktriangleright$  ["Izbor papira" na strani 19](#page-18-0)
- ❏ Vođice su prislonjene uz ivice papira.
- ❏ Proizvod je postavljen na ravnu i stabilnu površinu koja je duža i šira od osnove štampača. Proizvod neće pravilno raditi ako je nagnut.

# **Ponovno štampanje nakon zaglavljivanja papira (samo u sistemu Windows)**

Ako zbog zaglavljivanja papira otkažete neki posao štampanja, možete ga ponovo izvršiti bez ponovnog štampanja strana koje su se već odštampale.

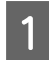

Odglavite papir.

& ["Zaglavljivanje papira" na strani 130](#page-129-0)

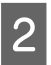

B Pristupite postavkama štampača.

& ["Pristupanje upravljačkom programu štampača u operativnom sistemu Windows" na strani 30](#page-29-0)

**Otklanjanje problema u štampanju/kopiranju** 

**C** Označite polje za potvrdu Print Preview u prozoru Main upravljačkog programa za štampač.

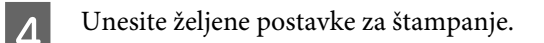

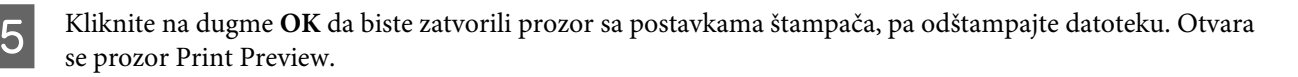

- F U okviru sa spiskom strana sa leve strane izaberite stranu koja je već bila odštampana, pa izaberite postavku **Remove Page** u meniju Print Options. Ponavljajte ovaj korak za sve strane koje su već odštampane.
- 

G Kliknite na **Print** u prozoru Print Preview.

# **Pomoć u vezi sa kvalitetom štampe**

Ako imate problema sa kvalitetom štampe, uporedite ih sa ilustracijama ispod. Kliknite na naziv ispod ilustracije koja ja najsličnija vašim otiscima.

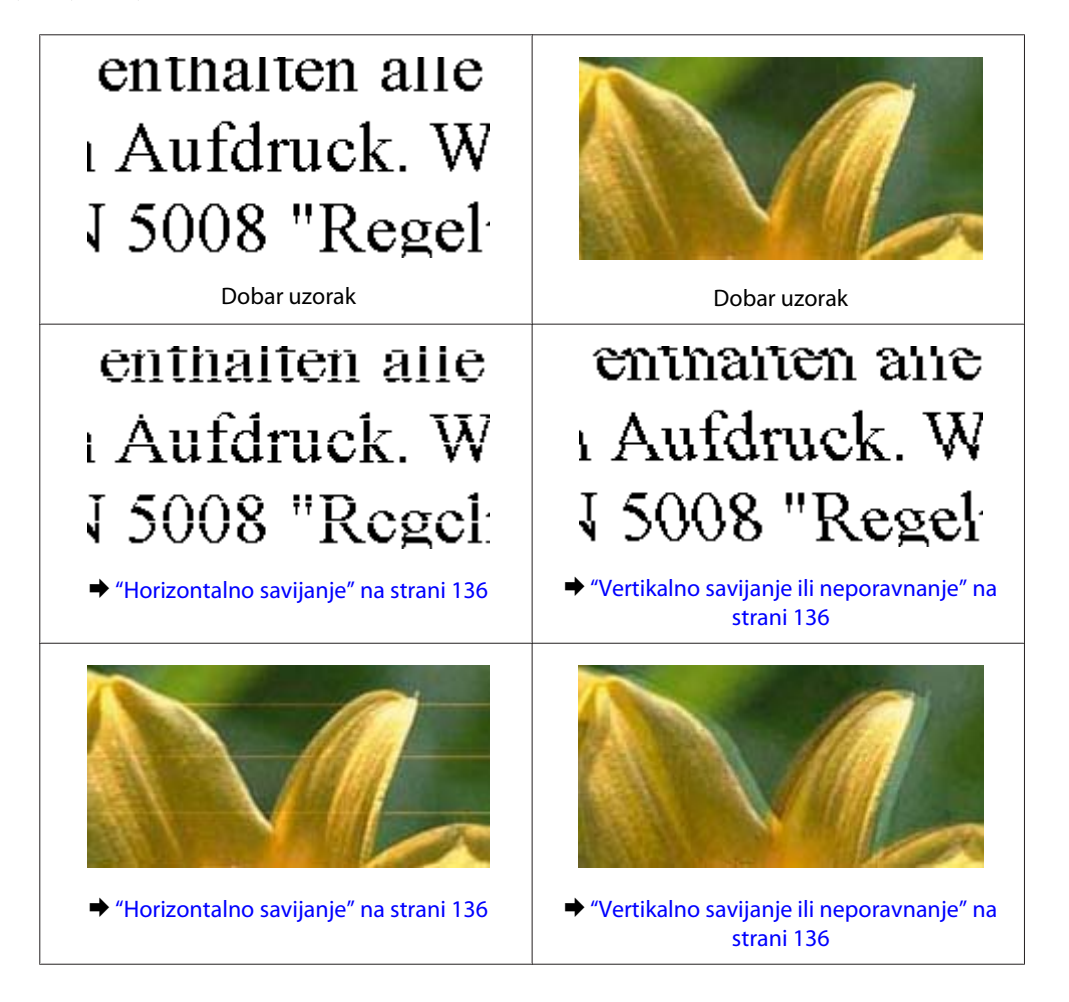

### **Otklanjanje problema u štampanju/kopiranju**

<span id="page-135-0"></span>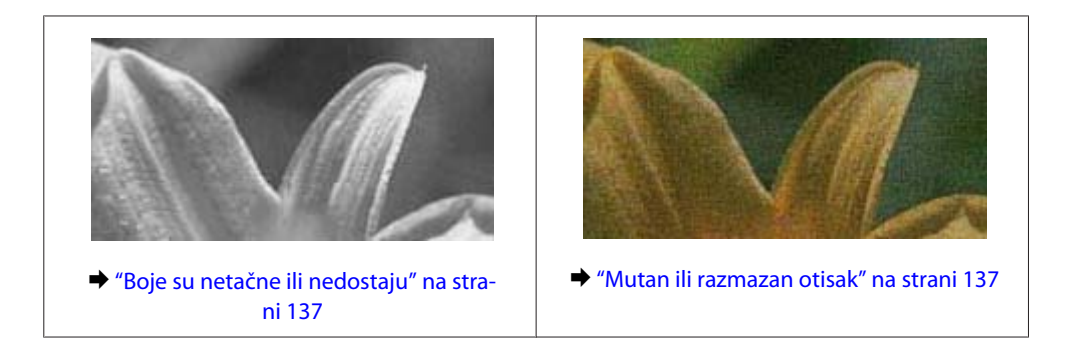

# **Horizontalno savijanje**

- ❏ Uverite se da je strana papira na kojoj se štampa (belja i sjajnija strana) okrenuta nagore u mehanizmu za uvlačenje papira sa zadnje strane.
- ❏ Pokrenite programsku alatku za čišćenje glave da biste očistili eventualne začepljene mlaznice.  $\rightarrow$  ["Čišćenje glave za štampanje" na strani 111](#page-110-0)
- ❏ Za najbolje rezultate, kertridž sa mastilom iskoristite u roku od šest meseci od otvaranja pakovanja.
- ❏ Trudite se da koristite originalne Epson kertridže sa mastilom.
- ❏ Uverite se da tip papira koji je izabran u meniju LCD ekrana ili u upravljačkom programu štampača odgovara tipu papira koji se nalazi u proizvodu. ◆ ["Izbor papira" na strani 19](#page-18-0)
- ❏ Ako se trake pojavljuju u intervalima od 2,5 cm, pokrenite programsku alatku Print Head Alignment. & ["Poravnavanje glave za štampanje" na strani 112](#page-111-0)
- ❏ Ako se na vašoj kopiji pojavi šara moare (mrežasta šara), izmenite postavku **Reduce/Enlarge** u meniju LCD ekrana ili promenite položaj originala.
- ❏ Ako postoji problem sa kvalitetom kopije, očistite unutrašnjost proizvoda. & ["Čišćenje spoljašnjosti proizvoda" na strani 116](#page-115-0)

# **Vertikalno savijanje ili neporavnanje**

- ❏ Uverite se da je strana papira na kojoj se štampa (belja i sjajnija strana) okrenuta nagore u mehanizmu za uvlačenje papira sa zadnje strane.
- ❏ Pokrenite programsku alatku za čišćenje glave da biste očistili eventualne začepljene mlaznice. & ["Čišćenje glave za štampanje" na strani 111](#page-110-0)
- ❏ Pokrenite pomoćni program Print Head Alignment.
	- $\rightarrow$  ["Poravnavanje glave za štampanje" na strani 112](#page-111-0)
- ❏ U operativnom sistemu Windows, opozovite izbor u polju za potvrdu **High Speed** u prozoru More Options upravljačkog programa štampača. Za više informacija pogledajte pomoć na mreži. U Mac OS X, izaberite **Off (Isključeno)** u opciji High Speed Printing. Da biste prikazali High Speed Printing, prođite kroz sledeće menije: **System Preferences**, **Print & Scan** (u Mac OS X 10.7) ili **Print & Fax** (u Mac OS X 10.6 ili 10.5), vaš proizvod (na listi Printers), **Options & Supplies** a zatim **Driver**.

<span id="page-136-0"></span>❏ Uverite se da tip papira koji je izabran u meniju LCD ekrana ili u upravljačkom programu štampača odgovara tipu papira koji se nalazi u proizvodu.

 $\blacktriangleright$  ["Izbor papira" na strani 19](#page-18-0)

- ❏ Ako postoji problem sa kvalitetom kopije, očistite unutrašnjost proizvoda.
	- & ["Čišćenje spoljašnjosti proizvoda" na strani 116](#page-115-0)

# **Boje su netačne ili nedostaju**

❏ U operativnom sistemu Windows, obrišite postavku **Grayscale** u prozoru Main upravljačkog programa za štampač.

U operativnom sistemu Mac OS X, obrišite postavku **Grayscale (Sivo nijansiranje)** u Print Settings (Podešavanje štampe) u Print (Štampaj) dijalogu upravljačkog programa štampača. Za više informacija pogledajte pomoć na mreži.

❏ Podesite postavke za boju u aplikaciji ili u postavkama upravljačkog programa za štampač. U operativnom sistemu Windows, proverite prozor More Options. U operativnom sistemu Mac OS X, proverite dijalog Color Options iz dijaloga Print (Štampaj). Za više informacija pogledajte pomoć na mreži.

- ❏ Pokrenite programsku alatku za čišćenje glave da biste očistili eventualne začepljene mlaznice. & ["Čišćenje glave za štampanje" na strani 111](#page-110-0)
- ❏ Ako ste upravo zamenili kertridž sa mastilom, proverite da mu nije istekao rok trajanja. Ako niste koristili proizvod duže vreme, kompanije Epson preporučuje da zamenite kertridže sa mastilom. & ["Zamena kertridža sa mastilom" na strani 104](#page-103-0)
- ❏ Nastojite da koristite originalne Epson kertridže sa mastilom i papir koji preporučuje Epson.

# **Mutan ili razmazan otisak**

- ❏ Nastojite da koristite originalne Epson kertridže sa mastilom i papir koji preporučuje Epson.
- ❏ Proizvod postavite na ravnu i stabilnu površinu koja je duža i šira od osnove štampača. Proizvod neće pravilno raditi ako je nagnut.
- ❏ Uverite se da papir nije oštećen, prljav niti previše star.
- ❏ Uverite se da je papir suv i da je strana papira na kojoj se štampa (belja i sjajnija strana) okrenuta nagore u mehanizmu za uvlačenje papira sa zadnje strane.
- ❏ Ako je papir savijen ka strani na kojoj se štampa, izravnajte ga ili ga blago savijte u suprotnom smeru.
- ❏ Uverite se da tip papira koji je izabran u meniju LCD ekrana ili u upravljačkom programu štampača odgovara tipu papira koji se nalazi u proizvodu. & ["Izbor papira" na strani 19](#page-18-0)
- ❏ Uklanjajte svaki list iz izlaznog ležišta nakon štampanja.
- ❏ Nemojte dodirivati stranu sjajnog papira na kojoj se štampa i nemojte dozvoliti da ona dođe u kontakt sa drugim predmetima. Za rukovanje otiscima pratite uputstva za korišćenje papira.
- ❏ Pokrenite programsku alatku za čišćenje glave da biste očistili eventualne začepljene mlaznice. & ["Čišćenje glave za štampanje" na strani 111](#page-110-0)
- ❏ Pokrenite pomoćni program za poravnanje glave za štampanje. & ["Poravnavanje glave za štampanje" na strani 112](#page-111-0)
- ❏ Ako je nakon štampanja po papiru razmazano mastilo, očistite unutrašnjost proizvoda. & ["Čišćenje unutrašnjosti proizvoda" na strani 117](#page-116-0)
- ❏ Ako postoji problem sa kvalitetom kopije, očistite unutrašnjost proizvoda. & ["Čišćenje spoljašnjosti proizvoda" na strani 116](#page-115-0)

# **Razni problemi u vezi sa štampanjem**

## **Netačni ili izobličeni znakovi**

- ❏ Obrišite sve zaustavljene poslove štampanja. & ["Otkazivanje štampanja" na strani 36](#page-35-0)
- ❏ Isključite proizvod i računar. Uverite se da je kabl proizvoda za povezivanje pravilno priključen.
- ❏ Deinstalirajte upravljački program štampača pa ga ponovo instalirajte. & ["Deinstaliranje softvera" na strani 120](#page-119-0)

## **Neispravne margine**

- ❏ Proverite da li je papir pravilno ubačen u mehanizam za uvlačenje papira sa zadnje strane. & ["Ubacivanje papira i koverata" na strani 22](#page-21-0)
- ❏ Proverite postavke za margine u aplikaciji. Uverite se da se margine nalaze unutar površine za štampanje na stranici.
	- & ["Površina za štampanje" na strani 156](#page-155-0)
- ❏ Uverite se da su izabrane odgovarajuće postavke u upravljačkom programu za štampač u vezi sa veličinom papira koji koristite. U operativnom sistemu Windows, proverite prozor Main. U operativnom sistemu Mac OS X, proverite dijalog Page Setup ili dijalog Print (Štampaj).
- ❏ Deinstalirajte upravljački program štampača pa ga ponovo instalirajte. & ["Deinstaliranje softvera" na strani 120](#page-119-0)

## **Otisak je malo zakošen**

- ❏ Proverite da li je papir pravilno ubačen u mehanizam za uvlačenje papira sa zadnje strane. & ["Ubacivanje papira i koverata" na strani 22](#page-21-0)
- ❏ Ako je opcija **Draft** izabrana kao vrednost za Quality u prozoru Main u upravljačkom programu vašeg štampača (za Windows) ili je izabrana opcija **Fast Economy** kao vrednost za Print Quality u Print Settings (Podešavanje štampe) (za Mac OS X), izaberite drugu postavku.

# **Format ili položaj kopirane slike nisu odgovarajući**

- ❏ Uverite se da postavke formata papira, rasporeda ili smanjenja/uvećanja u kontrolnoj tabli odgovaraju papiru koji koristite.
- ❏ Ako su rubovi kopije isečeni, pomerite original malo dalje od ugla.
- ❏ Očistite staklo skenera. & ["Čišćenje spoljašnjosti proizvoda" na strani 116](#page-115-0)

## **Obrnuta slika**

- ❏ U operativnom sistemu Windows, opozovite izbor u polju za potvrdu **Mirror Image** u prozoru More Options upravljačkog programa štampača ili isključite postavku Mirror Image u aplikaciji koju koristite. U operativnom sistemu Mac OS X, opozovite izbor u polju za potvrdu **Mirror Image (Odraz u ogledalu)** u prozoru **Print Settings (Podešavanje štampe)** u dijalogu Print (Štampaj) upravljačkog programa štampača, ili isključite postavku Mirror Image (Odraz u ogledalu) u aplikaciji koju koristite. Uputstva potražite u pomoći na mreži za upravljački program za štampač ili za aplikaciju.
- ❏ Deinstalirajte upravljački program štampača pa ga ponovo instalirajte. & ["Deinstaliranje softvera" na strani 120](#page-119-0)

## **Prazne stranice izlaze iz štampača**

❏ Uverite se da su izabrane odgovarajuće postavke u upravljačkom programu za štampač u vezi sa veličinom papira koji koristite.

U operativnom sistemu Windows, proverite prozor Main.

U operativnom sistemu Mac OS X, proverite dijalog Page Setup ili dijalog Print (Štampaj).

- ❏ U operativnom sistemu Windows, izaberite postavku **Skip Blank Page** tako što ćete kliknuti na dugme **Extended Settings** u prozoru Maintenance upravljačkog programa štampača. U Mac OS X, izaberite **On (Uključ.)** u opciji Skip Blank Page (Preskoči praznu stranu). Da biste prikazali Skip Blank Page (Preskoči praznu stranu), prođite kroz sledeće menije: **System Preferences**, **Print & Scan** (u Mac OS X 10.7) ili **Print & Fax** (u Mac OS X 10.6 ili 10.5), vaš proizvod (na listi Printers), **Options & Supplies** a zatim **Driver**.
- ❏ Deinstalirajte upravljački program štampača pa ga ponovo instalirajte. ◆ "Deinstaliranie softvera" na strani 120

# **Strana na kojoj se štampa je razmazana ili izgrebana**

- ❏ Ako je papir savijen ka strani na kojoj se štampa, izravnajte ga ili ga blago savijte u suprotnom smeru.
- ❏ Napravite nekoliko kopija bez stavljanja dokumenta na staklo za skeniranje. & ["Čišćenje unutrašnjosti proizvoda" na strani 117](#page-116-0)
- ❏ Deinstalirajte upravljački program štampača pa ga ponovo instalirajte.
	- & ["Deinstaliranje softvera" na strani 120](#page-119-0)

# **Štampač suviše sporo štampa**

- ❏ Uverite se da tip papira koji je izabran u meniju LCD ekrana ili u upravljačkom programu štampača odgovara tipu papira koji se nalazi u proizvodu.
	- $\blacktriangleright$  ["Izbor papira" na strani 19](#page-18-0)
- ❏ U operativnom sistemu Windows, izaberite niži **Quality** u Main prozoru upravljačkog programa štampača. U operativnom sistemu Mac OS X, izaberite niži Print Quality u Print Settings (Podešavanje štampe) dijalogu iz dijaloga Print (Štampaj) upravljačkog programa vašeg štampača.
	- & ["Pristupanje upravljačkom programu štampača u operativnom sistemu Windows" na strani 30](#page-29-0)
	- & ["Pristupanje upravljačkom programu štampača u operativnom sistemu Mac OS X" na strani 31](#page-30-0)
- ❏ Zatvorite sve nepotrebne aplikacije.
- ❏ Ako duže vreme neprestano štampate, štampanje može biti veoma sporo. Ovo se obavlja kako bi se smanjila brzina štampanja i kako bi se sprečilo pregrevanje i oštećenje mehanizma proizvoda. U tom slučaju možete nastaviti sa štampanjem, ali se preporučuje da prekinete i ostavite proizvod uključen najmanje 30 minuta. (Proizvod se neće povratiti kada je isključen.) Nakon ponovnog pokretanja, proizvod će štampati uobičajenom brzinom.
- ❏ Deinstalirajte upravljački program štampača pa ga ponovo instalirajte. ◆ "Deinstaliranie softvera" na strani 120

Ako pokušate sve iznad navedene metode i ne uspete da rešite problem, pogledajte sledeće: & ["Povećavanje brzine štampanja \(samo za operativni sistem Windows\)" na strani 144](#page-143-0)

# **Papir se ne uvlači ispravno**

## **Papir se ne uvlači**

Uklonite ris papira pa proverite sledeće stvari:

- ❏ Papir nije uvijen niti izgužvan.
- ❏ Papir nije prestar. Za više informacija pogledajte uputstvo u pakovanju papira.
- ❏ U slučaju običnog papira, nemojte ubacivati papir iznad linije koja se nalazi neposredno ispod strelice H koja se nalazi na unutrašnjoj strani vođice. U slučaju specijalnih Epson medija, uverite se da je broj listova manji od granične vrednosti za taj tip medija.  $\blacktriangleright$  ["Izbor papira" na strani 19](#page-18-0)
- ❏ Papir nije zaglavljen u proizvodu. Ako jeste, uklonite zaglavljeni papir. & ["Zaglavljivanje papira" na strani 130](#page-129-0)
- ❏ Kertridži sa mastilom nisu istrošeni. Ako je kertridž istrošen, zamenite ga. & ["Zamena kertridža sa mastilom" na strani 104](#page-103-0)
- ❏ Pratili ste posebna uputstva za ubacivanje koja ste dobili uz papir.

# **Uvlači se nekoliko listova odjednom**

- ❏ U slučaju običnog papira, nemojte ubacivati papir iznad linije koja se nalazi neposredno ispod strelice H koja se nalazi na unutrašnjoj strani vođice.
	- U slučaju specijalnih Epson medija, uverite se da je broj listova manji od granične vrednosti za taj tip medija.
	- $\blacktriangleright$  ["Izbor papira" na strani 19](#page-18-0)
- ❏ Uverite se da su vođice prislonjene uz ivice papira.
- ❏ Uverite se da papir nije savijen niti presavijen. Ako jeste, ispravite ga ili ga malo savijte na drugu stranu pre nego što ga ubacite.
- ❏ Uklonite ris papira i uverite se da papir nije previše tanak. ◆ ["Papir" na strani 155](#page-154-0)
- ❏ Razlistajte ivice risa kako biste odvojili listove pa ponovo ubacite papir.
- ❏ Ako se štampa previše kopija, proverite postavku Copies u upravljačkom programu štampača na sledeći način, a proverite i postavke u aplikaciji. U operativnom sistemu Windows, proverite postavku Copies u prozoru Main. Mac OS X, označite postavku Copies u dijalogu Print (Štampaj).

### **Papir se ne uvlači ispravno**

Ako ste papir umetnuli previše duboko, proizvod neće moći pravilno da ga uvlači. Isključite proizvod i pažljivo uklonite papir. Zatim uključite proizvod i pravilno ubacite papir.

## **Papir ne izlazi u potpunosti ili je zgužvan**

- ❏ Ako se papir ne izbacuje u potpunosti, pritisnite jedno od dugmadi x da biste ga izbacili. Ako je papir zaglavljen u proizvodu, uklonite ga tako što ćete pratiti uputstva iz sledećeg odeljka. & ["Zaglavljivanje papira" na strani 130](#page-129-0)
- ❏ Ako je papir zgužvan kada izađe iz štampača, moguće je da je vlažan ili previše tanak. Ubacite novi ris papira.

```
Napomena:
```
*Papir koji ne koristite uskladištite u originalnom pakovanju na suvom mestu.*

# **Proizvod ne štampa**

# **Sve lampice su ugašene**

- ❏ Pritisnite dugme P da biste se uverili da je štampač uključen.
- ❏ Uverite se da je kabl za napajanje čvrsto priključen.
- ❏ Proverite ispravnost zidne utičnice, kao i da li se njen rad kontroliše pomoću prekidača ili tajmera.

## **Upaljena je samo lampica napajanja**

- ❏ Isključite proizvod i računar. Uverite se da je kabl proizvoda za povezivanje pravilno priključen.
- ❏ Ako koristite USB interfejs, uverite se da kabl zadovoljava standard USB ili Hi-Speed USB.
- ❏ Ako ste proizvod sa računarom povezali preko USB čvorišta, proizvod povežite na prvo čvorište od vašeg računara. Ako vaš računar nije prepoznao upravljački program za štampač, pokušajte direktno da povežete proizvod na računar, bez USB čvorišta.
- ❏ Ako ste proizvod povezali sa računarom preko USB čvorišta, proverite da li vaš računar prepoznaje USB čvorište.
- ❏ Ako pokušavate da odštampate veliku sliku, moguće je da računar ne poseduje dovoljno memorije. Pokušajte da smanjite rezoluciju slike ili da odštampate manju verziju slike. Možda ćete morati da instalirate dodatnu memoriju u računar.
- ❏ Ako koristite operativni sistem Windows, zaustavljene zadatke za štampanje možete ukloniti pomoću funkcije Windows Spooler.
	- & ["Otkazivanje štampanja" na strani 36](#page-35-0)
- ❏ Deinstalirajte upravljački program štampača pa ga ponovo instalirajte. & ["Deinstaliranje softvera" na strani 120](#page-119-0)

## **Nakon zamene kertridža prikazuje se greška u vezi sa mastilom**

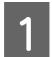

Otvorite jedinicu skenera.

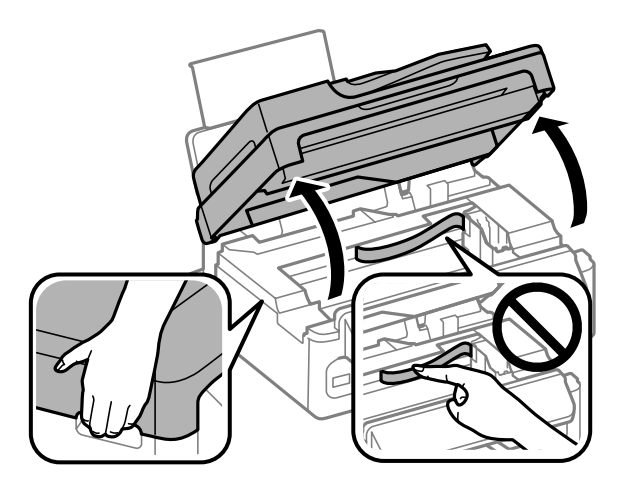

### **Otklanjanje problema u štampanju/kopiranju**

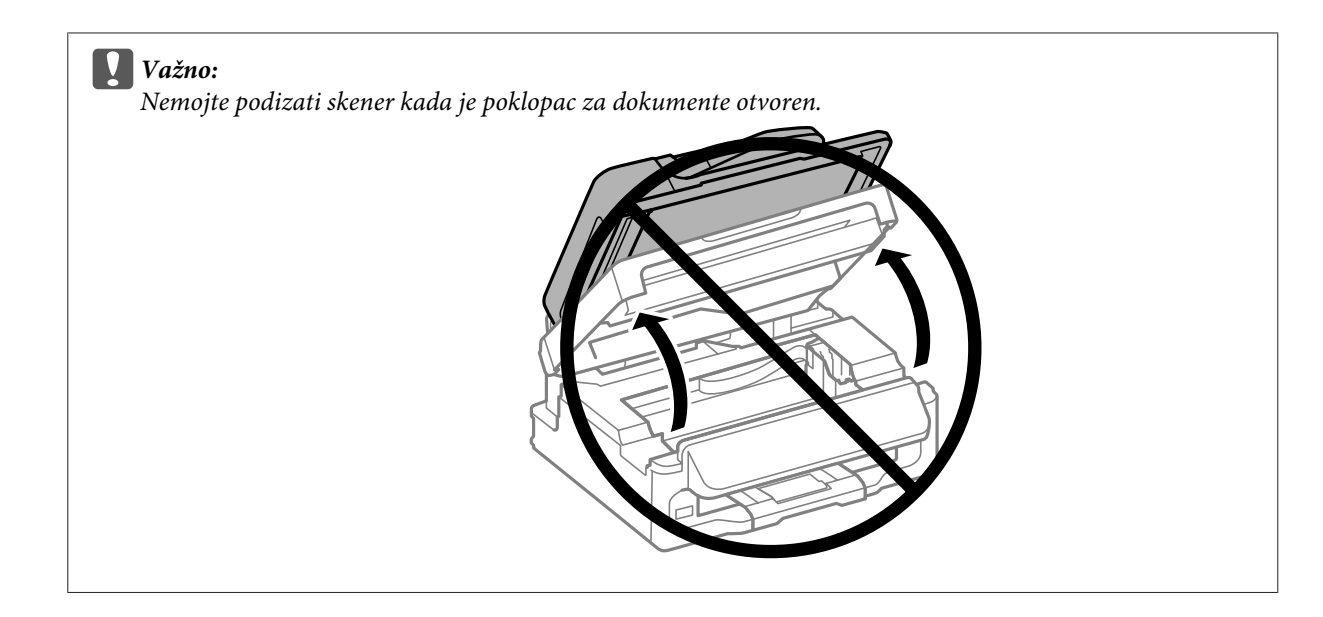

B Uverite se da je držač kertridža sa mastilom u položaju za zamenu kertridža sa mastilom.

### *Napomena:*

*Ako se nosač kertridža sa mastilom nalazi u krajnjem desnom položaju, pritisnite* x*, izaberite Maintenance a zatim izaberite Ink Cartridge Replacement.*

C Uklonite kertridž sa mastilom, ponovo ga ubacite pa nastavite sa instalacijom kertridža. Povedite računa da gornje površine kertridža sa mastilom budu poravnate.

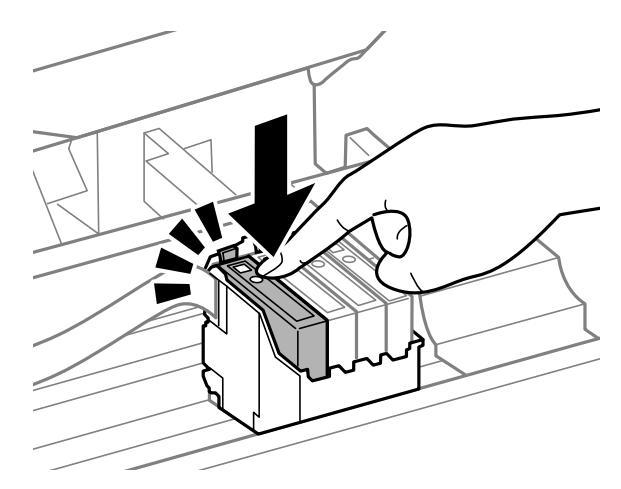

D Polako zatvorite skener i pritisnite **OK** na kontrolnoj tabli.

# <span id="page-143-0"></span>**Povećavanje brzine štampanja (samo za operativni sistem Windows)**

Brzinu štampanja možete povećati ako izaberete određene postavke u prozoru Extended Settings ako je štampanje previše sporo. Kliknite na dugme **Extended Settings** u prozoru Maintenance upravljačkog programa za štampač.

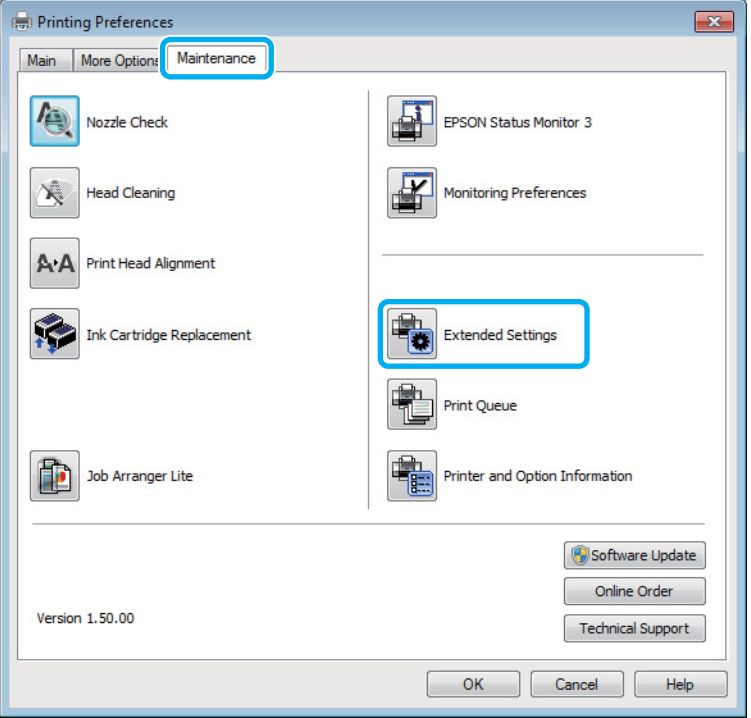

Pojaviće se sledeći dijalog.

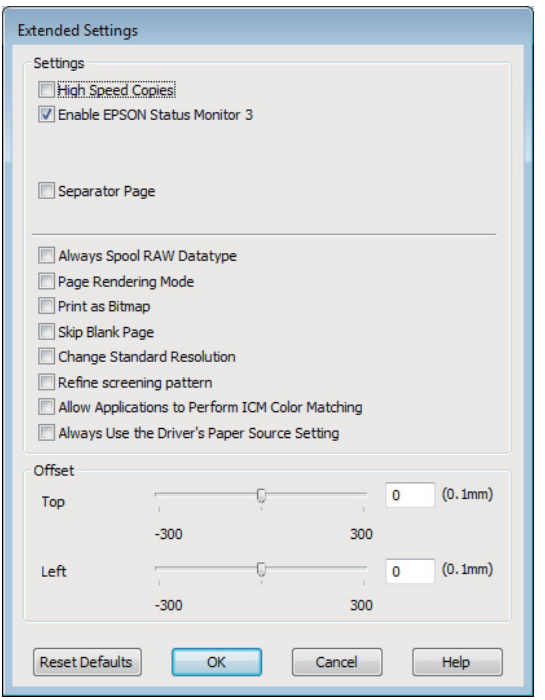

Izaberite sledeća polja za potvrdu kako biste pokušali da povećate brzinu štampanja.
- ❏ High Speed Copies
- ❏ Always spool RAW datatype
- ❏ Page Rendering Mode
- ❏ Print as Bitmap

Više informacija o svakoj stavci potražite u pomoći na mreži.

# **Drugi problem**

## **Kvalitet običnih papira za štampanje**

Kada je kao tip papira izabran običan papir i Standard (Windows) ili je za kvalitet u upravljačkom programu izabrano Normal (Normalno) (Mac OS X), proizvod štampa velikom brzinom. Probajte da izaberete Quiet Mode za tiši rad u kome je brzina štampanja manja.

U operativnom sistemu Windows označite polje za potvrdu Quiet Mode u prozoru Main upravljačkog programa za štampač.

U Mac OS X, izaberite **On (Uključ.)** u opciji Quiet Mode (Tihi režim). Da biste prikazali Quiet Mode (Tihi režim), prođite kroz sledeće menije: **System Preferences**, **Print & Scan** (u Mac OS X 10.7) ili **Print & Fax** (u Mac OS X 10.6 ili 10.5), vaš proizvod (na listi Printers), **Options & Supplies** a zatim **Driver**.

# <span id="page-145-0"></span>**Otklanjanje problema u skeniranju**

# **Problemi na koje ukazuju poruke na LCD ekranu ili statusne lampica**

- ❏ Uverite se da je proizvod pravilno povezan sa računarom.
- ❏ Isključite proizvod a zatim ga ponovo uključite. Ako problem ne bude rešen, moguće je da je proizvod neispravan ili je potrebno zameniti izvor svetlosti u skeneru. Obratite se svom prodavcu.
- ❏ Uverite se da je softver za skeniranje u potpunosti instaliran. Uputstva o instaliranju softvera za skeniranje potražite u štampanom priručniku.

# **Problemi prilikom započinjanja skeniranja**

- ❏ Proverite statusnu lampicu i uverite se da je proizvod spreman za skeniranje.
- ❏ Uverite se da su kablovi sigurno priključeni u proizvod i ispravnu električnu utičnicu. Po potrebi, ispitajte adapter za naizmeničnu struju na proizvodu tako što ćete priključiti neki drugi električni uređaj i uključiti ga.
- ❏ Isključite proizvod i računar a zatim proverite kabl za povezivanje između njih kako biste se uverili da je dobar.
- ❏ Ako se na početku skeniranja pojavljuje lista skenera, povedite računa da izaberete odgovarajući proizvod.

#### Windows:

Kada pokrenete softver Epson Scan pomoću ikone EPSON Scan i prikaže se lista Select Scanner, vodite računa da izaberete model vašeg proizvoda.

#### Mac OS X:

Kada pokrenete softver Epson Scan iz fascikle Applications i prikaže se lista Select Scanner, vodite računa da izaberete model vašeg proizvoda.

- ❏ Proizvod priključite direktno na priključak računara za spoljni USB ili preko samo jednog USB čvorišta. Moguće je da proizvod ne funkcioniše pravilno kada se poveže sa računarom preko više USB čvorišta. Ao problem ne bude otklonjen, pokušajte da povežete proizvod direktno na računar.
- ❏ Ako je na računar priključeno više proizvoda, moguće je da proizvod ne radi. Povežite samo jedan proizvod koji želite da koristite a zatim ponovo pokušajte da skenirate.
- ❏ Ako softver za skeniranje ne funkcioniše pravilno, najpre deinstalirajte softver a zatim a ponovo instalirajte kao što je opisano u štampanom priručniku.
	- & ["Deinstaliranje softvera" na strani 120](#page-119-0)

## **Korišćenje automatskog mehanizam za uvlačenje papira (ADF)**

❏ Proverite statusnu lampicu ADF-a i uverite se da je ADF spreman za skeniranje.

- ❏ Uverite se da na staklu za skeniranje nema originala.
- ❏ Ako je poklopac za dokumente ili poklopac ADF-a otvoren, zatvorite ga i ponovo pokušajte da skenirate.
- ❏ Povedite računa da u softveru Epson Scan izaberete **Office Mode** ili **Professional Mode**.
- ❏ Uverite se da su kablovi sigurno priključeni u proizvod i ispravnu električnu utičnicu.
- ❏ Ako je lampica ADF-a upaljena a originali se ne uvlače, proverite da u otvoru u levom uglu na prednoj strani stakla za skeniranje.

## **Korišćenje dugmeta**

#### *Napomena:*

*U zavisnosti od proizvoda, moguće je da funkcija skeniranja pomoću dugmeta ne bude dostupna.*

- ❏ Proberite da li ste dugmetu dodelili program. ◆ ["Epson Event Manager" na strani 67](#page-66-0)
- ❏ Uverite se da su Epson Scan i Epson Event Manager pravilno instalirani.
- ❏ Ako ste kliknuli na dugme **Keep Blocking (Nastavi blokiranje)** u prozoru Windows Security Alert (Upozorenje o bezbednosti operativnog sistema Windows) tokom ili posle instalacije softvera Epson, deblokirajte Epson Event Manager.
	- & "Deblokiranje programske alatke Epson Event Manager" na strani 147
- ❏ Mac OS X:

Proverite da li ste prijavljeni kao korisnik koji je instalirao softver za skeniranje. Drugi korisnici moraju najpre da pokrenu Epson Scanner Monitor u fascikli Applications a zatim pritisnite dugme da biste skenirali.

### **Deblokiranje programske alatke Epson Event Manager**

A Kliknite na **Start** ili dugme za početak a zatim pokazivač postavite na **Control Panel (Kontrolna tabla)**.

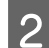

**2** Uradite nešto od sledećeg.

- ❏ Windows 7: Izaberite **System and Security (Sistem i bezbednost)**.
- ❏ Windows Vista: Izaberite **Security (Bezbednost)**.
- ❏ Windows XP: Izaberite **Security Center (Bezbednosni centar)**.
- 3 Uradite nešto od sledećeg.
	- ❏ Windows 7 i Windows Vista: Izaberite **Allow a program through Windows Firewall (Dozvolite prolaz programu kroz Windows zaštitni zid)**.

<span id="page-147-0"></span>❏ Windows XP: Izaberite **Windows Firewall (Windows zaštitni zid)**.

4 Uradite nešto od sledećeg.

- ❏ Windows 7: Uverite se da je polje za potvrdu za **EEventManager Application** označeno na listi Allowed programs and features (Dozvoljeni programi i funkcije).
- ❏ Windows Vista: Kliknite na karticu **Exceptions (Izuzeci)** a zatim se uverite da je polje za potvrdu za **EEventManager Application** označeno na listi Program or port (Program ili port).
- ❏ Windows XP:

Kliknite na karticu **Exceptions (Izuzeci)** a zatim se uverite da je polje za potvrdu za **EEventManager Application** označeno na listi Programs and Services (Programi i usluge).

**EXPLACE SET ASSESS** Kliknite na OK.

### **Korišćenje nekog drugog softvera umesto upravljačkog programa Epson Scan**

- ❏ Ako koristite neki od programa usaglašenih sa protokolom TWAIN, kao što je Adobe Photoshop Elements, uverite se da je kao postavka Scanner ili Source izabran odgovarajući proizvod.
- ❏ Ako ne možete da skenirate pomoću nekog programa usaglašenog sa TWAIN protokolom, poput Adobe Photoshop Elements, deinstalirajte program za skeniranje usaglašen sa TWAIN protokolom a zatim ga ponovo instalirajte.
	- & ["Deinstaliranje softvera" na strani 120](#page-119-0)

# **Problemi prilikom uvlačenja papira**

## **Papir se zaprlja**

Možda treba da očistite proizvod.

& ["Čišćenje proizvoda" na strani 116](#page-115-0)

## **Uvlačenje više listova papira**

- ❏ Ako ubacite nepodržani tip papira, moguće je da proizvod odjednom uvuče više od jednog lista papira. & ["Specifikacije automatskog mehanizma za uvlačenje papira \(ADF\)" na strani 158](#page-157-0)
- ❏ Možda treba da očistite proizvod.
	- & ["Čišćenje proizvoda" na strani 116](#page-115-0)

## <span id="page-148-0"></span>**Zaglavljivanje papira u mehanizmu za automatsko uvlačenje papira (ADF)**

Uklonite zaglavljeni papir iz ADF-a.

& ["Uklanjanje zaglavljenog papira iz automatskog mehanizma za uvlačenje papira \(ADF\)" na strani 132](#page-131-0)

# **Problemi sa trajanjem skeniranja**

❏ Računari sa spoljnim Hi-Speed USB priključcima mogu da skeniraju brže od računara sa običnim spoljnim USB priključcima. Ako sa proizvodom koristite spoljni Hi-Speed USB priključak, proverite da li odgovara zahtevima sistema.

& ["Sistemski zahtevi" na strani 154](#page-153-0)

❏ Skeniranje u visokoj rezoluciji traje dugo.

# **Problemi sa skeniranim slikama**

## **Kvalitet skeniranja nije zadovoljavajući**

Kvalitet skeniranja se može popraviti izmenom aktuelnih postavki ili podešavanjem skenirane slike. & ["Mogućnosti podešavanja slike" na strani 48](#page-47-0)

### **Slika sa poleđine originala se pojavljuje na skeniranoj slici**

Ako je original štampan na tankom papiru, proizvod može da vidi slike sa poleđine i one mogu da se pojave na skeniranoj slici. Pokušajte da skenirate original sa komadom crnog papira postavljenim ispod njega. Takođe povedite računa da postavke Document Type i Image Type budu odgovarajuće za original.

### **Znakovi su izobličeni ili zamrljani**

- ❏ U režimu Office Mode ili Home Mode stavite oznaku u polje za potvrdu **Text Enhancement**.
- ❏ Podesite postavku Threshold.

Home Mode: Izaberite opciju **Black&White** kao postavku za Image Type, kliknite na dugme **Brightness** a zatim pokušajte da podesite postavku Threshold.

Office Mode: Izaberite opciju **Black&White** kao postavku za Image Type a zatim pokušajte da podesite postavku Threshold.

Professional Mode:

Izaberite opciju **Black & White** kao postavku Image Type i kliknite na dugme + (Windows) ili▶ (Mac OS X) pored **Image Type**. Obavite odgovarajuće podešavanje stavke Image Option a zatim pokušajte da podesite postavku Threshold.

❏ Povećajte postavku rezolucije.

### **Prilikom konvertovanja u tekst koji se može uređivati (OCR), znakovi se ne prepoznaju pravilno**

Postavite dokument pravo na staklu za skeniranje. Ako se dokument iskosi, moguće je da prepoznavanje ne bude pravilno.

#### **Na skeniranim slikama se pojavljuju talasaste šare**

Na skeniranoj slici ili odštampanom dokumentu mogu da se pojave talasaste ili mrežaste (poznate kao moare) šare.

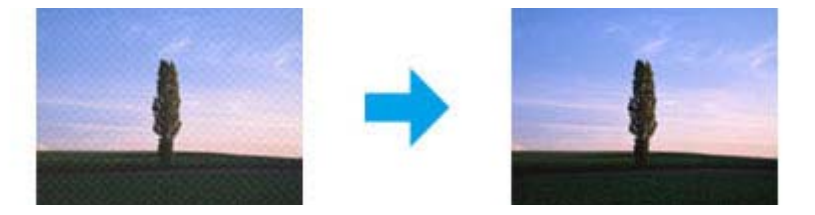

- ❏ Okrenite originalni dokument.
- ❏ Okrenite skeniranu sliku pomoću softvera posle skeniranja.
- ❏ Označite polje za potvrdu **Descreening**.
- ❏ U režimu Professional Mode, izmenite postavku rezolucije i skenirajte ponovo.

#### **Na slici se pojavljuju neujednačena boja, mrlje, tačke ili prave linije**

Možda treba da očistite unutrašnjost proizvoda.

& ["Čišćenje proizvoda" na strani 116](#page-115-0)

## **Područje ili smer skeniranja nisu zadovoljavajući**

#### **Ivice originala nisu skenirane**

❏ Ako skenirate uz korišćenje prikaza sličica u režimu Home Mode ili Professional Mode, pomerite dokument ili fotografiju 6 mm (0,2 inča) od horizontalnih i vertikalnih ivica stakla za skeniranje da biste izbegli isecanje. <span id="page-150-0"></span>❏ Ako skenirate uz korišćenje normalnog prikaza u režimu Office Mode, Home Mode ili Professional Mode, pomerite dokument ili fotografiju 3 mm (0,12 inča) od horizontalnih i vertikalnih ivica stakla za skeniranje da biste izbegli isecanje.

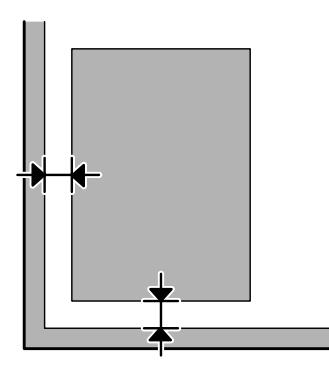

#### **Više dokumenata se skenira u jednu datoteku**

Postavite dokumente na staklo za skeniranje tako da budu međusobno razmaknuti najmanje 20 mm (0,8 inča).

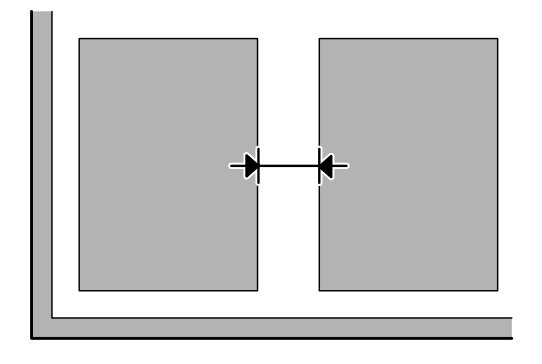

### **Nije moguće skeniranje područja koje vi želite**

U zavisnosti od dokumenata, moguće je da ne budete u mogućnosti da skenirate područje koje želite. Upotrebite normalan prikaz u režimu Office Mode, Home Mode, ili Professional Mode i napravite okvire za izbor na području koje želite da skenirate.

#### **Nije moguće skeniranje u smeru koji vi želite**

Kliknite na **Configuration**, izaberite karticu **Preview** a zatim uklonite oznaku iz polja za potvrdu **Auto Photo Orientation**. Zatim pravilno postavite originale.

# **Problemi nisu otklonjeni iako su isprobana sva rešenja**

Ako ste isprobali sva rešenja a problem nije rešen, pokrenite postavke softvera Epson Scan.

Kliknite na **Configuration**, izaberite karticu **Other** a zatim kliknite na **Reset All**.

# <span id="page-151-0"></span>**Otklanjanje problema u radu sa faksom**

# **Nije moguće slati i primati faksove**

- ❏ Uverite se da je telefonski kabl pravilno povezan i proverite da li telefonska linija radi. Status linije možete da proverite pomoću funkcije **Check Fax Connection**.
	- & ["Povezivanje na telefonsku liniju" na strani 69](#page-68-0)
- ❏ Ako nije moguće poslati faks, proverite da li je faks mašina primaoca uključena i da li radi.
- ❏ Ako ovaj proizvod nije povezan na telefon a vi želite automatski da primate faksove, obavezno uključite automatski odgovor.
	- & ["Primanje faksova" na strani 80](#page-79-0)
- ❏ Ako koristite automatski mehanizam za uvlačenje papira, proverite da li je upaljena lampica ADF-a. Uverite se da na staklu za skeniranje nema originala.
- ❏ Ako je lampica ADF-a upaljena a originali se ne uvlače, proverite da u otvoru u levom uglu na prednoj strani stakla za skeniranje.
- ❏ Ako ste proizvod povezali na DSL telefonsku liniju, neophodno je da na liniju instalirate DSL filter ili nećete moći da koristite faks. Obratite se svom dobavljaču DSL usluga za potreban filter.
- ❏ Ako ste proizvod povezali na PBX (Private Branch Exchange) telefonsku liniju ili na terminalni adapter, isključite **Dial Tone Detection**.
	- & ["Režim faksa" na strani 87](#page-86-0)
- ❏ Uzrok problema može da bude brzina prenosa. Izaberite nižu postavku stavke **Fax Speed**. & ["Režim faksa" na strani 87](#page-86-0)
- ❏ Uverite se da je **ECM** uključen. Faksovi u boji se ne mogu slati kada je **ECM** isključen.  $\rightarrow$  **["Režim faksa" na strani 87](#page-86-0)**

# **Problemi sa kvalitetom (slanje)**

- ❏ Očistite staklo skenera i automatski mehanizam za uvlačenje papira (ADF).
	- & ["Čišćenje spoljašnjosti proizvoda" na strani 116](#page-115-0)
- ❏ Ako je faks koji ste poslali bled ili nejasan, izmenite postavku **Resolution** (ili **Quality**, u zavisnosti od modela) ili **Contrast** u meniju za podešavanje faksa.
	- $\rightarrow$  **["Režim faksa" na strani 87](#page-86-0)**
- ❏ Uverite se da je **ECM** uključen.
	- & ["Režim faksa" na strani 87](#page-86-0)

# **Problemi sa kvalitetom (prijem)**

- ❏ Uverite se da je **ECM** uključen.
	- & ["Režim faksa" na strani 87](#page-86-0)

# **Telefonska sekretarica ne može da odgovara na glasovne pozive**

❏ Kada je automatski odgovor uključen a telefonska sekretarica priključena na istu telefonsku liniju kao proizvod, podesite da broj zvonjenja za odgovor za prijem faksova bude veći od broja zvonjenja za telefonsku sekretaricu.

& ["Primanje faksova" na strani 80](#page-79-0)

# **Netačno vreme**

- ❏ Moguće je da sat kasni/žuri ili da je resetovan posle nestanka struje ili je napajanje dugo bilo isključeno. Podesite tačno vreme.
	- & ["Podešavanje/menjanje vremena i regiona" na strani 114](#page-113-0)

# <span id="page-153-0"></span>**Informacije o proizvodu**

# **Kertridži sa mastilom**

Sa ovim proizvodom možete koristiti sledeće kertridže sa mastilom:

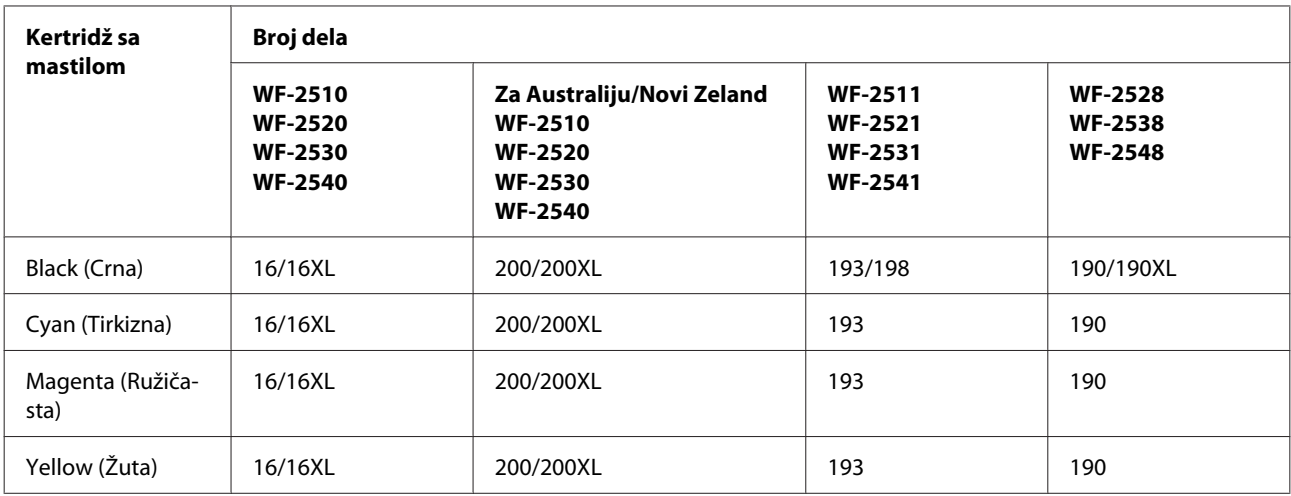

#### *Napomena:*

*Nisu svi kertridži dostupni u svim regionima.*

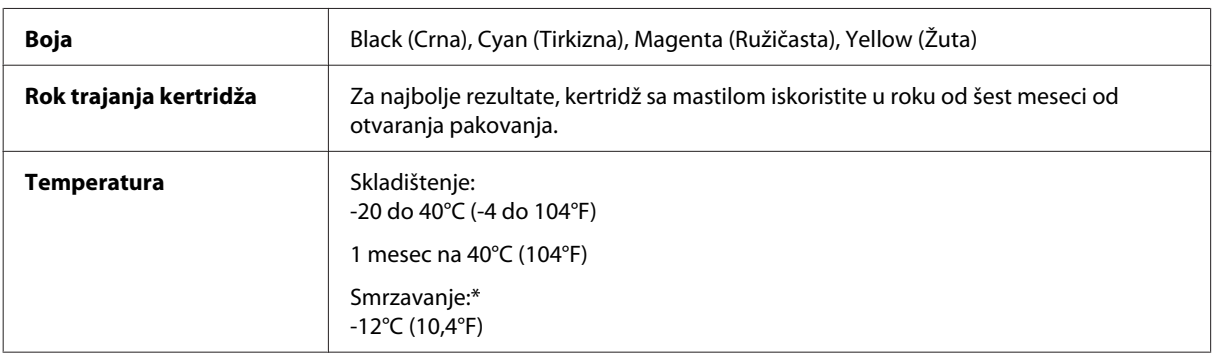

\* Mastilo se topi i može se koristiti nakon oko 3 sata na 25°C (77°F).

# **Sistemski zahtevi**

# **Za operativni sistem Windows**

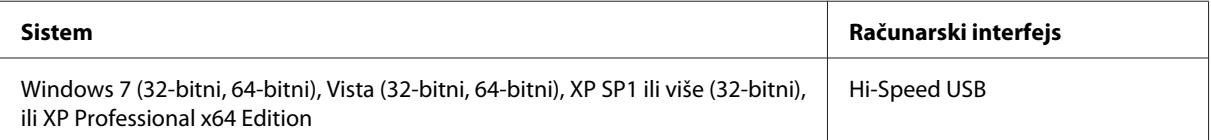

# <span id="page-154-0"></span>**Za operativni sistem Mac OS X**

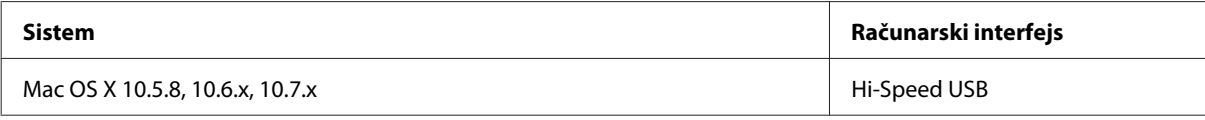

#### *Napomena:*

*UNIX File System (UFS) za Mac OS X nije podržan.*

# **Tehničke specifikacije**

*Napomena:*

*Specifikacije podležu promeni bez prethodnog obaveštenja.*

# **Specifikacije štampača**

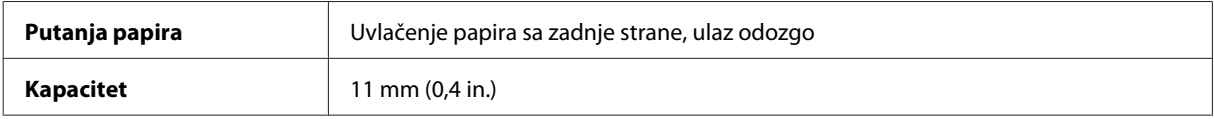

### **Papir**

#### *Napomena:*

- ❏ *Pošto kvalitet svake marke ili tipa papira zavisi od proizvođača i može se promeniti, Epson ne može garantovati za kvalitet papira drugih proizvođača i tipova papira. Pre kupovine velikih količina papira ili štampanja velikih zadataka obavezno testirajte papir.*
- ❏ *Loš kvalitet papira može smanjiti kvalitet štampe i dovesti do zaglavljivanja papira i drugih problema. Ako naiđete na probleme, pređite na kvalitetniju klasu papira.*

*Pojedinačni listovi:*

<span id="page-155-0"></span>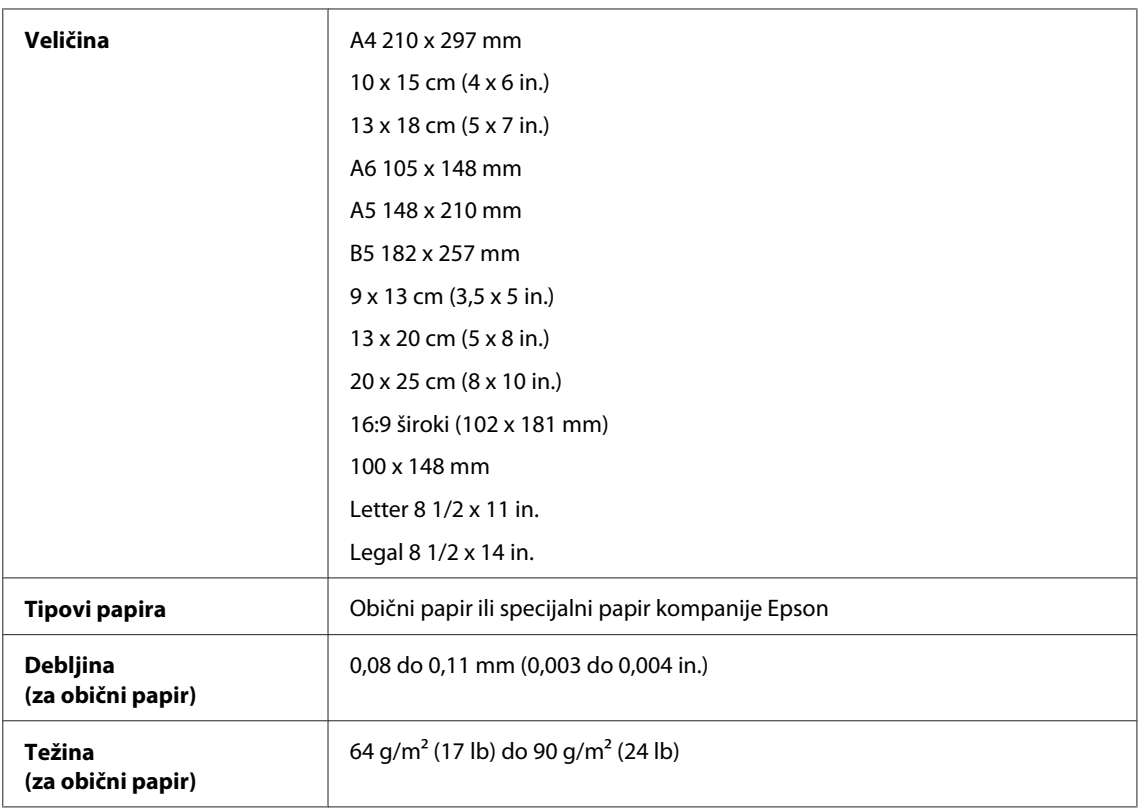

#### *Koverte:*

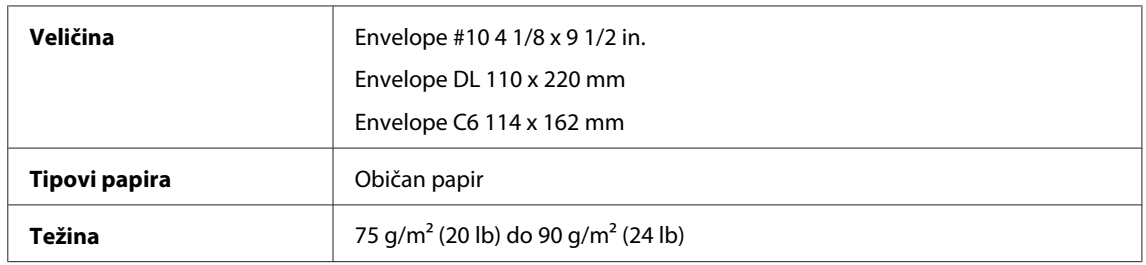

## **Površina za štampanje**

Istaknuti odeljci pokazuju površinu za štampanje.

*Pojedinačni listovi:*

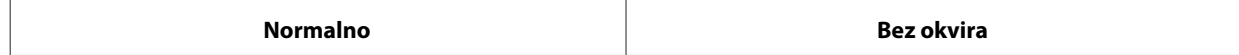

<span id="page-156-0"></span>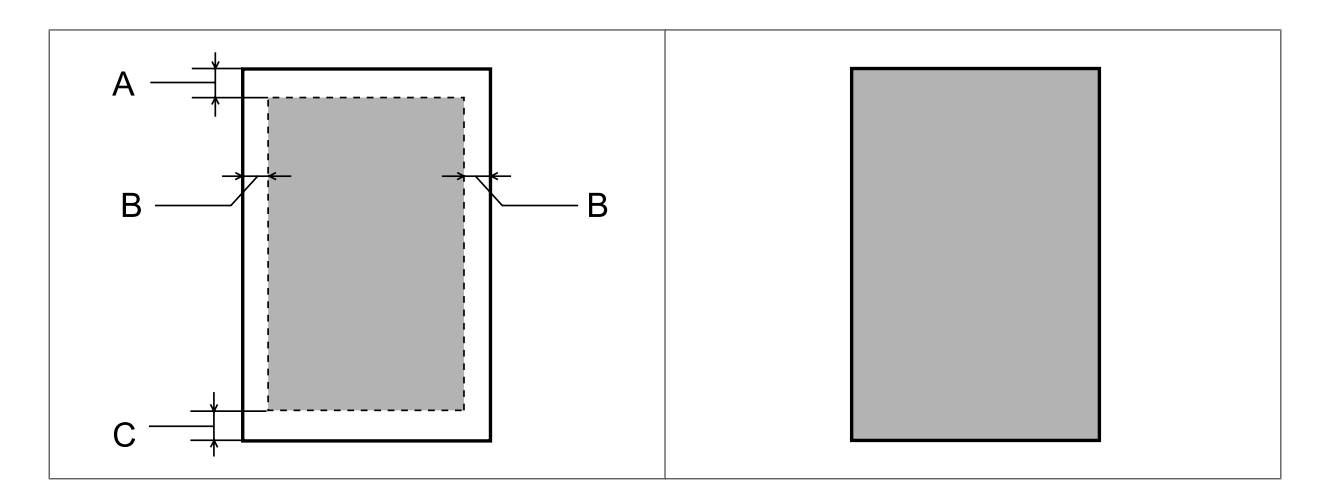

*Koverti:*

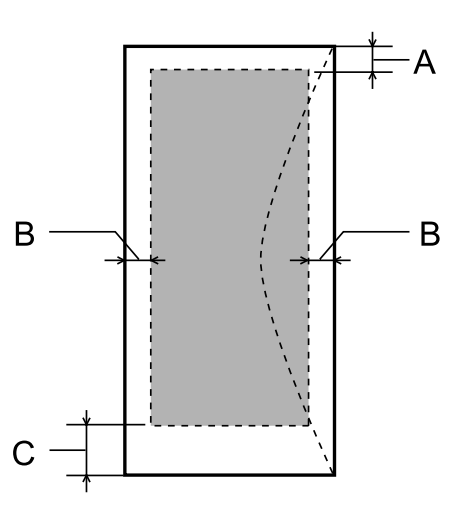

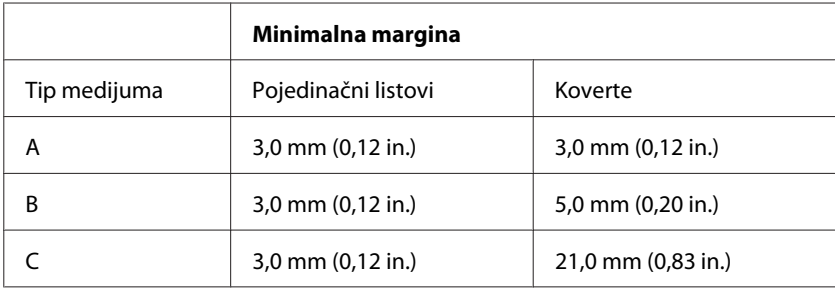

*Napomena:*

*U zavisnosti od tipa papira, kvalitet štampe može opasti pri vrhu i dnu otiska ili ta površina može biti razmazana.*

# **Specifikacije skenera**

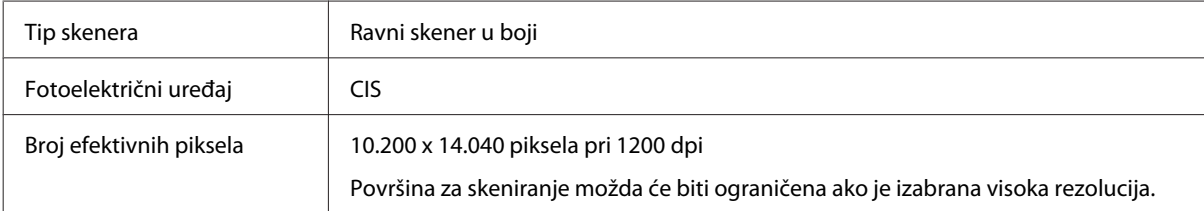

<span id="page-157-0"></span>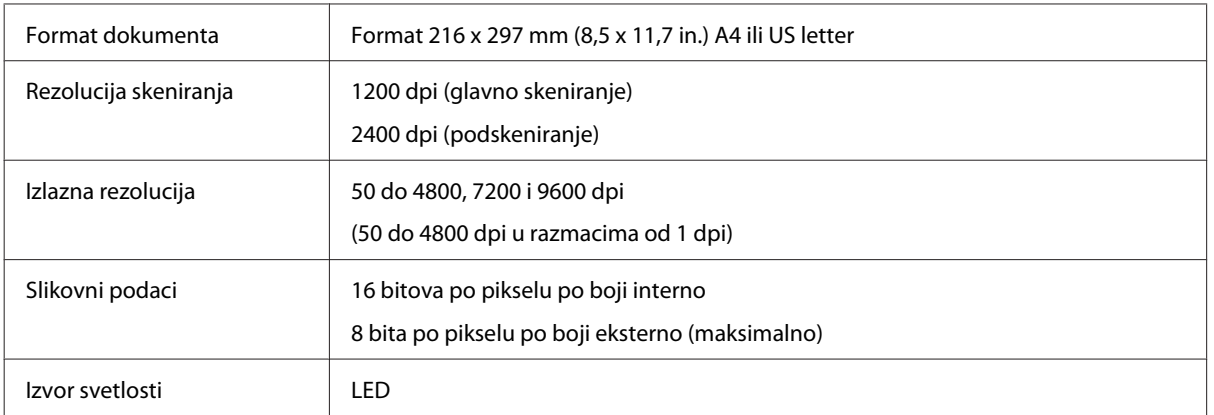

# **Specifikacije automatskog mehanizma za uvlačenje papira (ADF)**

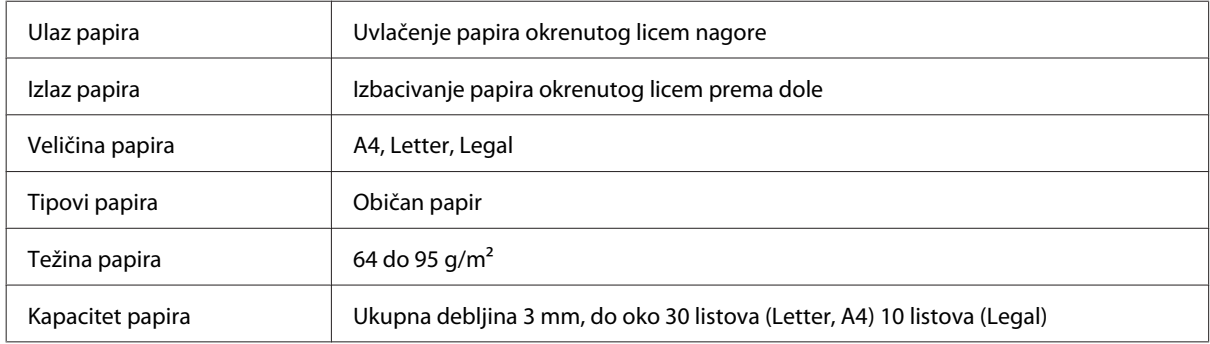

# **Specifikacije faksa**

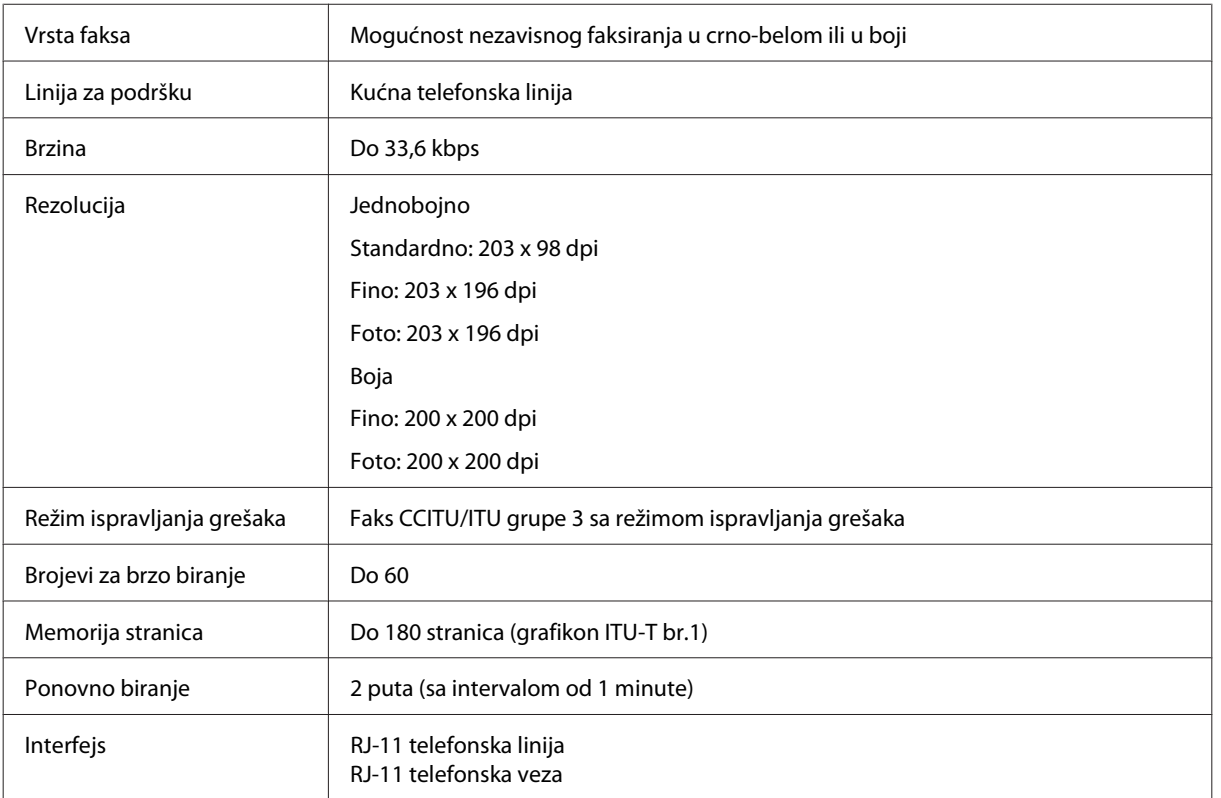

# <span id="page-158-0"></span>**Specifikacija mrežnog interfejsa**

Informacije o mrežnom interfejsu dostupnom za vaš proizvod potražite u nastavku.

#### & ["Raspoložive funkcije" na strani 14](#page-13-0)

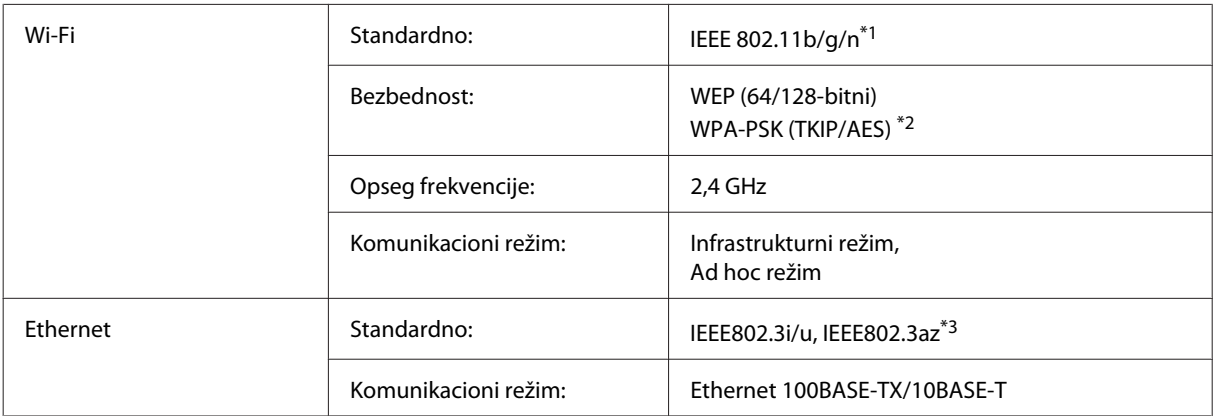

\*1 Usklađen sa IEEE 802.11b/g/n ili IEEE 802.11b/g u zavisnosti od mesta kupovine.

\*2 Podržava WPA2 sa podrškom za WPA/WPA2 Personal.

\*3 Povezani uređaj treba da bude usklađen sa IEEE802.3az.

## **Mehanika**

#### WF-2510/WF-2511

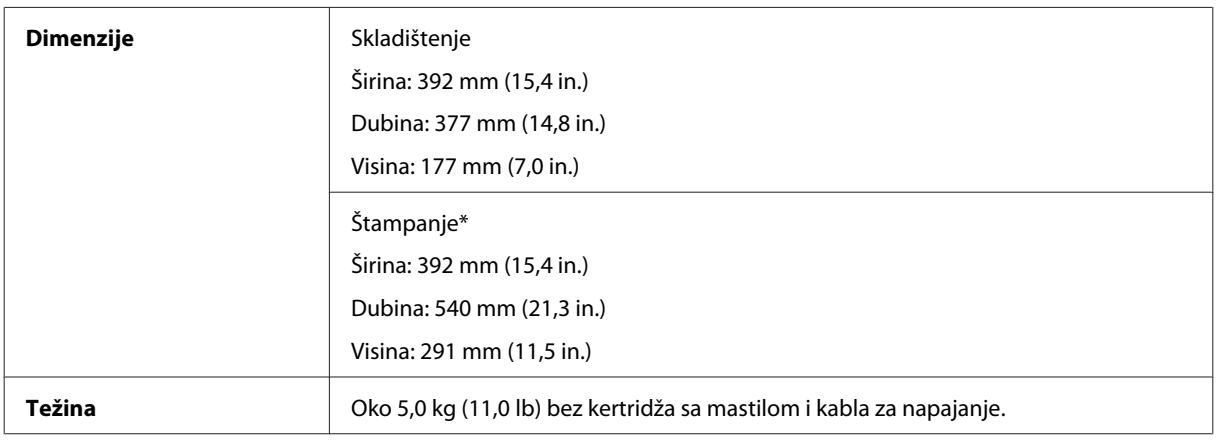

\* Sa izvučenim produžetkom izlaznog ležišta.

WF-2520/WF-2521/WF-2528

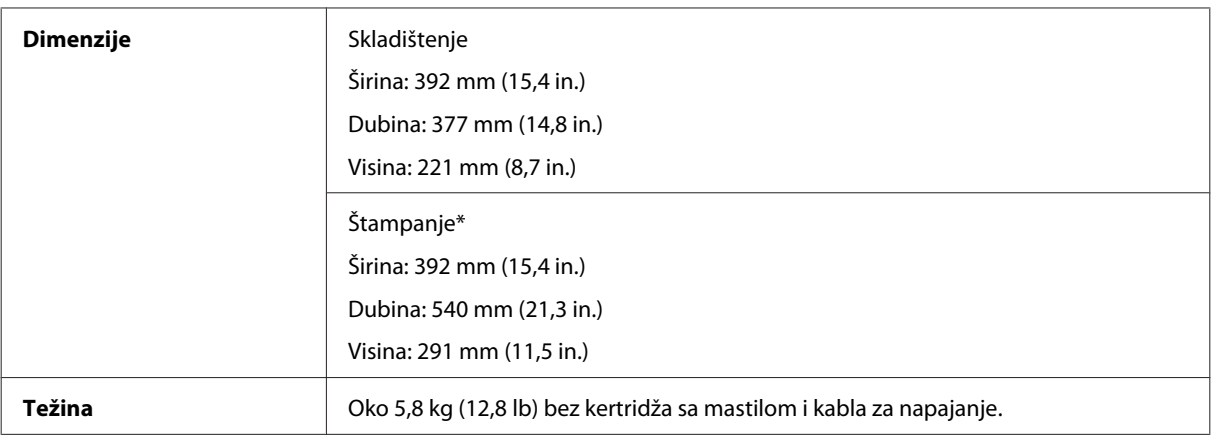

\* Sa izvučenim produžetkom izlaznog ležišta.

#### WF-2530/WF-2531/WF-2538

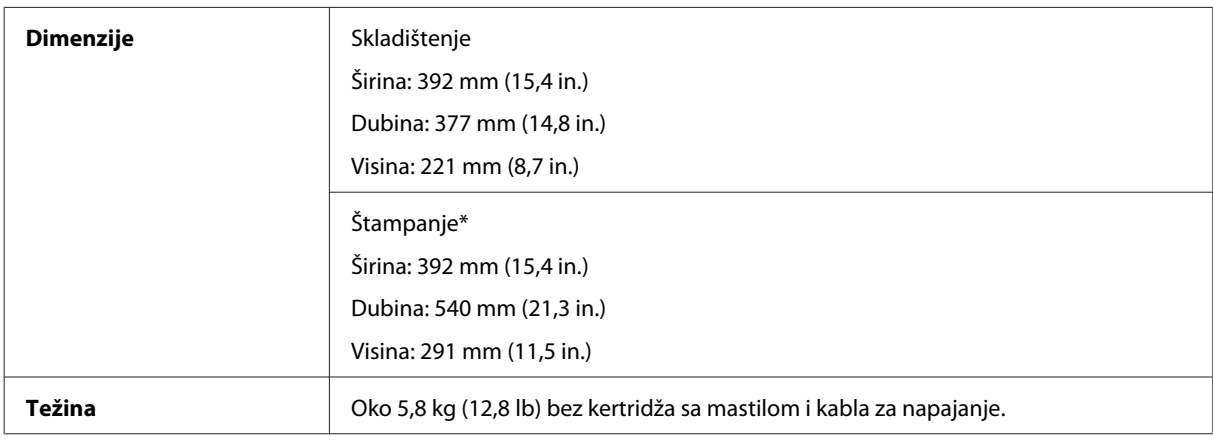

\* Sa izvučenim produžetkom izlaznog ležišta.

#### WF-2540/WF-2541/WF-2548

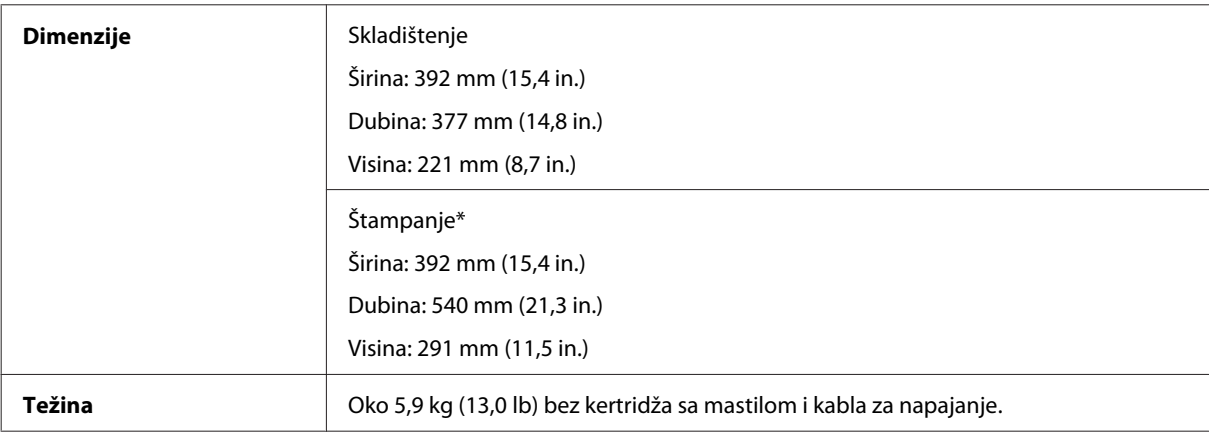

\* Sa izvučenim produžetkom izlaznog ležišta.

# **Električni podaci**

WF-2510/WF-2511

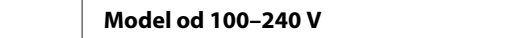

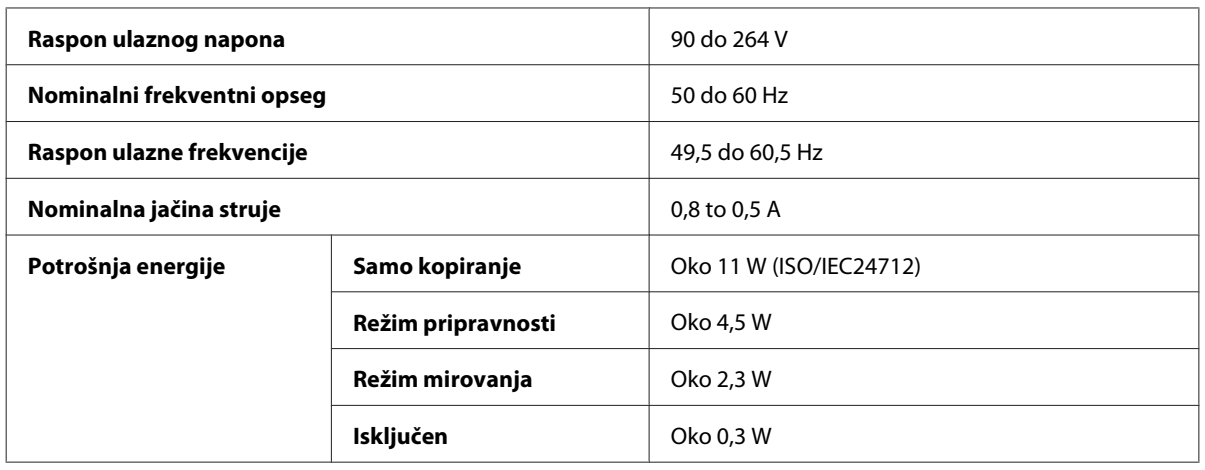

#### WF-2520/WF-2521/WF-2528

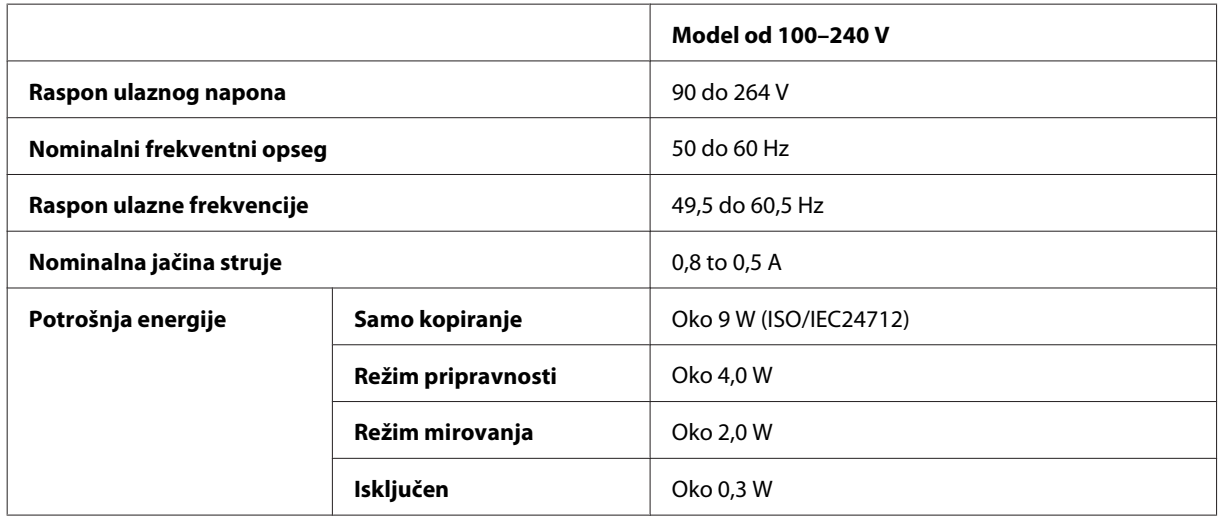

#### WF-2530/WF-2531/WF-2538

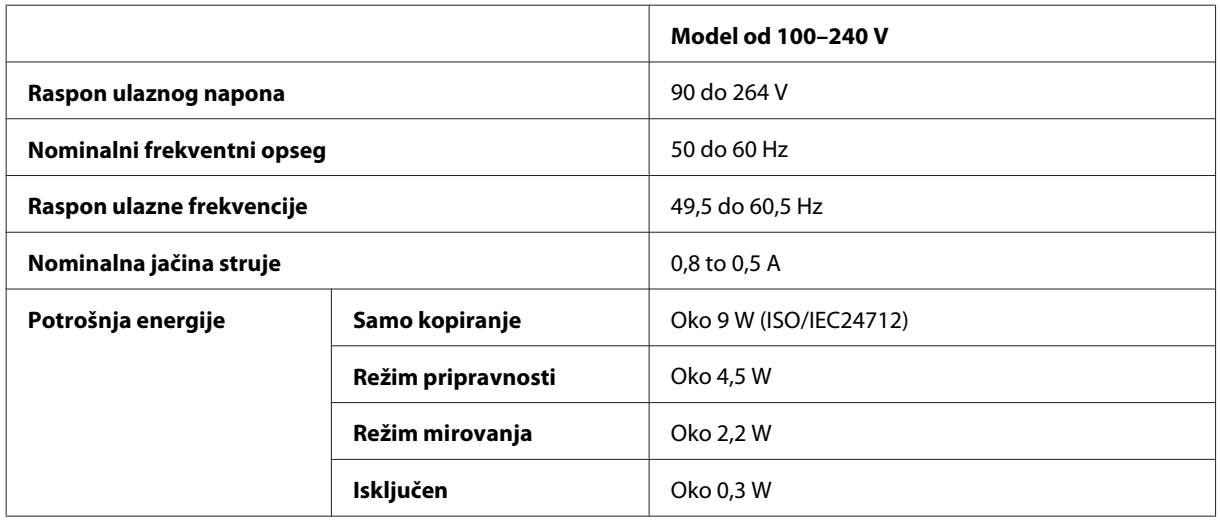

#### WF-2540/WF-2541/WF-2548

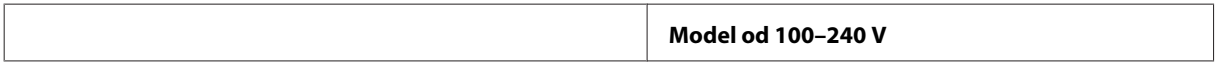

<span id="page-161-0"></span>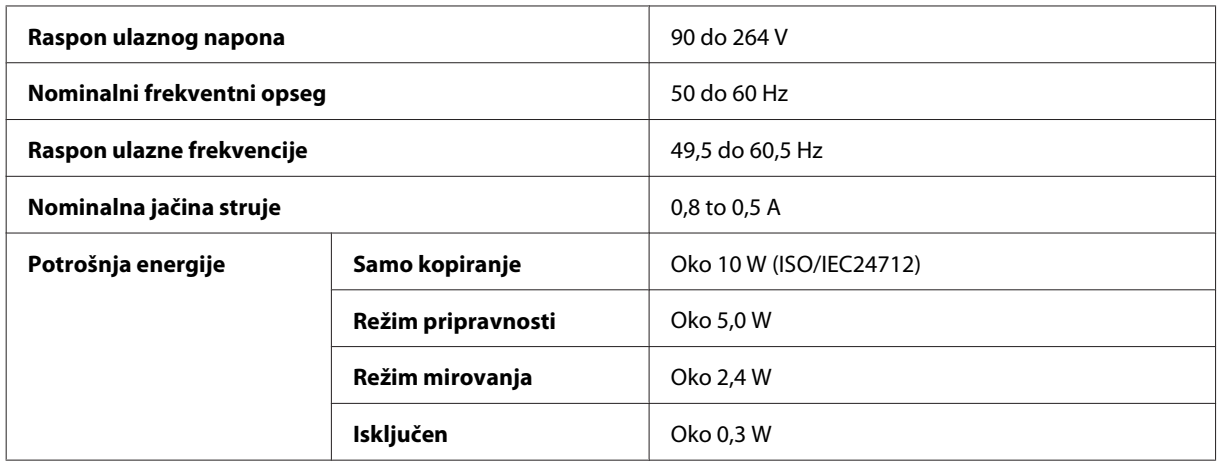

*Napomena:*

*Napon proverite na nalepnici sa zadnje strane proizvoda.*

## **Okolina**

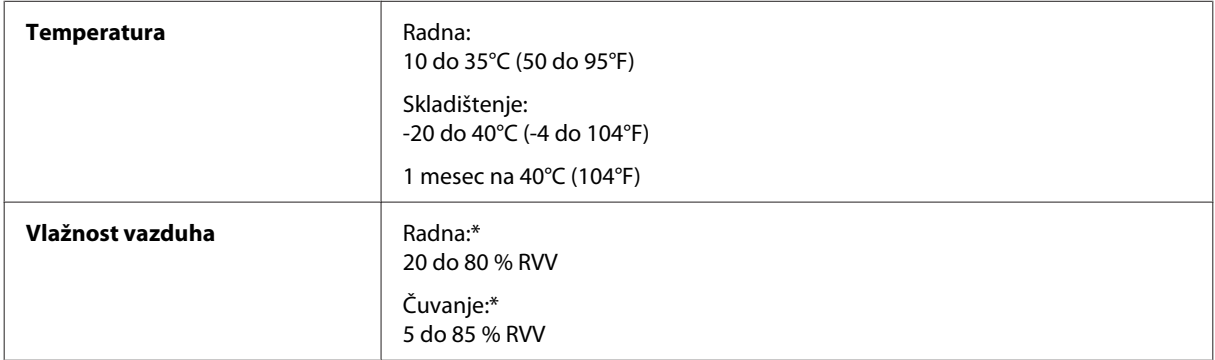

\* Bez kondenzacije

# **Standardi i odobrenja**

SAD model:

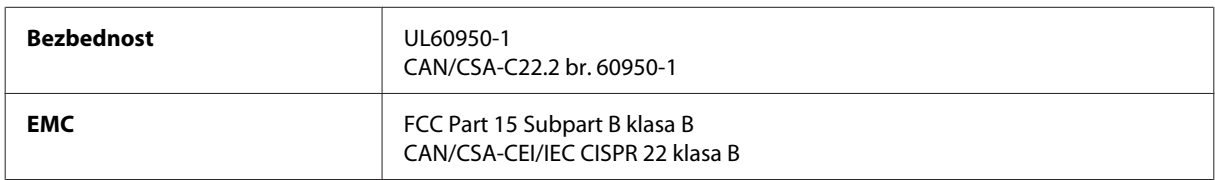

#### **WF-2510/WF-2530/WF-2540**

Ova oprema sadrži sledeći bežični modul. Proizvodnja: Askey Computer Corporation Tip: WLU6117-D69 (RoHS)

Proizvod je u skladu sa delom 15 FCC pravila i RSS-210 IC pravila. Epson ne preuzima odgovornost za bilo kakvo nepoštovanje bezbednosnih zahteva nastalo nepreporučenim modifikovanjem proizvoda. Rad uređaja mora da zadovolji sledeća dva uslova: (1) ovaj uređaj ne sme da izaziva štetne smetnje, i (2) ovaj uređaj mora da prihvata sve primljene smetnje, uključujući i smetnje koje mogu da izazovu neželjeno ponašanje uređaja.

<span id="page-162-0"></span>Da bi se sprečile radio smetnje licenciranog uređaja, predviđeno je da se uređaj koristi u zatvorenom prostoru i dalje od prozora kako bi se obezbedila maksimalna zaštita. Oprema (ili njena antena odašiljača) koja se instalira na otvorenom podležu licenci.

Evropski model:

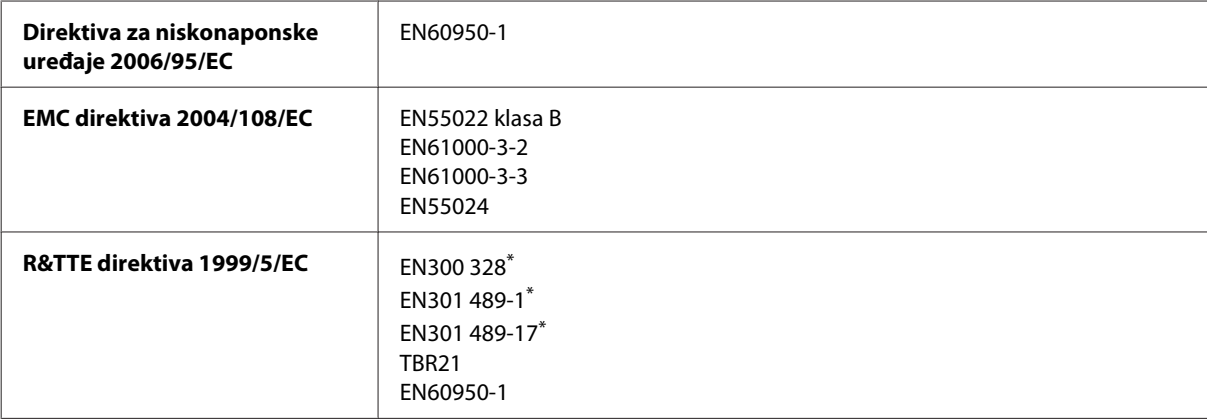

\* Ovo se odnosi samo na WF-2510/WF-2530/WF-2540

#### Za evropske korisnike:

Mi, korporacija Seiko Epson, ovim izjavljujemo da su modeli uređaja C471A, C471B, C471C i C471D usklađeni sa osnovnim zahtevima i drugim relevantnim odredbama Direktive 1999/5/EC.

Za upotrebu samo u Irskoj, Ujedinjenom Kraljevstvu, Austriji, Nemačkoj, Lihtenštajnu, Švajcarskoj, Francuskoj, Belgiji, Luksemburgu, Holandiji, Italiji, Portugalu, Španiji, Danskoj, Finskoj, Norveškoj, Švedskoj, Islandu, Kipru, Grčkoj, Sloveniji, Malti, Bugarskoj, Češkoj, Estoniji, Mađarskoj, Letoniji, Litvaniji, Poljskoj, Rumuniji i Slovačkoj.

#### **WF-2510/WF-2530/WF-2540**

U Francuskoj je dozvoljena upotreba samo u zatvorenom prostoru.

U Italiji je, ako se koristi van sopstvenih prostorija, potrebna dozvola za opštu upotrebu.

Epson ne može da prihvati odgovornost ni za kakvu nemogućnost zadovoljavanja propisa o bezbednosti nastalu usled nepreporučene modifikacije proizvoda.

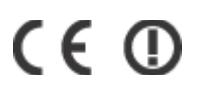

Australijski model:

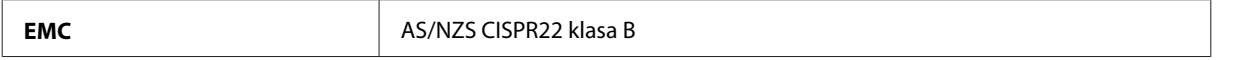

#### **WF-2510/WF-2530/WF-2540**

Epson ovim izjavljuje da su modeli uređaja C471A, C471B, C471C i C471D usklađeni sa osnovnim zahtevima i drugim relevantnim odredbama standarda AS/NZS4268. Epson ne preuzima odgovornost za bilo kakvo nepoštovanje bezbednosnih zahteva nastalo nepreporučenim modifikovanjem proizvoda.

## **Interfejs**

Hi-Speed USB (klasa uređaja za računare)

Hi-Speed USB (za klasu spoljnih uređaja za masovno skladištenje)\*

\* Ovo je dostupno samo za WF-2540/WF-2541/WF-2548. Za povezivanje USB fleš diska (do 2 TB, formatiranog u sistemu FAT, FAT32, ili exFAT). Epson ne može da garantuje rad spoljašnjih povezanih uređaja.

# <span id="page-164-0"></span>**Kako dobiti pomoć**

# **Web lokacija za tehničku podršku**

Web lokacija za tehničku podršku kompanije Epson obezbeđuje pomoć za probleme koje ne možete rešiti pomoću informacija za rešavanje problema koje se nalaze u dokumentaciji proizvoda. Ako imate Web pregledač i vezu sa Internetom, pristupite ovoj lokaciji na adresi:

```
http://support.epson.net/
http://www.epson.eu/Support (Evropa)
```
Ako su vam potrebni najnoviji upravljački programi, najčešća pitanja ili drugi sadržaji za preuzimanje, lokaciji pristupite na adresi:

```
http://www.epson.com
http://www.epson.eu/Support (Evropa)
```
Zatim izaberite deo za podršku na vašoj lokalnoj Epson Web lokaciji.

# **Kontaktiranje Epsonove podrške za korisnike**

## **Pre nego što kontaktirate Epson**

Ako vaš Epson proizvod ne radi pravilno i ne možete da otklonite problem pomoću informacija za rešavanje problema koje se nalaze u dokumentaciji proizvoda, za pomoć se obratite Epsonovoj korisničkoj službi. Ako Epsonova korisnička podrška za vašu oblast nije navedena na sledećoj listi, obratite se distributeru od kojeg ste kupili proizvod.

Epsonova korisnička podrška će moći brže da vam pomogne ako im obezbedite sledeće informacije:

- ❏ Serijski broj proizvoda (Nalepnica sa serijskim brojem proizvoda obično se nalazi sa zadnje strane proizvoda.)
- ❏ Model proizvoda
- ❏ Verzija softvera za proizvod (Kliknite na dugme **About**, **Version Info** ili slično dugme u okviru softvera proizvoda.)
- ❏ Proizvođač i model vašeg računara
- ❏ Ime i verziju operativnog sistema na vašem računaru
- ❏ Imena i verzije softverskih aplikacija koje obično koristite sa proizvodom

#### *Napomena:*

*Zavisno od proizvoda, u njegovoj memoriji mogu biti smešteni spisak telefonskih brojeva za faks i/ili mrežna podešavanja. Podaci i/ili podešavanja mogu nestati usled kvara ili opravke proizvoda. Epson neće biti odgovoran ni za kakav gubitak podataka niti za pravljenje rezervnih kopija ili vraćanje podataka i/ili podešavanja čak ni tokom garantnog roka. Preporučujemo da sami napravite rezervne kopije svojih podataka ili da vodite beleške.*

## **Pomoć za korisnike u Evropi**

Informacije o načinu kontaktiranja Epsonove korisničke podrške potražite u **Panevropskoj garanciji**.

### **Pomoć za korisnike na Tajvanu**

Kontakti za informacije, podršku i servis su:

### **World Wide Web ([http://www.epson.com.tw\)](http://www.epson.com.tw)**

Dostupne su informacije o specifikacijama proizvoda, drajveri za preuzimanje i pitanja u vezi s proizvodom.

#### **Epson služba za pomoć korisnicima (telefon: +0280242008)**

Naš HelpDesk tim vam preko telefona može pomoći u vezi sa sledećim pitanjima:

- ❏ Pitanja u vezi s prodajom i informacije o proizvodu
- ❏ Pitanja ili problemi u vezi s korišćenjem proizvoda
- ❏ Pitanja u vezi s popravkom i garancijom

#### **Servisni centar za popravke:**

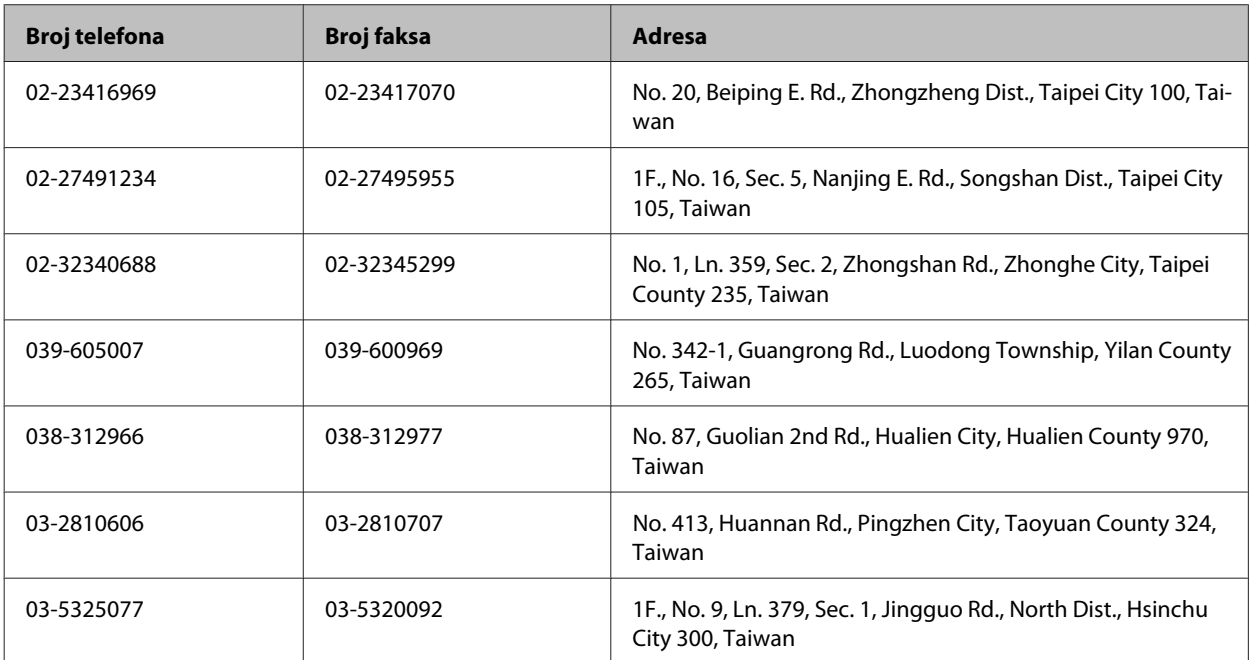

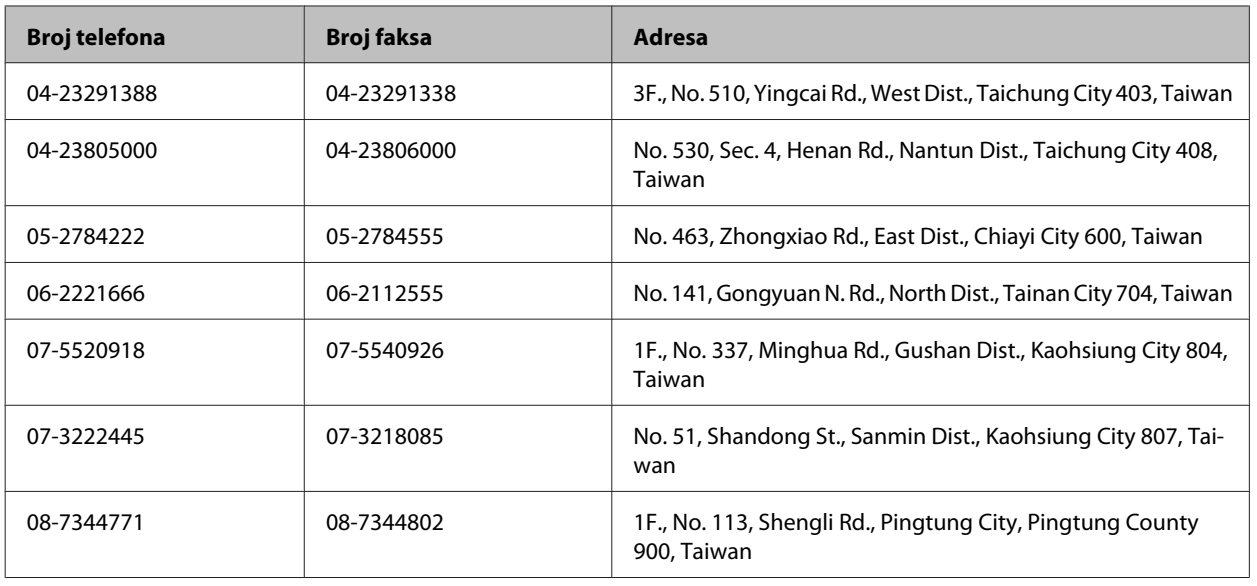

## **Pomoć za korisnike u Australiji**

Epson Australia želi da vam obezbedi najviši nivo korisničke podrške. Pored dokumentacije proizvoda, na raspolaganju su vam sledeći izvori informacija:

### **Vaš distributer**

Ne zaboravite da vam distributer često može pomoći u identifikaciji i rešavanju problema. U slučaju da dođe do problema, trebalo bi prvo da se obratite distributeru jer ih oni obično mogu rešiti brzo i lako i posavetovati vas o sledećim koracima.

#### **Internet adresa<http://www.epson.com.au>**

Pristupite Web lokaciji Epson Australia. Korisno je svraćati ovde s vremena na vreme! Ova lokacija obezbeđuje oblast za preuzimanje upravljačkih programa, Epson kontakt podatke, informacije o novim proizvodima i tehničku podršku (e-poštom).

### **Epson služba za pomoć korisnicima**

Epson služba za pomoć korisnicima predstavlja poslednji resurs za pružanje saveta našim klijentima. Operateri službe za pomoć korisnicima mogu vam pomoći pri instalaciji, podešavanju i rukovanju proizvodom kompanije Epson. Naše osoblje službe za pomoć korisnicima pre kupovine mogu vam ponuditi literaturu o novim proizvodima kompanije Epson i dati vam informacije o lokaciji najbližeg distributera ili servisa. Ovde možete dobiti odgovore na razna pitanja.

Brojevi službe za pomoć korisnicima su:

Telefon: 1300 361 054

Faks: (02) 8899 3789

Savetujemo vam da unapred pripremite sve relevantne informacije pre nego što pozovete. Što više informacija pripremite, brže ćemo vam pomoći da rešite problem. U ove informacije spada dokumentacija Epson proizvoda, podaci o tipu računara, operativnom sistemu, aplikacionim programima, kao i ostale informacije za koje smatrate da su značajne.

## **Pomoć za korisnike u Singapuru**

Izvori informacija, podrška i usluge koje pruža Epson Singapore su:

#### **World Wide Web (<http://www.epson.com.sg>)**

Dostupne su informacije o specifikacijama proizvoda, drajveri za preuzimanje, često postavljana pitanja (FAQ), pitanja u vezi s prodajom i tehnička podrška preko e-maila.

#### **Epson služba za pomoć korisnicima (telefon: (65) 6586 3111)**

Naš HelpDesk tim vam preko telefona može pomoći u vezi sa sledećim pitanjima:

- ❏ Pitanja u vezi s prodajom i informacije o proizvodu
- ❏ Pitanja ili problemi u vezi s korišćenjem proizvoda
- ❏ Pitanja u vezi s popravkom i garancijom

## **Pomoć za korisnike na Tajlandu**

Kontakti za informacije, podršku i servis su:

#### **World Wide Web (<http://www.epson.co.th>)**

Dostupne su informacije o specifikacijama proizvoda, drajveri za preuzimanje, često postavljana pitanja (FAQ) i e-mail.

#### **Epson linija za pomoć korisnicima (telefon: (66) 2685-9899)**

Naš Hotline tim vam preko telefona može pomoći u vezi sa sledećim pitanjima:

- ❏ Pitanja u vezi s prodajom i informacije o proizvodu
- ❏ Pitanja ili problemi u vezi s korišćenjem proizvoda
- ❏ Pitanja u vezi s popravkom i garancijom

## **Pomoć za korisnike u Vijetnamu**

Kontakti za informacije, podršku i servis su:

Epson linija za pomoć kori-84-8-823-9239 snicima (telefon):

Servisni centar: 80 Truong Dinh Street, District 1, Hochiminh City Vietnam

# **Pomoć za korisnike u Indoneziji**

Kontakti za informacije, podršku i servis su:

#### **World Wide Web ([http://www.epson.co.id\)](http://www.epson.co.id)**

- ❏ Informacije o specifikacijama proizvoda, drajveri za preuzimanje
- ❏ Često postavljana pitanja (FAQ), pitanja u vezi s prodajom, pitanja putem e-maila

#### **Epson linija za pomoć korisnicima**

- ❏ Pitanja u vezi s prodajom i informacije o proizvodu
- ❏ Tehnička podrška

Telefon (62) 21-572 4350

Faks (62) 21-572 4357

#### **Epson servisni centar**

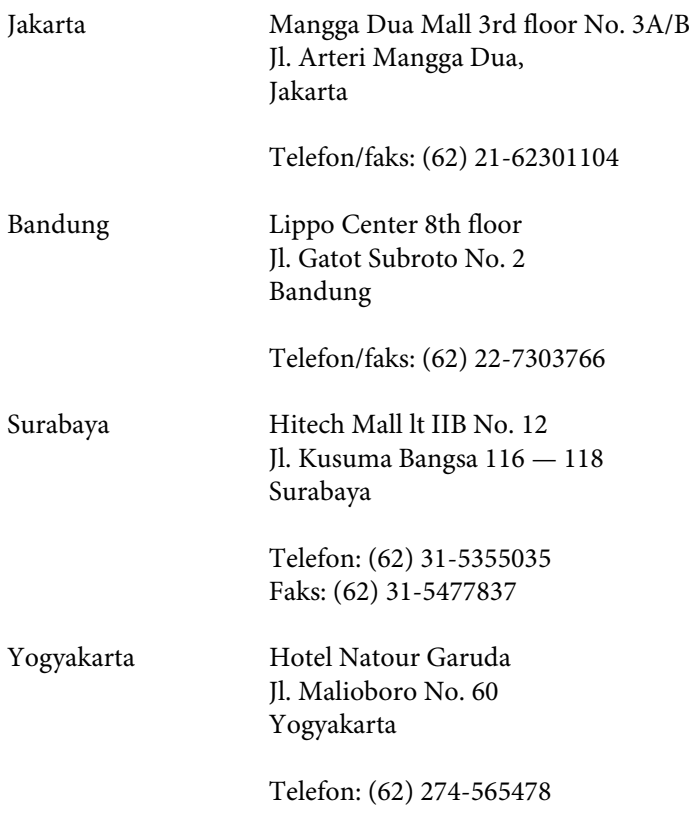

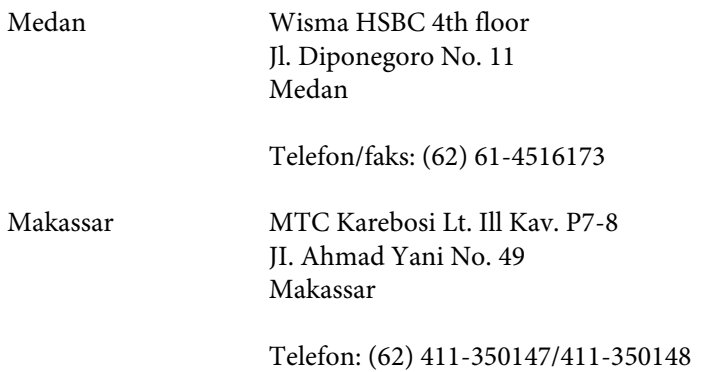

## **Pomoć za korisnike u Hongkongu**

Pozivamo vas da kontaktirate Epson Hong Kong Limited da biste dobili tehničku podršku kao i druge postprodajne usluge.

#### **Glavna stranica na internetu**

Epson Hong Kong je postavio na internet lokalnu glavnu stranicu na kineskom i engleskom da bi korisnicima pružio sledeće informacije:

- ❏ Informacije o proizvodu
- ❏ Odgovori na često postavljana pitanja (FAQs)
- ❏ Najnovije verzije drajvera za Epson proizvode

Korisnici mogu da pristupe našoj World Wide Web glavnoj stranici na:

<http://www.epson.com.hk>

#### **Hotline za tehničku podršku**

Takođe možete kontaktirati naše tehničko osoblje na sledeće brojeve telefona i faksa:

Telefon: (852) 2827-8911 Faks: (852) 2827-4383

## **Pomoć za korisnike u Maleziji**

Kontakti za informacije, podršku i servis su:

#### **World Wide Web (<http://www.epson.com.my>)**

- ❏ Informacije o specifikacijama proizvoda, drajveri za preuzimanje
- ❏ Često postavljana pitanja (FAQ), pitanja u vezi s prodajom, pitanja putem e-maila

### **Epson Trading (M) Sdn. Bhd.**

Glavna kancelarija.

Telefon: 603-56288288

Faks: 603-56288388/399

#### **Epson služba za pomoć korisnicima**

❏ Pitanja u vezi s prodajom i informacije o proizvodu (Infolinija)

Telefon: 603-56288222

❏ Pitanja u vezi s popravkom i garancijom, korišćenjem proizvoda i tehničkom podrškom (Tehnolinija)

Telefon: 603-56288333

## **Pomoć za korisnike u Indiji**

Kontakti za informacije, podršku i servis su:

#### **World Wide Web ([http://www.epson.co.in\)](http://www.epson.co.in)**

Dostupne su informacije o specifikacijama proizvoda, drajveri za preuzimanje i pitanja u vezi s proizvodom.

### **Epson India glavna kancelarija — Bangalore**

Telefon: 080-30515000

Faks: 30515005

### **Epson India regionalne kancelarije:**

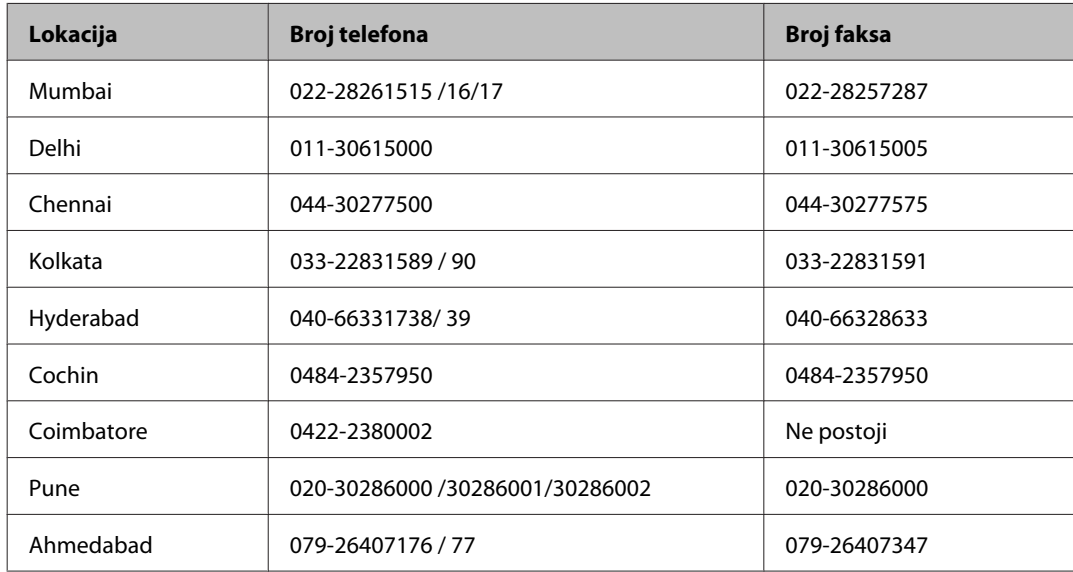

### **Linija za pomoć korisnicima**

Za servis, informacije o proizvodu ili naručivanje kertridža — 18004250011 (9.00 — 21.00) — ovo je besplatan broj.

Za servis (CDMA i mobilni korisnici) — 3900 1600 (9.00 — 18.00) prefiks je lokalni STD kod

# **Pomoć za korisnike na Filipinima**

Za tehničku podršku kao i ostale postprodajne usluge, pozivamo korisnike da kontaktiraju Epson Philippines Corporation na brojeve telefona i faksa i e-mail adresu ispod:

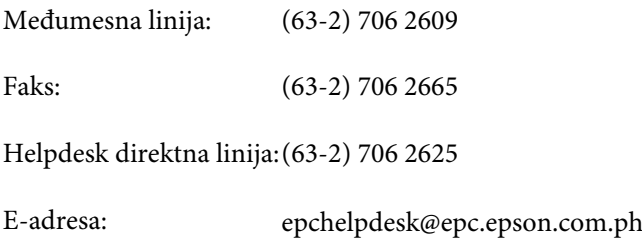

#### **World Wide Web** [\(http://www.epson.com.ph](http://www.epson.com.ph))

Dostupne su informacije o specifikacijama proizvoda, drajveri za preuzimanje, često postavljana pitanja (FAQ) i pitanja na e-mail.

#### **Besplatan broj 1800-1069-EPSON(37766)**

Korisnički vodič

#### **Kako dobiti pomoć**

Naš Hotline tim vam preko telefona može pomoći u vezi sa sledećim pitanjima:

- ❏ Pitanja u vezi s prodajom i informacije o proizvodu
- ❏ Pitanja ili problemi u vezi s korišćenjem proizvoda
- ❏ Pitanja u vezi s popravkom i garancijom

# **Indeks**

## $\overline{\mathbf{A}}$

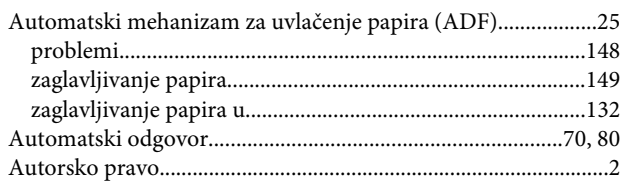

## $\overline{\mathbf{B}}$

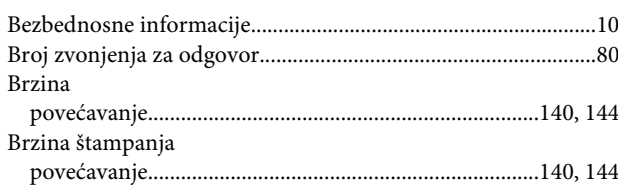

# Č

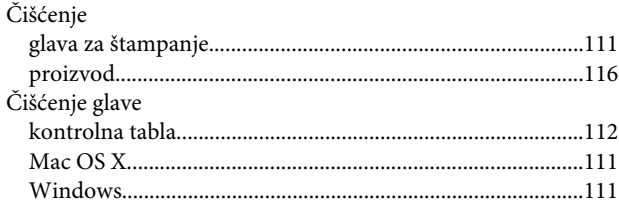

## D

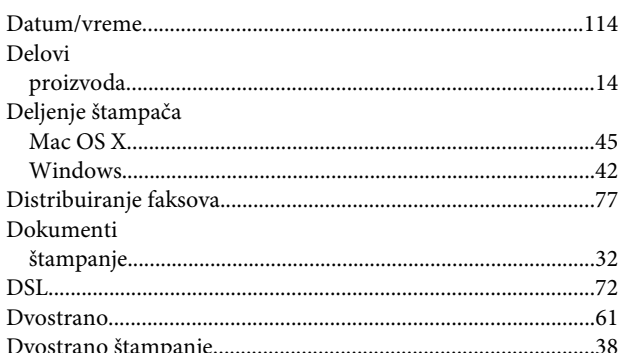

## E

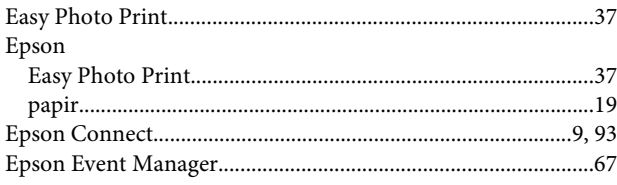

# $\mathsf G$

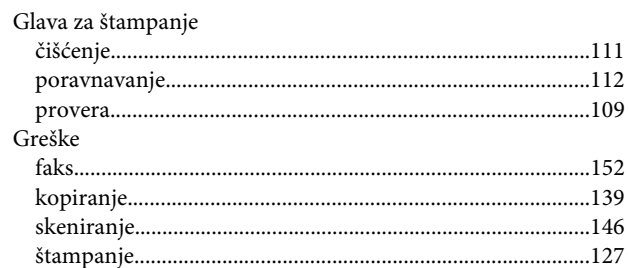

### $\overline{\mathbf{H}}$

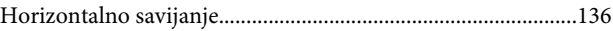

### $\mathbf{I}$

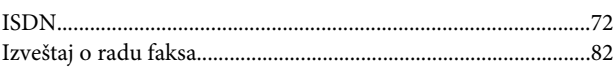

## $\mathbf K$

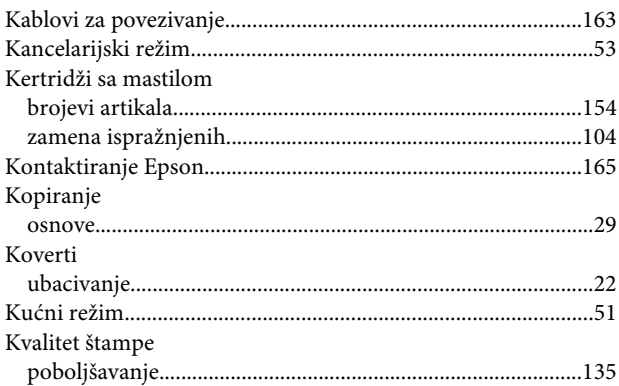

## $\mathbf{L}%$

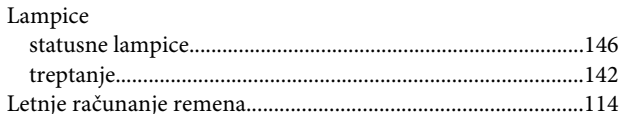

### M

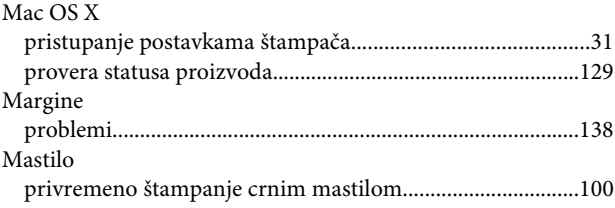

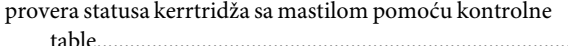

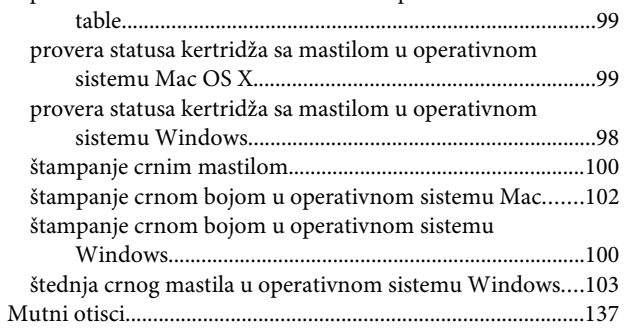

# $\overline{\mathsf{N}}$

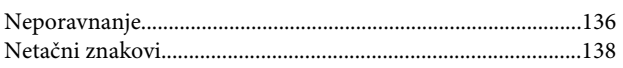

## $\overline{O}$

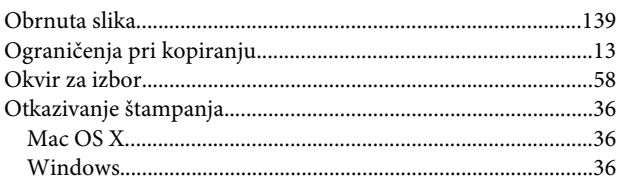

### $\mathsf{P}$

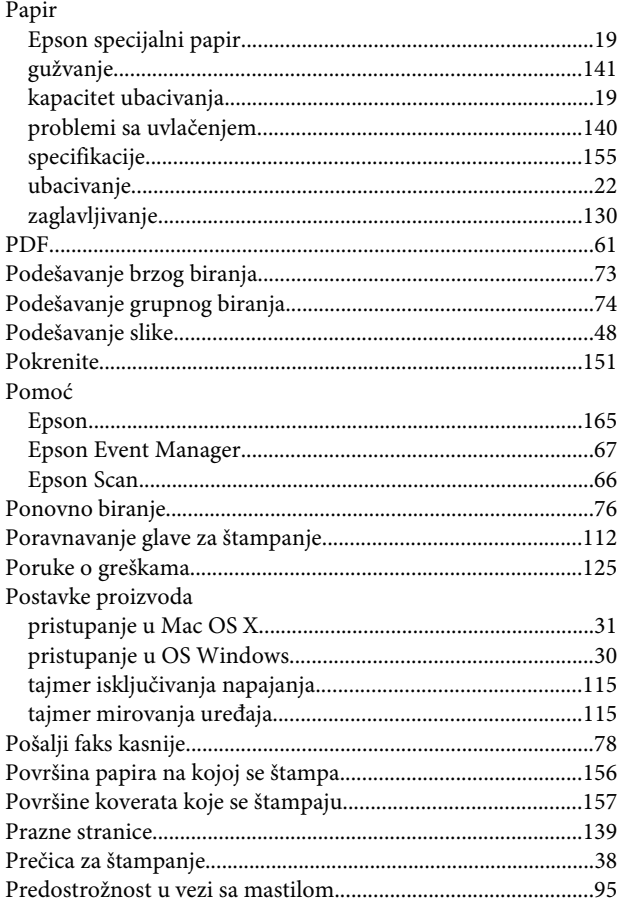

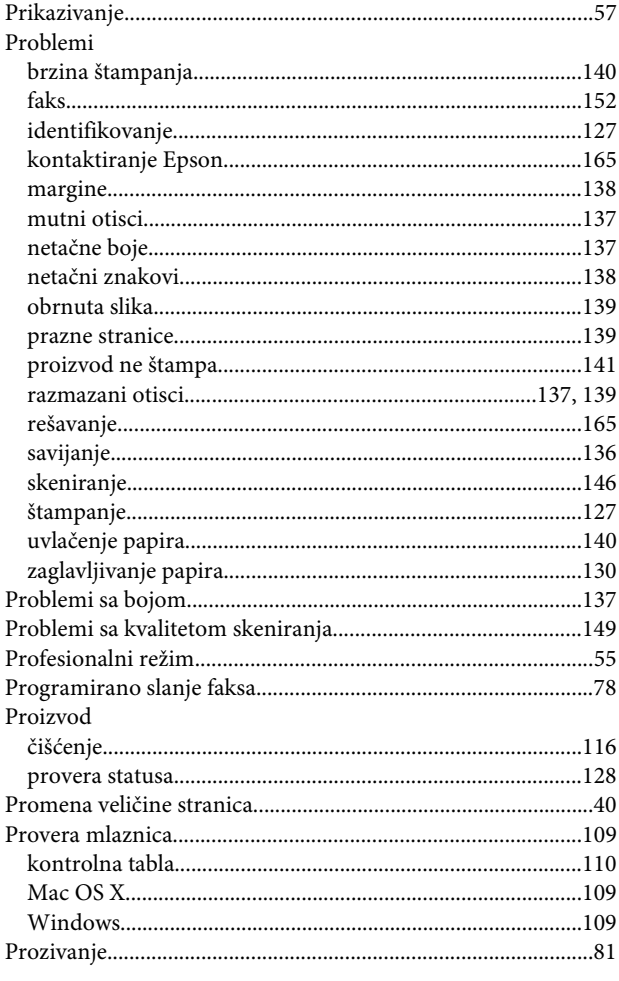

### $\pmb{\mathsf{R}}$

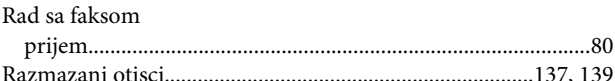

# $\mathsf{s}$

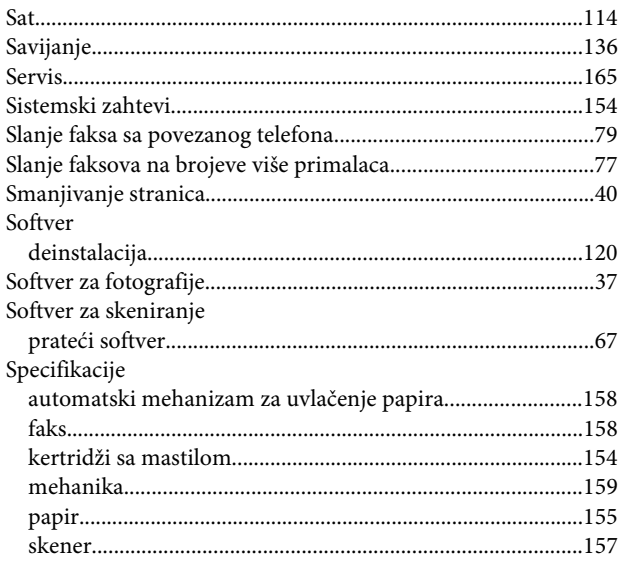

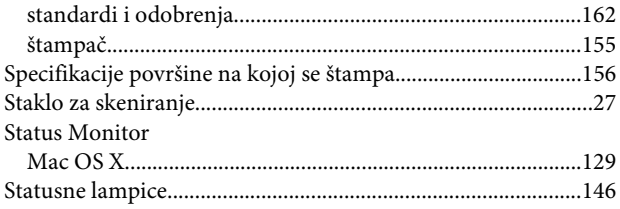

# Š

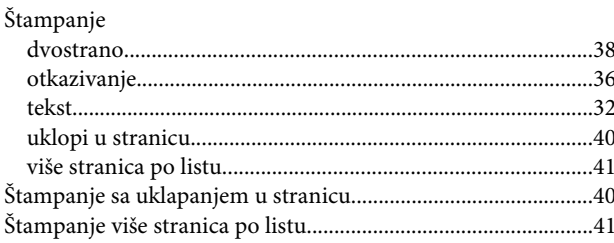

# $\mathbf{r}$

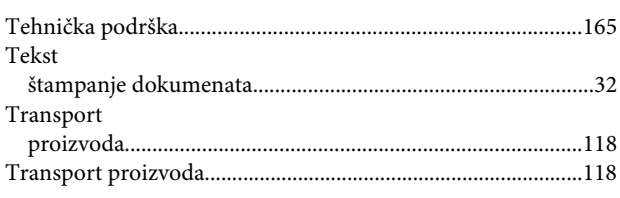

## $\cup$

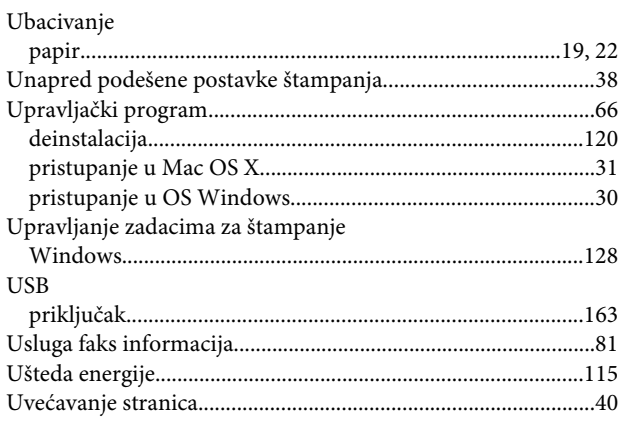

## $\overline{\mathsf{V}}$

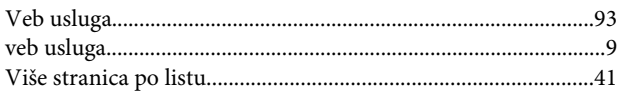

#### W

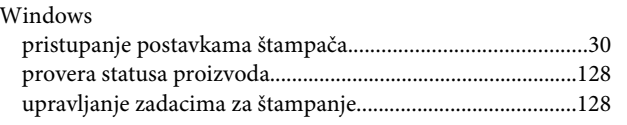

# $\mathbf{Z}$

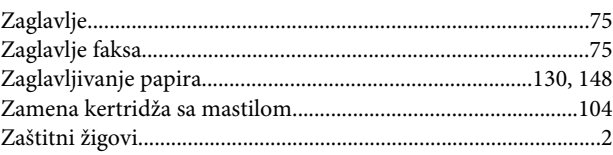